## **Oracle® Retail Merchandise Financial Planning Retail**

User Guide for the RPAS Fusion Client Release 13.3 **E27500-01**

January 2012

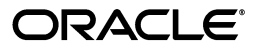

Oracle Retail Merchandise Financial Planning Retail User Guide for the RPAS Fusion Client, Release 13.3

Copyright © 2012, Oracle and/or its affiliates. All rights reserved.

Primary Author: Anirudha Accanoor

This software and related documentation are provided under a license agreement containing restrictions on use and disclosure and are protected by intellectual property laws. Except as expressly permitted in your license agreement or allowed by law, you may not use, copy, reproduce, translate, broadcast, modify, license, transmit, distribute, exhibit, perform, publish, or display any part, in any form, or by any means. Reverse engineering, disassembly, or decompilation of this software, unless required by law for interoperability, is prohibited.

The information contained herein is subject to change without notice and is not warranted to be error-free. If you find any errors, please report them to us in writing.

If this software or related documentation is delivered to the U.S. Government or anyone licensing it on behalf of the U.S. Government, the following notice is applicable:

U.S. GOVERNMENT RIGHTS Programs, software, databases, and related documentation and technical data delivered to U.S. Government customers are "commercial computer software" or "commercial technical data" pursuant to the applicable Federal Acquisition Regulation and agency-specific supplemental regulations. As such, the use, duplication, disclosure, modification, and adaptation shall be subject to the restrictions and license terms set forth in the applicable Government contract, and, to the extent applicable by the terms of the Government contract, the additional rights set forth in FAR 52.227-19, Commercial Computer Software License (December 2007). Oracle USA, Inc., 500 Oracle Parkway, Redwood City, CA 94065.

This software is developed for general use in a variety of information management applications. It is not developed or intended for use in any inherently dangerous applications, including applications which may create a risk of personal injury. If you use this software in dangerous applications, then you shall be responsible to take all appropriate fail-safe, backup, redundancy, and other measures to ensure the safe use of this software. Oracle Corporation and its affiliates disclaim any liability for any damages caused by use of this software in dangerous applications.

Oracle is a registered trademark of Oracle Corporation and/or its affiliates. Other names may be trademarks of their respective owners.

This software and documentation may provide access to or information on content, products, and services from third parties. Oracle Corporation and its affiliates are not responsible for and expressly disclaim all warranties of any kind with respect to third-party content, products, and services. Oracle Corporation and its affiliates will not be responsible for any loss, costs, or damages incurred due to your access to or use of third-party content, products, or services.

**Licensing Note:** This media pack includes a Restricted Use license for Oracle Retail Predictive Application Server (RPAS) - Enterprise Engine to support Oracle® Retail Merchandise Financial Planning only.

#### **Value-Added Reseller (VAR) Language**

#### **Oracle Retail VAR Applications**

The following restrictions and provisions only apply to the programs referred to in this section and licensed to you. You acknowledge that the programs may contain third party software (VAR applications) licensed to Oracle. Depending upon your product and its version number, the VAR applications may include:

(i) the **MicroStrategy** Components developed and licensed by MicroStrategy Services Corporation (MicroStrategy) of McLean, Virginia to Oracle and imbedded in the MicroStrategy for Oracle Retail Data Warehouse and MicroStrategy for Oracle Retail Planning & Optimization applications.

(ii) the **Wavelink** component developed and licensed by Wavelink Corporation (Wavelink) of Kirkland, Washington, to Oracle and imbedded in Oracle Retail Mobile Store Inventory Management.

(iii) the software component known as **Access Via™** licensed by Access Via of Seattle, Washington, and imbedded in Oracle Retail Signs and Oracle Retail Labels and Tags.

(iv) the software component known as **Adobe Flex™** licensed by Adobe Systems Incorporated of San Jose, California, and imbedded in Oracle Retail Promotion Planning & Optimization application.

You acknowledge and confirm that Oracle grants you use of only the object code of the VAR Applications. Oracle will not deliver source code to the VAR Applications to you. Notwithstanding any other term or condition of the agreement and this ordering document, you shall not cause or permit alteration of any VAR Applications. For purposes of this section, "alteration" refers to all alterations, translations, upgrades, enhancements, customizations or modifications of all or any portion of the VAR Applications including all reconfigurations, reassembly or reverse assembly, re-engineering or reverse engineering and recompilations or reverse compilations of the VAR Applications or any derivatives of the VAR Applications. You acknowledge that it shall be a breach of the agreement to utilize the relationship, and/or confidential information of the VAR Applications for purposes of competitive discovery.

The VAR Applications contain trade secrets of Oracle and Oracle's licensors and Customer shall not attempt, cause, or permit the alteration, decompilation, reverse engineering, disassembly or other reduction of the VAR Applications to a human perceivable form. Oracle reserves the right to replace, with functional equivalent software, any of the VAR Applications in future releases of the applicable program.

# **Contents**

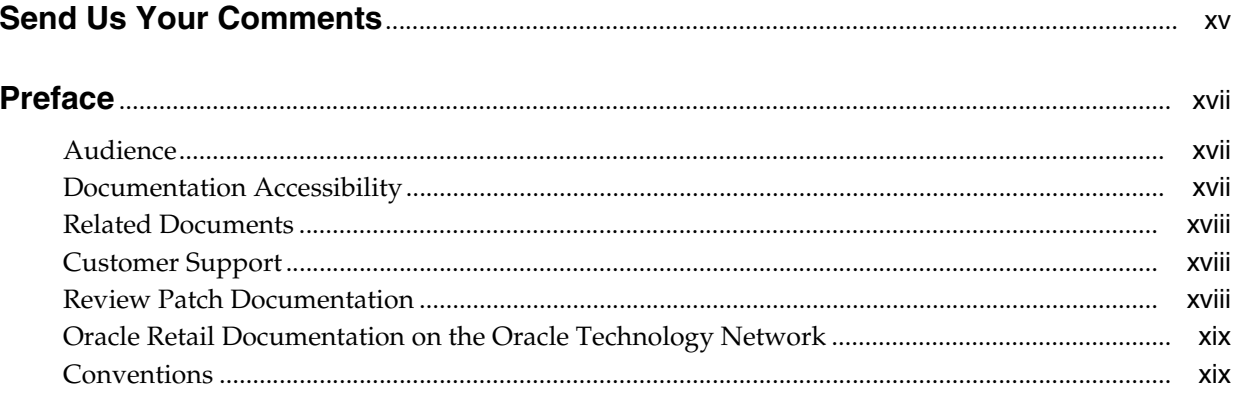

## 1 Introduction

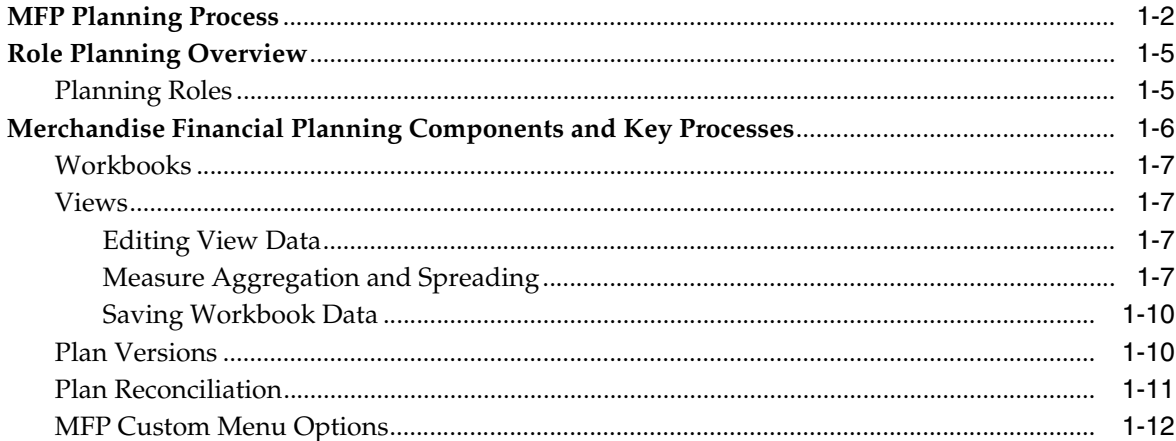

# 2 Mapping Setup Task

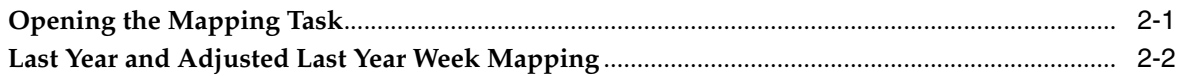

# 3 Preseason: Top Down Role Task

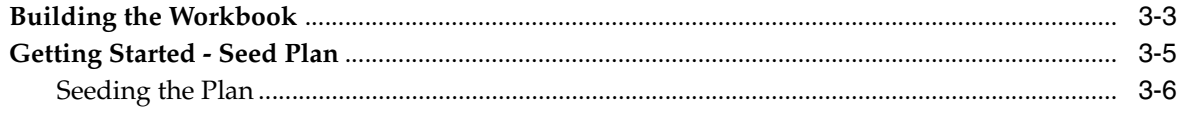

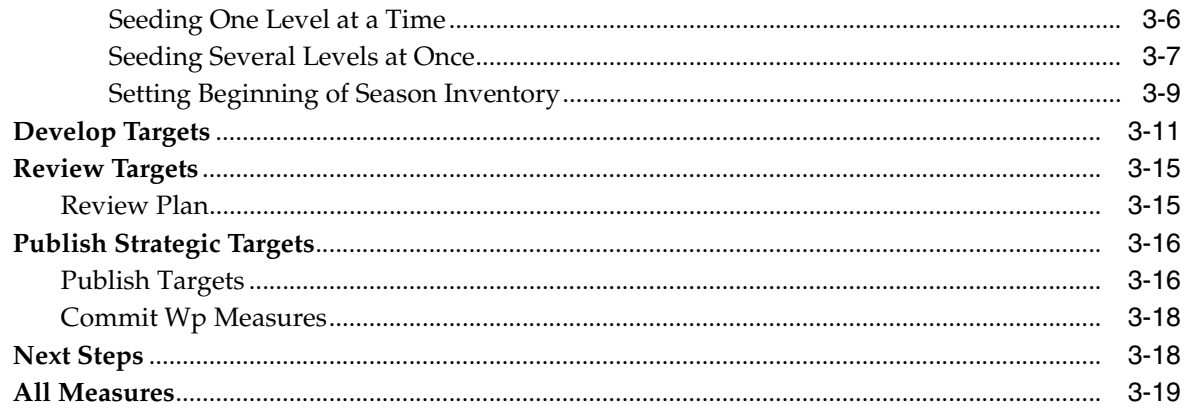

## 4 Preseason: Middle Out Role Task

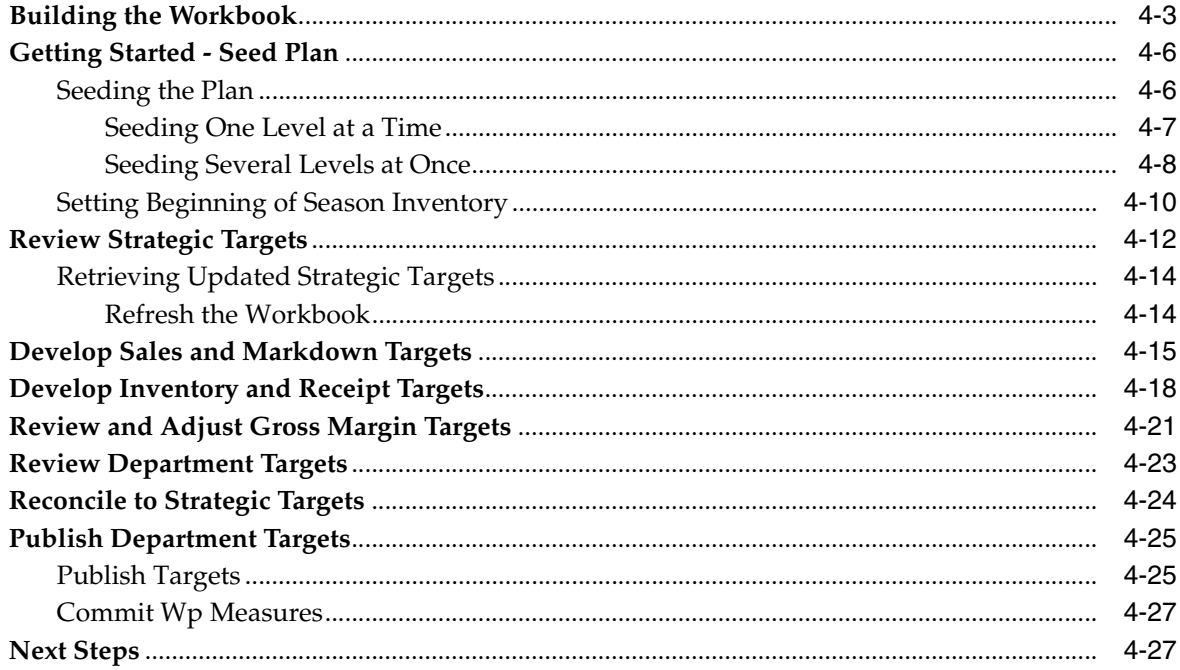

# 5 Preseason: Bottom Up Role Task

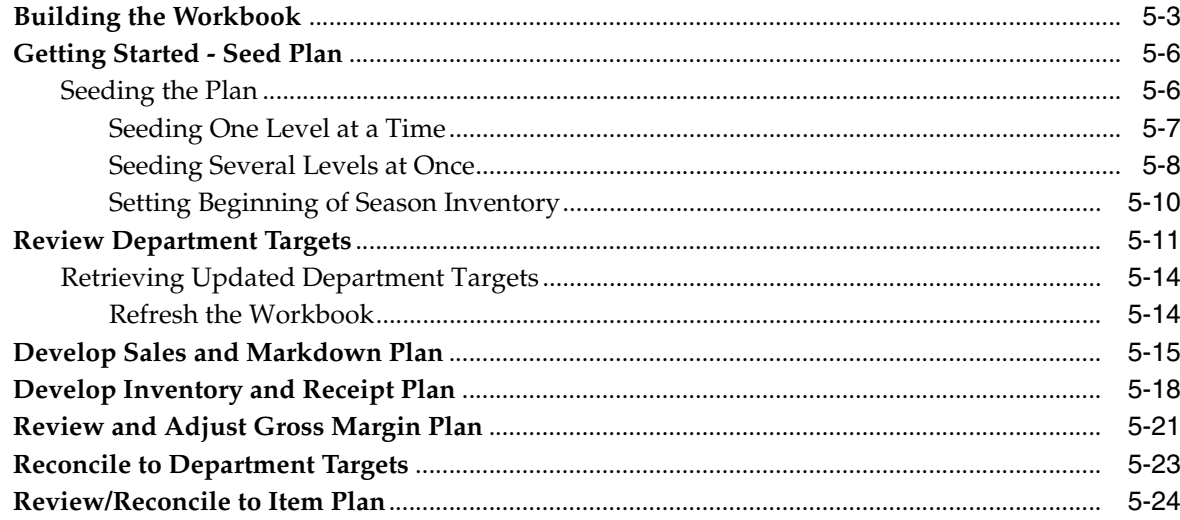

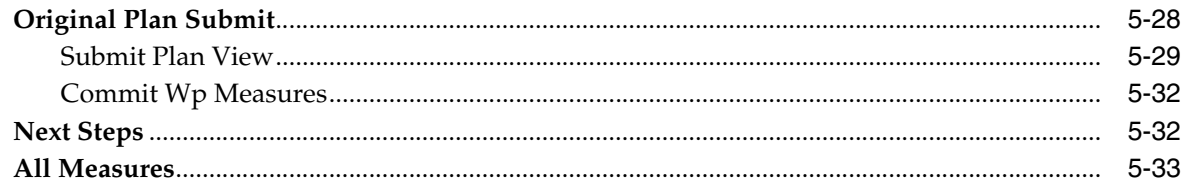

## 6 Original Plan Approval Task

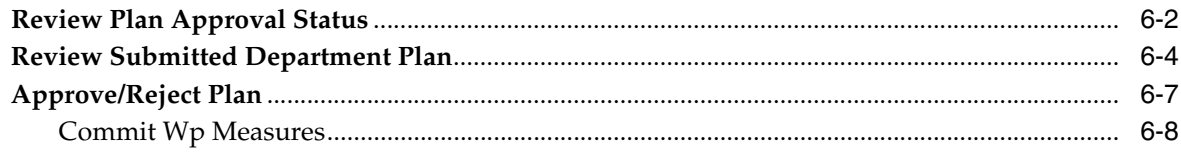

## 7 In-Season Management Task

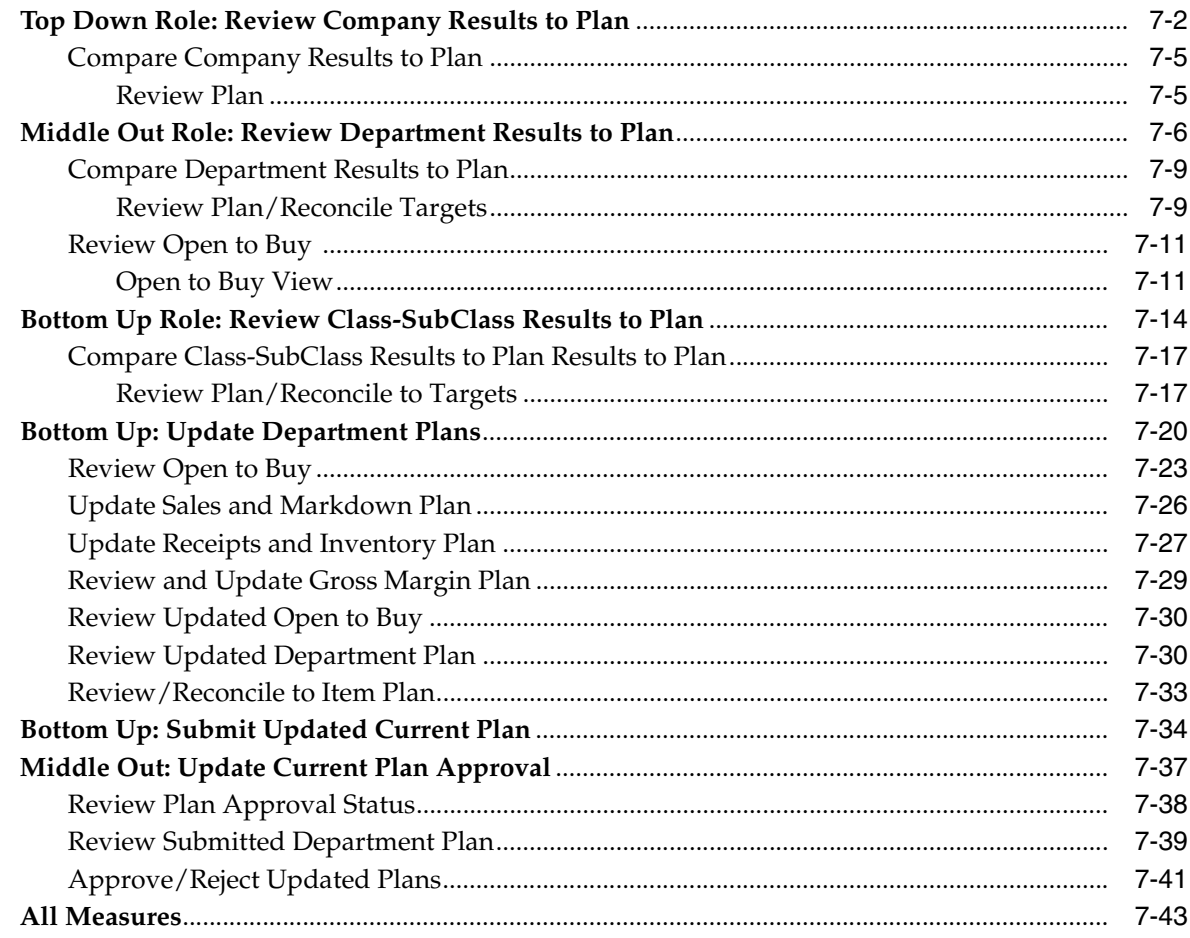

## 8 Enable OP Approval Task

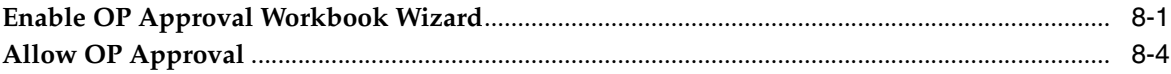

## 9 Data Load Validation Task

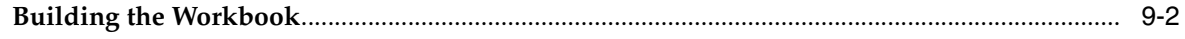

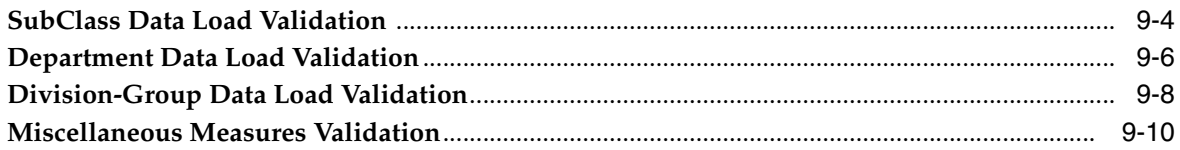

## 10 VAT Admin Task

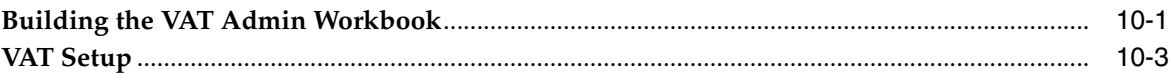

# 11 Reporting Administration Task

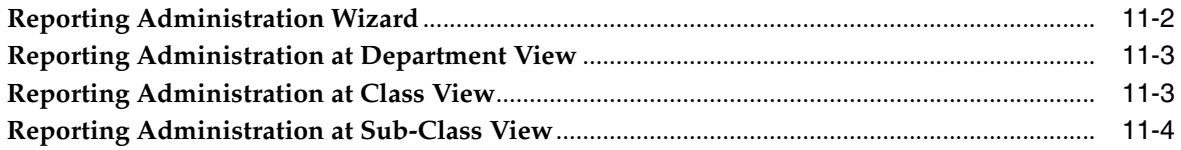

# <span id="page-8-0"></span>**List of Figures**

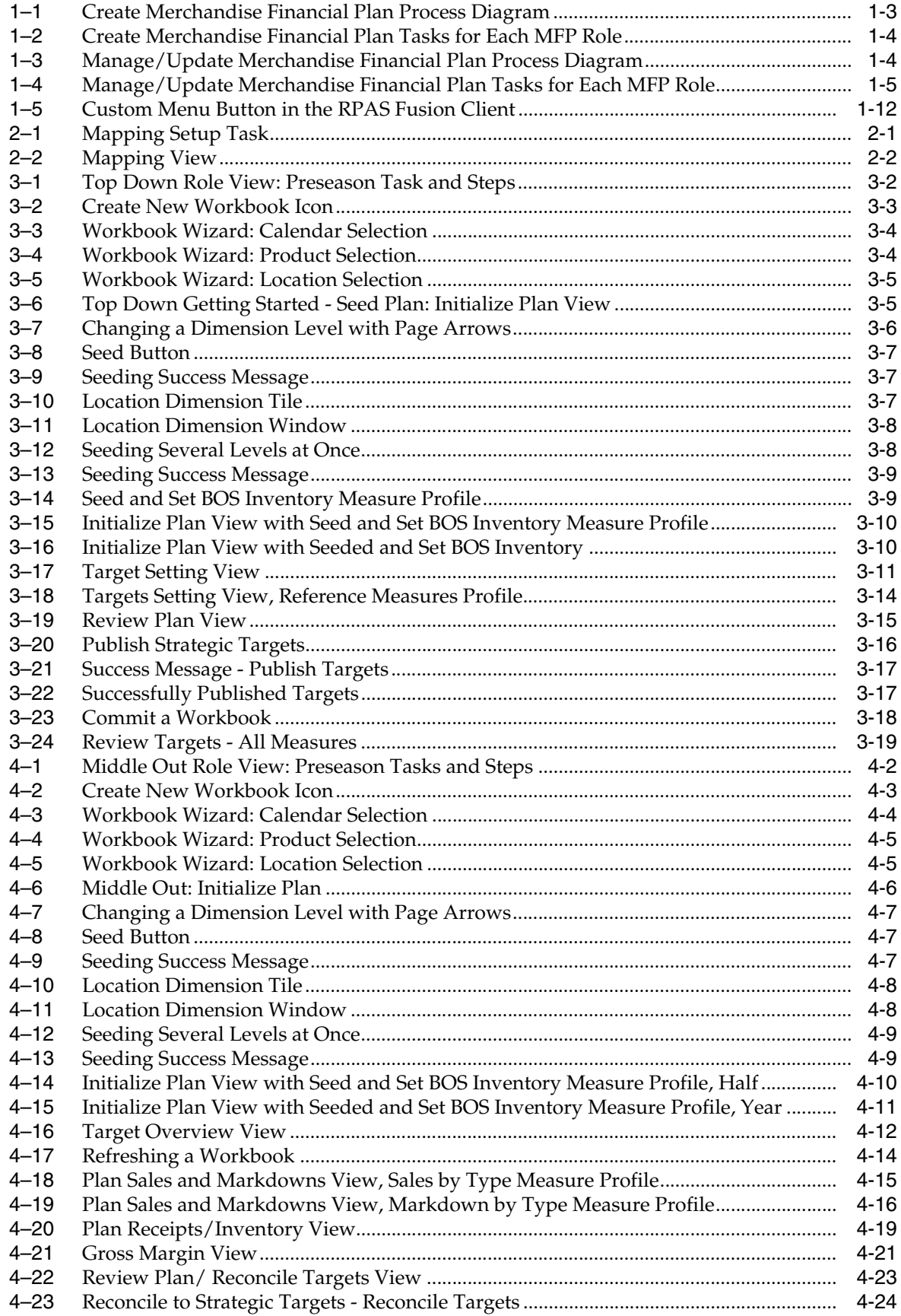

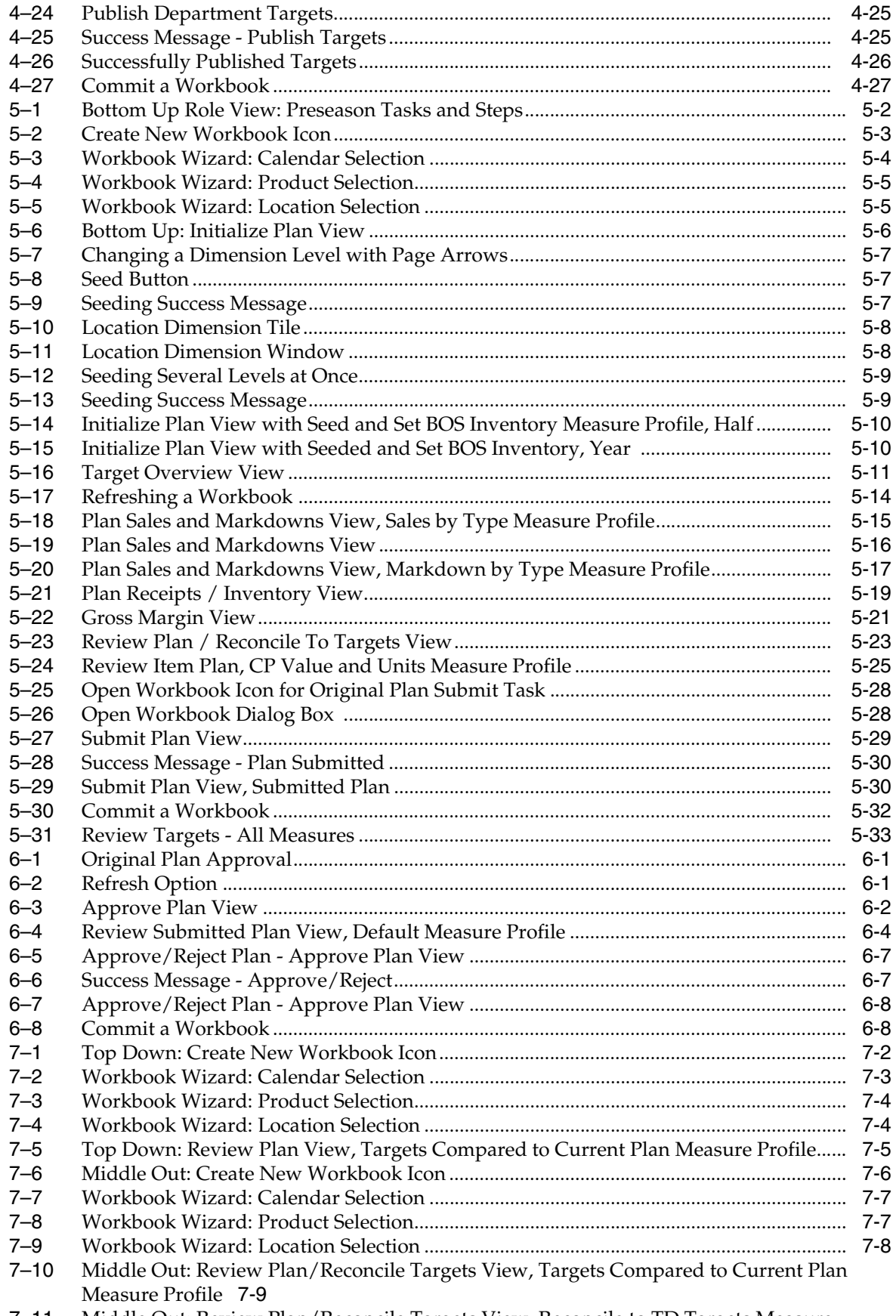

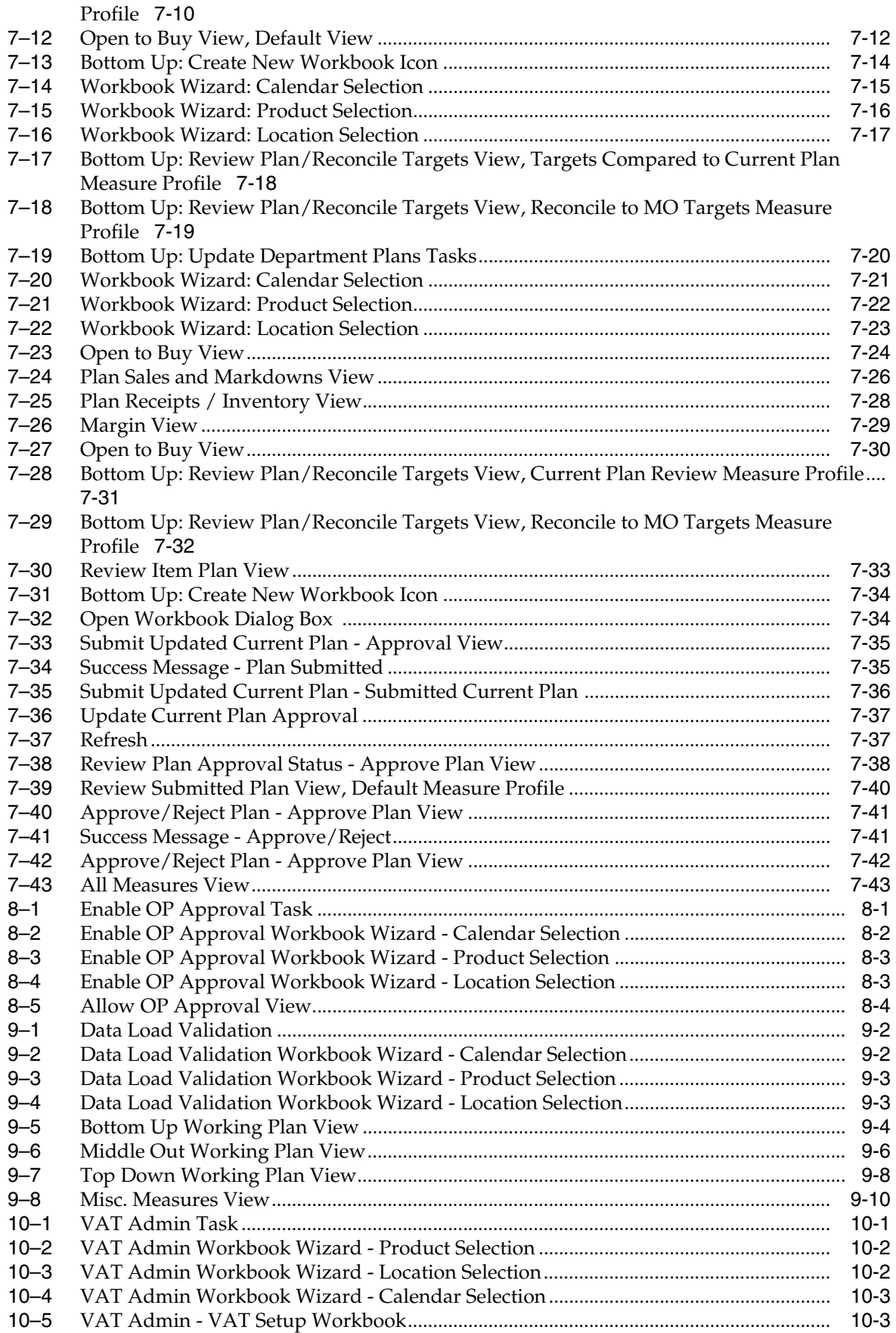

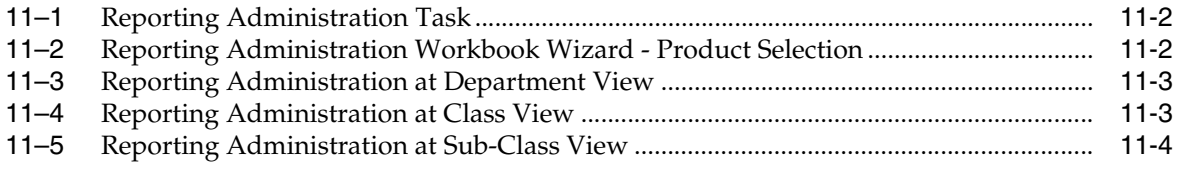

## <span id="page-13-0"></span>**List of Tables**

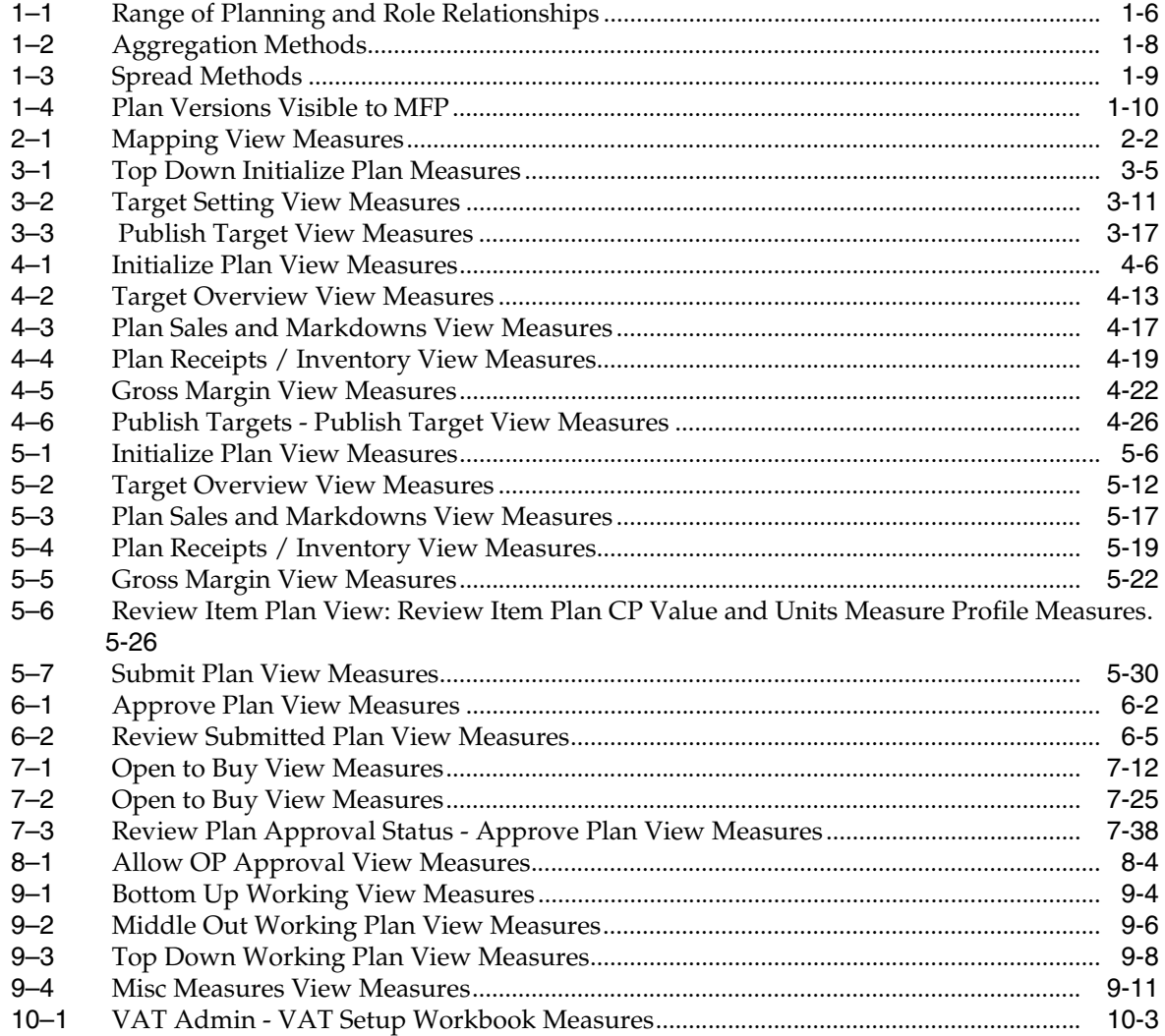

# **Send Us Your Comments**

<span id="page-14-0"></span>Oracle Retail Merchandise Financial Planning Retail User Guide for the RPAS Fusion Client, Release 13.3

Oracle welcomes customers' comments and suggestions on the quality and usefulness of this document.

Your feedback is important, and helps us to best meet your needs as a user of our products. For example:

- Are the implementation steps correct and complete?
- Did you understand the context of the procedures?
- Did you find any errors in the information?
- Does the structure of the information help you with your tasks?
- Do you need different information or graphics? If so, where, and in what format?
- Are the examples correct? Do you need more examples?

If you find any errors or have any other suggestions for improvement, then please tell us your name, the name of the company who has licensed our products, the title and part number of the documentation and the chapter, section, and page number (if available).

**Note:** Before sending us your comments, you might like to check that you have the latest version of the document and if any concerns are already addressed. To do this, access the Online Documentation available on the Oracle Technology Network Web site. It contains the most current Documentation Library plus all documents revised or released recently.

Send your comments to us using the electronic mail address: retail-doc\_us@oracle.com

Please give your name, address, electronic mail address, and telephone number (optional).

If you need assistance with Oracle software, then please contact your support representative or Oracle Support Services.

If you require training or instruction in using Oracle software, then please contact your Oracle local office and inquire about our Oracle University offerings. A list of Oracle offices is available on our Web site at http://www.oracle.com.

# **Preface**

<span id="page-16-0"></span>This guide describes the Merchandise Financial Planning user interface. It provides step-by-step instructions to complete most tasks that can be performed through the user interface.

## <span id="page-16-1"></span>**Audience**

This User Guide is for users and administrators of Oracle Retail Merchandise Financial Planning. This includes merchandisers, buyers, business analysts, planning directors, planning managers, and administrative personnel.

## <span id="page-16-2"></span>**Documentation Accessibility**

Our goal is to make Oracle products, services, and supporting documentation accessible to all users, including users that are disabled. To that end, our documentation includes features that make information available to users of assistive technology. This documentation is available in HTML format, and contains markup to facilitate access by the disabled community. Accessibility standards will continue to evolve over time, and Oracle is actively engaged with other market-leading technology vendors to address technical obstacles so that our documentation can be accessible to all of our customers. For more information, visit the Oracle Accessibility Program Web site at http://www.oracle.com/accessibility/.

#### **Accessibility of Code Examples in Documentation**

Screen readers may not always correctly read the code examples in this document. The conventions for writing code require that closing braces should appear on an otherwise empty line; however, some screen readers may not always read a line of text that consists solely of a bracket or brace.

#### **Accessibility of Links to External Web Sites in Documentation**

This documentation may contain links to Web sites of other companies or organizations that Oracle does not own or control. Oracle neither evaluates nor makes any representations regarding the accessibility of these Web sites.

#### **Access to Oracle Support**

Oracle customers have access to electronic support through My Oracle Support. For information, visit http://www.oracle.com/support/contact.html or visit http://www.oracle.com/accessibility/support.html if you are hearing impaired.

## <span id="page-17-0"></span>**Related Documents**

For more information, see the following documents in the Oracle Retail Merchandise Financial Planning Retail Release 13.3 documentation set:

- *Oracle Retail Merchandise Financial Planning Release Notes*
- *Oracle Retail Merchandise Financial Planning Retail Installation Guide*
- *Oracle Retail Merchandise Financial Planning Cost Installation Guide*
- *Oracle Retail Merchandise Financial Planning Operations Guide*
- *Oracle Retail Merchandise Financial Planning Cost User Guide for the RPAS Fusion Client*
- *Oracle Retail Merchandise Financial Planning Retail User Guide for the RPAS Classic Client*
- *Oracle Retail Merchandise Financial Planning Cost User Guide for the RPAS Classic Client*

For more information about the Fashion Planning Bundle applications see the following documentation sets:

- Oracle Retail Item Planning documentation
- Oracle Retail Item Planning Configured for COE documentation
- Oracle Retail Clearance Optimization Engine documentation
- Oracle Retail Assortment Planning documentation
- Oracle Retail Size Profile Optimization documentation

For more information about the RPAS Fusion Client, see the documents in the Oracle Retail Predictive Application Server Release 13.3 documentation set.

## <span id="page-17-1"></span>**Customer Support**

To contact Oracle Customer Support, access My Oracle Support at the following URL:

https://support.oracle.com

When contacting Customer Support, please provide the following:

- Product version and program/module name
- Functional and technical description of the problem (include business impact)
- Detailed step-by-step instructions to re-create
- Exact error message received
- Screen shots of each step you take

## <span id="page-17-2"></span>**Review Patch Documentation**

When you install the application for the first time, you install either a base release (for example, 13.3) or a later patch release (for example, 13.3.1). If you are installing the base release, additional patch, and bundled hot fix releases, read the documentation for all releases that have occurred since the base release before you begin installation. Documentation for patch and bundled hot fix releases can contain critical information related to the base release, as well as information about code changes since the base release.

# <span id="page-18-0"></span>**Oracle Retail Documentation on the Oracle Technology Network**

Documentation is packaged with each Oracle Retail product release. Oracle Retail product documentation is also available on the following Web site:

http://www.oracle.com/technology/documentation/oracle\_retail.html

(Data Model documents are not available through Oracle Technology Network. These documents are packaged with released code, or you can obtain them through My Oracle Support.)

Documentation should be available on this Web site within a month after a product release.

# <span id="page-18-1"></span>**Conventions**

The following text conventions are used in this document:

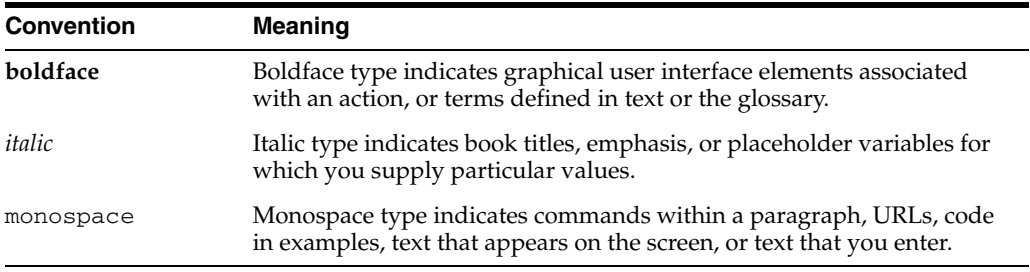

# <sup>1</sup>**Introduction**

**1**

<span id="page-20-0"></span>Oracle Retail Merchandise Financial Planning (MFP) is one of five planning and optimization solutions represented in the Fashion Planning Bundle. The Fashion Planning Bundle is comprised of Merchandise Financial Planning, Assortment Planning, Item Planning, Clearance Optimization, and Size Profile Optimization, all of which are focused on integrating the core preseason and in-season planning processes.

MFP provides flexible and easy-to-use financial planning solution templates that enable retailers to create high-level, strategic and low-level, detailed financial plans. The solution guides users through best-practice planning processes in an efficient, streamlined manner while providing top-down, middle-out, and bottom-up functionality for developing, reconciling, and approving plans.

**Note:** There are two versions of MFP: MFP Retail and MFP Cost. This guide describes MFP Retail on the RPAS Fusion Client.

For information about MFP Cost on the RPAS Fusion Client, see the *Oracle Retail Merchandise Financial Planning Cost User Guide for the RPAS Fusion Client*.

For information about MFP Retail and Cost on the RPAS Classic Client, see the *MFP Retail User Guide for the RPAS Classic Client* and *MFP Cost User Guide for the RPAS Classic Client*.

MFP provides both preseason and in-season planning with key financial indicators that include sales, markdowns, receipts, inventory, gross margin, and open-to-buy. MFP users can bring many plans together for quick and easy reconciliation and approval through consistent, disciplined processes. Furthermore, MFP can be used to plan for multiple retail channels including stores, internet, and catalog.

MFP enables users to perform the following tasks:

- Creating a financial plan in a structured method
- Setting and passing targets
- Plan reconciliation
- Plan submission and approval
- Plan monitoring
- Plan maintenance
- Re-planning

## <span id="page-21-0"></span>**MFP Planning Process**

The MFP planning process can be separated into two subprocesses: preseason and in-season planning. Creating the merchandise financial plan occurs during preseason planning. Managing and updating the merchandise financial plan occurs during in-season planning. Preseason planning focuses on creating the Original Plan (Op) against which to benchmark in-season progress. In the preseason process, the plan is initialized by seeding from Last Year (Ly). This seeding gives users a curve of demand against which to spread their new plan. Users then plan sales, receipts inventory, turn, and gross margin measures.

There are three types of users in MFP:

- **Top Down**: These roles are usually planning directors. They create the overall plan for the company down to group level and set top-down group level targets for the middle out role.
- **Middle Out:** These roles are usually planning managers. They create middle-out targets at the department level.
- **Bottom Up**: These roles are usually merchandise planners. They create Op and Cp plans for approval by the middle out role.

The targets are published by superior levels to the subsequent level: top down passes to middle out, and middle out passes to bottom up. The bottom up then submits the Op, Cp, or both to the middle out role for approval. The Op and Cp plans are not created until they are approved by the middle out role.

This process is shown in the two diagrams on the following pages.

<span id="page-22-0"></span>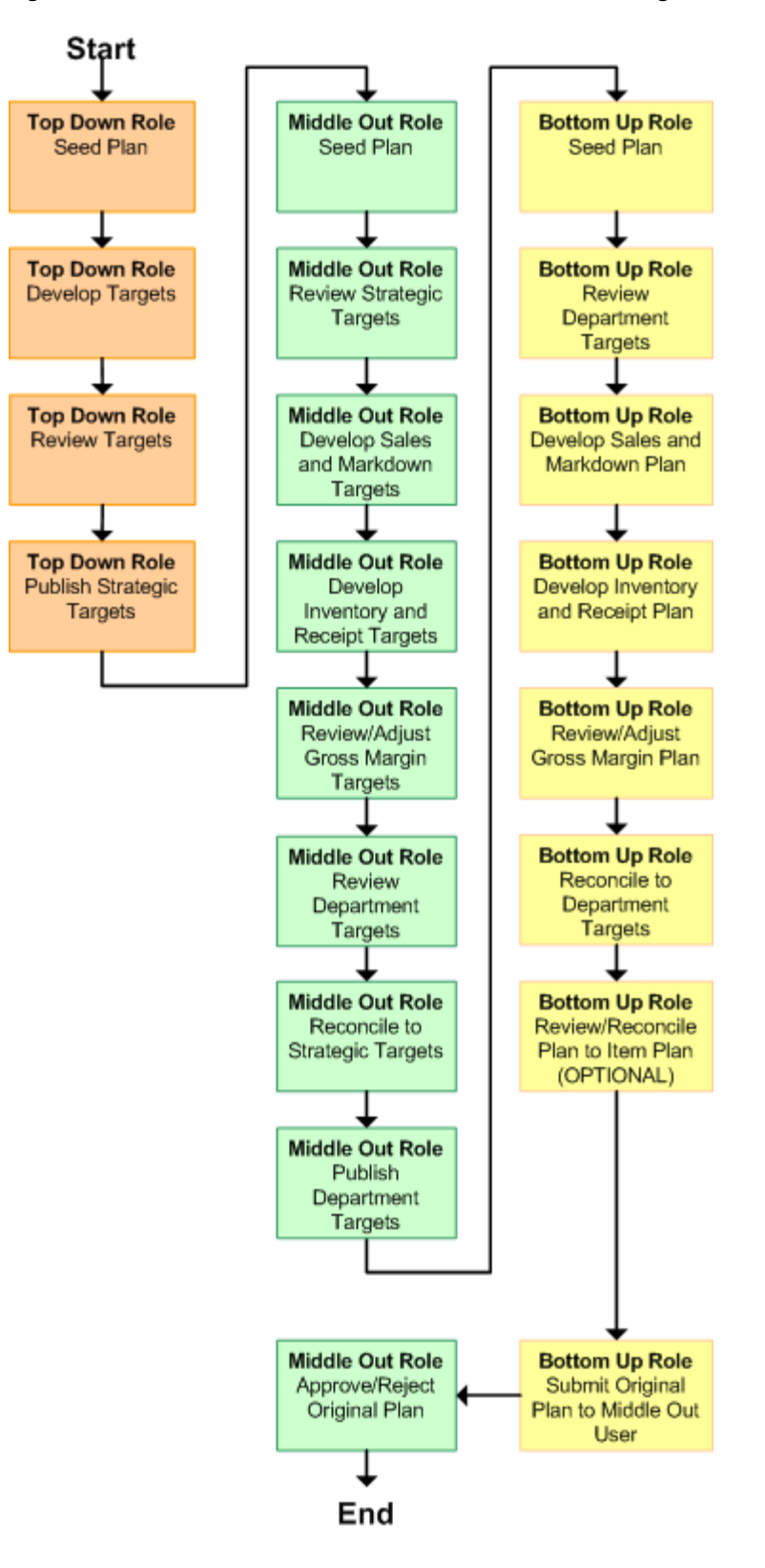

*Figure 1–1 Create Merchandise Financial Plan Process Diagram*

Below are the roles associated with each preseason workbook.

<span id="page-23-0"></span>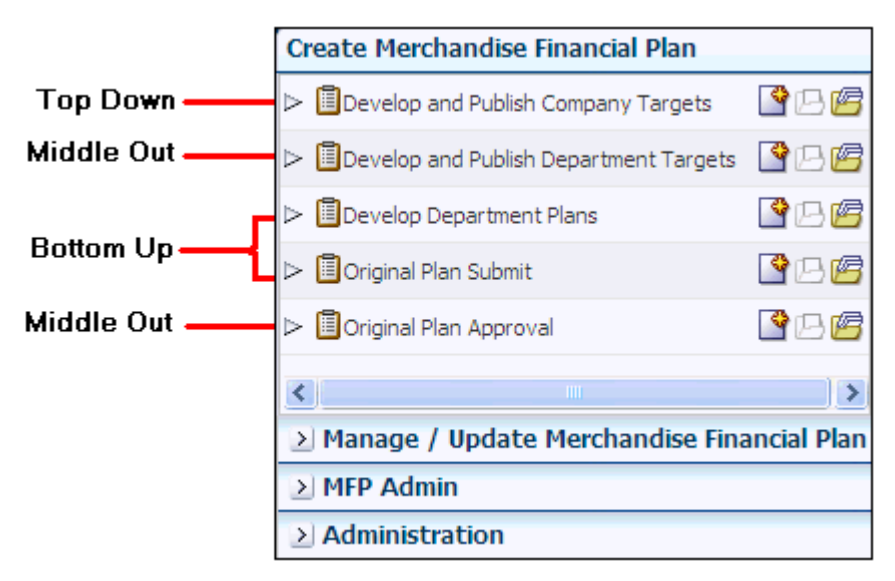

*Figure 1–2 Create Merchandise Financial Plan Tasks for Each MFP Role*

After the planning period has begun, the process of in-season planning begins. The objective of in-season planning is to identify opportunity and risk for the Op.

<span id="page-23-1"></span>*Figure 1–3 Manage/Update Merchandise Financial Plan Process Diagram*

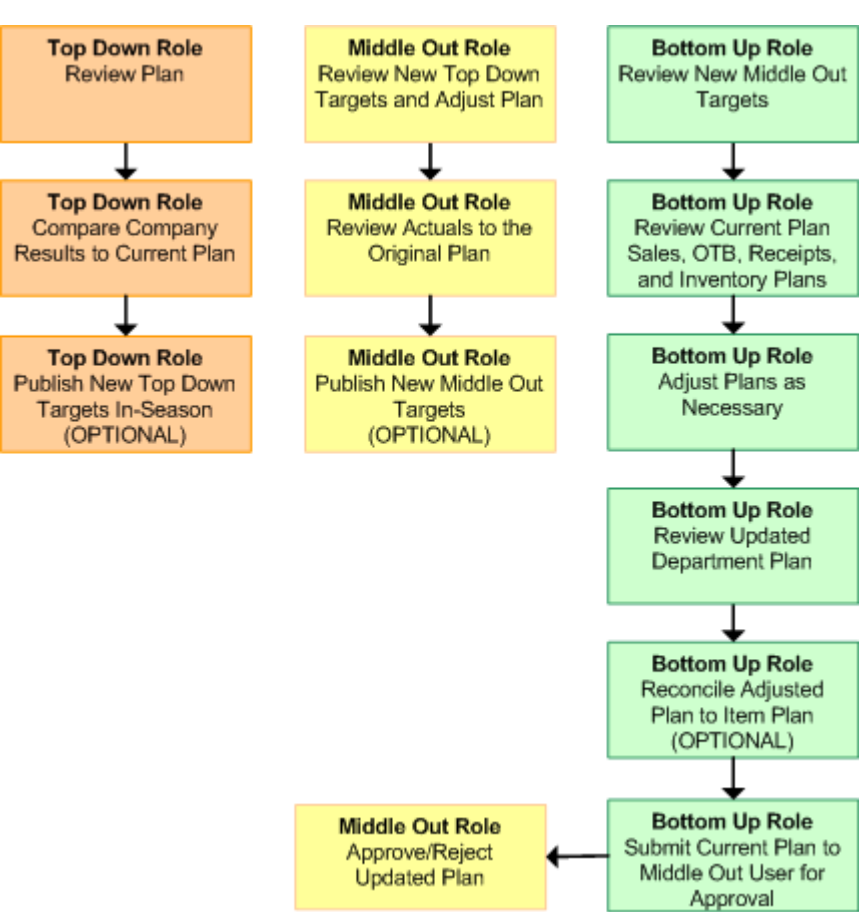

> Create Merchandise Financial Plan Manage / Update Merchandise Financial Plan Top Down - $\triangleright$  **B** Review Company Results to Plan 8de Middle Out - $\triangleright$  **E** Review Department Results to Plan 906  $\triangleright$  **B** Review Class-SubClass Results to Plan **Bottom Up**<br> **E** Review Class-SubClass Results<br> **E** Update Department Plans<br> **E** Submit Updated Current Plan  $\begin{picture}(180,10) \put(0,0){\line(1,0){15}} \put(15,0){\line(1,0){15}} \put(15,0){\line(1,0){15}} \put(15,0){\line(1,0){15}} \put(15,0){\line(1,0){15}} \put(15,0){\line(1,0){15}} \put(15,0){\line(1,0){15}} \put(15,0){\line(1,0){15}} \put(15,0){\line(1,0){15}} \put(15,0){\line(1,0){15}} \put(15,0){\line(1,0){15}} \put(15,0){\line($ Middle Out-丹隋 ∣≯  $\geq$  MFP Admin Administration

Below are the roles associated with each in-season workbook.

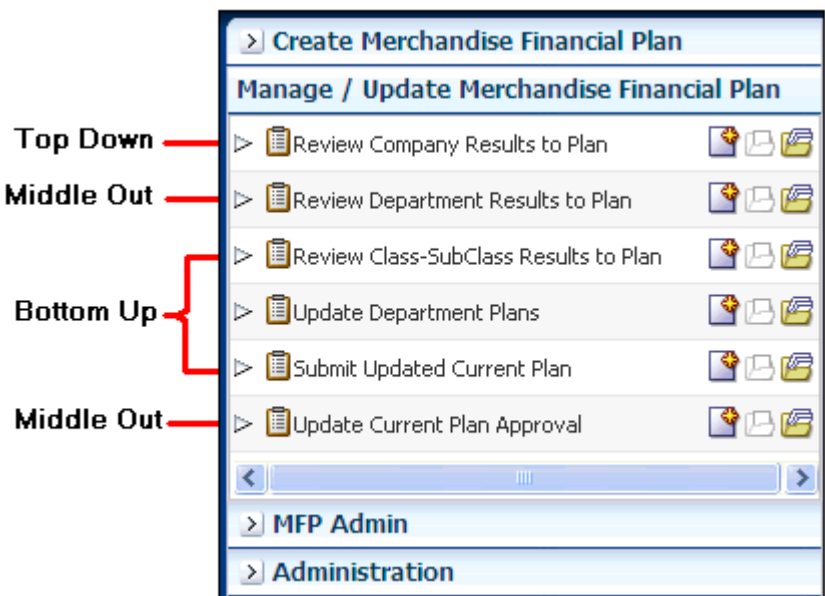

<span id="page-24-2"></span>*Figure 1–4 Manage/Update Merchandise Financial Plan Tasks for Each MFP Role*

## <span id="page-24-0"></span>**Role Planning Overview**

The MFP planning process involves multiple user roles. These user roles work together to pass targets and reconcile plans at different levels of the product, location, and calendar dimensions. The process of using multiple roles divides the planning process into logical sections that provide oversight to the plan creation at multiple levels.

The top down user passes targets to the middle out user, who passes targets to the bottom up user. The bottom up user's approved plans can be made visible to an item planner using a separate product, Oracle Retail Item Planning.

## <span id="page-24-1"></span>**Planning Roles**

Planning roles serve the following purposes:

- They identify the organizational level at which planning occurs.
- They set the product level at which that role will plan.
- They set the time period at which that role will plan.

Each role is part of a bottom-up or a top-down process (see [Table](#page-25-2) 1–1). The role's base intersection defines the lowest level of product to which that role has access when building a plan. The planning role defines the range of planning responsibilities and also controls the measures shown in planning views and those measures' accessibility.

While the planning roles can be customized during implementation, a standard set of planning roles is supplied with MFP:

- Top Down
- Middle Out
- Bottom Up

The range of planning and the role relationships for these roles are as follows:

| Role       | <b>Base Intersection</b> | Range of<br><b>Planning</b> | Lowest-<br><b>Level Time</b><br>Period | <b>Bottom Up</b><br>Rule | <b>Top Down</b><br>Rule |
|------------|--------------------------|-----------------------------|----------------------------------------|--------------------------|-------------------------|
| Top Down   | Group/Month              | Company -<br>Group          | Month                                  | Middle Out               | <b>None</b>             |
| Middle Out | Department/<br>Week      | Group -<br>Department       | Week                                   | Bottom Up                | Top Down                |
| Bottom Up  | Subclass/Week            | Department<br>- Subclass    | Week                                   | None                     | Middle Out              |

<span id="page-25-2"></span><span id="page-25-1"></span>*Table 1–1 Range of Planning and Role Relationships*

## <span id="page-25-0"></span>**Merchandise Financial Planning Components and Key Processes**

The key components and features of MFP provide the basis for standard processes and activities that are necessary for planners to perform their planning functions.

Key components include:

■ **Workbooks**

The primary element used in building a plan. A planner uses a workbook to build and maintain plans throughout the season.

■ **Views**

Contained within workbooks. The views contain pre-defined lists of measures and are arranged to reflect a step in the standard planning process, allowing a user to work in a logical path to build a plan.

■ **View Data**

Used to save, commit, and edit plan data.

■ **Planning Roles**

Each MFP user is assigned to a specific role. These roles control the application functions that are available and the level of aggregation in the product dimension for that user. They play an integral part in how plans are created.

**Plan Versions** 

MFP functionally provides the capability to have more than one version of the plan. This allows users to track actual data against the original plan, re-plan the current season, and save to a new plan.

**Plan Reconciliation and Approvals** 

Plan reconciliation is a process of combining lower level plans and comparing them to a higher level target. Plan approval is a built-in application process that allows a bottom up role to submit a plan for approval to the middle out role, who can approve or reject it.

## <span id="page-26-0"></span>**Workbooks**

An MFP user accomplishes multiple planning tasks using workbooks. A workbook is a user-defined data subset (of a master database) that includes selected dimensions levels. These workbooks consist of views and graphical charts used for planning, viewing, and analyzing business measures. Workbooks organize related planning information and divide levels of user responsibility. This framework allows a user to easily view, create, modify, and store data sets that are common to repeated tasks.

A workbook structure consists of the following elements:

- **Product levels and members** such as Department, Class, and Sub-Class for the Men's Sweater Department.
- **Calendar levels and members** such as Season, Month, and Week for the Spring 2010 Season.
- Location levels and members may reflect multiple channels within an organization at their aggregate level, such as total Brick and Mortar divisions, Catalog, or e-Commerce.
- **Plan versions** such as Working Plan (Wp), Original Plan (Op), Current Plan (Cp), and Last Year (Ly).
- **Measures and corresponding business rules** such as Sales, Receipts, Inventory.

Workbooks can be built automatically, through a batch process, or manually using the Planning Workbook wizard. Each workbook contains the planning views, measures, and business rules needed for a complete plan.

Data in a workbook can be displayed using both multidimensional spreadsheets and charts. The data can be viewed at a detailed level or at an aggregate level, with the ease of a mouse click.

## <span id="page-26-1"></span>**Views**

Planning views are multidimensional pivot tables that provide users with views of the data contained in a workbook. Oracle Retail Predictive Planning comes with a series of built-in views that support an industry standard business process. Each view can contain its own unique product, calendar, location, and metric information. This approach enables users across an organization to use a standard planning process.

Views can be customized for each user. Rotating, pivoting, and format functions allow a user to create individual views within a view. Each user also can display the data in a graphical format by using the charting function.

## <span id="page-26-2"></span>**Editing View Data**

Users edit and enter data in the views. The solution's business rules are implemented throughout the views to ensure consistent edit behavior regardless of where (on which view) the edit it performed.

## <span id="page-26-3"></span>**Measure Aggregation and Spreading**

Users may edit data at many levels of each dimension (product, location, calendar). If the data is modified at an aggregate level (a level with one or more lower levels beneath it), the modifications are distributed to the lower levels within the hierarchy. This function is called spreading. If data is modified at a level that has a higher level above it (parent), the data changes are reflected in those higher levels. This is known as aggregation.

Each measure that is used in the MFP solution is assigned a default aggregation and spreading behavior. A measure's aggregation method controls how data is calculated at aggregate levels of the dimension, such as month or department. A measure's spread method controls how data is spread to lower levels of a dimension when the user enters data at an aggregate level. Below is a list of relevant aggregation and spread methods that are used in MFP Retail.

### **Aggregation Methods**

The following table displays aggregation methods, results, and types of measures.

| <b>Aggregation (Agg)</b><br><b>Methods</b> | Result                                                                                                    | <b>Types of Measures</b>                                                                                          |
|--------------------------------------------|----------------------------------------------------------------------------------------------------|----------------------------------------------------------------------------------------------------|
| Total                                      | Values are summed up the<br>hierarchy dimensions.                                                                                                    | Value or unit measures such as<br>sales and receipts.                                                             |
| Recalc                                     | Value is recalculated at<br>aggregate levels based on its<br>rule calculation.                                                                                                    | Percentage measures such as Gross<br>Margin %. Also other calculated<br>measures such as TO and Forward<br>Cover. |
| PST - Period Start Total                   | Value is summed up<br>non-calendar dimensions.<br>Value at aggregate time equals<br>the same value as the first child<br>period's value belonging to the<br>aggregate parent.                 | Beginning of Period Inventory<br>(BOP).                                                                           |
| PET - Period End Total                     | Value is summed up<br>non-calendar dimensions.<br>Value at aggregate time equals<br>the same value as the last child<br>period's value belonging to the<br>aggregate parent.                  | End of Period Inventory (EOP).                                                                                    |
| <b>AMBG</b>                                | All values within and across<br>hierarchies are equal;<br>otherwise a ? is displayed at<br>aggregate levels.                                                                                  | Used by informational text<br>measures, such as Event<br><b>Information</b> or pick list<br>Approve/Reject.       |
| <b>B_AND</b>                               | For Boolean types only<br>referring to situations that are<br>either true or false. Value is on<br>or true at an aggregate level if<br>all values within a hierarchy<br>level are <b>on</b> . | Boolean (check box) Submit.                                                                                       |

<span id="page-27-0"></span>*Table 1–2 Aggregation Methods*

### **Spread Methods**

The following table displays spread methods, their results, and their types of measures.

*Table 1–3 Spread Methods*

<span id="page-28-0"></span>

| <b>Spread Methods</b> | <b>Result</b>                                                                                                    | <b>Types of Measures</b>                                                        |
|-----------------------|----------------------------------------------------------------------------------------------------|---------------------------------------------------------------------------------|
| Proportional          | Typically used in conjunction with Total<br>Agg Type. Value is spread proportionally to<br>the child levels when a value is entered at<br>an aggregate level.                                                                                                    | Value or unit measures<br>such as sales and receipts.                           |
| None                  | The result of the edit is passed to another<br>measure. The spread method for the<br>measure that inherits the edit is used to<br>spread the new value to the child levels. For<br>example, an edit to Wp Sales var Ly $R\%$ at<br>an aggregate level (Month) results first in<br>the Sales R value being recalculated at the<br>Month level, reflecting the edited percent<br>increase over Ly Sales R; then the new Sales<br>R value is spread to the week level<br>proportionally. Finally, the Wp Sales var to<br>LY $R\%$ is recalculated at the week level. | Variance measures such as<br>Wp Sales var to Ly R%, Wp<br>Mkd var to $Op R\%$ . |
| PS (Period Start)     | For edits at an aggregate level, the edited<br>value is placed into the first logical child<br>level beneath the level of the edit. For<br>example, an edit to BOP Inv at the Month<br>level spreads the edited BOP Inv value to<br>the first week reporting to the Month.                                                                                                    |                                                                                 |
| PE (Period End)       | For edits at an aggregate level, the edited<br>value is placed into the last logical child<br>level beneath the level of the edit. For<br>example, an edit to EOP Inv at the Month<br>level spreads the edited EOP Inv value to<br>the last week reporting to the Month.                                                                                                    | Typically used in<br>conjunction with EOP Inv,<br>Avg Inv.                      |

#### **Overriding Default Spread Methods**

A measure's default spread method can be overridden on a data entry by using the override spread method function. The default spread method is overridden for that specific data edit and is not permanently changed. To use an alternate spread method, enter a number in a data cell at an aggregate level followed by an **r**, **e**, **p**, or **d**. This applies the replicate, even, proportional, or delta distribution function to spread that number to the lowest level.

**Note:** Save information in the task before trying these features. If you are not comfortable with the results, use the **Edit** - **Revert** command to undo the changes. The Revert command resets the workbook back to its state after the last save was issued.

#### <span id="page-29-0"></span>**Saving Workbook Data**

Two options, Save and Commit, are available to ensure that data is saved during the planning process.

**Save** - Data is saved to a user database and does not affect the master database. This allows you to manipulate details and evaluate the impact of the changes without changing the master data. Any data saved with the Save option is saved to a local copy of the database. Other users are not able to view the saved data by default. You may save the workbook with global or group access enabling others to view your local workbook.

**Commit** - Date is saved to the master database. Data (including changed) is accessible to all users after their workbooks are rebuilt or refreshed.

Refresh and Build are two methods for retrieving updated data from the master database to a local workbook.

**Refresh** - A user can run any refresh group that has been configured to retrieve data from the master database to an existing workbook.

**Build** - A user may build a new workbook manually. As an alternative for building a workbook manually, a Merchandise Financial Planning administrator can run a batch process (delivered with Merchandise Financial Planning) to automatically build a new workbook by using the Auto Workbook Build process. Refer to the *RPAS Administration Guide for the Fusion Client* for more details.

## <span id="page-29-1"></span>**Plan Versions**

The strategic and financial planning processes supported by MFP use plan versions to designate different plan types that are used throughout the planning horizon. These version names and their abbreviations are used frequently in planning views (for example, to distinguish measures).

The plan versions that are visible to MFP users depend on the users' planning roles.

<span id="page-29-2"></span>

| <b>Plan Version</b>       | <b>Bottom Up</b> | <b>Middle Out</b> | <b>Top Down</b> |  |
|---------------------------|------------------|-------------------|-----------------|--|
| Working Plan (Wp)         | Х                | X                 | X               |  |
| Last Year (Ly)            | Х                | X                 | Х               |  |
| Target $(Tgt)$ *          | X                | X                 | X               |  |
| Original Plan (Op)        | Х                | X                 | X               |  |
| Current Plan (Cp)         | Х                | X                 | X               |  |
| Waiting for Approval (Wa) | X                | X                 |                 |  |

*Table 1–4 Plan Versions Visible to MFP*

\* The bottom up role has access to the target passed from the middle out role. The middle out role has access to the target passed from the top down role, as well as their published targets. The top down role can view to his or her own published targets.

The following sections describe each plan version in more detail.

#### **Working Plan (Wp)**

- The plan version that is editable for a particular preseason or in-season period.
- This plan version is used to develop and revise plan data.
- Actual data values are loaded into the Wp version for all elapsed time periods.

### **Last Year (Ly)**

A plan version that provides a reference to last year's actual historical data.

### **Target (Tgt)**

- Target measures contain values set by a higher role that are then passed to a lower role. For example, the top down role passes a target plan down to the middle out role, and the middle out role passes a target plan version down to the bottom up role.
- Targets are created by the role through the Publish Targets custom menu button, which is initiated by the user. After the data is committed to the database, those targets become available to the next lower role.

#### **Waiting for Approval (Wa)**

- A plan awaiting approval by the middle out role. The bottom up role submits the plan for approval, which copies the plan data from the Wp version to the Wa version.
- The middle out and bottom up roles access the same Wa version. The Wa version is read-only for both roles.
- If the plan is approved, a Wa plan is promoted to either the Original Plan  $(\text{Op})$ version or Current Plan (Cp).
- $\blacksquare$  If the plan is rejected, the Working Plan (Wp) version is not promoted to Original Plan or Current Plan. Needed adjustments are made before the plan is resubmitted for approval.

#### **Original Plan (Op)**

- A preseason plan that has been approved and promoted from Waiting for Approval (Wa) to Original Plan (Op) version.
- The bottom up role's plan is the only plan that is approved and becomes the Original Plan.
- All roles can view the Op version measures.

#### **Current Plan (Cp)**

- An in-season plan that has been approved and promoted from Waiting for Approval (Wa) to Current Plan (Cp) version.
- All roles can view the Cp version measures.
- The bottom up role's plan is the only plan that is approved and becomes the Current Plan.
- Actual data values are loaded into the  $C_p$  (and  $W_p$ ) version for all elapsed time periods.

### <span id="page-30-0"></span>**Plan Reconciliation**

The goal of plan reconciliation, an important step of the financial planning process, is to achieve a single, unified plan that all contributing parties have reviewed and approved. As plans are generated, they move through a reconciliation phase, and on to the plan approval phase.

## <span id="page-31-0"></span>**MFP Custom Menu Options**

MFP custom menu buttons in the RPAS Fusion Client are located above the top right corner of the content area for some workbooks. The custom menus are specific to the steps in the different tasks. If you are on a specific step, you can see the custom menus that have been configured for that step.

<span id="page-31-1"></span>*Figure 1–5 Custom Menu Button in the RPAS Fusion Client*

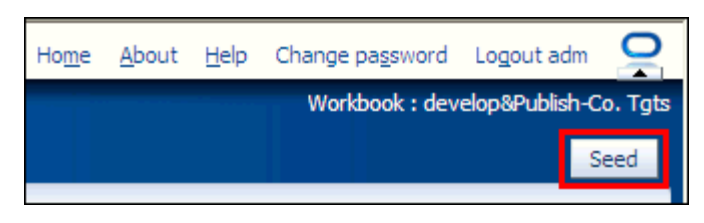

The custom menu buttons vary depending on the current step. The following custom menu buttons are available:

- Top Down Role
	- **–** Seed
	- **–** Publish Targets
- Middle Out Role
	- **–** Seed
	- **–** Publish Targets
	- **–** Approve/Reject
- Bottom Up Role
	- **–** Seed
	- **–** Submit

**Note:** Descriptions of these custom menu buttons are provided where relevant throughout this guide.

#### **Seeding the Plan**

Seeding is a process that populates certain Working Plan data elements with data from last year data from external systems. Seeding facilitates the ability to create a plan by providing seasonal curves across time and relationships between products and locations. After edits are made to a Working Plan measure that has been seeded, the new edit spreads to lower dimension members based on the data that has already been seeded, maintaining the seasonal curves and relationships between products and locations.

## **Plan Approval**

In MFP, the middle out and bottom up roles participate in the plan approval process.

The bottom up role uses the Approval view to submit plans to the middle out role for approval. The bottom up role also uses this view to view the status of their submitted plans. The middle out role uses the approval view to approve or reject the submitted plans.

Submit for approval functionality is available as a custom menu button. The **Submit** button allows a user to submit the plan and move the data to the Wa version.

#### **Publishing Targets**

In MFP, the middle out and top down roles may set target values for key measures. Each role then makes these targets available to the role below them in the planning process.

Top down roles create their plan and use the Publish Strategic Targets view to update their target measures with the data in their plan. The data is published to other users when they click the **Publish Targets** custom menu button. Then middle out roles have access to these target values in their workbooks after a refresh or build.

# <sup>2</sup>**Mapping Setup Task**

<span id="page-34-0"></span>The Mapping Setup task is used by the administrator to map weeks for last year and adjusted last year.

The last year mapping is used to identify which week to map to when determining the last year values in a task. The adjusted last year is used to adjust historical sales to accommodate calendar shifts.

The adjusted sales then appear in the Merchandise Planning task templates for reference while planning. This functionality is helpful when events shift from one week to another or when there are different numbers of weeks from one calendar year to another.

The Mapping Setup task contains one step: Last Year and Adjusted Last Year Week Mapping.

## <span id="page-34-2"></span><span id="page-34-1"></span>**Opening the Mapping Task**

To open a Mapping Setup task:

**1.** Click the **New Workbook** icon in the Mapping Setup task.

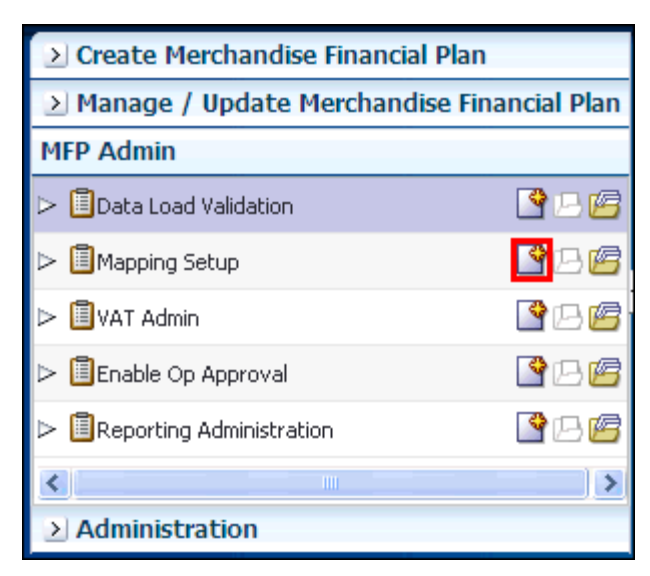

*Figure 2–1 Mapping Setup Task*

The workbook is built.

# <span id="page-35-0"></span>**Last Year and Adjusted Last Year Week Mapping**

This step contains a single view called Mapping. Within this view, you can set the mappings for last year and adjusted last year.

The week indicated in the Adj LY Lag measure is where the performance data is retrieved when you look at Ly data.

<span id="page-35-1"></span>*Figure 2–2 Mapping View*

| $\vee$ Mapping |           |          |           |                                |           |                      | ↗           |
|----------------|-----------|----------|-----------|--------------------------------|-----------|----------------------|-------------|
| 瞱              |           |          |           |                                |           | 畢                    | Calendar    |
|                |           |          |           |                                |           | 雦                    | Measure     |
| Œ<br>И         |           | Find     |           |                                | 邼<br>E    | 嚛<br>۹<br><b>XYZ</b> | ∸<br>嗰<br>硘 |
|                | 1/27/2007 | 2/3/2007 | 2/10/2007 | 2/17/2007                      | 2/24/2007 | 3/3/2007             | 3/10/2007   |
| Ly Lag         | W01 2008  | W02 2008 | W03 2008  | W04_2008                       | W05_2008  | W06_2008             | W07 2008    |
| Adj LY Lag     | W01 2008  | W02 2008 |           | W03_2008   W04_2008   W05_2008 |           | W06 2008             | W07 2008    |
|                | ≤∭        |          |           |                                |           |                      |             |
|                |           |          |           |                                |           |                      |             |

#### <span id="page-35-2"></span>*Table 2–1 Mapping View Measures*

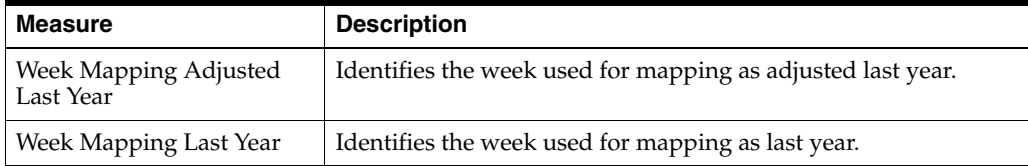
# <sup>3</sup>**Preseason: Top Down Role Task**

The top down role is usually associated with senior management in the merchandise planning organization. The overall goal of the top down user is to develop company-level strategic targets that set the financial guidance for the planning organization. To do this, the top down user creates strategic targets and provides them to the planning manager (middle out role), who provides department targets to the merchandise planner (bottom up role).

Top down users typically begin planning two to three years before the planning period. This is known as preseason planning. During this time, top down users create the Merchandise Financial Plan for the season or for the entire year.

When top down users open MFP in the RPAS Fusion Client, they are presented with the preseason activity called Create Merchandise Financial Plan. The first task within this activity is Develop and Publish Company Targets. This task belongs solely to the top down user. It has four steps:

- [Getting Started Seed Plan](#page-40-0)
- [Develop Targets](#page-46-0)
- **[Review Targets](#page-50-0)**
- [Publish Strategic Targets](#page-51-0)

These tasks and steps are shown in [Figure](#page-37-0) 3–1.

<span id="page-37-0"></span>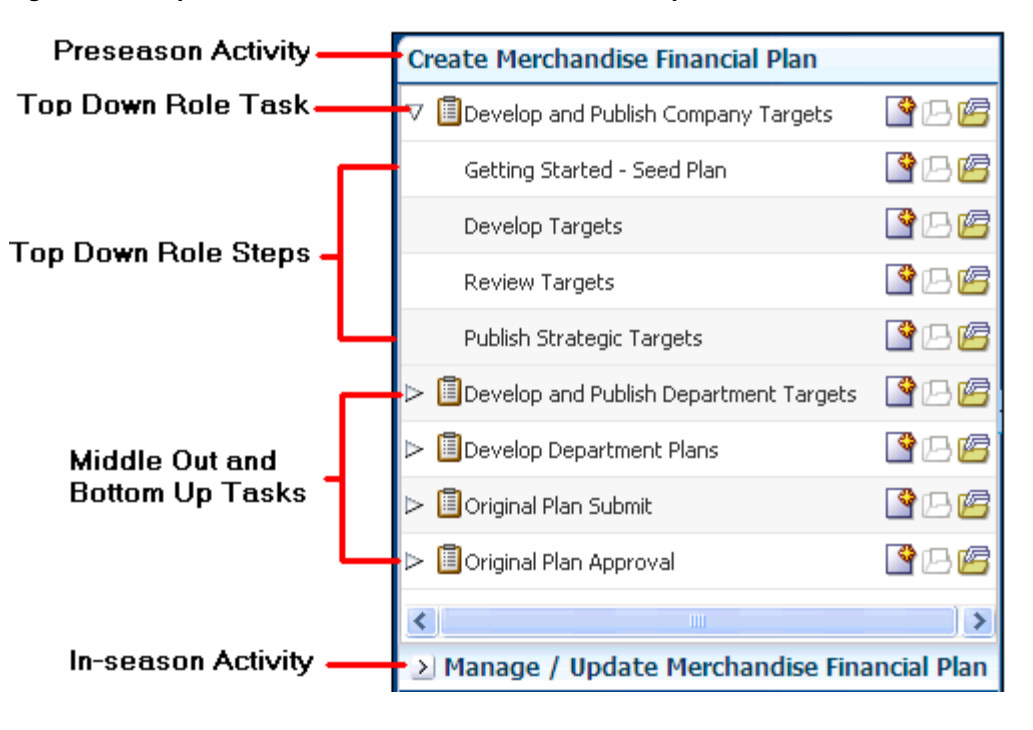

*Figure 3–1 Top Down Role View: Preseason Task and Steps*

**Note:** The top down user can see the tasks of the middle out and bottom up roles, but the top down user cannot open or create workbooks within those tasks. This is denoted by the grayed out icons on the right of the taskflow.

The top down user must complete these four steps to publish the strategic targets to the middle out user. To do this, the top down user must first build the workbook.

# **Building the Workbook**

To build the top down role workbook, perform the following steps.

**1.** Click the **Create New Workbook** icon in the Develop and Publish Company Targets task.

*Figure 3–2 Create New Workbook Icon*

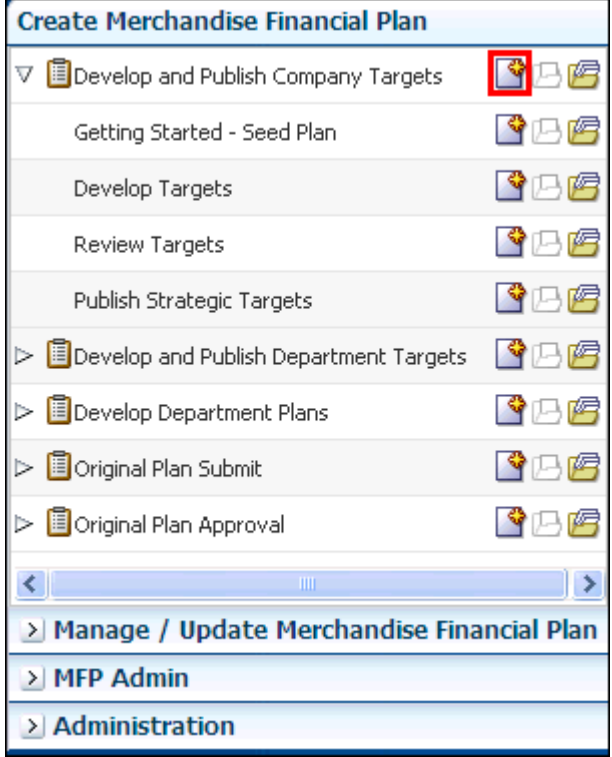

**2.** The workbook wizard opens at the Calendar Selection step. Select the halves that you want to plan and move them to the Selected Items box. Click **Next**.

*Figure 3–3 Workbook Wizard: Calendar Selection*

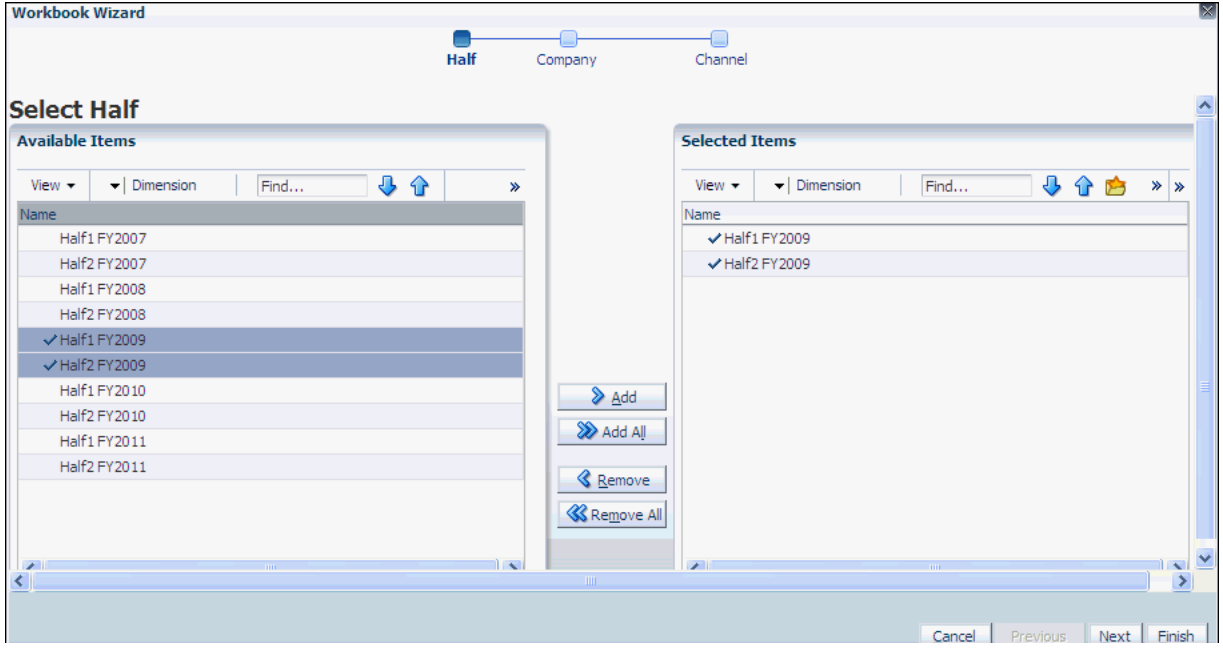

**3.** The Product Selection step of the workbook wizard appears. Select the company you want to plan and move it to the Selected Items box. Click **Next**.

*Figure 3–4 Workbook Wizard: Product Selection*

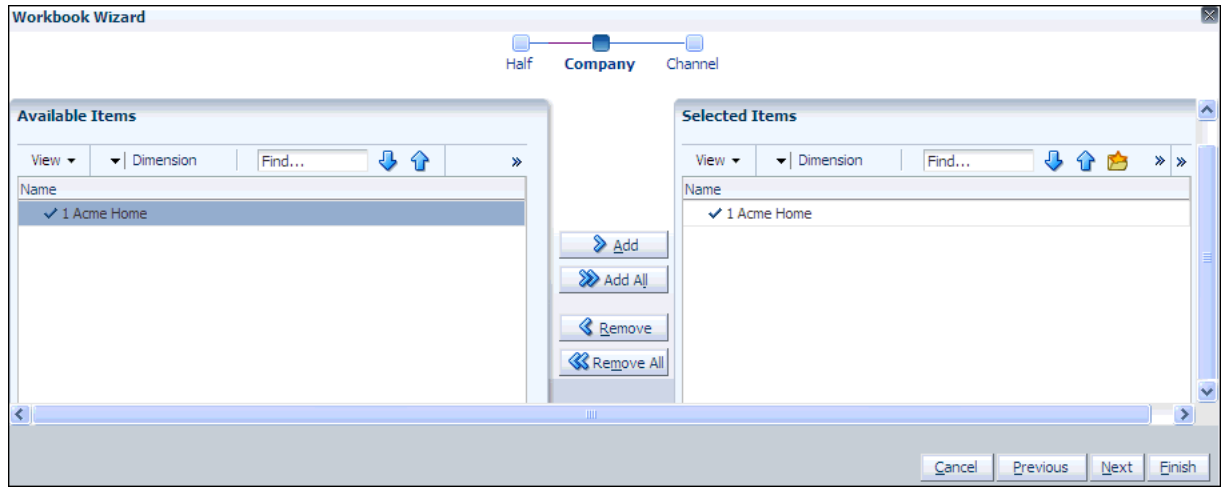

**4.** The Location Selection step of the workbook wizard appears. Select the channels you want to plan and move them to the Selected Items box. Click **Finish**.

*Figure 3–5 Workbook Wizard: Location Selection*

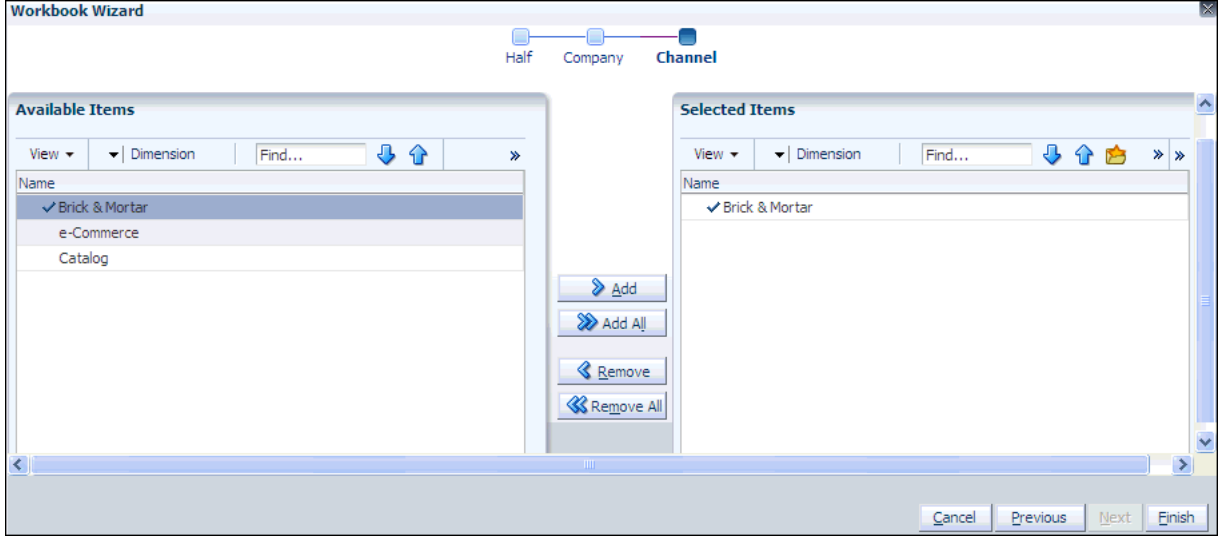

The Top Down Role workbook is built, and the Initialize view opens.

# <span id="page-40-1"></span><span id="page-40-0"></span>**Getting Started - Seed Plan**

The first step that top down users perform after they build the workbook is to seed the plan with the Initialize view.

*Figure 3–6 Top Down Getting Started - Seed Plan: Initialize Plan View*

| $\vee$ Initialize Plan       | л                                                   |  |
|------------------------------|-----------------------------------------------------|--|
| 瞱<br>Location                | Calendar<br>里<br>Product<br>$K \leqslant$ > >       |  |
| Brick & Mortar   20 Menswear | 雦<br>Measure                                        |  |
| 胼<br>賱                       | ▴<br>嚛<br>碉<br>₩<br>畞<br>Find<br><b>XVZ</b>         |  |
|                              | Half1 FY2009<br>Half2 FY2009                        |  |
| Seed Source                  | v<br>Do Nothing<br>Do Nothing                       |  |
| Last Seed Source             | Do Nothing                                          |  |
| Last Seeded Date             | Seed from Last Year<br>Seed from Adjusted Last Year |  |

*Table 3–1 Top Down Initialize Plan Measures*

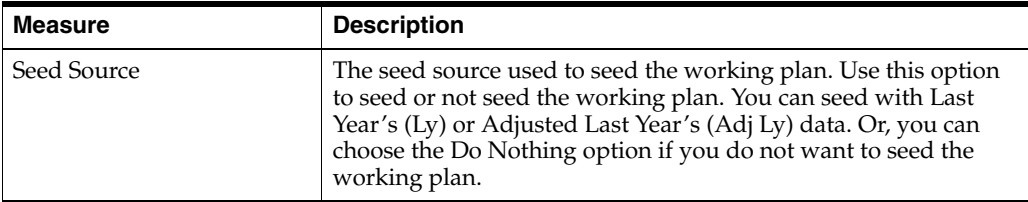

| <b>Measure</b>   | <b>Description</b>                                                                      |
|------------------|-----------------------------------------------------------------------------------------|
| Last Seed Source | The last seed source that was performed in this task. One of<br>three options is shown: |
|                  | Seed from Last Year<br>$\blacksquare$                                                   |
|                  | Seed from Adjusted Last Year<br>$\blacksquare$                                          |
|                  | Do Nothing<br>$\blacksquare$                                                            |
| Last Seeded Date | The last time the working plan was seeded.                                              |

*Table 3–1 (Cont.) Top Down Initialize Plan Measures*

With this view, you can choose to seed your plan with Last Year (Ly) or Adjusted Last Year (Adj Ly) data to create a demand curve on which to spread the new plan's initial targets. Or, you can instead choose to not seed the plan, which allows you to create a plan that is not influenced by last year's performance.

In the example above, both Half1 and Half2 have been selected to be seeded for the Brick & Mortar channel for the 20 Menswear division.

#### **Seeding the Plan**

When seeding the plan, you can choose which information is seeded. For instance, you can seed just one half or all halves in the task, as shown in [Figure](#page-40-1) 3–6. You can also choose what locations and products to seed.

There are two ways you can seed. You can seed each level individually, or you can seed several levels at once by changing the dimension level shown in the view.

#### **Seeding One Level at a Time**

As shown in [Figure](#page-40-1) 3–6, only the Brick & Mortar channel and the 20 Menswear division have been selected to be seeded with Ly data. This means that the other product divisions have not been selected to be seeded yet. To seed the next division in the Product dimension within the Brick & Mortar channel, perform the following steps:

- **1.** Click within the dimension field that you want to change, as shown in [Figure](#page-41-0) 3–7.
- **2.** Click the **Next** or **Previous** arrow, as shown in [Figure](#page-41-0) 3–7.

#### *Figure 3–7 Changing a Dimension Level with Page Arrows*

<span id="page-41-0"></span>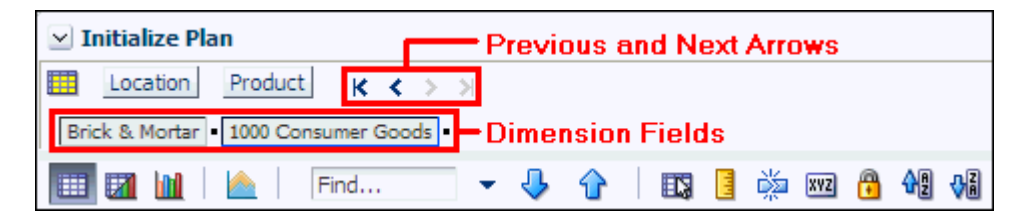

- **3.** The page refreshes and the next division in the Product dimension appears in the page edge. Note that the Seed Source measure is no longer populated.
- **4.** Select the half that you want to seed with Ly or Adj Ly data.
- **5.** Click the **Next** arrow to view and seed the next division.

**6.** When you have selected all the data you want to seed, click **Seed** in the top, right corner.

*Figure 3–8 Seed Button*

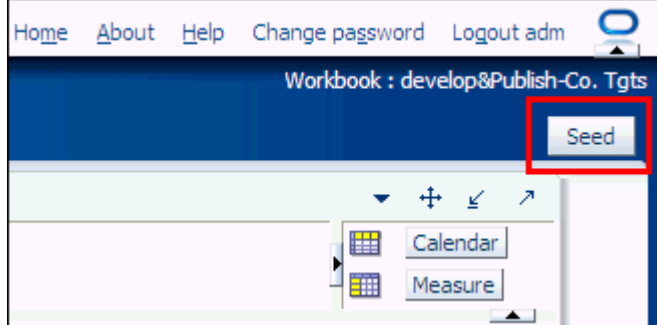

**7.** A confirmation message appears, stating that the data has been successfully seeded. Click **OK**.

*Figure 3–9 Seeding Success Message*

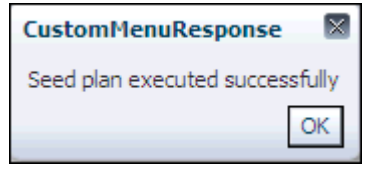

After you have seeded, the view refreshes and the Last Seed Source and Last Seed Date measures contain the source and date of the last seed.

#### **Seeding Several Levels at Once**

If you want to seed several locations and several products at , you may want to change the level of the dimensions shown in the page edge.

The default setting of the Initialize Plan view is set to show the Calendar dimension at the half level, the Location dimension at the channel level, and the Product dimension at the division level.

To change the dimension level shown in the page edge or grid, perform the following steps:

**1.** Click the dimension tile of the dimension level you would like to change.

*Figure 3–10 Location Dimension Tile*

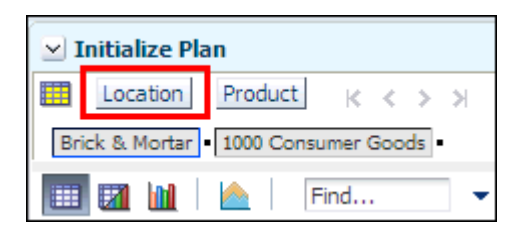

**2.** The dimension window appears. Select the level of the dimension that you want to appear in the page edge. If you want to view more than one level at a time in the page edge or grid, select multiple levels. In [Figure](#page-43-0) 3–11, **Channel** was deselected and **all [Location]** was selected instead.

<span id="page-43-0"></span>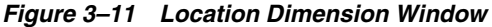

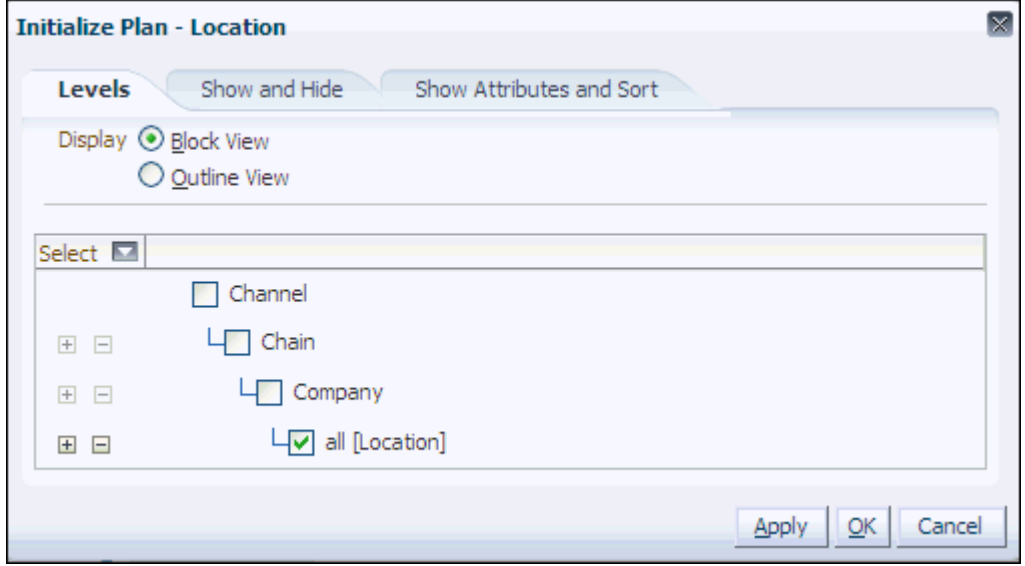

- **3.** Click **OK** when finished.
- **4.** Repeat steps 1 through 3 for other dimensions if desired.
- **5.** After the dimensions are at the level you want, select the halves that you want to seed.

In [Figure](#page-43-1) 3–12, both the Location and Product dimensions are at **All**, and the halves Half1 FY2009 and Half2 FY2009 have been set to seed from last year.

**6.** When you have selected all the data you want to seed, click **Seed** in the top, right corner, as shown in [Figure](#page-43-1) 3–12.

<span id="page-43-1"></span>*Figure 3–12 Seeding Several Levels at Once*

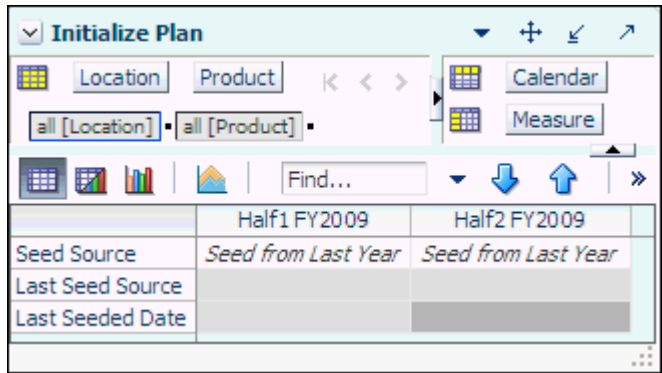

**7.** The view refreshes and the Last Seeded Source and Last Seed Date measures measures contain the source and date of the last seed. A confirmation message appears, stating that the data has been successfully seeded. Click **OK**.

*Figure 3–13 Seeding Success Message*

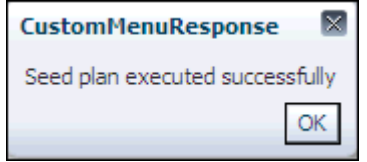

#### **Setting Beginning of Season Inventory**

After you have seeded, set the Beginning of Season (BOS) inventory. By entering the BOS inventory that you project for the season, you can set the BOS markup for that inventory, which allows the BOS cost to be calculated.

To set the BOS, perform the following steps:

- **1.** In the Initialize Plan view, click the **Measure Profile** icon.
- **2.** In the Measure Profile menu, click **Select** and then click the **Seed and Set BOS Inventory** measure profile.

*Figure 3–14 Seed and Set BOS Inventory Measure Profile*

|                                            |                           | ↗<br>Calendar<br>⊞<br>雦<br>Measure |
|--------------------------------------------|---------------------------|------------------------------------|
|                                            | 嗓<br>es e i<br><b>XVZ</b> | ▴<br><b>A</b> 91<br>A              |
| Half2 FY2011                               | Select<br>۲               | Default                            |
| Seed from Last Year<br>Seed from Last Year | Delete                    | Seed and Set BOS Inventory         |
| 5/23/2011                                  | Save                      |                                    |

**3.** The view is refreshed with the Seed and Set BOS Inventory measures visible.

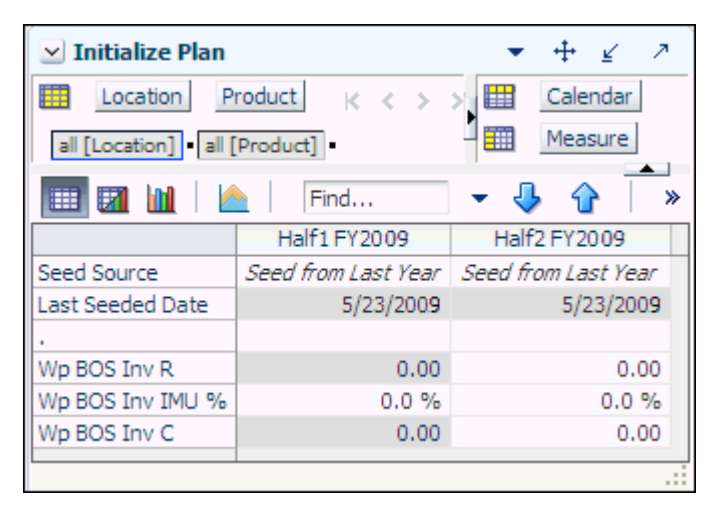

*Figure 3–15 Initialize Plan View with Seed and Set BOS Inventory Measure Profile*

- **4.** Change the calendar hierarchy rollup to year.
- **5.** Enter data in the BOS Inv R and BOS Inv IMU% measures.

*Figure 3–16 Initialize Plan View with Seeded and Set BOS Inventory* 

| $\vee$ Initialize Plan       |                    |               |
|------------------------------|--------------------|---------------|
| Location<br>畢                | Product<br>$k - 2$ | Calendar<br>躣 |
| all [Location] all [Product] |                    | 雦<br>Measure  |
| m<br>灩                       | Find               | ≫             |
|                              | FY2011             |               |
| Seed Source                  | Do Nothing         |               |
| Last Seeded Date             | 5/23/2009          |               |
|                              |                    |               |
| Wp BOS Inv R                 | <i>150,000.00</i>  |               |
| Wp BOS Inv IMU %             | 50.0%              |               |
| Wp BOS Inv C                 | 0.00               |               |
|                              |                    |               |

#### **6.** Click **Calculate**.

The Wp BOS Inv C measure recalculates based on the data in the WP BOS Inv R and Wp BOS Inv IMU % measures.

After you have seeded the divisions and set the BOS, continue to the next step: [Develop Targets.](#page-46-0)

# <span id="page-46-0"></span>**Develop Targets**

After you have seeded the divisions, develop the sales and markdown targets for groups within those divisions. The Develop Targets step has one view: Target Setting.

| $\vee$ Target Setting                |                                             |                                       |                          | ↗<br>⊕<br>⊻ |
|--------------------------------------|---------------------------------------------|---------------------------------------|--------------------------|-------------|
| Product<br>瞱<br>Location             | $K < 5$ $N$                                 |                                       | 羀                        | Calendar    |
| Brick & Mortar 22 Men's Casualwear   |                                             |                                       | ⊞                        | Measure     |
|                                      |                                             |                                       |                          |             |
| m<br>E71<br>Find<br><b>Seco</b><br>m |                                             | EN,<br>ናት                             | 虊<br>情<br><b>XYZ</b>     | 嗰<br>A<br>碉 |
|                                      | ▽ FY2009                                    |                                       |                          |             |
|                                      |                                             | ▽ Half1 FY2009                        | Feb FY2009               | Mar FY2009  |
| Wp Fcst Pre-Season R                 | 1,246,602                                   | 620,053                               | 118,759                  | 95,949      |
| Wp Sales var Fcst Pre-Season R%      | $-26.6%$                                    | $-26.8%$                              | $-30.1%$                 | $-29.7%$    |
| Wp Sales R                           | 914,933                                     | 453,823                               | 83,023                   | 67,421      |
| Ly Sales R                           | 1,239,135                                   | 639,292                               | 116,953                  | 94,974      |
| Wp Sales var Ly R%                   | $-26.2%$                                    | $-29.0%$                              | $-29.0%$                 | $-29.0%$    |
|                                      |                                             |                                       |                          |             |
| Wp Markdown R                        | 111,000                                     | 24,050                                | 4,394                    | 3.591       |
| Wo Markdown R%                       | 12.1%                                       | 5.3%                                  | 5.3%                     | 5.3%        |
| Ly Markdown R                        | 46,505,132                                  |                                       | 24, 174, 277 4, 416, 510 | 3,609,359   |
| Ly Markdown R%                       | 3753.0%                                     | 3781.4%                               | 3776.3%                  | 3800.4%     |
|                                      |                                             |                                       |                          |             |
| Wp CMU %                             | 40.3%                                       | 53.1%                                 | 53.1%                    | 53.1%       |
| Ly CMU %                             | 72.6%                                       | 72.6%                                 | 72.8%                    | 72.8%       |
| Wp Gross Margin                      | 269,629.09                                  |                                       | 207,975.64 38,051.22     | 30,885.54   |
| Wp Gross Margin %                    | 32.4%                                       | 50.4%                                 | 50.4%                    | 50.4%       |
| Ly Gross Margin                      | -9,820,836.48                               | -5,070,258.55 -929,949.02 -735,258.98 |                          |             |
| Ly Gross Margin %                    | 0.0%                                        | 0.0%                                  | 0.0%                     | 0.0%        |
|                                      |                                             |                                       |                          |             |
| Wp Cum Turn R                        | 6                                           |                                       |                          |             |
| Ly Cum Turn R                        | Ω                                           | Ω                                     | Ω                        | o           |
| Wp Cum Avg Inv R                     | 359,011                                     | 253,231                               |                          |             |
| Ly Cum Avg Inv R                     | 0                                           | 0                                     | 0                        | 0           |
|                                      | $\left\langle \cdot \right\rangle$<br>TIII. |                                       |                          |             |
|                                      |                                             |                                       |                          |             |

*Figure 3–17 Target Setting View*

The following table lists the measures available on this view.

*Table 3–2 Target Setting View Measures*

| <b>Measure</b>                        | <b>Description</b>                                                           |
|---------------------------------------|------------------------------------------------------------------------------|
| Wp Fcst Pre-Season R                  | The preseason forecast.                                                      |
| Wp Sales var Fcst<br>Pre-season $R\%$ | The planned preseason sales variance forecast.                               |
| Wp Sales R                            | The planned sales retail value.                                              |
| Ly Sales R                            | Last year's sales retail value.                                              |
| Wp Sales var Ly R%                    | The planned sales retail variance to last year expressed as a<br>percentage. |
| Wp Markdown R                         | The planned markdown value.                                                  |

| <b>Measure</b>    | <b>Description</b>                                                                                                    |  |
|-------------------|----------------------------------------------------------------------------------------------------|--|
| Wp Markdown R%    | The planned markdown value expressed as a percentage of<br>total sales retail.                                                                    |  |
| Ly Markdown R     | Last year's markdown value.                                                                                                    |  |
| Ly Markdown R%    | Last year's markdown value expressed as a percentage of<br>total sales retail.                                                                    |  |
| Wp CMU %          | The planned cumulative markup percent. It corresponds to<br>the start week of the task until the current week.                                    |  |
| Ly CMU %          | The cumulative markup percent from last year. It is<br>cumulated for the same period last year.                                                   |  |
| Wp Gross Margin   | The planned gross margin.                                                                                                    |  |
| Wp Gross Margin % | The planned gross margin expressed as a percentage of total<br>sales retail.                                                                      |  |
| Ly Gross Margin   | Last year's gross margin.                                                                                                    |  |
| Ly Gross Margin % | Last year's gross margin expressed as a percentage of total<br>sales retail.                                                                      |  |
| Wp Cum Turn R     | The planned cumulative inventory turns (retail). It is<br>cumulated from the start week of the task.                                              |  |
| Ly Cum Turn R     | Last year's cumulative inventory turns (retail). It is<br>cumulated from the same week last year, corresponding to<br>the first week in the task. |  |
| Wp Cum Avg Inv R  | The planned average cumulative inventory turns (retail). It is<br>cumulated from the start week of the task.                                      |  |
| Ly Cum Avg Inv R  | Last year's average cumulative inventory turns (retail).                                                                                          |  |

*Table 3–2 (Cont.) Target Setting View Measures*

To create the top down targets, perform the following steps:

- **1.** Change the Calendar hierarchy so that year is displayed.
- **2.** Enter the WP Sales R that you are projecting. Use the Wp Fcst Pre-Season R measure as a guide.
- **3.** Plan the markdown by editing either the Markdown R or Markdown R% measure.
- **4.** Enter the CMU targets at the month level. These are usually relative to the receipt markup they have for the same plan period.

**Note:** The Wp CMU% measure is only editable in the Top Down Target Settings task. For the middle out and bottom up users, it is read-only.

**5.** Plan the gross margin by editing the Wp Gross Margin measure. Enter the target at the year level. This calculates the Wp Gross Margin % measures based off the Sales net Vat R measure.

**Note:** Wp Gross Margin is only editable in the Top Down Target Settings task. For the middle out and bottom up users, it is read-only.

- **6.** After you have entered sales and markdowns, the COGS measure is populated. To apply the CMU% to the COGS, enter CMU at the month level or higher. Click **Calculate**.
- **7.** Optional: Adjust the gross margin by month.
- **8.** Enter the Wp Cum Turn R at the half level.

**Note:** The turn at the year is calculated by using the average inventory from the second half as the year average inventory. The turn for the year is calculated from the average inventory at the year level.

- **9.** Click **Calculate** to populate the Wp Cum Avg Inv R measure.
- **10.** Optional: Use the measure profile Reference Measures to assist you to create a more detailed top down target.

**Note:** The reference measures may not match the working plan (Wp) measures. Reference measures are read-only. Only Wp measures are editable. The Wp measures are the measures that can be published as top down targets. Wp Reference measures cannot be published.

The Reference Measures profile includes additional measures for receipts and inventory planning. The reference measures in the Reference Measures profile are read-only. The Wp measures, not the reference measures, are the ones that are published. These Wp measure are as follows:

- Wp Sales R
- Wp Sales var Ly  $R\%$
- Wp Markdown R
- Wp Markdown R%
- Wp Receipts R
- Wp Receipts MU  $\%$
- Wp EOP Inv R

**Note:** The best practice is to plan sales first and then markdowns. Next, plan receipts to support those sales. Finally, evaluate the margin measures.

| $\vee$ Target Setting              |                                    |                                             |                         | $\ddotplus$<br>⊻ | ↗ |
|------------------------------------|------------------------------------|---------------------------------------------|-------------------------|------------------|---|
| 賱<br>Product<br>Location           | $K < \Sigma$                       |                                             | 羀                       | Calendar         |   |
| Brick & Mortar 22 Men's Casualwear |                                    |                                             |                         | Measure          |   |
|                                    |                                    |                                             |                         |                  |   |
| Find<br>⊞ 閉<br>m                   |                                    | J,<br>取<br>ਜਿ                               | <b>DESCRIPTION</b><br>情 | 49 61<br>А       |   |
|                                    | ▽ FY2009                           |                                             |                         |                  |   |
|                                    |                                    | ▽ Half1 FY2009                              | Feb FY2009              | Mar FY2009       |   |
| Wp BOP Inv R                       | $-4,752,973$                       | $-4,752,973$                                | $-4,752,973$            | $-4,212,897$     |   |
| Wp BOP Inv C                       | o                                  | $\Omega$                                    | $\Omega$                | 640,789          |   |
| Wp Sales R                         | 914,933                            | 453,823                                     | 83,023                  | 67,421           |   |
| Wp VAT R                           | 81,989                             | 41,257                                      | 7,548                   | 6,129            |   |
| Wp Sales Net VAT R                 | 832,944                            | 412,567                                     | 75,476                  | 61,291           |   |
| Ly Sales R                         | 1,239,135                          | 639,292                                     | 116,953                 | 94,974           |   |
| Wp Sales var Ly R%                 | $-26.2%$                           | $-29.0%$                                    | $-29.0%$                | $-29.0%$         |   |
|                                    |                                    |                                             |                         |                  |   |
| Wp Markdown R                      | 111,000                            | 24,050                                      | 4,394                   | 3,591            |   |
| Wp Markdown R%                     | 12.1%                              | 5.3%                                        | 5.3%                    | 5.3%             |   |
| Ly Markdown R                      | 46,505,132                         | 24, 174, 277                                | 4,416,510               | 3,609,359        |   |
| Ly Markdown R%                     | 3753.0%                            | 3781.4%                                     | 3776.3%                 | 3800.4%          |   |
|                                    |                                    |                                             |                         |                  |   |
| Wp Receipts R                      | 5,744,221                          | 2,897,541                                   | 627,493                 | 495,123          |   |
| Wp Receipts MU %                   | 0.0%                               | $0.0 \%$                                    | 0.0%                    | 0.0%             |   |
| Ly Receipts R                      | 5,744,221                          | 2,897,541                                   | 627,493                 | 495,123          |   |
| Ly Receipts MU %                   | $-1.7%$                            | $-5.4%$                                     | 8.2%                    | 8.4%             |   |
| Wp Reference CMU %                 | $-479.5%$                          | 256.2%                                      | 115.2%                  | 130.9%           |   |
| Ly CMU %                           | 72.4%                              | 72.0%                                       | 72.9 %                  | 72.8%            |   |
| Wp Reference COGS C                | 2,450,680                          | $-310,807$                                  | $-12,148$               | $-20,064$        |   |
| Ly COGS C                          | 9,999,880                          | 5,138,254                                   | 959,793                 | 728,698          |   |
| Wp Reference Gross Margin          | $-1,617,736.34$                    | 723,373.85                                  | 87,623.81               | 81,354.94        |   |
| Wp Reference Gross Margin %        | $-194.2%$                          | 175.3%                                      | 116.1%                  | 132.7%           |   |
| Ly Gross Margin                    | -9,999,880.49                      | -5, 138, 253.87 - 959, 793.01 - 728, 697.81 |                         |                  |   |
| Ly Gross Margin %                  | 0.0%                               | 0.0%                                        | 0.0%                    | 0.0%             |   |
|                                    |                                    |                                             |                         |                  |   |
| Wp Reference Cum Turn R ratio      | $-0.40$                            | $-0.13$                                     | $-0.02$                 | $-0.04$          |   |
| Ly Cum Turn R                      | 0                                  | 0                                           | $\Omega$                | $\Omega$         |   |
| Wp Reference Cum Avg Inv R         | $-2,314,222$                       | -3,471,028                                  | $-4,482,935$            | $-4,251,552$     |   |
| Wp EOP Inv R                       | $-34,685$                          | $-2,333,305$                                | $-4,212,897$            | $-3,788,785$     |   |
|                                    | $\left\langle \right\rangle$<br>ШI |                                             |                         |                  |   |

*Figure 3–18 Targets Setting View, Reference Measures Profile*

- **11.** Return to the default measure profile.
- **12.** Analyze the Wp Gross Margin measure. If you want the working plan gross margin to be based on the Wp Reference CMU %, then edit the Wp Gross Margin measure to match the reference measure. (Wp Gross Margin, not the reference measure, is the one that is published.)

After you have created targets, review those targets in the next step: [Review Targets](#page-50-0).

## <span id="page-50-0"></span>**Review Targets**

At the Review Targets step, review the targets you created in the [Develop Targets](#page-46-0) step.

This step contains two views: Review Plan and All Measures. The Review Plan view displays the targets you have created. All Measures contains all the measures contained in the task. For more details on the All Measures view, see [All Measures.](#page-54-0)

#### **Review Plan**

In this view, review the targets you created in the previous step. If you need to alter the targets shown in this view, return to the [Develop Targets](#page-46-0) step to edit them there.

**Note:** If you have not published top down targets yet, the TD Tgt measures have no values.

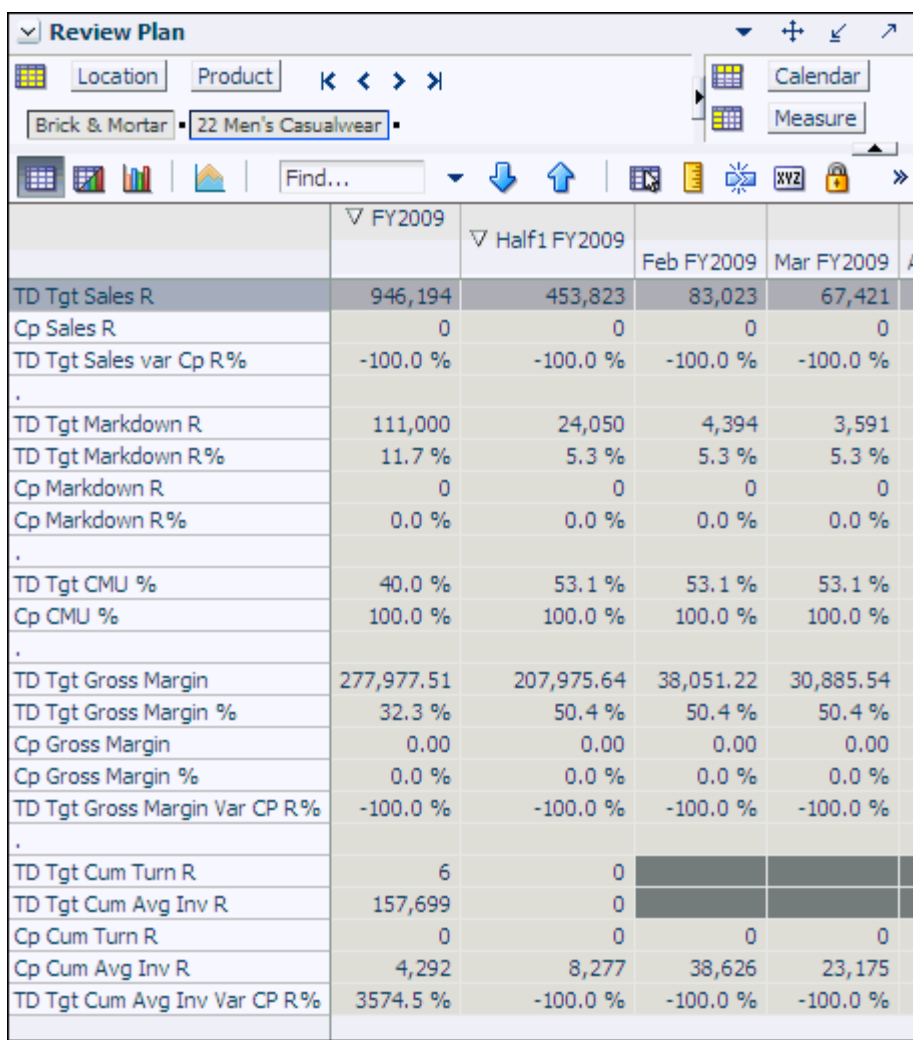

#### *Figure 3–19 Review Plan View*

If you are satisfied with the plan you have created, proceed to the final top down role step: [Publish Strategic Targets.](#page-51-0)

# <span id="page-51-0"></span>**Publish Strategic Targets**

Use the Publish Strategic Targets step when you are ready to publish the targets you created. Publishing a target copies the target information to the TD Tgt (Top Down Target) measures in your task, and then it commits them to the database. After you have published, the targets are passed down to the middle out user.

<span id="page-51-1"></span>*Figure 3–20 Publish Strategic Targets*

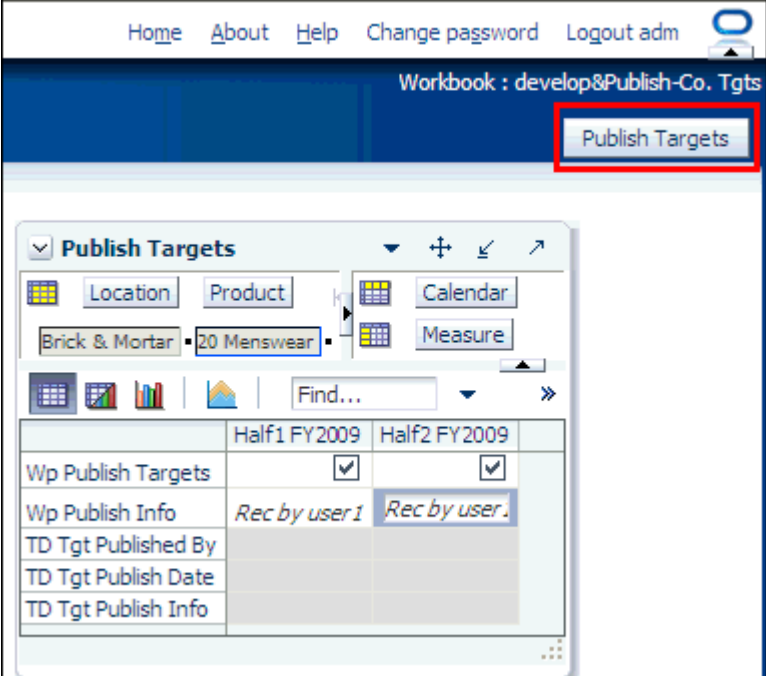

### **Publish Targets**

Publishing a target copies your top down Wp measure information to the TD Tgt (Top Down Target) measures in your task, and then it commits those target measures to the database so that middle out users can retrieve those targets.

The TD Tgt measures are shown in the Review Plan view found in the Review Targets step. These measures initially have zero values. After the targets are published in this step, those measures are populated with the target information.

To publish the targets, perform the following steps.

- **1.** Select the halves in the Wp Publish Targets measure that you want to publish.
- **2.** If needed, enter relevant information in the Wp Publish Info measure. This is optional.
- **3.** Repeat steps 1 and 2 for other locations and products if necessary.
- **4.** Click **Publish Targets**. This button is located in the top, right corner, as highlighted in [Figure](#page-51-1) 3–20.

**5.** A success message appears. Click **OK** to close it.

*Figure 3–21 Success Message - Publish Targets*

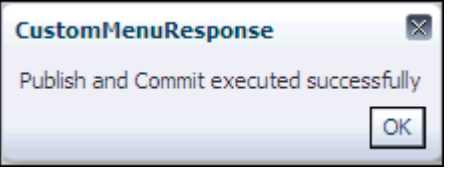

The view refreshes and clears the Wp Publish Targets and Wp Publish Info measures. The TD Tgt measures in this view are populated. These measures are described in detail in the table below.

*Figure 3–22 Successfully Published Targets*

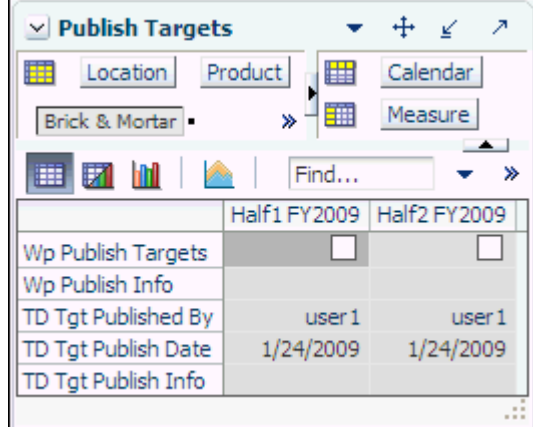

*Table 3–3 Publish Target View Measures*

| <b>Measure</b>      | <b>Description</b>                                                                                                    |
|---------------------|----------------------------------------------------------------------------------------------------|
| Wp Publish Targets  | Working Plan Publish Targets. Use this measure to select the targets<br>you want to publish.                                                            |
| Wp Publish Info     | Working Plan Publish Information. Use this measure to enter relevant<br>target information. This measure is optional.                                   |
| TD Tgt Published By | Top Down Target Published By. After a target is published, this<br>measure displays the username of the person who published the<br>targets.            |
| TD Tgt Publish Date | Top Down Target Publish Date. After a target is published, this<br>measure displays the date that the target was published.                             |
| TD Tgt Publish Info | Top Down Target Publish Info. After a target is published, this<br>measure displays the information that was entered in the Wp Publish<br>Info measure. |

### **Commit Wp Measures**

If you want to commit your working plan (Wp) measures to the database, you need to perform a separate commit in addition to publishing your targets. For more information about committing, see the *RPAS User Guide for the Fusion Client*.

To commit your Wp measures, perform the following steps:

**1.** In the task that you have published the targets, click **Commit** in the toolbar. Or, from the File menu, select the **Commit** option.

*Figure 3–23 Commit a Workbook*

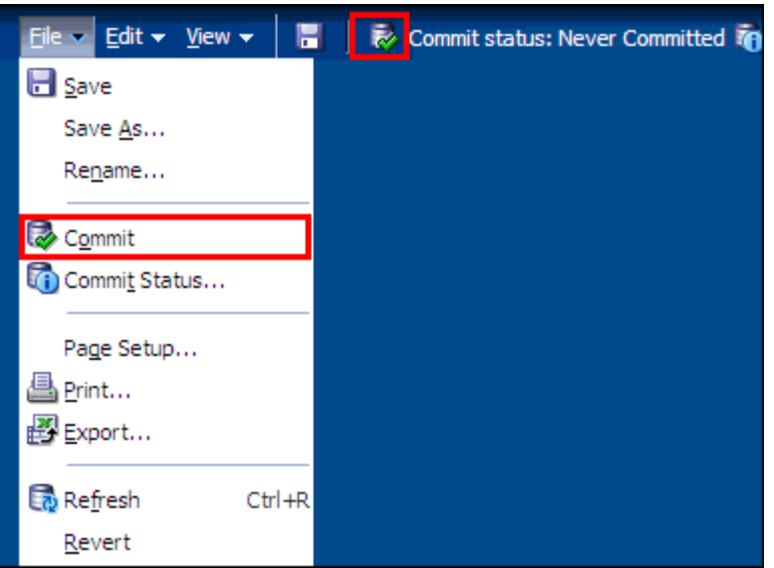

## **Next Steps**

After you have published your targets and committed your task, the middle out user can use your group targets to create their department targets. To learn about the middle out user's role, see the [Preseason: Middle Out Role Task](#page-56-0) chapter.

If you need to revise your targets at any time during the preseason, you can follow the same procedures described in this chapter. Since you have already created a working plan, there is no need to seed the task again, unless you want to start again with Ly (Last Year) or Adj Ly (Adjusted Last Year) data.

## <span id="page-54-0"></span>**All Measures**

The All Measures view contains all the measures contained in the task; however, only the Wp Sales R measure is visible in the default measure profile. The purpose of this task is to allow you to create a view of task measures that you may not be able to view all at once in other views.

*Figure 3–24 Review Targets - All Measures*

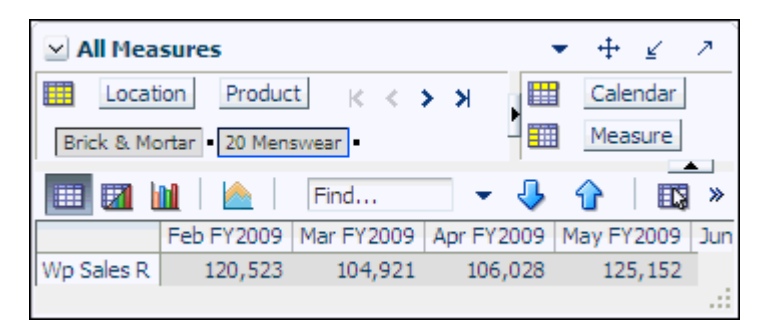

To see the other measures in this view, perform the following steps:

- **1.** Click the **Measure** dimension tile. The All Measures Measure window appears.
- **2.** Move the measures you want to see in the view from the Hidden Measures box to the Visible Measures box.
- **3.** When finished, click **OK**.

For more information about hidden and visible measures, see the *RPAS Fusion Client User Guide*.

# <span id="page-56-0"></span><sup>4</sup>**Preseason: Middle Out Role Task**

The middle out role is usually associated with middle management in the merchandise planning organization. The middle out user receives group targets from the top down user. The middle out user references those targets when creating the department targets. After the middle user has created the department targets, the user provides those targets to the bottom up user, who is usually a merchandise planner.

When middle out users open MFP in the RPAS Fusion Client, they are presented with the preseason activity called Create Merchandise Financial Plan. Within this activity, the middle out user owns two tasks. The first task in the list that belongs solely to middle out users is Develop and Publish Department Targets. It has eight steps:

- [Getting Started Seed Plan](#page-61-0)
- **[Review Strategic Targets](#page-67-0)**
- [Develop Sales and Markdown Targets](#page-70-0)
- [Develop Inventory and Receipt Targets](#page-73-0)
- [Review and Adjust Gross Margin Targets](#page-76-0)
- **[Review Department Targets](#page-78-0)**
- **[Reconcile to Strategic Targets](#page-79-0)**
- [Publish Department Targets](#page-80-0)

The second task for the middle out user is the Original Plan Approval task. Tis is where the middle out user approves or rejects the plan that was created by the bottom up user. To learn more about approving or rejecting the original plan, see the Original [Plan Approval Task](#page-118-0) chapter.

These tasks and steps are shown in [Figure](#page-57-0) 4–1.

<span id="page-57-0"></span>*Figure 4–1 Middle Out Role View: Preseason Tasks and Steps*

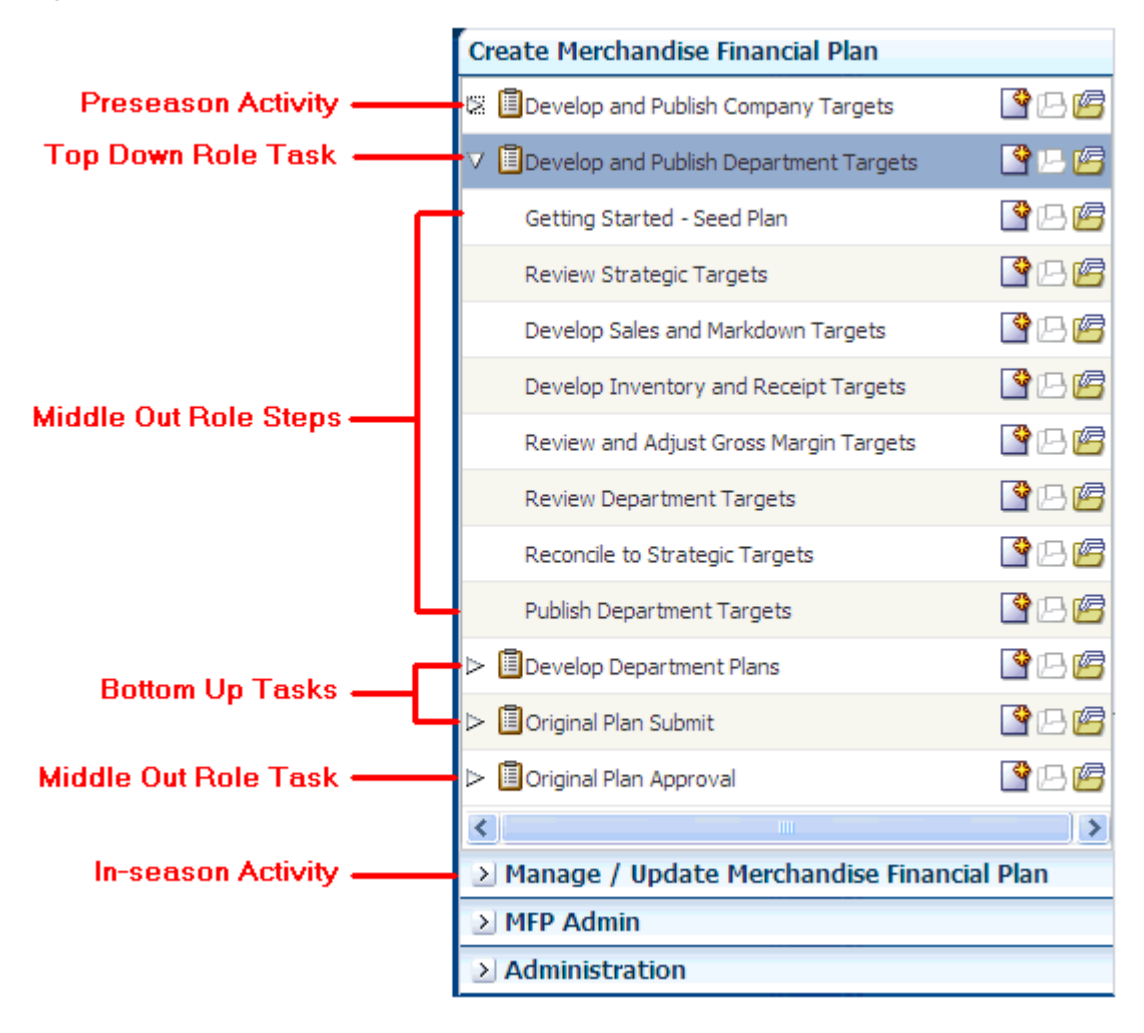

**Note:** The middle out user can see the tasks of the top down and bottom up roles, but the middle out user cannot open or create workbooks within those tasks. This is denoted by the grayed out icons on the right of the taskflow.

The middle out user must complete these eight steps to publish the department targets to the bottom up user. To do this, the middle out user must first build the workbook.

# **Building the Workbook**

To build the middle out role workbook, perform the following steps.

**1.** Click the **Create New Workbook** icon in the Develop and Publish Department Targets task.

*Figure 4–2 Create New Workbook Icon*

| Create Merchandise Financial Plan                    |              |
|------------------------------------------------------|--------------|
| Develop and Publish Company Targets                  | 【9】乃屑        |
| Develop and Publish Department Targets               |              |
| Getting Started - Seed Plan                          | ☞四角          |
| Review Strategic Targets                             | 【9四명         |
| Develop Sales and Markdown Targets                   | ❤️四 <i>四</i> |
| Develop Inventory and Receipt Targets                | 【↑归归         |
| Review and Adjust Gross Margin Targets               | 4de          |
| Review Department Targets                            | └─□!         |
| Reconcile to Strategic Targets                       | 【9四명         |
| Publish Department Targets                           | 『四四          |
| $\triangleright$ <b>D</b> evelop Department Plans    | qde          |
| $\triangleright$ $\blacksquare$ Original Plan Submit | ド四崎          |
| Original Plan Approval                               | ド四명          |
| > Manage / Update Merchandise Financial Plan         |              |
| > MFP Admin                                          |              |
| > Administration                                     |              |

**2.** The workbook wizard opens at the Calendar Selection step. Select the halves that you want to plan and move them to the Selected Items box. Click **Next**.

*Figure 4–3 Workbook Wizard: Calendar Selection*

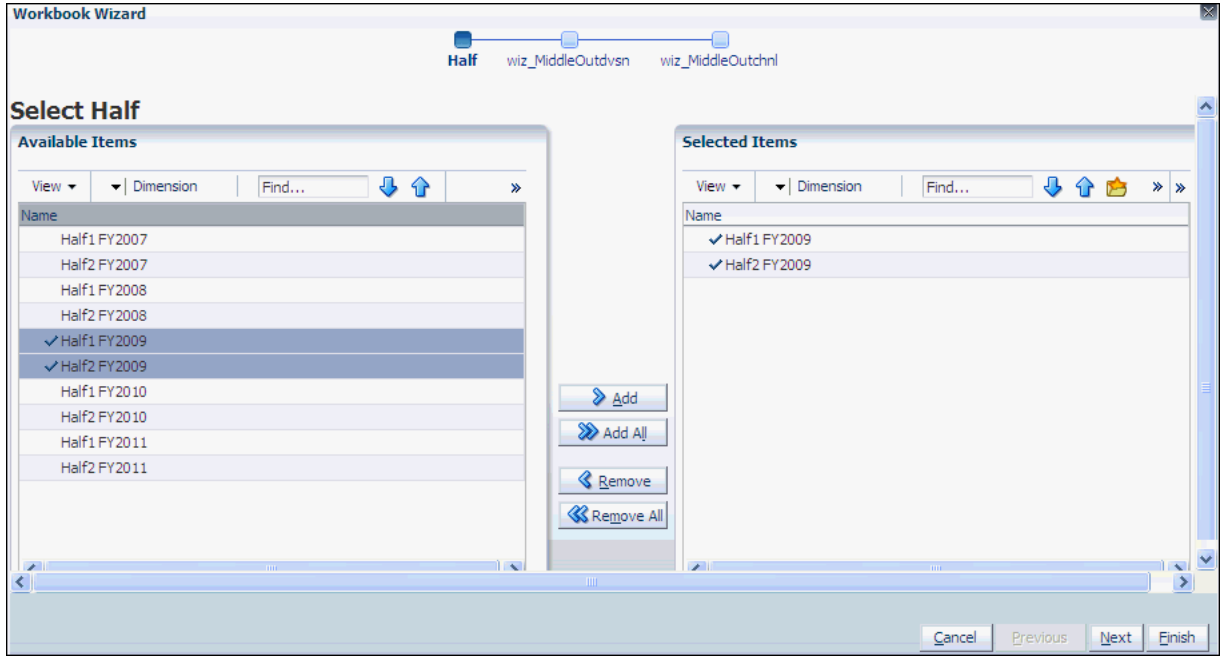

**3.** The Product Selection step of the workbook wizard appears. Select the division you want to plan and move it to the Selected Items box. Click **Next**.

*Figure 4–4 Workbook Wizard: Product Selection*

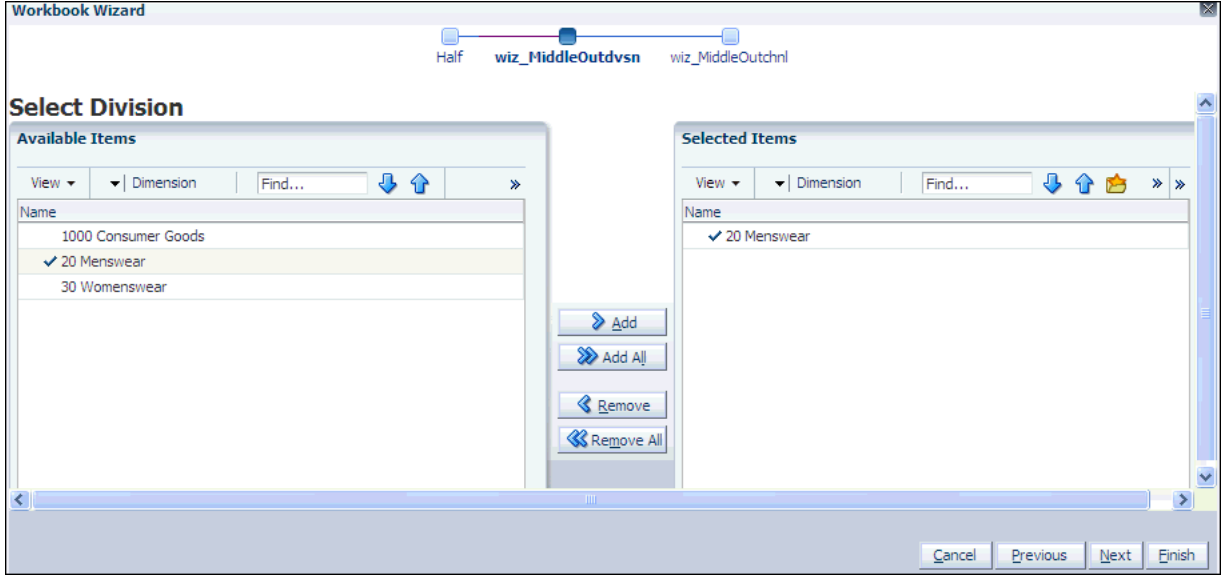

**4.** The Location Selection step of the workbook wizard appears. Select the channels you want to plan and move them to the Selected Items box. Click **Finish**.

*Figure 4–5 Workbook Wizard: Location Selection*

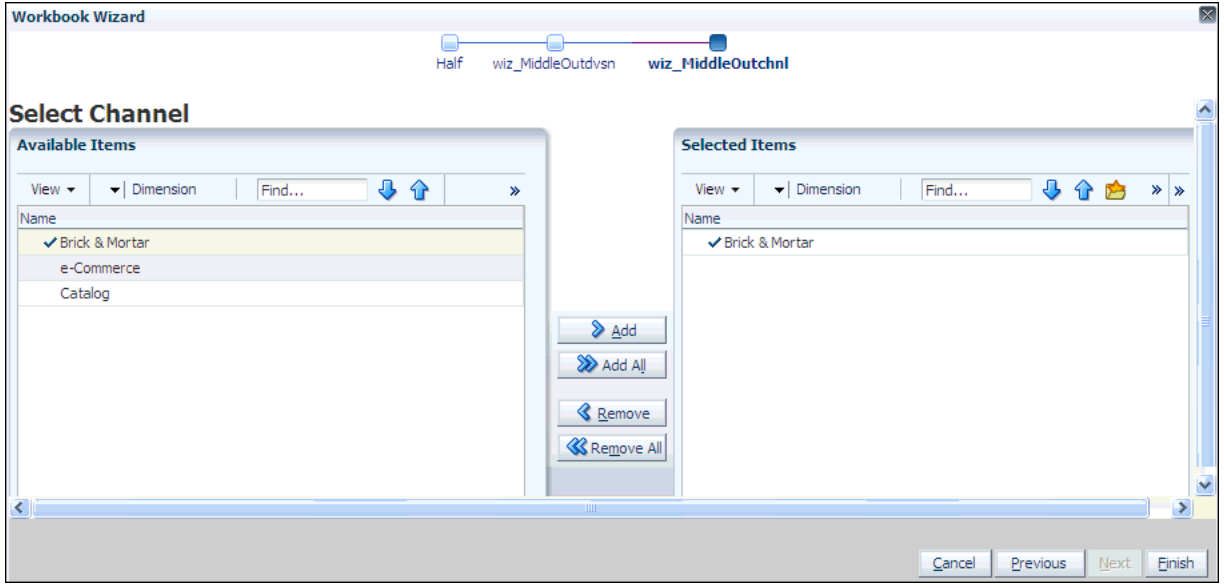

The Middle Out Role workbook is built, and the Initialize view opens.

### <span id="page-61-1"></span><span id="page-61-0"></span>**Getting Started - Seed Plan**

The first step that middle out users perform after they build the workbook is to seed the plan with the Initialize Plan view.

*Figure 4–6 Middle Out: Initialize Plan*

| $\vee$ 1. Initialize Plan                          |                                                                   |                                                     |
|----------------------------------------------------|-------------------------------------------------------------------|-----------------------------------------------------|
| ឝ<br>Location                                      | Product<br>$K \leftarrow \rightarrow$ $X$                         | 鼺<br>Calendar                                       |
| Brick & Mortar   20 Menswear                       |                                                                   | 璑<br>Measure                                        |
| m<br>駢<br>m                                        | Find<br>$\mathcal{L}^{(1)}$                                       | $\leftarrow$<br>嚛<br>₩<br>碉<br>取<br><b>XVZ</b><br>ョ |
|                                                    | Half1 FY2009                                                      | Half2 FY2009                                        |
| Seed Source                                        | $\checkmark$<br>Do Nothing                                        | Do Nothing                                          |
| <b>Last Seed Source</b><br><b>Last Seeded Date</b> | Do Nothing<br>Seed from Last Year<br>Seed from Adjusted Last Year | $-7.7$                                              |

*Table 4–1 Initialize Plan View Measures*

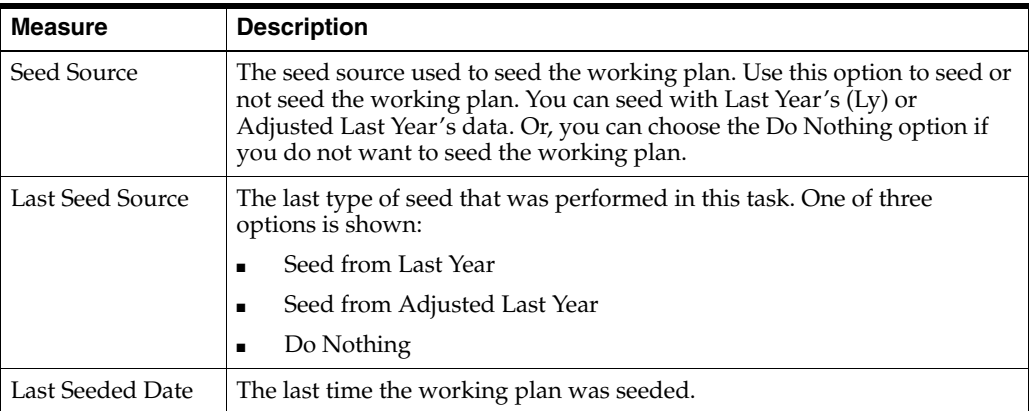

With this view, you can choose to seed your plan with Last Year (Ly) or Adjusted Last Year (Adj Ly) data to create a demand curve on which to spread the new plan's initial targets. Or you can choose to not seed the plan, which allows you to create a plan that is not influenced by last year's performance.

In the example above, both Half1 and Half2 are seeded with last year's data for the Brick & Mortar channel for the 20 Menswear group.

### **Seeding the Plan**

When seeding the plan, you can choose which information is seeded. For instance, you can seed just one half or all halves in the task, as shown in [Figure](#page-61-1) 4–6. You can also choose what locations and products to seed.

There are two ways you can seed. You can seed each level individually, or you can seed several levels at once by changing the dimension level shown in the view.

#### **Seeding One Level at a Time**

As shown in [Figure](#page-61-1) 4–6, only the Brick & Mortar channel and the 20 Menswear group have been selected to be seeded with Ly data. This means that the other Product groups have not been selected to be seeded yet. To seed the next group in the Product dimension within the Brick & Mortar channel, perform the following steps:

- **1.** Click within the dimension field that you want to change, as shown in [Figure](#page-62-0) 4–7.
- **2.** Click the **Next** or **Previous** arrow, as shown in [Figure](#page-62-0) 4–7.

<span id="page-62-0"></span>*Figure 4–7 Changing a Dimension Level with Page Arrows*

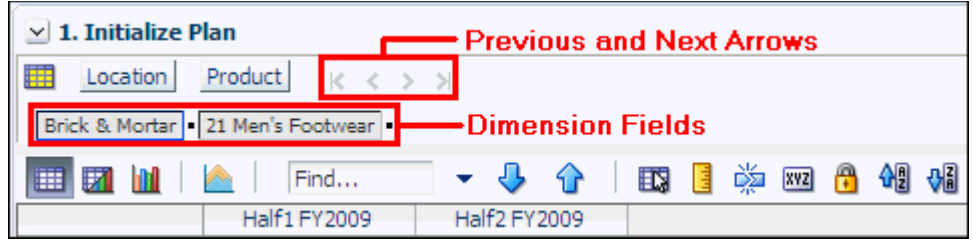

- **3.** The page refreshes and the next group in the Product dimension appears in the page edge. Note that the Seed Source measure is no longer populated.
- **4.** Select the half that you want to seed with Ly or Adj Ly data.
- **5.** Click the **Next** arrow to view and seed the next group.
- **6.** When you have selected all the data you want to seed, click **Seed** in the top, right corner.

*Figure 4–8 Seed Button*

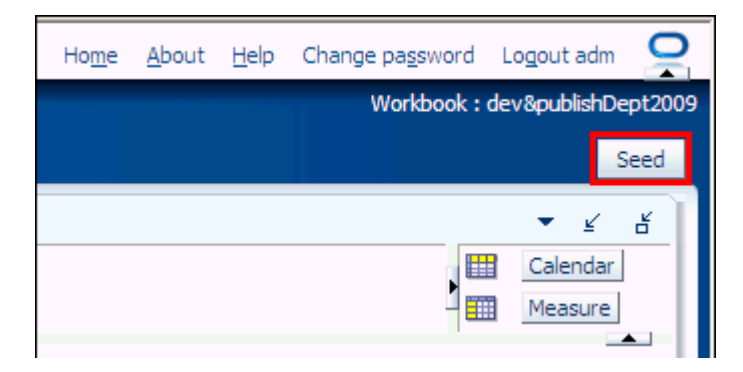

**7.** A confirmation message appears, stating that the data has been successfully seeded. Click **OK**.

*Figure 4–9 Seeding Success Message*

| <b>CustomMenuResponse</b>       |
|---------------------------------|
| Seed plan executed successfully |
|                                 |

After you have seeded, the view refreshes and the Last Seed Source and Last Seed Date measures contain the source and date of the last seed.

#### **Seeding Several Levels at Once**

If you want to seed several locations and several products at , you may want to change the level of the dimensions shown in the page edge.

The default setting of the Initialize view is set to show the Calendar dimension at the half level, the Location dimension at the channel level, and the Product dimension at the group level.

To change the dimension level shown in the page edge or grid, perform the following steps:

**1.** Click the dimension tile of the dimension level you would like to change.

*Figure 4–10 Location Dimension Tile*

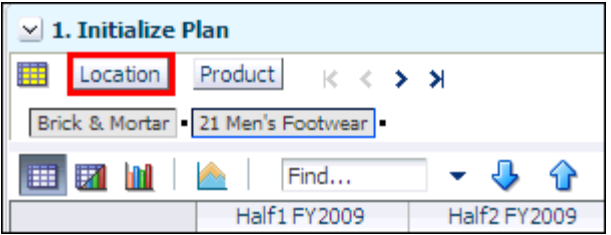

**2.** The dimension window appears. Select the level of the dimension that you want to appear in the page edge. If you want to view more than one level at a time in the page edge or grid, select multiple levels. In [Figure](#page-63-0) 4–11, **Channel** was deselected and **all [Location]** was selected instead.

<span id="page-63-0"></span>*Figure 4–11 Location Dimension Window*

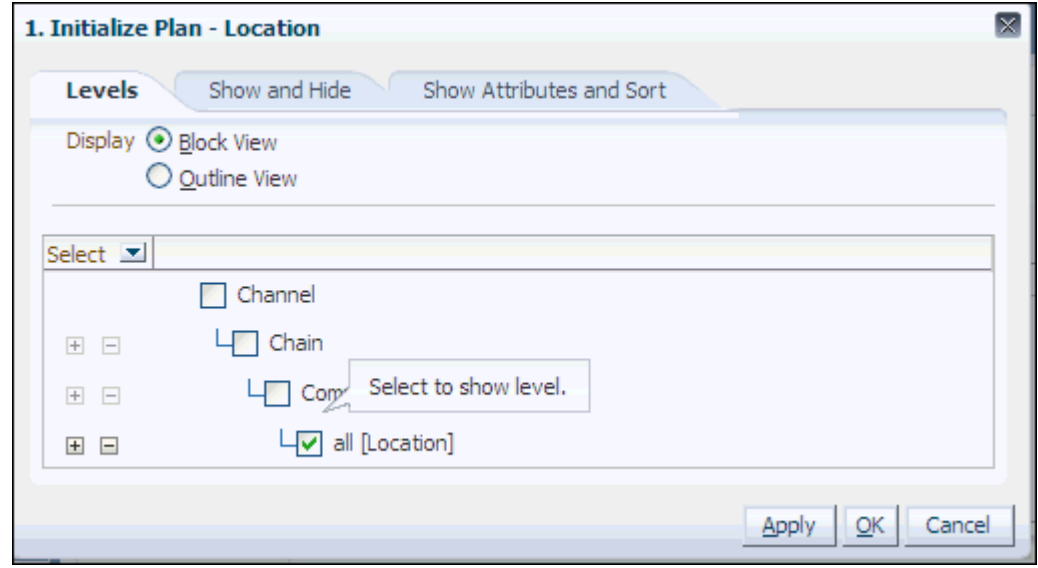

- **3.** Click **OK** when finished.
- **4.** Repeat steps 1 through 3 for other dimensions if desired.
- **5.** After the dimensions are at the level you want, select the halves that you want to seed.

In [Figure](#page-64-0) 4–12, both the Location and Product dimensions are at **All**, and the halves Half1 FY2009 and Half2 FY2009 have been selected.

**6.** When you have selected all the data you want to seed, click **Seed** in the top, right corner.

*Figure 4–12 Seeding Several Levels at Once*

<span id="page-64-0"></span>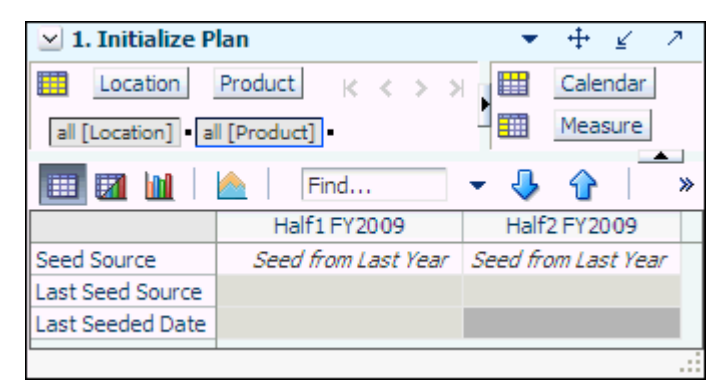

**7.** The view refreshes and the Last Seeded Source and Last Seed Date measures measures contain the source and date of the last seed. A confirmation message appears, stating that the data has been successfully seeded. Click **OK**.

*Figure 4–13 Seeding Success Message*

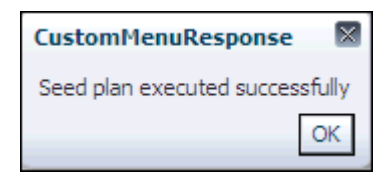

### **Setting Beginning of Season Inventory**

After you have seeded, set the Beginning of Season (BOS) inventory. By entering the BOS inventory that you project for the season, you can set the BOS markup for that inventory, which allows the BOS cost to be calculated.

To set the BOS, perform the following steps:

- **1.** In the Initialize Plan view, change the measure profile to **Seed and Set BOS Inventory**.
- **2.** The view is refreshed and the Seed and Set BOS Inventory measures are visible.

#### *Figure 4–14 Initialize Plan View with Seed and Set BOS Inventory Measure Profile, Half*

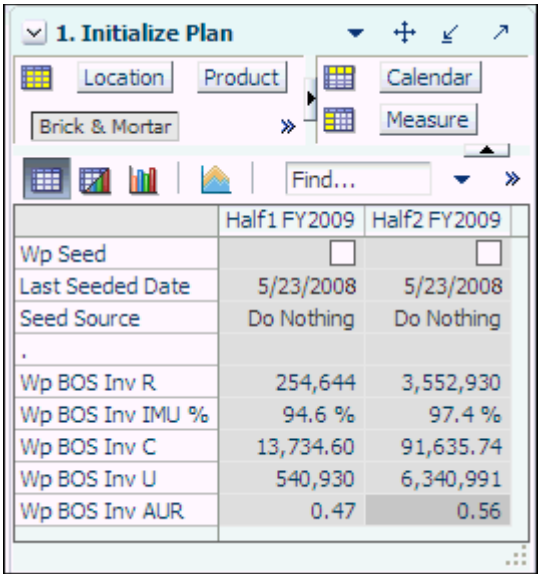

**3.** Change the calendar level rollup to year.

**4.** Enter data in the BOS Inv R, BOS Inv IMU% , and Wp BOS Inv U measures.

*Figure 4–15 Initialize Plan View with Seeded and Set BOS Inventory Measure Profile, Year*

| $\vee$ 1. Initialize Plan         |              | エース      |
|-----------------------------------|--------------|----------|
| Location<br>賱                     | Product<br>鼺 | Calendar |
| Brick & Mortar                    | 翻<br>W.      | Measure  |
| 88 <b>37 M</b><br><b>Contract</b> | Find         | ▲<br>≫   |
|                                   | FY2009       |          |
| Seed                              | Seed from L  |          |
| Last Seeded Date                  | 5/23/2008    |          |
| Seed Source                       | Do Nothing   |          |
|                                   |              |          |
| Wp BOS Inv R                      | 254,644      |          |
| Wp BOS Inv IMU %                  | 94.6%        |          |
| Wp BOS Inv C                      | 13,734.60    |          |
| Wp BOS Inv U                      | 540,930      |          |
| Wp BOS Inv AUR                    | 0.47         |          |
|                                   |              |          |
|                                   |              |          |

#### **5.** Click **Calculate**.

After the BOS is planned, the cost and AUR is calculated.

After you have seeded the departments and set the BOS, continue to the next step: [Review Strategic Targets](#page-67-0).

# <span id="page-67-0"></span>**Review Strategic Targets**

After you have seeded the groups, review the strategic targets created by the top down user to understand the goal that your plan should meet.

The view used in this step is the 2. Target Overview view.

**Note:** The top down targets are at the group level, but the view is at the department level. To see the targets, change the level of the Product dimension from department to group. To see the TD Tgt Publish Date and Info measures, change the level to division and include year in the Calendar dimension.

*Figure 4–16 Target Overview View*

| 瞱<br>Product<br>羀<br>Calendar<br>Location<br>$K < \gt 1$<br>Measure<br>Brick & Mortar 20 Menswear<br>₩<br>冒喚网<br>眍<br><b>Ezi ini</b><br>p.<br>Find<br>$\bigcap$<br>≫<br>m<br>▽ FY2009<br>▽ Half1 FY2009<br>Feb FY2009   Mar FY2009<br>TD Tgt Sales R<br>1,396,194<br>678,823<br>120,523<br>104,921<br>116,953<br>94,974<br>1,239,135<br>639,292<br>6.2%<br>3.1%<br>10.5%<br>TD Tgt Sales var Ly R%<br>12.7%<br>TD Tgt Markdown R<br>9,341<br>180,000<br>58,550<br>10,144<br>TD Tgt Markdown R%<br>12.9%<br>8.6%<br>8.4%<br>8.9%<br>46,505,132<br>4,416,510<br>3,609,359<br>24, 174, 277<br>3753.0%<br>3781.4%<br>3776.3%<br>3800.4%<br>TD Tgt Mkd down Var Ly R%<br>$-99.6%$<br>$-99.8%$<br>$-99.8%$<br>$-99.7%$<br>TD Tgt CMU %<br>43.3%<br>52.0%<br>52.1%<br>51.9%<br>55.4%<br>53.6%<br>52.8%<br>52.9%<br>TD Tgt Gross Margin<br>45,023<br>448,419<br>292,800<br>52,189<br>35.3%<br>47.6%<br>47.2%<br>TD Tgt Gross Margin %<br>47.4%<br>$-9,108,018$<br>$-4,678,653$<br>$-875,001$<br>$-659, 131$<br>$-823.0%$<br>$-808.5%$<br>$-805.0%$<br>$-763.4%$<br>TD Tgt GM Var Ly R%<br>$-104.9%$<br>$-106.3%$<br>$-106.0%$<br>$-106.8%$<br>TD Tgt Cum Turn R<br>6.29<br>0.00<br>0.09<br>0.09<br>0.07<br>0.08<br>TD Tgt Cum Avg Inv R<br>221,985<br>Ω<br>13,480,383<br>7, 123, 191<br>1,714,603<br>2,711,290<br>TD Tgt Publish Date<br>1/24/2009<br>1/24/2009<br>TD Tgt Publish Info<br>$\left\vert 1\right\rangle$<br><b>TITE</b> | $\vee$ 2. Target Overview |  | ⊕ ⊻<br>л |  |
|----------------------------------------------------------------------------------------------------|---------------------------|--|----------|--|
|                                                                                                    |                           |  |          |  |
|                                                                                                    |                           |  |          |  |
|                                                                                                    |                           |  |          |  |
|                                                                                                    |                           |  |          |  |
|                                                                                                    |                           |  |          |  |
|                                                                                                    |                           |  |          |  |
|                                                                                                    |                           |  |          |  |
|                                                                                                    | Ly Sales R                |  |          |  |
|                                                                                                    |                           |  |          |  |
|                                                                                                    |                           |  |          |  |
|                                                                                                    |                           |  |          |  |
|                                                                                                    |                           |  |          |  |
|                                                                                                    | Ly Markdown R             |  |          |  |
|                                                                                                    | Ly Markdown R%            |  |          |  |
|                                                                                                    |                           |  |          |  |
|                                                                                                    |                           |  |          |  |
|                                                                                                    |                           |  |          |  |
|                                                                                                    | Ly CMU %                  |  |          |  |
|                                                                                                    |                           |  |          |  |
|                                                                                                    |                           |  |          |  |
|                                                                                                    |                           |  |          |  |
|                                                                                                    | Ly Gross Margin           |  |          |  |
|                                                                                                    | Ly Gross Margin %         |  |          |  |
|                                                                                                    |                           |  |          |  |
|                                                                                                    |                           |  |          |  |
|                                                                                                    |                           |  |          |  |
|                                                                                                    | Ly Cum Turn R             |  |          |  |
|                                                                                                    |                           |  |          |  |
|                                                                                                    | Ly Cum Avg Inv R          |  |          |  |
|                                                                                                    |                           |  |          |  |
|                                                                                                    |                           |  |          |  |
|                                                                                                    |                           |  |          |  |
|                                                                                                    |                           |  |          |  |
|                                                                                                    |                           |  |          |  |

The Target Overview view contains the top down target (TD Tgt) measures as well as last year (Ly) measures.

Use this view to compare the TD Tgt measures to the corresponding Ly measures. By understanding how the top down targets compare to last year's metrics, you can better understand what your plan needs to achieve.

**Note:** All measures in the Target Overview view are read-only. The measures that you edit are in other views.

The following table lists the measures available on this view.

**Measure Description** TD Tgt Sales R  $\vert$  The top down target for sales. Ly Sales R  $\vert$  Last year's sales. TD Tgt Sales var Ly  $R\%$ The top down target for variance between target sales value and last year's sales value, expressed as a percentage of the last year value. TD Tgt Markdown  $R$  The top down target value for markdowns. TD Tgt Markdown  $R%$ The top down target for markdown expressed as a percentage of total sales retail. Ly Markdown  $R$  | Last year's value for markdowns. Ly Markdown R% Last year's markdown expressed as a percentage of total sales retail. TD Tgt Mkd down Var Ly R% The top down target for variance between target markdowns and the last year markdowns, expressed as a percentage of the last year value. TD Tgt CMU% The top down target for cumulative markup rate. Ly CMU % and Last year's cumulative markup rate. TD Tgt Gross Margin | The top down target for gross margin. TD Tgt Gross Margin  $\%$ The top down target for gross margin expressed as a percentage of total sales retail. Ly Gross Margin | Last year's gross margin. Ly Gross Margin % Last year's gross margin as a percentage of total sales retail. TD Tgt GM Var Ly  $R\%$ The top down's target gross margin expressed as a percentage of last year's gross margin. TD Tgt Cum Turn R  $\vert$  The top down cumulative inventory turns (retail) target. It is cumulated from the start week of the task. Ly Cum Turn R Last year's cumulative inventory turns (retail). It is cumulated from the same week last year, corresponding to the first week in the task. TD Tgt Cum Avg Inv R The top down average cumulative inventory turns (retail) target. It is cumulated from the start week of the task. Ly Cum Avg Inv R Last year's average cumulative inventory turns (retail). It is cumulated from the start week of the task. TD Tgt Publish Date  $\Box$  The date that the top down target was published. TD Tgt Publish Info $\parallel$  Additional information about the top down targets. This information was entered by the top down user who published the targets.

*Table 4–2 Target Overview View Measures*

### **Retrieving Updated Strategic Targets**

If the top down user updates the strategic targets after you have created your department plans, retrieve those new targets in one of two ways. You can build a new task which uses the updated strategic targets from the domain. Or, if you want to bring the new targets into one of your existing tasks, you can refresh the task.

#### **Refresh the Workbook**

When refreshing a workbook, you can run a refresh group that has been configured in order to retrieve data from the master database.

To refresh a workbook, click the **Refresh** icon in the toolbar. Since only one rule group exists for this workbook template, there are no options to choose from. The one refresh rule group runs and measures configured in that rule group are updated.

*Figure 4–17 Refreshing a Workbook* 

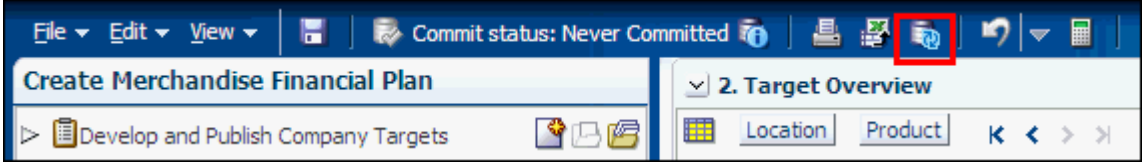

For more information about the refresh option, see the *RPAS User Guide for the Fusion Client*. For information about creating refresh rule groups, see the *RPAS Configuration Tools User Guide*.

After you have reviewed and compared the top down targets to the last year metrics, continue to the next step: [Develop Sales and Markdown Targets](#page-70-0).

## <span id="page-70-0"></span>**Develop Sales and Markdown Targets**

After you have seeded the groups and reviewed the top down group targets, you can develop the sales and markdown targets for the departments within those groups. The view used in the Develop Sales and Markdown Targets step is the Sales view.

The top down user plans top down targets at the month level. As the middle out user, you should use those targets to create more detailed targets at the week level. This allows you to create a weekly EOP plan that has more accurate average inventory and turn-over plans.

Use the following best practices to plan the sales and markdowns.

- **1.** Using the default measure profile, review and compare the total sales to the forecast.
- **2.** Change the measure profile to Sales by Type.

| $\vee$ Plan Sales and Markdowns                  |             |              |                | ⊕<br>-21<br>⊻        |  |
|--------------------------------------------------|-------------|--------------|----------------|----------------------|--|
| Product<br>賱<br>Location                         | $K < 5$ $H$ |              | 鼺              | Calendar             |  |
| Measure<br>璑<br>Brick & Mortar 300 Men's Casuals |             |              |                |                      |  |
| $\Delta\sigma$<br>Find                           |             | 4P           | 喽<br>眪<br>Ħ    | А<br><b>XVZ</b><br>≫ |  |
|                                                  | ▽ FY2009    | ▽ Feb FY2009 | 1/24/2009      | 1/31/2009            |  |
| Wp Fcst Pre-Season R                             | 692,561     | 66,592       | 13,318         | 13,318               |  |
| Wp Sales R                                       | 734,612     | 62,387       | 8,922          | 11,322               |  |
| Wo Sales var Fost Pre-Season R%                  | 6.1%        | $-6.3 \%$    | $-33.0%$       | $-15.0%$             |  |
| Lv Sales R                                       | 690,755     | 64,485       | 13,371         | 10,842               |  |
| Wp Sales var Ly R%                               | 6.3%        | $-3.3%$      | $-33.3%$       | 4.4%                 |  |
|                                                  |             |              |                |                      |  |
| Wp Sales contrib Prod R%                         | 50.5%       | 48.9%        | 33.3%          | 48.6%                |  |
| Ly Sales contrib Prod R%                         | 55.7%       | 55.1%        | 57.7%          | 50.2%                |  |
| Wp Sales contrib Time R%                         | 100.0%      | 8.5%         | 14.3%          | 18.1%                |  |
| Ly Sales contrib Time R%                         | 100.0%      | 9.3%         | 20.7%          | 16.8%                |  |
|                                                  |             |              |                |                      |  |
| Wp Markdown R                                    | 124,015     | 10,110       | $\overline{0}$ | 2,608                |  |
| Wp Markdown R%                                   | 16.9%       | $16.2\%$     | $0.0 \%$       | 23.0%                |  |
| Ly Markdown R                                    | 25,385,071  | 2,400,089    | 487,762        | 493,267              |  |
| Ly Markdown R%                                   | 3675.0%     | 3721.9%      | 3647.9%        | 4549.6%              |  |
| Wp Markdown Var Ly R%                            | $-99.5%$    | $-99.6%$     | $-100.0%$      | $-99.5%$             |  |
|                                                  |             |              |                |                      |  |
| Wp Shrink R                                      | 5,833       | 679          | 178            | 122                  |  |
| Wp Shrink R%                                     | $0.8 \%$    | 1.1%         | 2.0%           | 1.1%                 |  |
| Ly Shrink <sub>R</sub>                           | 5,173       | 488          | 99             | 95                   |  |
| Ly Shrink R%                                     | 0.7%        | 0.8%         | 0.7%           | 0.9%                 |  |
|                                                  | $\leq$ [m]  |              |                |                      |  |
|                                                  |             |              |                |                      |  |

*Figure 4–18 Plan Sales and Markdowns View, Sales by Type Measure Profile*

**3.** In the Sales by Type measure profile, plan your sales by type. The sales types are regular (Reg), promotional (Promo), clearance (Clr), and regular and promotional (Reg + Promo).

**Note:** Since Sales and Markdowns are both planned at the type level, the user must first complete the sales by type planning before they can plan the markdowns by type.

Start by planning the regular sales. Then, using your marketing calendar as a guide, align the promotional sales to the calendar. Refer to the calendar again for the exit weeks for the products, and plan the clearance sales for those weeks.

The planned figures for these sales types populates the Wp Sales R measure.

- **4.** With the total Wp Sales R populated, you can adjust the total to your target while still maintaining the relationships between the different sales types.
- **5.** Plan the shrink with either the Wp Shrink R or Wp Shrink R% measure.
- **6.** Change the measure profile to Markdowns by Type.
- **7.** In the Markdown by Type profile, edit the Wp Markdown Promo R% to adjust the Wp Markdown Promo Rate.

*Figure 4–19 Plan Sales and Markdowns View, Markdown by Type Measure Profile*

| $\times$ Plan Sales and Markdowns |                       |              |           | ⊕<br>2<br>⊻ |
|-----------------------------------|-----------------------|--------------|-----------|-------------|
| Location<br>Product<br>瞱          | $K < \Sigma$ $X$      |              | ▦         | Calendar    |
| Brick & Mortar 300 Men's Casuals  |                       |              |           | Measure     |
|                                   |                       |              |           |             |
| $\mathbb{H}$ and<br>24<br>睡       | Find                  |              | 取<br>ናት   | 虊<br>Ħ<br>≫ |
|                                   | ▽ FY2009              |              |           |             |
|                                   |                       | ▽ Feb FY2009 | 1/24/2009 | 1/31/2009   |
| Wo Sales R                        | 734,612               | 62,387       | 8,922     | 11,322      |
| Ly Sales R                        | 690,755               | 64,485       | 13,371    | 10,842      |
|                                   |                       |              |           |             |
| Wo Markdown R                     | 124,015               | 10, 110      | 0         | 2,608       |
| Wp Markdown R%                    | 16.9%                 | 16.2%        | 0.0%      | 23.0%       |
| Wp Markdown Promo R               | 110,212               | 9,125        | 0         | 2,354       |
| Wp Markdown Promo R%              | 30.5%                 | 34.0%        | $0.0 \%$  | 40.4%       |
| Wp Markdown Clr R                 | 3,437                 | 328          | o         | 85          |
| Wp Markdown Perm R                | 10,366                | 656          | o         | 169         |
|                                   |                       |              |           |             |
| Ly Markdown R                     | 25,385,071            | 2,400,089    | 487,762   | 493,267     |
| Ly Markdown R%                    | 3675.0%               | 3721.9%      | 3647.9%   | 4549.6%     |
| Ly Markdown Promo R               | 8,461,690             | 800,030      | 162,587   | 164,422     |
| Ly Markdown Clr R                 | 8,461,690             | 800,030      | 162,587   | 164,422     |
| Ly Markdown Perm R                | 8,461,690             | 800,030      | 162,587   | 164,422     |
|                                   |                       |              |           |             |
| Wp Markdown Var Ly R%             | $-99.5%$              | $-99.6%$     | $-100.0%$ | $-99.5%$    |
|                                   | $\leq$ $\ $ $\ $ $\ $ |              |           |             |
The following table lists the measures available on the default measure profile of this view.

| <b>Measure</b>                     | <b>Description</b>                                                                                                    |
|------------------------------------|----------------------------------------------------------------------------------------------------|
| Wp Fcst Pre-Season R               | The preseason forecast.                                                                                                    |
| Wp Sales R                         | The planned sales retail value.                                                                                                    |
| Wp Sales var Fcst<br>Pre-Season R% | The planned preseason sales variance forecast.                                                                                     |
| Ly Sales R                         | Last year's sales retail value.                                                                                                    |
| Wp Sales var Ly R%                 | The planned sales retail variance to last year as a percentage.                                                                    |
| Ly Sales contrib Prod<br>$R\%$     | Last year's sales contribution, expressed as a percentage of sales of<br>all products in the task for this period.                 |
| Ly Sales contrib Time<br>$R\%$     | Last year's sales contribution, expressed as a percentage of sales to<br>one product's total across the task for this period.      |
| Wp Markdown R                      | The planned markdown value.                                                                                                    |
| Wp Markdown R%                     | The planned markdown value as a percentage of total sales retail.                                                                  |
| Ly Markdown R                      | Last year's markdown value.                                                                                                    |
| Ly Markdown R%                     | Last year's markdown value as a percentage of total sales retail.                                                                  |
| Wp Markdown Var Ly<br>$R\%$        | The planned variance between the target markdown value and last<br>year's actual markdown, expressed as a percentage of last year. |
| Wp Shrink R                        | The planned shrink for the period.                                                                                                 |
| Wp Shrink R%                       | The planned shrink for the period as a percentage of total sales<br>retail.                                                        |
| Ly Shrink R                        | Last year's actual shrink. Shrink is loss due to reason such as<br>damage or theft.                                                |
| Ly Shrink $R\%$                    | Last year's actual shrink as a percentage of total sales retail.                                                                   |

*Table 4–3 Plan Sales and Markdowns View Measures*

After you have created the sales and markdown plan, continue to the next step: [Develop Inventory and Receipt Targets.](#page-73-0)

## <span id="page-73-0"></span>**Develop Inventory and Receipt Targets**

After you have developed the sales and markdowns plan, develop a receipts and inventory plan that can support the sales that you are projecting in the sales and markdown plan.

Like the Plan Sales and Markdowns view, the Plan Receipts/Inventory view contains several Ly metrics that you can reference when setting your targets. There are also additional measures you can use to adjust your inventory targets. Note that the adjustments you made to the Wp Sales R measure in the [Develop Sales and](#page-70-0)  [Markdown Targets](#page-70-0) step are visible in this view if you have calculated.

Use the following best practices to plan the receipts and inventory.

- **1.** Ensure that you have set the beginning of season (BOS) inventory in the Initialize Plan view in the Getting Started tab. The BOS measures must be set before planning the receipts and inventory. To set the BOS measures, see the [Setting](#page-65-0)  [Beginning of Season Inventory.](#page-65-0)
- **2.** Plan the receipt flow and then evaluate the average inventory and turn.
- **3.** Review the Wp CMU % measure. Cumulative markup rate (CMU %) is a blend of the beginning of period (BOP) inventory retail and cost with the future receipt retail and receipt cost. The Wp CMU % directly affects the cost of goods sold (COGS), which then affects the gross margin.

**4.** Adjust the Wp Stock to Sales R measure accordingly. These adjustments affect the receipts for both the current month and prior month. However, the total plan period receipts do not increase or decrease; they only shift from month to month.

| $+$<br>$\vee$ Plan Receipts / Inventory<br>⊻<br>↗ |                                  |                       |           |                         |                |  |
|---------------------------------------------------|----------------------------------|-----------------------|-----------|-------------------------|----------------|--|
| 璑<br>Product<br>Location                          | $K < 5$ $H$                      |                       | 里         | Calendar                |                |  |
|                                                   | Measure<br>₩                     |                       |           |                         |                |  |
|                                                   | Brick & Mortar 300 Men's Casuals |                       |           |                         |                |  |
| <b>E</b> and the set<br>m<br>$\sim$               | Find                             | $3 \Omega$            | 取         | <b>DESTRUE DES</b><br>目 | ≫              |  |
|                                                   | ▽ FY2009                         |                       |           |                         |                |  |
|                                                   |                                  | $\nabla$ Half1 FY2009 |           | 1/24/2009 1/31/2009     | $\overline{2}$ |  |
| Wp BOS Inv R                                      | 231,753                          | 231,753               |           |                         |                |  |
| Wp BOS Inv IMU %                                  | 100.0%                           | 100.0%                |           |                         |                |  |
| Wp BOP Inv R                                      | 231,753                          | 231,753               | 231,753   | 222,653                 |                |  |
| Ly BOP Inv R                                      | 228,737                          | 228,737               | 228,737   | 518,667                 |                |  |
|                                                   |                                  |                       |           |                         |                |  |
| Wp Sales R                                        | 734,612                          | 373,745               | 8,922     | 11,322                  |                |  |
| Ly Sales R                                        | 690,755                          | 360,769               | 13,371    | 10,842                  |                |  |
| Wp Markdown R                                     | 124,015                          | 67,213                | 0         | 2,608                   |                |  |
| Wp Shrink R                                       | 5,833                            | 3,182                 | 178       | 122                     |                |  |
|                                                   |                                  |                       |           |                         |                |  |
| Wp Receipts R                                     | 933,213                          | 472,250               | 0         | 9,800                   |                |  |
| Wp Receipts MU %                                  | 43.6%                            | 45.1%                 | $0.0 \%$  | 36.7%                   |                |  |
| Ly Receipts R                                     | 5,744,221                        | 2,897,541             | 128,364   | 140,847                 |                |  |
| Ly Receipts MU %                                  | $-1.7%$                          | $-5.4%$               | 5.8%      | $-12.3%$                |                |  |
| Wp Rec Var LY R%                                  | $-83.8%$                         | $-83.7%$              | $-100.0%$ | $-93.0%$                |                |  |
| Wp EOP Inv R                                      | 300,535                          | 259,865               | 222,653   | 218,404                 |                |  |
| Ly EOP Inv R                                      | 13,680,051                       | 7,123,176             | 518,667   | 805,550                 | 1.0            |  |
| WD CMU %                                          | 54.8%                            | 63.2%                 | 100.0%    | 97.4%                   |                |  |
| Ly CMU %                                          | 58.7%                            | 57.9%                 | 60.1%     | 53.6%                   |                |  |
|                                                   |                                  |                       |           |                         |                |  |
| Wp Cum Avg Inv R                                  | 231,405                          | 193,960               | 227,203   | 224,270                 |                |  |
| Ly Cum Avg Inv R                                  | 7,043,851                        | 3,735,352             | 373,702   | 517,651                 |                |  |
| Wp Cum Turn R                                     | з                                | 2.                    | 0         | 0                       |                |  |
| Ly Cum Turn R                                     | 0                                | 0                     | 0         | $\Omega$                |                |  |
|                                                   |                                  |                       |           |                         |                |  |
| Wp Stock to Sales R ratio                         | 0.32                             | 0.62                  | 25.98     | 19.67                   |                |  |
| Ly Stock to Sales R ratio                         | 0.33                             | 0.63                  | 17.11     | 47.84                   |                |  |
| Wp Forward Cover R                                | 0.41                             | 0.72                  | 15.61     | 15.04                   |                |  |
| Ly Forward Cover R                                | 19.80                            | 20.65                 | 38.96     | 61.59                   |                |  |
|                                                   |                                  |                       |           |                         |                |  |
|                                                   |                                  |                       |           |                         |                |  |

*Figure 4–20 Plan Receipts/Inventory View*

The following table lists the measures available on this view.

*Table 4–4 Plan Receipts / Inventory View Measures*

| Measure      | <b>Description</b>                                                                                                    |
|--------------|----------------------------------------------------------------------------------------------------|
| Wp BOS Inv R | The planned beginning of period inventory in retail value. The period<br>can be a week, month, or any other calendar period. |

| <b>Measure</b>               | <b>Description</b>                                                                                                    |
|------------------------------|----------------------------------------------------------------------------------------------------|
| Wp BOS Inv IMU %             | The planned markup percentage for the beginning of season inventory.<br>(The BOS Inv IMU% must be planned to get the BOS Cost.)                                                                                            |
| Wp BOP Inv R                 | The planned beginning of period inventory in retail value. The period<br>can be a week, month, or any other calendar period.                                                                                               |
| Ly BOP Inv R                 | Last year's beginning of period inventory. The period can be a week,<br>month, or any other calendar period.                                                                                                    |
| Wp Sales R                   | The planned sales retail value.                                                                                                    |
| Ly Sales R                   | Last year's sales retail value.                                                                                                    |
| Wp Markdown R                | The planned markdown value.                                                                                                    |
| Wp Shrink R                  | The planned shrink for the period.                                                                                                    |
| Wp Receipts R                | The planned receipt value.                                                                                                    |
| Wp Receipts MU%              | The planned receipts markup, expressed as a percentage of retail value.                                                                                                    |
| Ly Receipts R                | Last year's receipts.                                                                                                    |
| Ly Receipts MU %             | The actual receipt markup percentage for last year.                                                                                                    |
| Wp Rec Var LY R%             | The variance between the planned receipts and last year's actual receipts,<br>expressed as a percentage of last year.                                                                                                    |
| Wp EOP Inv R                 | The planned end of period inventory. The period can be a week, month,<br>or any other calendar period.                                                                                                    |
| Ly EOP Inv R                 | Last year's end of period inventory. This can be at week, month, or any<br>other calendar period.                                                                                                    |
| Wp CMU %                     | The planned cumulative markup percent, cumulated from the start week<br>of the task.                                                                                                    |
| Ly CMU %                     | Last year's cumulative markup percent, cumulated for the same period<br>last year, corresponding to the start week of this task until the current<br>week.                                                                 |
| Wp Cum Avg Inv R             | The planned average cumulative inventory turns (retail). It is cumulated<br>from the start week of the task.                                                                                                    |
| Ly Cum Avg Inv R             | Last year's cumulative average inventory value (retail), corresponding to<br>the start week of the task until the current week.                                                                                            |
| Wp Cum Turn R                | The planned cumulative inventory turns (retail). It is cumulated from the<br>start week of the task.                                                                                                    |
| Ly Cum Turn R                | Last year's cumulative inventory turns (retail). It is cumulated from the<br>same week last year, corresponding to the first week in the task.                                                                             |
| Wp Stock to Sales R<br>Ratio | The planned ratio of the BOP inventory to the sales for the same period.                                                                                                    |
| Ly Stock to Sales R<br>Ratio | Last year's ratio of the BOP inventory to the sales for the same period.                                                                                                    |
| Wp Forward Cover<br>к        | The planned number of weeks of forward cover for the period. Using the<br>retail values sales of future weeks, this measure indicates how many<br>weeks of sales can be fulfilled with the ending inventory of the period. |
| Ly Forward Cover R           | Last year's forward cover for the period.                                                                                                    |

*Table 4–4 (Cont.) Plan Receipts / Inventory View Measures*

After you have created an achievable receipts and inventory plan, continue to the [Review and Adjust Gross Margin Targets](#page-76-0) step to see if your sales and inventory plans achieve your gross margin goal.

### <span id="page-76-0"></span>**Review and Adjust Gross Margin Targets**

The Review and Adjust Gross Margin Targets step has one view: Gross Margin. Use the Gross Margin view to evaluate the gross margin created from your sales and markdown plan and receipts and inventory plan.

Determine whether the planned gross margin meets your gross margin goal. If it does not, return to the [Develop Sales and Markdown Targets](#page-70-0) and [Develop Inventory and](#page-73-0)  [Receipt Targets](#page-73-0) steps to adjust your receipt markups and receipt flow. When you return to the Develop Sales and Markdown Targets step, adjust the markdown plans, but do not change the sales. Continue this process until you are satisfied with the gross margin.

| $\vee$ Gross Margin               |              |                         |            | ∯ ⊻<br>↗   |   |
|-----------------------------------|--------------|-------------------------|------------|------------|---|
| <b>Example 2</b> Location Product |              | <b>K &lt; &gt; &gt;</b> | 羀          | Calendar   |   |
| Brick & Mortar 300 Men's Casuals  |              |                         | 冊          | Measure    |   |
|                                   |              |                         |            |            |   |
| $\sim$                            | Find         |                         | JЬ<br>ናት   | EN E       | ≫ |
|                                   | ▽ FY2009     |                         |            |            |   |
|                                   |              | V Feb FY2009            | 1/24/2009  | 1/31/2009  |   |
| Wp Gross Margin                   | 403,421      | 52,163                  | 8,110      | 9,958      |   |
| Wp Gross Margin %                 | 60.3%        | 92.0%                   | 100.0%     | 96.7%      |   |
| Ly Gross Margin                   | $-9,606,405$ | $-922,644$              | $-170,431$ | $-214,040$ |   |
| Ly Gross Margin %                 | $-1529.8%$   | $-1573.9%$              | $-1402.1%$ | $-2171.6%$ |   |
| Wp GM Var Ly R%                   | $-104.2%$    | $-105.7%$               | $-104.8%$  | $-104.7%$  |   |
|                                   |              |                         |            |            |   |
| Wp Sales R                        | 734,612      | 62,387                  | 8,922      | 11,322     |   |
| Ly Sales R                        | 690,755      | 64,485                  | 13,371     | 10,842     |   |
| Wp Markdown R                     | 124,015      | 10,110                  | 0          | 2,608      |   |
| Wp Markdown R%                    | 16.9%        | 16.2%                   | $0.0 \%$   | 23.0%      |   |
| Lv Markdown R                     | 25,385,071   | 2,400,089               | 487,762    | 493,267    |   |
| Ly Markdown R%                    | 3675.0%      | 3721.9%                 | 3647.9%    | 4549.6%    |   |
| Wp Shrink R%                      | $0.8 \%$     | 1.1%                    | 2.0%       | 1.1%       |   |
| Ly Shrink R%                      | 0.7%         | 0.8%                    | 0.7%       | 0.9%       |   |
|                                   |              |                         |            |            |   |
| Wp Receipts R                     | 933,213      | 54,250                  | 0          | 9,800      |   |
| Wp Receipts MU %                  | 43.6%        | 36.4%                   | 0.0%       | 36.7%      |   |
| Ly Receipts MU %                  | $-1.7%$      | 8.2%                    | 5.8%       | $-12.3%$   |   |
| Wp MarkUp R                       | 0            | 0                       | 0          | 0          |   |
| Ly MarkUp R                       | 8,402,993    | 795,215                 | 175,037    | 156,970    |   |
| Wp CMU %                          | 54.8%        | 87.9%                   | 100.0%     | 97.4%      |   |
| Ly CMU %                          | 58.7%        | 59.5%                   | 60.1%      | 53.6%      |   |
|                                   |              |                         |            |            |   |
| Wp Cum Avg Inv R                  | 231,405      | 219,291                 | 227,203    | 224,270    |   |
| Ly Cum Avg Inv R                  | 7,043,851    | 923,580                 | 373,702    | 517,651    |   |
| Wp GMROI %                        | 385.6%       | 197.3%                  | $0.0 \%$   | 313.4%     |   |
| Lv GMROI %                        | $-330.3%$    | $-246.8%$               | $-114.4%$  | $-160.0%$  |   |
|                                   | $\leq$ [100] |                         |            |            |   |

*Figure 4–21 Gross Margin View*

The following table lists the measures available on this view.

| <b>Measure</b>    | <b>Description</b>                                                                                             |
|-------------------|----------------------------------------------------------------------------------------------------|
| Wp Gross Margin   | The planned gross margin.                                                                                      |
| Wp Gross Margin % | The planned gross margin expressed as a percentage of total sales<br>retail.                                   |
| Ly Gross Margin   | Last year's gross margin.                                                                                      |
| Ly Gross Margin % | Last year's gross margin expressed as a percentage of last year's total<br>sales retail.                       |
| Wp GM Var Ly R%   | The planned gross margin expressed as a percentage of last year's<br>gross margin.                             |
| Wp Sales R        | The planned sales retail value.                                                                                |
| Ly Sales R        | Last year's sales retail value.                                                                                |
| Wp Markdown R     | The planned markdown value.                                                                                    |
| Wp Markdown R%    | The planned markdown value expressed as a percentage of total<br>sales retail.                                 |
| Ly Markdown R     | Last year's actual markdown value.                                                                             |
| Ly Markdown R%    | Last year's markdown expressed as a percentage of total sales retail.                                          |
| Wp Shrink R %     | The planned shrink for the period, expressed as a percentage of total<br>sales retail.                         |
| Ly Shrink R%      | Last year's actual shrink, expressed as a percentage of total sales<br>retail.                                 |
| Wp Receipts R     | The planned receipts.                                                                                          |
| Wp Receipts MU %  | The planned markup rate for receipts, expressed as a percentage of<br>markup to net sales.                     |
| Ly Receipts MU %  | The actual receipt markup percentage for last year.                                                            |
| Wp MarkUp R       | The planned markup value for receipts, expressed as a difference of<br>net sales and cost.                     |
| Ly MarkUp R       | Last year's markup value for receipts, expressed as a difference of<br>net sales and cost.                     |
| Wp CMU %          | The planned cumulative markup percent. It corresponds to the start<br>week of the task until the current week. |
| Ly CMU %          | The cumulative markup percent from last year. It is cumulated for<br>the same period last year.                |
| Wp Cum Avg Inv R  | The planned average cumulative inventory turns (retail). It is<br>cumulated from the start week of the task.   |
| Ly Cum Avg Inv R  | Last year's average cumulative inventory turns (retail).                                                       |
| Wp GMROI %        | The planned gross margin return on inventory.                                                                  |
| Ly GMROI %        | Last year's gross margin return on inventory.                                                                  |

*Table 4–5 Gross Margin View Measures*

Now that you have developed your inventory and gross margin targets, continue to the [Review Department Targets](#page-78-0) step.

# <span id="page-78-0"></span>**Review Department Targets**

At this step, review the targets created from previous steps. If you need to alter the targets shown in this view, return to the step where you created them and edit them there. If you are satisfied with the plan you have created, continue to the [Reconcile to](#page-79-0)  [Strategic Targets](#page-79-0) step.

| $\vee$ 1. Review Plan / Reconcile Targets<br>⊕<br>↗<br>- ⊻     |                                                   |                                                       |               |                      |
|----------------------------------------------------------------|---------------------------------------------------|-------------------------------------------------------|---------------|----------------------|
| 瞱<br>Product<br>Location<br>羀<br>$K < \rightarrow \rightarrow$ |                                                   |                                                       |               | Calendar             |
| Brick & Mortar 22 Men's Casualwear                             |                                                   |                                                       |               | Measure              |
| 【】 】<br>þ.<br>m                                                | Find                                              | J A                                                   | 臤             | 鳞<br><b>XVZ</b><br>≫ |
|                                                                | ▽ FY2009                                          | ▽ Half1 FY2009                                        |               |                      |
|                                                                |                                                   |                                                       | Feb FY2009    | Mar FY2009           |
| Wp Sales R                                                     | 1,314,695                                         | 665,995                                               | 116,372       | 100,080              |
| Ly Sales R                                                     | 1,239,135                                         | 639,292                                               | 116,953       | 94,974               |
| Wp Sales var Ly R%                                             | 6.1%                                              | 4.2%                                                  | $-0.5%$       | 5.4%                 |
| Wp Markdown R                                                  | 206,509                                           | 102,400                                               | 15,537        | 15,791               |
| Wp Markdown R%                                                 | 15.7%                                             | 15.4%                                                 | 13.4%         | 15.8%                |
| Ly Markdown R                                                  |                                                   | 46,505,132.37 24,174,276.78 4,416,509.55 3,609,358.83 |               |                      |
| Ly Markdown R%                                                 | 3753.0%                                           | 3781.4%                                               | 3776.3%       | 3800.4%              |
| Wp Shrink R%                                                   | 1.0%                                              | 1.2%                                                  | 1.7%          | 1.8%                 |
| Ly Shrink R%                                                   | 0.7%                                              | 0.7%                                                  | 0.7%          | 0.8%                 |
|                                                                |                                                   |                                                       |               |                      |
| Wp BOP Inv R                                                   | 231,753                                           | 231,753                                               | 231,753       | 754,053              |
| Ly BOP Inv R                                                   | 228,737                                           | 228,737                                               | 228,737       | 2,236,020            |
| Wp Receipts R                                                  | 933,213                                           | 472,250                                               | 54,250        | 59,000               |
| Ly Receipts R                                                  | 5,744,221                                         | 2,897,541                                             | 627,493       | 495,123              |
| Wp Receipts MU %                                               | 43.6%                                             | 45.1%                                                 | 36.4%         | 30.3%                |
| Ly Receipts MU %                                               | $-1.7%$                                           | $-5.4%$                                               | 8.2%          | 8.4%                 |
| Wp EOP Inv R                                                   | 6,974,227                                         | 3,651,743                                             | 754,053       | 1,255,271            |
| Ly EOP Inv R                                                   | 20, 185, 879                                      | 10,507,791                                            | 2,236,020     | 3,802,188            |
| Wp CMU %                                                       | 93.8%                                             | 94.1%                                                 | 96.1%         | 95.0%                |
| Ly CMU %                                                       | 72.4%                                             | 72.0%                                                 | 72.9%         | 72.8%                |
|                                                                |                                                   |                                                       |               |                      |
| Wp Cum Avg Inv R                                               | 3,569,806                                         | 1,839,731                                             | 442,752       | 692,900              |
| Ly Cum Avg Inv R                                               | 10,366,955                                        | 5,438,983                                             | 1,246,840     | 2,033,911            |
| Wp Cum Turn R                                                  | 0.37                                              | 0.36                                                  | 0.26          | 0.31                 |
| Ly Cum Turn R                                                  | 0.12                                              | 0.12                                                  | 0.09          | 0.10                 |
| Wp Sell Thru R%                                                | 112.9 %                                           | 94.6%                                                 | 40.7%         | 12.3%                |
| Ly Sell Thru R%                                                | 20.7%                                             | 20.4%                                                 | 13.7%         | 3.5%                 |
| Wp Forward Cover R<br>Ly Forward Cover R                       | 5.30<br>16.29                                     | 5.56<br>16.99                                         | 6.67<br>21.44 | 11.41<br>36,88       |
|                                                                |                                                   |                                                       |               |                      |
| Wp Gross Margin                                                | 922,479                                           | 496,600                                               | 92,952        | 80,074               |
| Wp Gross Margin %                                              | 77.1%                                             | 82.0%                                                 | 87.9%         | 88.0%                |
| Ly Gross Margin                                                | -9,108,018.22                                     | $-4,678,653,14$                                       | $-875,000.66$ | $-659, 130.91$       |
| Ly Gross Margin %                                              | $-808.5%$                                         | $-805.0%$                                             | $-823.0%$     | $-763.4%$            |
| Wp GMROI %                                                     | 417.4%                                            | 460.9%                                                | 540.6%        | 497.5%               |
| Ly GMROI %                                                     | $-318.9%$                                         | $-307.7%$                                             | $-258.9%$     | $-277.5%$            |
|                                                                | $\langle \rangle$ , and the set of $\mathbb{R}^n$ |                                                       |               |                      |

*Figure 4–22 Review Plan/ Reconcile Targets View*

### <span id="page-79-0"></span>**Reconcile to Strategic Targets**

After you have created a plan, compare your targets to the top down targets to see if you meet the goals created by the top down user.

Use the Reconcile to TD Targets measure profile to reconcile your plan to the top down targets. When using this profile, set the calendar hierarchy to month and product to group. This measure profile includes your working plan (Wp) measures that as well as the top down target (TD Tgt) measures.

If you need to alter your targets shown in this view, return to the step where you created them and edit them there.

| $\vee$ 1. Review Plan / Reconcile Targets<br>Ζ<br>⊻ |                                               |                |            |            |  |  |
|-----------------------------------------------------|-----------------------------------------------|----------------|------------|------------|--|--|
| 瞱<br>Product<br>Location                            | ₩                                             | Calendar       |            |            |  |  |
|                                                     | Measure<br>Brick & Mortar 22 Men's Casualwear |                |            |            |  |  |
| 財<br>曄<br>hМ                                        | Find                                          | ↷              | 眍<br>虊     | xyz<br>≫   |  |  |
|                                                     | ▽ FY2009                                      | ▽ Half1 FY2009 |            |            |  |  |
|                                                     |                                               |                | Feb FY2009 | Mar FY2009 |  |  |
| TD Tgt Sales R                                      | 946, 194, 44                                  | 453,823.32     | 83,023.09  | 67,420.55  |  |  |
| Wp Sales R                                          | 1,314,695                                     | 665,995        | 116,372    | 100,080    |  |  |
| Wp Sales var Tgt R%                                 | 38.9%                                         | 46.8%          | 40.2%      | 48.4%      |  |  |
|                                                     |                                               |                |            |            |  |  |
| TD Tgt Markdown R                                   | 111,000.00                                    | 24,050.00      | 4,393.80   | 3,590.80   |  |  |
| TD Tgt Markdown R%                                  | 11.7%                                         | 5.3%           | 5.3%       | 5.3%       |  |  |
| Wp Markdown R                                       | 206,509                                       | 102,400        | 15,537     | 15,791     |  |  |
| Wp Markdown R%                                      | 15.7%                                         | 15.4%          | 13.4%      | 15.8%      |  |  |
| Wp Mkd Var TD Tqt R%                                | 86.0%                                         | 325.8%         | 253.6%     | 339.8%     |  |  |
|                                                     |                                               |                |            |            |  |  |
| TD Tgt Gross Margin                                 | 277,977.51                                    | 207,975.64     | 38,051.22  | 30,885.54  |  |  |
| TD Tgt Gross Margin %                               | 32.3%                                         | 50.4%          | 50.4%      | 50.4%      |  |  |
| Wp Gross Margin                                     | 922,479                                       | 496,600        | 92,952     | 80,074     |  |  |
| Wp Gross Margin %                                   | 77.1%                                         | 82.0%          | 87.9%      | 88.0%      |  |  |
| Wp GM Var TD Tgt R%                                 | 231.9%                                        | 138.8%         | 144.3%     | 159.3%     |  |  |
|                                                     |                                               |                |            |            |  |  |
| TD Tgt Cum Turn R                                   | 6.00                                          | 0.00           |            |            |  |  |
| Wp Cum Turn R                                       | 0.37                                          | 0.36           | 0.26       | 0.31       |  |  |
| TD Tgt Cum Avg Inv R                                | 157,699.07                                    | 0.00           |            |            |  |  |
| Wp Cum Avg Inv R                                    | 3,569,806                                     | 1,839,731      | 442,752    | 692,900    |  |  |
| Wp Cum Avg Inv R var Tgt %                          | 2163.7%                                       | $-100.0%$      | $-100.0%$  | $-100.0%$  |  |  |
|                                                     | $\sim$ 1111<br>◟                              |                |            |            |  |  |

*Figure 4–23 Reconcile to Strategic Targets - Reconcile Targets*

After you are satisfied that the plan you created sufficiently meets the top down targets, proceed to the final middle out role step: [Publish Department Targets](#page-80-0).

### <span id="page-80-0"></span>**Publish Department Targets**

Use the Publish Department Targets step when you are ready to publish the targets you created. Publishing targets copies the target information to the middle out target (MO Tgt) measures in your task, and then copies them to the database. After you have published the targets, the targets are passed down to the bottom up user.

 $\vee$  2. Publish Targets ÷  $+$   $\swarrow$  $\mathcal{F}$ 瞱 Product Location 壨 Calendar K.  $\leq$ Measure Brick & Mortar 21 Men's Footwear ٣W Find... 睡 × Half1 FY2009 Half2 FY2009 ☑ ☑ Wp Publish Targets Rec by user 1 Rec by user. Wp Publish Info MO Tgt Published By MO Tgt Publish Targets Date MO Tgt Publish Info

*Figure 4–24 Publish Department Targets*

#### **Publish Targets**

Publishing a target copies your middle out Wp measure information to the MO Tgt measures in your task, and then it commits those target measures to the database so that bottom up users can retrieve them.

To publish the targets, perform the following steps.

- **1.** Select the halves in the Wp Publish Targets measure that you want to publish.
- **2.** If needed, enter relevant information in the Wp Publish Info measure. This is optional.
- **3.** Repeat steps 1 and 2 for other locations and products if necessary.
- **4.** Click **Publish Targets**. This button is located in the top, right corner.
- **5.** A success message appears. Click **OK** to close it.

*Figure 4–25 Success Message - Publish Targets*

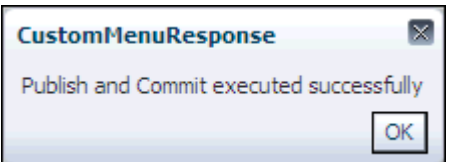

The view refreshes and clears the Wp Publish Targets and Wp Publish Info measures. The MO Tgt measures in this view are populated. These measures are described in the table below.

*Figure 4–26 Successfully Published Targets*

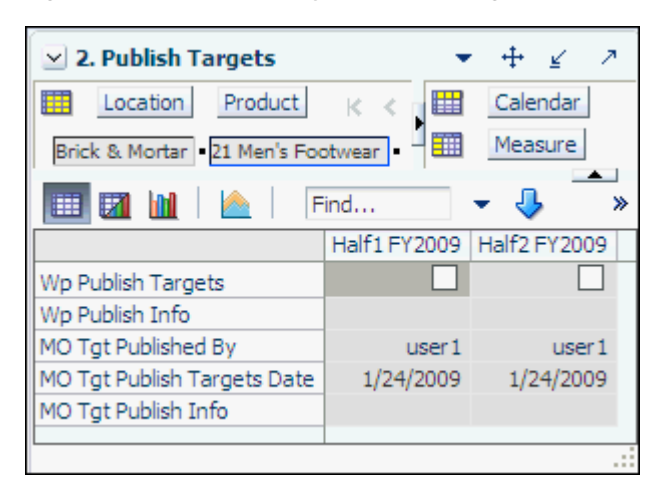

*Table 4–6 Publish Targets - Publish Target View Measures*

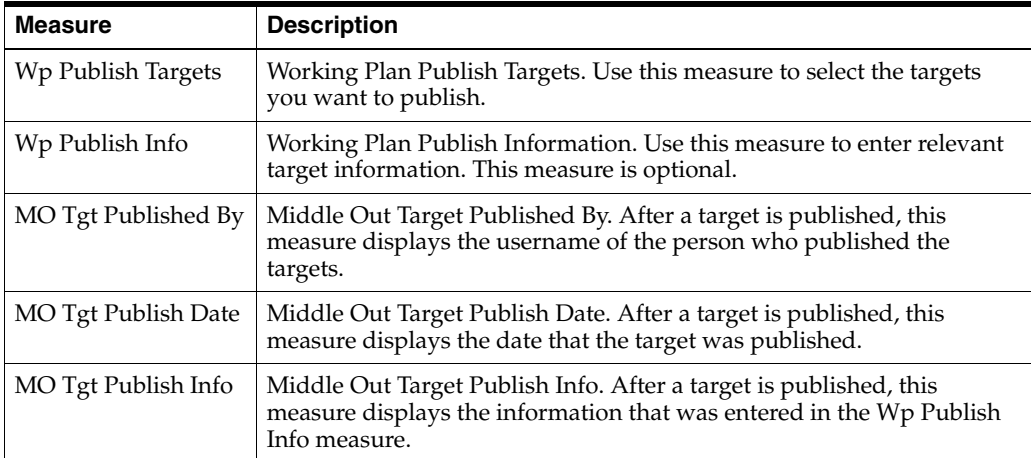

### **Commit Wp Measures**

If you want to commit your working plan (Wp) measures to the database, you need to perform a separate commit in addition to publishing your targets. For more information about committing, see the *RPAS User Guide for the Fusion Client*.

To commit your Wp measures, perform the following steps:

**1.** In the task that you have published the targets, click **Commit** in the toolbar. Or, from the File menu, select the **Commit** option.

*Figure 4–27 Commit a Workbook*

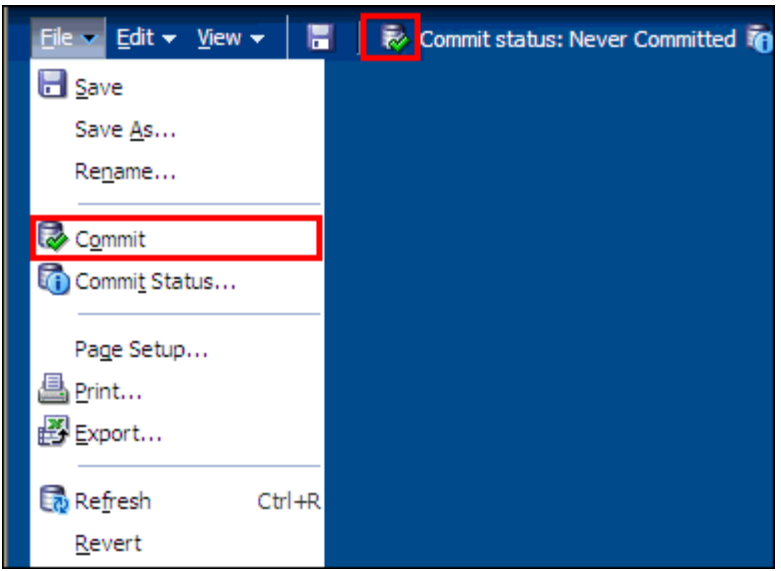

### **Next Steps**

After you have published your targets and committed your task, the bottom up user can use your department targets to create their class and subclass plans. To learn about the bottom up user's role, see the [Preseason: Bottom Up Role Task](#page-84-0) chapter.

If you need to revise your targets at any time during the preseason, you can follow the same procedures described in this chapter. Since you have already created a working plan, there is no need to seed the task again unless you want to start again with Ly (Last Year) data.

# <span id="page-84-0"></span><sup>5</sup>**Preseason: Bottom Up Role Task**

The bottom up role is usually associated with the merchandise planner in the merchandise planning organization. During the preseason, the bottom up user receives department targets from the middle out user. The bottom up user references those targets when creating the department, class, and subclass targets.

When bottom up users open MFP in the RPAS Fusion Client, they are presented with the preseason activity called Create Merchandise Financial Plan. The third and fourth tasks in the list, Develop Department Plans and Original Plan Submit, belong solely to bottom up users. The Develop Department Plans has seven steps:

- [Getting Started Seed Plan](#page-89-0)
- **[Review Department Targets](#page-94-0)**
- [Develop Sales and Markdown Plan](#page-98-0)
- [Develop Inventory and Receipt Plan](#page-101-0)
- [Review and Adjust Gross Margin Plan](#page-104-0)
- **[Reconcile to Department Targets](#page-106-0)**
- [Review/Reconcile to Item Plan](#page-107-0)

After bottom up users develop the department plan, they submit their plan to the middle out user for approval using the Original Plan Submit task. This task has two steps:

- Submit Plan for Approval
- Review Plan Approval Status

These tasks and steps are shown in [Figure](#page-85-0) 5–1.

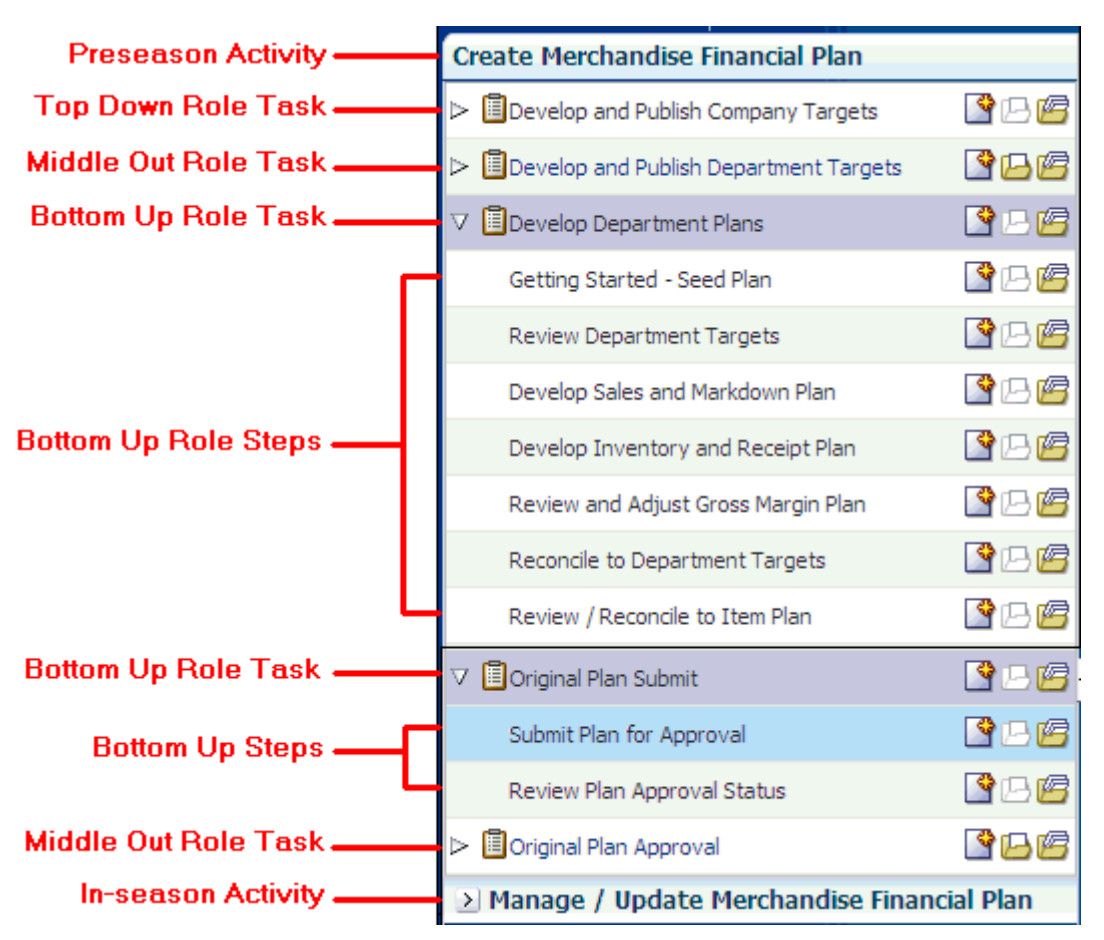

<span id="page-85-0"></span>*Figure 5–1 Bottom Up Role View: Preseason Tasks and Steps*

**Note:** The bottom up user can see the tasks of the top down and middle out roles, but the bottom up user cannot open or create workbooks within those tasks. This is denoted by the grayed out icons on the right of the taskflow.

The bottom up user must complete these seven steps on the Develop Department Plans task in order to create the department plans and submit them for approval to the middle out user. To do this, the bottom up user must first build the workbook.

# **Building the Workbook**

To build the bottom up role workbook, perform the following steps.

**1.** Click the **Create New Workbook** icon in the Develop Department Plans task.

*Figure 5–2 Create New Workbook Icon*

| Create Merchandise Financial Plan                             |       |  |  |
|---------------------------------------------------------------|-------|--|--|
| $\triangleright$ <b>E</b> Develop and Publish Company Targets | 500   |  |  |
| Develop and Publish Department Targets                        | 等四阵   |  |  |
| ▽ <mark>目</mark> Develop Department Plans                     | 荫     |  |  |
| Getting Started - Seed Plan                                   | ☞四角   |  |  |
| Review Department Targets                                     | 946   |  |  |
| Develop Sales and Markdown Plan                               | 8 B B |  |  |
| Develop Inventory and Receipt Plan                            | 【9归归  |  |  |
| Review and Adjust Gross Margin Plan                           | 8de   |  |  |
| Reconcile to Department Targets                               | 【9归归  |  |  |
| Review / Reconcile to Item Plan                               | ☞四角   |  |  |
| $\triangleright$ $\blacksquare$ Original Plan Submit          | 曾归庐   |  |  |
| $\triangleright$ $\Box$ Original Plan Approval                | 8de   |  |  |
| > Manage / Update Merchandise Financial Plan                  |       |  |  |
| $>$ MFP Admin                                                 |       |  |  |
| > Administration                                              |       |  |  |

**2.** The workbook wizard opens at the Calendar Selection step. Select the halves that you want to plan and move them to the Selected Items box. Click **Next**.

*Figure 5–3 Workbook Wizard: Calendar Selection*

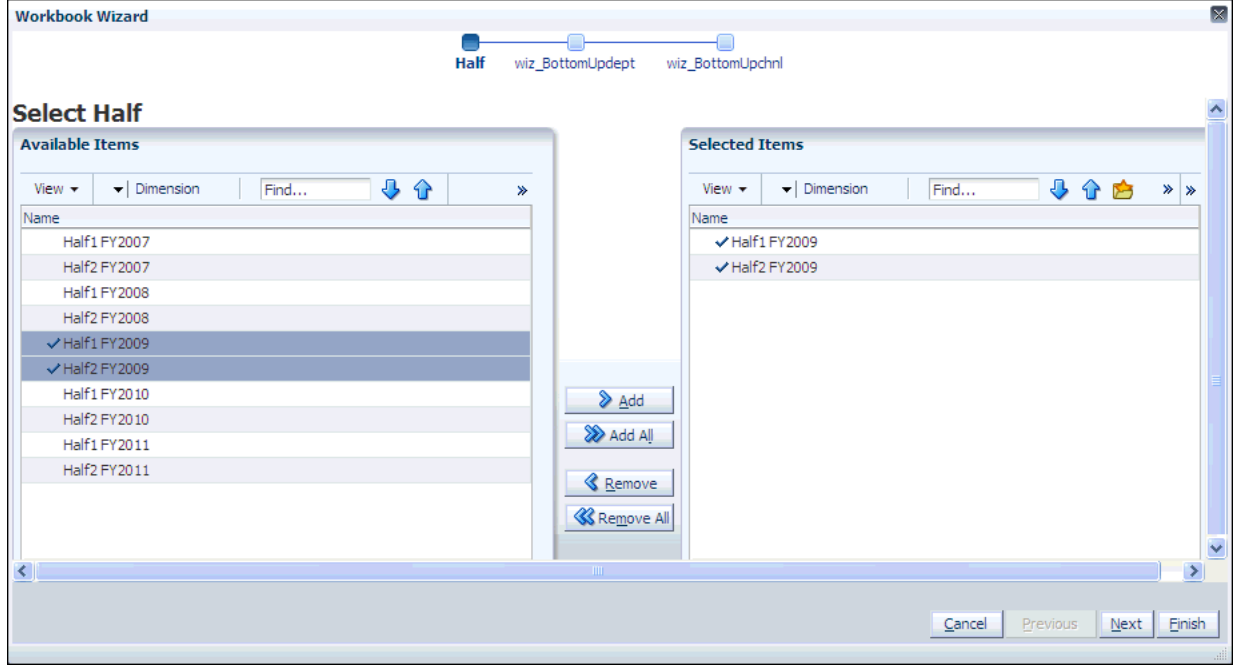

**3.** The Product Selection step of the workbook wizard appears. Select the department you want to plan and move it to the Selected Items box. Click **Next**.

*Figure 5–4 Workbook Wizard: Product Selection*

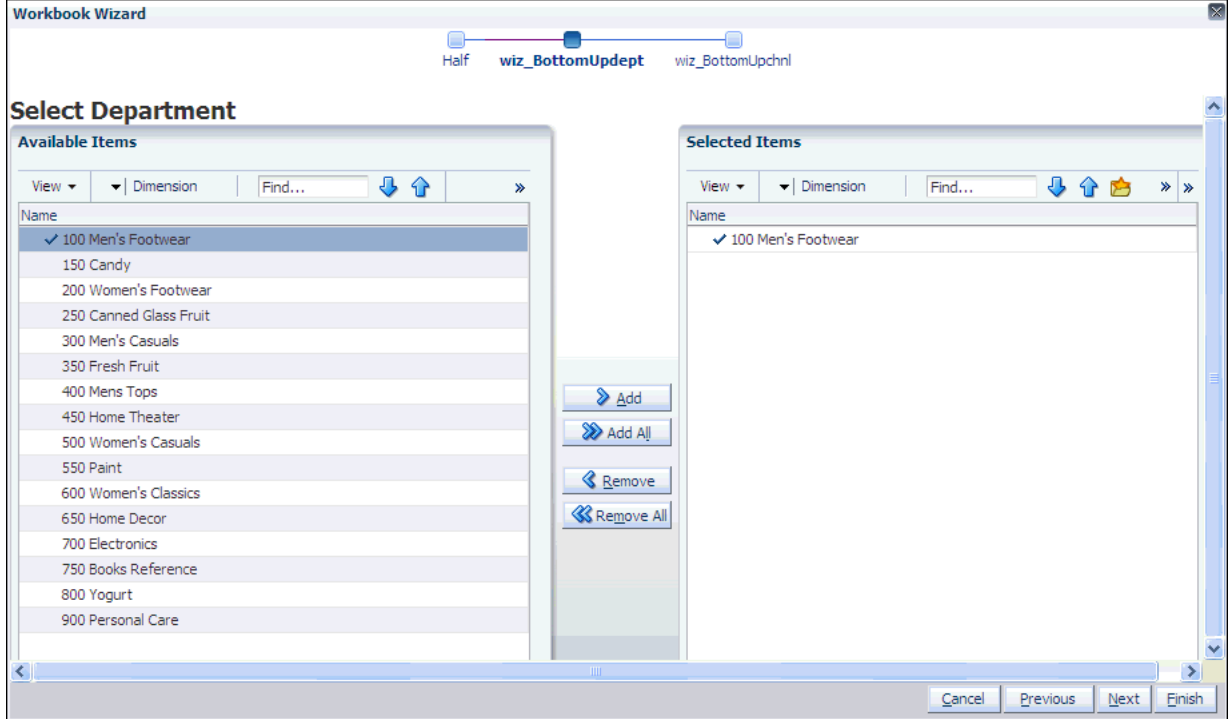

**4.** The Location Selection step of the workbook wizard appears. Select the channels you want to plan and move them to the Selected Items box. Click **Finish**.

*Figure 5–5 Workbook Wizard: Location Selection*

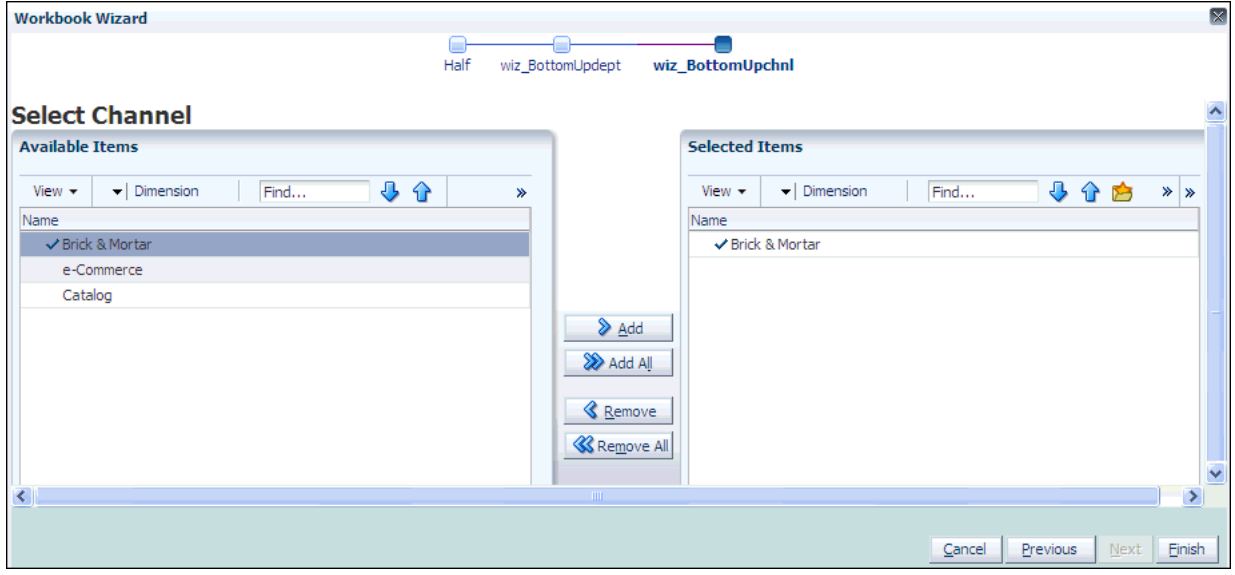

The Bottom Up Role workbook is built, and the Initialize view opens.

### <span id="page-89-1"></span><span id="page-89-0"></span>**Getting Started - Seed Plan**

The first step that bottom up users perform after they build the workbook is to seed the plan with the Initialize Plan view.

*Figure 5–6 Bottom Up: Initialize Plan View*

| 1. Initialize<br>٧                   |                                                     |                                                     |  |  |  |
|--------------------------------------|-----------------------------------------------------|-----------------------------------------------------|--|--|--|
| 賱<br>Location                        | Product<br>$K < \gt 1$                              | Calendar<br>▦                                       |  |  |  |
|                                      | 雦<br>Measure<br>Brick & Mortar   100 Men's Footwear |                                                     |  |  |  |
| m<br>駢                               | Find                                                | $\leftarrow$<br>嚛<br>硎<br>₩<br>眍<br><b>XVZ</b><br>ョ |  |  |  |
|                                      | Half1 FY2009                                        | Half2 FY2009                                        |  |  |  |
| Seed Source                          | Do Nothing<br>$\overline{\phantom{a}}$              | Do Nothing                                          |  |  |  |
| Last Seed Source<br>Last Seeded Date | Do Nothing<br>Seed from Last Year                   |                                                     |  |  |  |
|                                      | Seed from Adjusted Last Year                        | $-7.7$                                              |  |  |  |

The following table lists the measures available on this view.

| <b>Measure</b>   | <b>Description</b>                                                                                                    |
|------------------|----------------------------------------------------------------------------------------------------|
| Seed Source      | The seed source used to seed the working plan. Use this option<br>to seed or not seed the working plan. You can seed with Last<br>Year's (Ly) or Adjusted Last Year's data. Or, you can choose the<br>Do Nothing option if you do not want to seed the working plan. |
| Last Seed Source | The last type of seed that was performed in this task. One of<br>three options is shown:                                                                                                    |
|                  | Seed from Last Year<br>$\blacksquare$                                                                                                    |
|                  | Seed from Adjusted Last Year<br>$\blacksquare$                                                                                                    |
|                  | Do Nothing<br>$\blacksquare$                                                                                                    |
| Last Seeded Date | The last time the working plan was seeded.                                                                                                    |

*Table 5–1 Initialize Plan View Measures*

With this view, you can choose to seed your plan with Last Year (Ly) or Adjusted Last Year (Adj Ly) data to create a demand curve on which to spread the new plan's initial targets. Or, you can instead choose to not seed the plan, which allows you to create a plan that is not influenced by last year's performance.

In the example above, both the Half1 FY2009 and Half2 FY2009 halves have been selected to be seeded with Ly data.

#### **Seeding the Plan**

When seeding the plan, you can choose which information is seeded. For instance, you can seed just one half or all halves in the task, as shown in [Figure](#page-89-1) 5–6. You can also choose what locations and products to seed.

There are two ways you can seed. You can seed each level individually, or you can seed several levels at once by changing the dimension level shown in the view.

#### **Seeding One Level at a Time**

As shown in [Figure](#page-89-1) 5–6, only the Brick & Mortar channel and the 100 Men's Footwear department have been selected to be seeded with Ly data. This means that the other Product departments have not been selected to be seeded yet. To seed the next department in the Product dimension within the Brick & Mortar channel, perform the following steps:

- **1.** Click within the dimension field that you want to change, as shown in [Figure](#page-90-0) 5–7.
- **2.** Click the **Next** or **Previous** arrow, as shown in [Figure](#page-90-0) 5–7.

<span id="page-90-0"></span>*Figure 5–7 Changing a Dimension Level with Page Arrows*

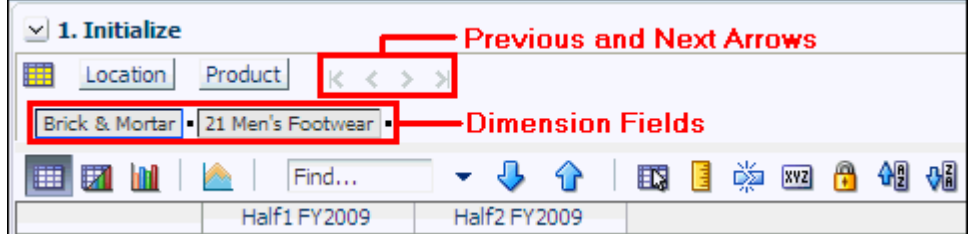

- **3.** The page refreshes and the next department in the Product dimension appears in the page edge. Note that the Seed Source measure is no longer populated.
- **4.** Select the half that you want to seed with Ly or Adj Ly data.
- **5.** Click the **Next** arrow to view and seed the next department.
- **6.** When you have selected all the data you want to seed, click **Seed** in the top, right corner.

*Figure 5–8 Seed Button*

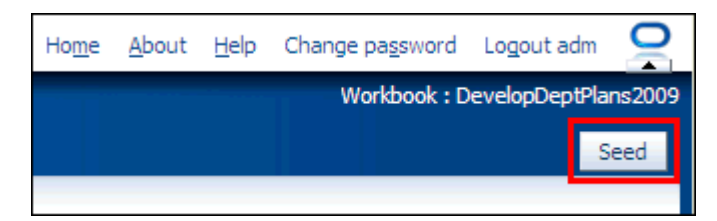

**7.** A confirmation message appears, stating that the data has been successfully seeded. Click **OK**.

#### *Figure 5–9 Seeding Success Message*

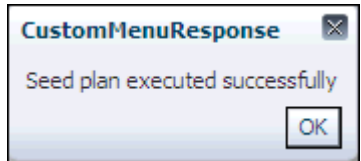

After you have seeded, the view refreshes and the Last Seed Source and Last Seed Date measures contain the source and date of the last seed.

#### **Seeding Several Levels at Once**

If you want to seed several locations and several products at , you may want to change the level of the dimensions shown in the page edge.

The default setting of the Initialize view is set to show the Calendar dimension at the half level, the Location dimension at the channel level, and the Product dimension at the department level.

To change the dimension level shown in the page edge or grid, perform the following steps:

**1.** Click the dimension tile of the dimension level you would like to change.

*Figure 5–10 Location Dimension Tile*

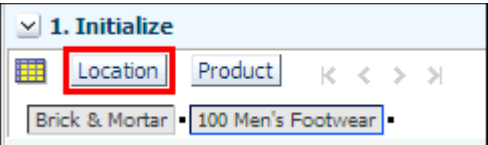

**2.** The dimension window appears. Select the level of the dimension that you want to appear in the page edge. If you want to view more than one level at a time in the page edge or grid, select multiple levels. In [Figure](#page-91-0) 5–11, **Channel** was deselected and **all [Location]** was selected instead.

<span id="page-91-0"></span>*Figure 5–11 Location Dimension Window*

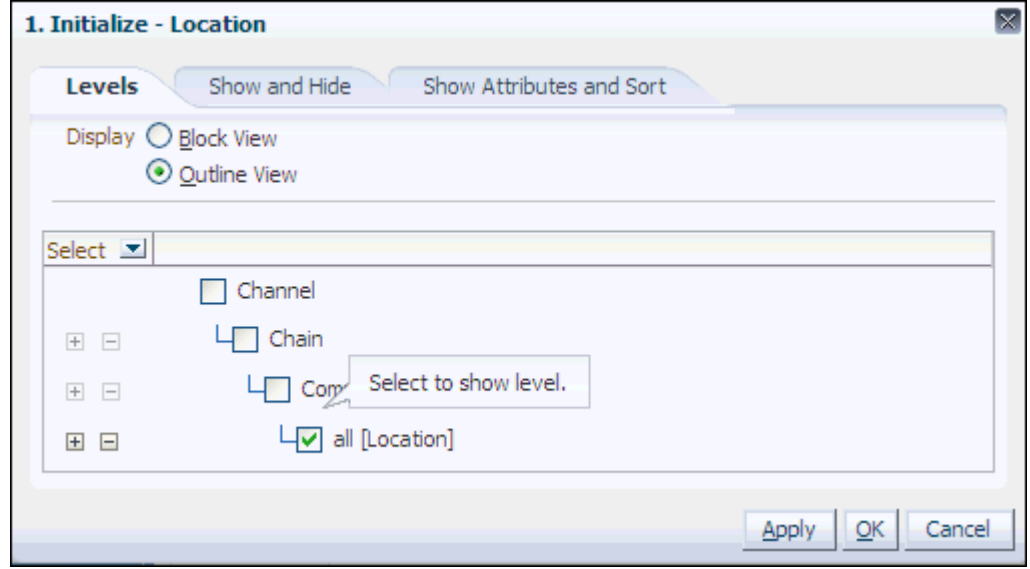

- **3.** Click **OK** when finished.
- **4.** Repeat steps 1 through 3 for other dimensions if desired.
- **5.** After the dimensions are at the level you want, select the halves that you want to seed.

In [Figure](#page-92-0) 5–12, both the Location and Product dimensions are at **All**, and the halves Half1 FY2009 and Half2 FY2009 have been selected.

**6.** When you have selected all the data you want to seed, click **Seed** in the top, right corner, as shown in [Figure](#page-92-0) 5–12.

<span id="page-92-0"></span>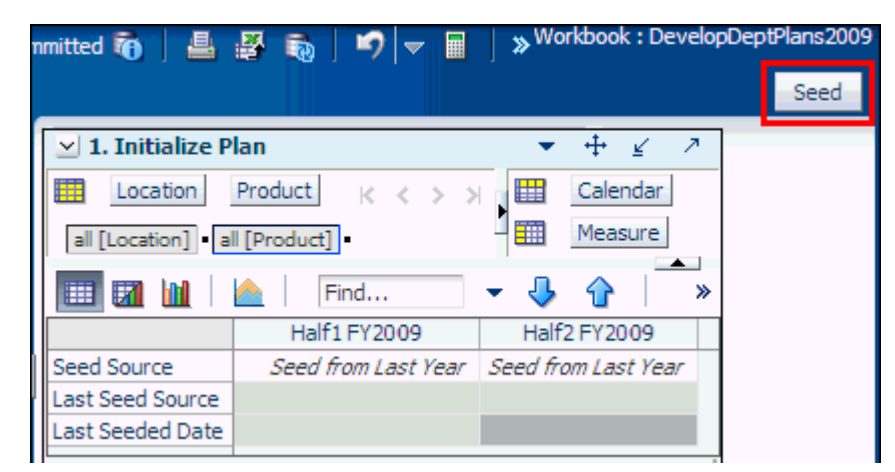

*Figure 5–12 Seeding Several Levels at Once*

**7.** The view refreshes and the Last Seeded Source and Last Seed Date measures measures contain the source and date of the last seed. A confirmation message appears, stating that the data has been successfully seeded. Click **OK**.

#### *Figure 5–13 Seeding Success Message*

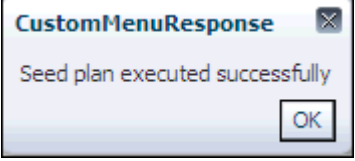

#### <span id="page-93-0"></span>**Setting Beginning of Season Inventory**

After you have seeded, set the Beginning of Season (BOS) inventory. By entering the BOS inventory that you project for the season, you can set the BOS markup for that inventory, which allows the BOS cost to be calculated.

To set the BOS, perform the following steps:

- **1.** In the Initialize Plan view, change the measure profile to **Seed and Set BOS Inventory**.
- **2.** The view is refreshed and the Seed and Set BOS Inventory measures are visible.

*Figure 5–14 Initialize Plan View with Seed and Set BOS Inventory Measure Profile, Half*

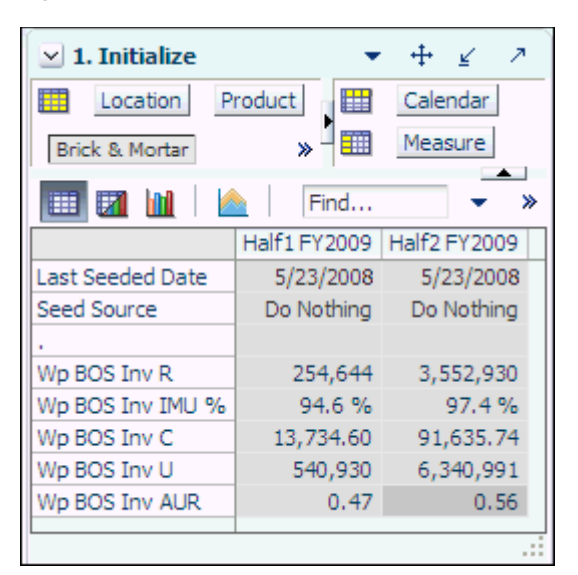

- **3.** Change the calendar level to year.
- **4.** Enter data in the BOS Inv R, BOS Inv IMU%, and Wp BOS Inv U measures.

*Figure 5–15 Initialize Plan View with Seeded and Set BOS Inventory, Year* 

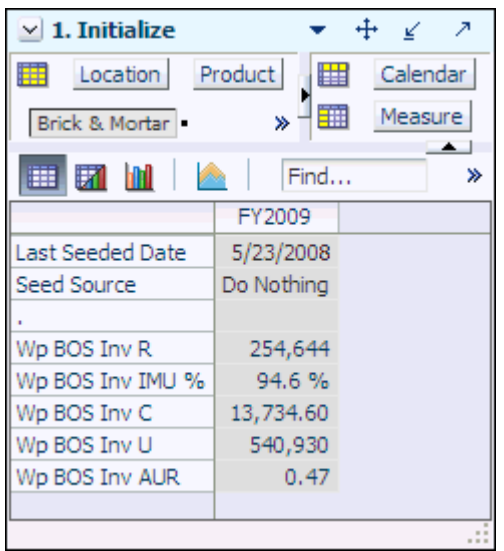

**5.** Click **Calculate**.

After the BOS is planned, the cost and AUR is calculated.

After you have seeded and set the BOS, continue to the next step: [Review Department](#page-94-0)  [Targets.](#page-94-0)

# <span id="page-94-0"></span>**Review Department Targets**

After you have seeded, you need to review the department targets that the middle out user has created for you. The purpose of reviewing the targets is so that you can understand the goal that your plan should meet.

| $\vee$ 2. Target Overview            |                                                                         |                    |                           | $+$<br>⊻<br>↗    |
|--------------------------------------|-------------------------------------------------------------------------|--------------------|---------------------------|------------------|
| 瞱<br>Product<br>Location             | $K$ $\leq$ $>$ $\geq$                                                   |                    | 羀                         | Calendar         |
|                                      |                                                                         |                    |                           | Measure          |
| Brick & Mortar 300 Men's Casuals     |                                                                         |                    |                           |                  |
| m<br>Find<br>財<br><b>Second</b><br>m |                                                                         | 眪<br>ਜ             | ŭ∰a <mark>kvz</mark><br>目 | A<br>≫           |
|                                      | V Half1 FY2009                                                          |                    |                           |                  |
|                                      |                                                                         | ▽ Q1 FY2009        | Feb FY2009   Mar FY2009   |                  |
| MO Tgt Sales R                       |                                                                         |                    | 53,465                    |                  |
| Ly Sales R                           | 364,823<br>360,769                                                      | 166,609<br>172,267 | 64,485                    | 55,149<br>52,643 |
| MO Tgt Sales var Ly R%               | 1.1%                                                                    | $-3.3%$            | $-17.1%$                  | 4.8%             |
|                                      |                                                                         |                    |                           |                  |
| MO Tgt Markdown R                    | 67,213                                                                  | 30,638             | 10,110                    | 10,223           |
| MO Tgt Markdown R%                   | 18.4%                                                                   | 18.4%              | 18.9%                     | 18.5%            |
| Ly Markdown R                        | 13,201,350                                                              | 6,282,964          | 2,400,089                 | 1,933,669        |
| Lv Markdown R%                       | 3659.2%                                                                 | 3647.2%            | 3721.9%                   | 3673.2%          |
| MO Tgt Mkd down Var Ly R%            | $-99.5%$                                                                | $-99.5%$           | $-99.6%$                  | $-99.5%$         |
| MO Tat Shrink R%                     | 0.8%                                                                    | 0.9%               | 0.9%                      | 1.0%             |
| Ly Shrink R%                         | 0.7%                                                                    | 0.7%               | 0.8%                      | 0.8%             |
|                                      |                                                                         |                    |                           |                  |
| MO Tgt Receipts R                    | 472,250                                                                 | 179,250            | 54,250                    | 59,000           |
| Ly Receipts R                        | 2,897,541                                                               | 1,523,249          | 627,493                   | 495,123          |
| MO Tgt Receipts MU %                 | 45.1%                                                                   | 38.0%              | 36.4%                     | 30.3%            |
| Ly Receipts MU %                     | $-5.4%$                                                                 | 2.4%               | 8.2%                      | 8.4%             |
| MO Tgt EOP Inv R                     | 150,904                                                                 | 94,152             | 103,861                   | 96,955           |
| Ly EOP Inv R                         | 7,123,176                                                               | 3,669,484          | 1,586,466                 | 2,667,221        |
|                                      |                                                                         |                    |                           |                  |
| MO Tgt Cum Turn R                    | 5                                                                       | 2                  | 1                         | 1                |
| Ly Cum Turn R                        | 0                                                                       | 0                  | 0                         | 0                |
| MO Tgt Cum Avg Inv R                 | 80,614                                                                  | 91,714             | 89,864                    | 92,274           |
| Ly Cum Avg Inv R                     | 3,735,352                                                               | 1,984,886          | 923,580                   | 1,456,921        |
| MO Tgt Cum Avg Inv Var Ly R%         | $-97.8%$                                                                | $-95.4%$           | $-90.3%$                  | $-93.7%$         |
|                                      |                                                                         |                    |                           |                  |
| <b>MO Tgt Gross Margin</b>           | 84,526                                                                  | 33,106             | 10,564                    | 10,044           |
| MO Tgt Gross Margin %                | 25.5%                                                                   | 21.9%              | 21.7%                     | 20.0%            |
| Ly Gross Margin                      | -4,422,250                                                              | $-1,945,162$       | $-671,050$                | $-618,017$       |
| Ly Gross Margin %                    | $-1348.4%$                                                              | $-1242.1%$         | $-1144.7%$                | $-1291.4%$       |
|                                      |                                                                         |                    |                           |                  |
| MO Tgt Publish Targets Date          |                                                                         |                    |                           |                  |
| MO Tgt Publish Info                  |                                                                         |                    |                           |                  |
|                                      | $\left\langle \cdot \right\rangle$ = $\left\langle \cdot \right\rangle$ |                    |                           |                  |

*Figure 5–16 Target Overview View*

Since you develop subclass targets and that is level of the Product dimension that the view defaults to, you must first change the Product dimension so that you can see the department level data instead of subclass data.

To change the level of the Product dimension that is visible in the view, perform the following steps:

- **1.** Click the **Product** dimension tile. The 2. Target Overview Product dialog window opens.
- **2.** On the Levels tab, select **Department**. This enables the department level to be visible in the view.
- **3.** Deselect **Subclass**. This hides the subclass level data.
- **4.** Click **OK**. The dialog box closes.

The view refreshes and the data in the MO Tgt measures is visible. Now you can review the department targets.

The Target Overview view contains the middle out target (MO Tgt) measures as well as last year (Ly) measures.

Use this view to compare the MO Tgt measures to the corresponding Ly measures. By understanding how the middle out targets compare to last year's metrics, you can better understand what your plan needs to achieve.

**Note:** All measures in the Target Overview view are read-only. The measures that you edit are in other views.

The following table lists the measures available on this view.

| <b>Measure</b>                  | <b>Description</b>                                                                                                    |
|---------------------------------|----------------------------------------------------------------------------------------------------|
| MO Tgt Sales R                  | The middle out target for sales.                                                                                                    |
| Ly Sales R                      | Last year's sales.                                                                                                    |
| MO Tgt Sales var Ly R%          | The middle out target for variance between target sales value<br>and last year's sales value, expressed as a percentage of the<br>last year value. |
| MO Tgt Markdown R               | The middle out target value for markdowns.                                                                                                    |
| MO Tgt Markdown R%              | The middle out target for markdown expressed as a<br>percentage of total sales retail.                                                             |
| Ly Markdown R                   | Last year's value for markdowns.                                                                                                    |
| Ly Markdown R%                  | Last year's markdown expressed as a percentage of total<br>sales retail.                                                                           |
| MO Tgt Mkd down Var Ly<br>$R\%$ | The middle out target for variance between target<br>markdowns and the last year markdowns, expressed as a<br>percentage of the last year value.   |
| MO Tgt Shrink R%                | The middle out target for shrink for the period, expressed as<br>a percentage of total sales retail.                                               |
| Ly Shrink $R\%$                 | Last year's actual shrink, expressed as a percentage of total<br>sales retail.                                                                     |
| MO Tgt Receipts R               | The middle out target value for receipts.                                                                                                    |
| Ly Receipts R                   | Last year's receipts value.                                                                                                    |

*Table 5–2 Target Overview View Measures*

| <b>Measure</b>                        | <b>Description</b>                                                                                                    |
|---------------------------------------|----------------------------------------------------------------------------------------------------|
| MO Tgt Receipts MU %                  | The middle out target markup percent for receipts, expressed<br>as a percentage of markup to net sales.                                            |
| Ly Receipts MU %                      | The actual receipt markup percentage for last year.                                                                                                |
| MO Tgt EOP Inv R                      | The middle out target for end of period inventory, expressed<br>in retail value. The period can be a week, month, or any<br>other calendar period. |
| Ly EOP Inv R                          | Last year's end of period inventory. This can be at week,<br>month, or any other calendar period.                                                  |
| MO Tgt Cum Turn R                     | The middle out cumulative inventory turns (retail) target. It<br>is cumulated from the start week of the task.                                     |
| Ly Cum Turn R                         | Last year's cumulative inventory turns (retail). It is<br>cumulated from the same week last year, corresponding to<br>the first week in the task.  |
| MO Tgt Cum Avg Inv R                  | The middle out average cumulative inventory value,<br>expressed in retail value, cumulated from the start of the<br>season.                        |
| Ly Cum Avg Inv R                      | Last year's average cumulative inventory value, expressed in<br>retail value, cumulated from the start of the season.                              |
| MO Tgt Cum Avg Inv Var<br>Ly $R\%$    | The variance for last year's cumulative average inventory<br>compared to the middle out target.                                                    |
| MO Tgt Gross Margin                   | The middle out target for gross margin.                                                                                                    |
| MO Tgt Gross Margin %                 | The middle out target for gross margin expressed as a<br>percentage of total sales retail.                                                         |
| Ly Gross Margin                       | Last year's gross margin.                                                                                                    |
| Ly Gross Margin %                     | Last year's gross margin expressed as a percentage of last<br>year's total sales retail.                                                           |
| <b>MO Tgt Publish Targets</b><br>Date | The date that the middle out target was published.                                                                                                 |
| MO Tgt Publish Info                   | Additional information about the middle out targets. This<br>information was entered by the middle out user who<br>published the targets.          |

*Table 5–2 (Cont.) Target Overview View Measures*

### **Retrieving Updated Department Targets**

If the middle out user updates the department targets after you have created your class and subclass plans, you will need to retrieve those new targets. You can retrieve them one of two ways. You can build a new workbook which uses the updated department targets from the domain. Or, if you want to bring the new targets into one of your existing tasks, you can refresh the task.

#### **Refresh the Workbook**

When refreshing a workbook, you can run a refresh rule group that has been configured to retrieve data from the master database.

To refresh a workbook, click **Refresh** in the toolbar. Or, choose the **Refresh** option from the Edit menu. Since only one rule group exists for this workbook template, there are no options to choose from. The one refresh rule group runs, and measures configured in that rule group are updated.

*Figure 5–17 Refreshing a Workbook* 

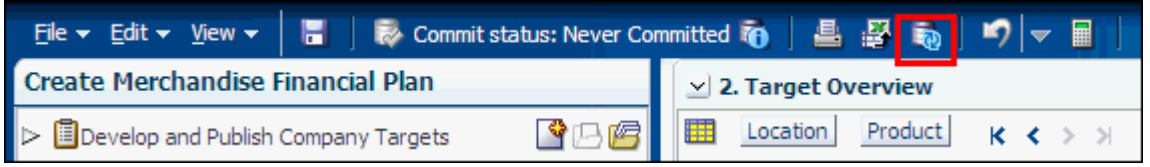

For more information about the refresh option, see the *RPAS User Guide for the Fusion Client*. For information about creating refresh rule groups, see the *RPAS Configuration Tools User Guide*.

After you have reviewed and compared the middle out targets to the last year metrics, continue to the next step: [Develop Sales and Markdown Plan](#page-98-0).

### <span id="page-98-0"></span>**Develop Sales and Markdown Plan**

After you have seeded the groups and reviewed the middle out department targets, you can develop the sales and markdown targets for the classes and subclasses within those departments using the Plan Sales and Markdowns view.

Use the following best practices to plan the sales and markdowns.

- **1.** Using the default measure profile, which is Sales and Markdowns, review and compare the total sales to the forecast.
- **2.** Change the measure profile to Sales by Type.

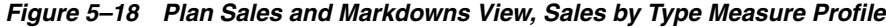

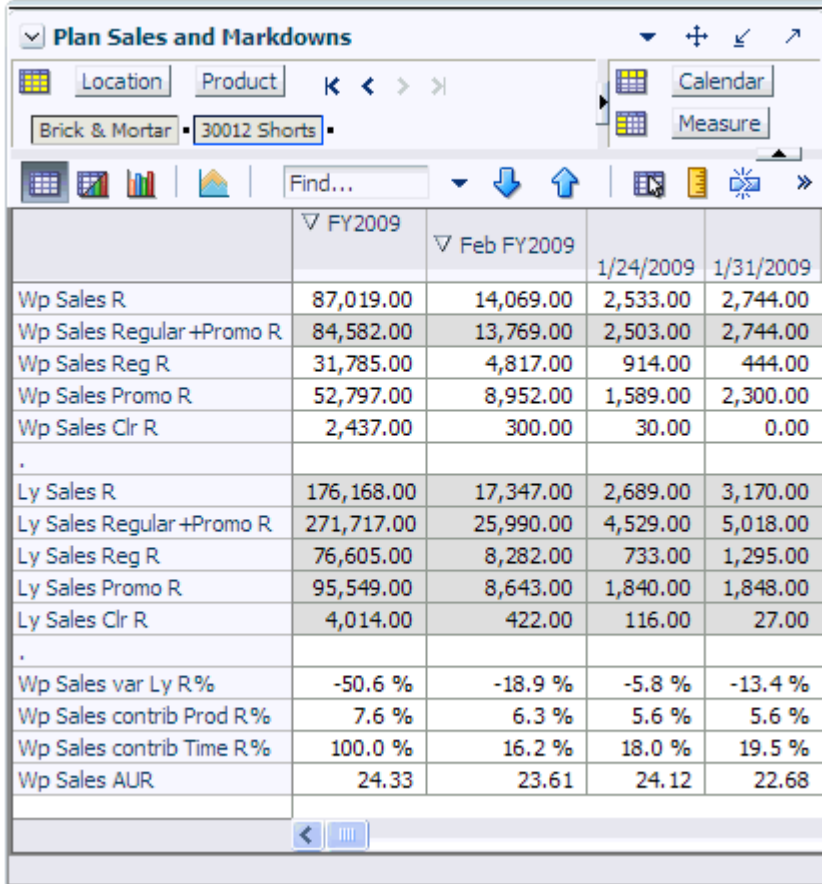

**3.** In the Sales by Type measure profile, plan your sales by type. The sales types are regular (Reg), promotional (Promo), clearance (Clr), and regular and promotional (Reg + Promo).

**Note:** Since Sales and Markdowns are both planned at the type level, you must first complete the sales by type planning before you can plan the markdowns by type.

Start by planning the regular sales. Then, using your marketing calendar as a guide, align the promotional sales to the calendar. Refer to the calendar again for the exit weeks for the products, and plan the clearance sales for those weeks.

The planned figures for these sales types populates the Wp Sales R measure.

**4.** Return to the Sales and Markdowns measure profile.

| $\vee$ Plan Sales and Markdowns<br>A<br>↙ |                                               |                                 |           |            |
|-------------------------------------------|-----------------------------------------------|---------------------------------|-----------|------------|
| 瞱<br>Product<br>Location                  | $K < \frac{1}{2}$ $\rightarrow$ $\frac{1}{2}$ |                                 | 羀         | Calendar   |
| Brick & Mortar 30012 Shorts               |                                               |                                 |           | Measure    |
|                                           |                                               |                                 |           |            |
| 571 M<br>Find<br>Ħ.<br>P.                 |                                               | ናት                              | EN,<br>Ħ  | DE WZ<br>≫ |
|                                           | ▽ FY2009                                      | ▽ Feb FY2009                    |           |            |
|                                           |                                               |                                 | 1/24/2009 | 1/31/2009  |
| Wo Fost Pre-Season R                      | 157,871.02                                    | 16, 109.29                      | 3,221.86  | 3,221.86   |
| Wp Sales R                                | 87,019.00                                     | 14,069.00                       | 2,533.00  | 2,744.00   |
| Wo Sales var Fost Pre-Season R%           | $-44.9%$                                      | $-12.7%$                        | $-21.4%$  | $-14.8%$   |
| Ly Sales R                                | 176, 168.00                                   | 17,347.00                       | 2,689.00  | 3,170.00   |
| Wp Sales var Ly R%                        | $-50.6$ %                                     | $-18.9%$                        | $-5.8 \%$ | $-13.4%$   |
|                                           |                                               |                                 |           |            |
| Wo Sales contrib Prod R%                  | 7.6%                                          | 6.3%                            | 5.6%      | 5.6%       |
| Ly Sales contrib Prod R%                  | 7.3%                                          | 7.9%                            | $6.8 \%$  | 7.6%       |
| Wp Sales contrib Time R%                  | 100.0%                                        | 16.2%                           | 18.0%     | 19.5%      |
| Ly Sales contrib Time R%                  | 100.0%                                        | 9.8%                            | 15.5%     | 18.3%      |
|                                           |                                               |                                 |           |            |
| Wp Markdown R                             | 602,906.92                                    | 514,892.04 111,661.41 93,924.57 |           |            |
| Wp Markdown R%                            | 2991.2%                                       | 3659.8%                         | 4408.3%   | 3422.9%    |
| Lv Markdown R                             | 453,818.56                                    | 549,655.08 105,434.01           |           | 99,579.99  |
| Ly Markdown R%                            | 3095.8%                                       | 3168.6%                         | 3920.9%   | 3141.3%    |
| Wp Mkd down Var Ly R%                     | $-52.3%$                                      | $-6.3%$                         | 5.9%      | $-5.7%$    |
|                                           |                                               |                                 |           |            |
| Wp Shrink R                               | 589.96                                        | 115.97                          | 23.95     | 25.10      |
| Wp Shrink R%                              | 0.7%                                          | 0.8%                            | 0.9%      | 0.9%       |
| Ly Shrink R                               | 1,274.97                                      | 119.30                          | 22.30     | 25.21      |
| Ly Shrink R%                              | 0.7%                                          | 0.7%                            | 0.8%      | 0.8%       |
|                                           | $\leq$ $\ $ $\ $                              |                                 |           |            |
|                                           |                                               |                                 |           |            |

<span id="page-99-0"></span>*Figure 5–19 Plan Sales and Markdowns View*

- **5.** With the total Wp Sales R populated, you can adjust the total to your target while still maintaining the relationships between the different sales types.
- **6.** Plan the shrink with either the Wp Shrink R or Wp Shrink R% measure.
- **7.** Change the measure profile to Markdown by Type.

**8.** In the Markdown by Type profile, edit the Wp Markdown Promo R% to adjust the Wp Markdown Promo Rate.

| $\vee$ Plan Sales and Markdowns |                                             |                          |                   | ⊕<br>−⊻<br>2 |  |
|---------------------------------|---------------------------------------------|--------------------------|-------------------|--------------|--|
| Product<br>瞱<br>Location        | $k <$ $>$                                   | $\rightarrow$            | 羀                 | Calendar     |  |
|                                 | 翻<br>Measure<br>Brick & Mortar 30012 Shorts |                          |                   |              |  |
| [7] 仙<br>囲<br>24                | Find                                        | 47                       | 國                 | 嚛<br>≫       |  |
|                                 | ▽ FY2009                                    | $\nabla$ Feb FY2009      |                   |              |  |
|                                 |                                             |                          | 1/24/2009         | 1/31/2009    |  |
| Wp Sales R                      | 87,019.00                                   | 14,069.00                | 2,533.00          | 2,744.00     |  |
| Ly Sales R                      | 176, 168.00                                 | 17,347.00                | 2,689.00          | 3,170.00     |  |
|                                 |                                             |                          |                   |              |  |
| Wp Markdown R%                  | 2991.2%                                     |                          | 3659.8% 4408.3%   | 3422.9%      |  |
| Wp Markdown R                   | 2,602,906.92                                | 514,892.04 111,661.41    |                   | 93,924.57    |  |
| Wp Markdown Promo R             | 867,635.64                                  | 171,630.68 37,220.47     |                   | 31,308.19    |  |
| Wp Markdown Promo R%            | 1643.3%                                     | 1917.2%                  | 2342.4%           | 1361.2%      |  |
| Wp Markdown Clr R               | 867,635.64                                  | 171,630.68 37,220.47     |                   | 31,308.19    |  |
| Wp Markdown Perm R              | 867,635.64                                  | 171,630.68               | 37,220.47         | 31,308.19    |  |
|                                 |                                             |                          |                   |              |  |
| Ly Markdown R%                  | 3095.8%                                     |                          | 3168.6 % 3920.9 % | 3141.3%      |  |
| Ly Markdown R                   | 5,453,818.56                                | 549,655.08 105,434.01    |                   | 99,579.99    |  |
| Ly Markdown Promo R             | 1,817,939.52                                | 183, 218, 36 35, 144, 67 |                   | 33, 193, 33  |  |
| Ly Markdown Clr R               | 1,817,939.52                                | 183, 218. 36 35, 144. 67 |                   | 33, 193. 33  |  |
| Ly Markdown Perm R              | 1,817,939.52                                | 183, 218. 36 35, 144. 67 |                   | 33, 193. 33  |  |
|                                 |                                             |                          |                   |              |  |
| Wp Mkd down Var Ly R%           | $-52.3%$                                    | $-6.3%$                  | 5.9%              | $-5.7%$      |  |
|                                 | $\leftarrow$ $\leftarrow$                   |                          |                   |              |  |
|                                 |                                             |                          |                   |              |  |

*Figure 5–20 Plan Sales and Markdowns View, Markdown by Type Measure Profile*

The following table lists the measures available on the default measure profile of this view.

*Table 5–3 Plan Sales and Markdowns View Measures*

| <b>Measure</b>                        | <b>Description</b>                                                             |
|---------------------------------------|--------------------------------------------------------------------------------|
| Wp Fcst Pre-Season R                  | The preseason forecast.                                                        |
| Wp Sales R                            | The planned sales retail value.                                                |
| Wp Sales var Fcst Pre-Season<br>$R\%$ | The planned preseason sales variance forecast.                                 |
| Ly Sales R                            | Last year's sales retail value.                                                |
| Wp Sales var Ly R%                    | The planned sales retail variance to last year expressed as a<br>percentage.   |
| Wp Markdown R                         | The planned markdown value.                                                    |
| Wp Markdown R%                        | The planned markdown value expressed as a percentage of<br>total sales retail. |
| Ly Markdown R                         | Last year's markdown value.                                                    |
| Ly Markdown R%                        | Last year's markdown value expressed as a percentage of<br>total sales retail. |

| <b>Measure</b>        | <b>Description</b>                                                                                                    |
|-----------------------|----------------------------------------------------------------------------------------------------|
| Wp Markdown Var Ly R% | The planned variance between the target markdown value<br>and last year's actual markdown, expressed as a percentage<br>of last year. |
| Wp Shrink R           | The planned shrink for the period. Shrink is loss due to<br>reason such as damage or theft.                                           |
| Wp Shrink $R\%$       | The planned shrink for the period, expressed as a percentage<br>of total sales retail.                                                |
| Ly Shrink R           | Last year's actual shrink. Shrink is loss due to reason such as<br>damage or theft.                                                   |
| Ly Shrink R%          | Last year's actual shrink, expressed as a percentage of total<br>sales retail.                                                        |

*Table 5–3 (Cont.) Plan Sales and Markdowns View Measures*

After you have adjusted the sales and markdown plan, continue to the next step: [Develop Inventory and Receipt Plan](#page-101-0).

### <span id="page-101-0"></span>**Develop Inventory and Receipt Plan**

After you have developed the sales and markdown plan, develop a receipts and inventory plan that can support the sales and markdown plan. The purpose of this step is to ensure that you have a receipt and inventory plan that supports the sales that you are projecting.

Like the [Plan Sales and Markdowns View,](#page-99-0) the Plan Receipts/Inventory view contains several Ly metrics that you can reference when setting your targets. There are also additional measures for adjusting your inventory targets. Note that the adjustments you made to the Wp Sales R measure in the Plan Sales and Markdowns view are visible in this view if you have calculated.

Use the following best practices to plan the receipts and inventory.

- **1.** Ensure that you have set the beginning of season (BOS) inventory in the Initialize Plan view in the Getting Started tab. The BOS measures must be set before planning the receipts and inventory. To set the BOS measures, see [Setting](#page-93-0)  [Beginning of Season Inventory.](#page-93-0)
- **2.** Plan the receipt flow and then evaluate the average inventory and turn.
- **3.** Review the Wp CMU % measure. Cumulative markup rate (CMU %) is a blend of the beginning of period (BOP) inventory retail and cost with the future receipt retail and receipt cost. The Wp CMU % directly affects the cost of goods sold (COGS), which then affects the gross margin.

**4.** Adjust the Wp Stock to Sales R measure accordingly. These adjustments affect the receipts for both the current month and prior month. However, the total plan period receipts do not increase or decrease; they only shift from month to month.

| $\vee$ Plan Receipts / Inventory                |                 |                                 |              | ∯ ⊻<br>↗            |   |
|-------------------------------------------------|-----------------|---------------------------------|--------------|---------------------|---|
| 瞱<br>Location<br>Product                        | $K < \gt 1$     |                                 | ₩            | Calendar            |   |
| 翻<br>Measure<br>Brick & Mortar 30010 Denim      |                 |                                 |              |                     |   |
|                                                 |                 |                                 |              |                     |   |
| 茅门<br><b>Contract Contract Contract</b><br>HH I | Find            | 90                              | 眪            | 嚛<br>Ħ              | ≫ |
|                                                 | <b>V FY2009</b> |                                 |              |                     |   |
|                                                 |                 | ▽ Feb FY2009                    | 1/24/2009    | 1/31/2009           |   |
| Wp BOS Inv R                                    | 0.00            |                                 |              |                     |   |
| Wp BOS Inv IMU %                                | 0.0%            |                                 |              |                     |   |
| Wp BOP Inv R                                    | 0.00            | 0.00                            | 0.00         | 0.00                |   |
| Ly BOP Inv R                                    | 0.00            | 0.00 <sub>1</sub>               | 0.00         | 29,838.88           |   |
|                                                 |                 |                                 |              |                     |   |
| Wp Sales R                                      | 87,019.00       | 14,069.00                       |              | 2,533.00 2,744.00   |   |
| Ly Sales R                                      | 176, 168.00     | 17,347.00                       | 2,689.00     | 3,170.00            |   |
| Wp Markdown R                                   | 2,602,906.92    | 514,892.04 111,661.41 93,924.57 |              |                     |   |
| Wo Shrink R                                     | 589.96          | 115.97                          | 23.95        | 25.10               |   |
|                                                 |                 |                                 |              |                     |   |
| Wp Receipts R                                   | 85,000.00       | 0.00                            | 0.00         | 0.00                |   |
| Wp Receipts MU %                                | $0.0 \%$        | $0.0 \%$                        | $0.0 \%$     | $0.0 \%$            |   |
| Ly Receipts R                                   | 0.00            | 0.00 <sub>1</sub>               | 0.00         | 0.00                |   |
| Ly Receipts MU %                                | 0.0%            | $0.0 \%$                        | $0.0 \%$     | 0.0%                |   |
| Wo Receipts Var Ly R%                           | $-100.0%$       | $-100.0%$                       | $-100.0%$    | $-100.0%$           |   |
| Wp EOP Inv R                                    | 85,000.00       | 0.00                            | 0.00         | 0.00                |   |
| Ly EOP Inv R                                    | 1,613,541.47    | 167,244.22                      | 29,838.88    | 67,110.75           |   |
| Wp EOP Inv Var Ly R%                            | $-94.7%$        | $-100.0%$                       | $-100.0%$    | $-100.0%$           |   |
| Wp CMU %                                        | 91.1%           | 100.0%                          | 100.0%       | 100.0%              |   |
| Ly CMU %                                        | 100.0%          | 100.0%                          | 100.0%       | 100.0%              |   |
|                                                 |                 |                                 |              |                     |   |
| Wp Cum Avg Inv R                                | 33,590.15       | $0.00 -$                        | 0.00         | 0.00                |   |
| Ly Cum Avg Inv R                                | 825,749.51      | 83,094.43                       |              | 14,919.44 32,316.54 |   |
| Wp Cum Turn R<br>Ly Cum Turn R                  | 2.59<br>0.21    | 0.00 <sub>1</sub><br>0.21       | 0.00<br>0.18 | 0.00<br>0.18        |   |
|                                                 |                 |                                 |              |                     |   |
| Wp Stock to Sales R ratio                       | 0.90            | 0.00                            | 0.00         | 0.00                |   |
| Ly Stock to Sales R ratio                       | 0.00            | 0.00                            | 0.00         | 9.41                |   |
| Wo Forward Cover R                              | 0.98            | 0.00                            | 0.00         | 0.00                |   |
| Ly Forward Cover R                              | 9.16            | 11.49                           | 8.63         | 19.70               |   |
|                                                 |                 |                                 |              |                     |   |
|                                                 | $<$ [100]       |                                 |              |                     |   |
|                                                 |                 |                                 |              |                     |   |

*Figure 5–21 Plan Receipts / Inventory View*

The following table lists the measures available on this view.

*Table 5–4 Plan Receipts / Inventory View Measures*

| Measure      | <b>Description</b>                                                                                                    |
|--------------|----------------------------------------------------------------------------------------------------|
| Wp BOS Inv R | The planned beginning of period inventory in retail value. The period<br>can be a week, month, or any other calendar period. |

| <b>Measure</b>            | <b>Description</b>                                                                                                    |
|---------------------------|----------------------------------------------------------------------------------------------------|
| Wp BOS Inv IMU %          | The planned markup percentage for the beginning of season inventory.<br>(The BOS Inv IMU% must be planned to get the BOS Cost.)                                                                                            |
| Wp BOP Inv R              | The planned beginning of period inventory in retail value. The period<br>can be a week, month, or any other calendar period.                                                                                               |
| Ly BOP Inv R              | Last year's beginning of period inventory. The period can be a week,<br>month, or any other calendar period.                                                                                                    |
| Wp Sales R                | The planned sales retail value.                                                                                                    |
| Ly Sales R                | Last year's sales retail value.                                                                                                    |
| Wp Markdown R             | The planned markdown value.                                                                                                    |
| Wp Shrink R               | The planned shrink for the period.                                                                                                    |
| Wp Receipts R             | The planned receipt value.                                                                                                    |
| Wp Receipts MU %          | The planned receipts markup as a percentage of retail value.                                                                                                    |
| Ly Receipts R             | Last year's receipts.                                                                                                    |
| Ly Receipts MU %          | The actual receipt markup percentage for last year.                                                                                                    |
| Wp Rec Var LY R%          | The variance between the planned receipts and last year's actual<br>receipts, expressed as a percentage of last year.                                                                                                    |
| Wp EOP Inv R              | The planned end of period inventory. The period can be a week, month,<br>or any other calendar period.                                                                                                    |
| Ly EOP Inv R              | Last year's end of period inventory. The period can be a week, month,<br>or any other calendar period.                                                                                                    |
| Wp CMU %                  | The planned cumulative markup percent, cumulated from the start<br>week of the task.                                                                                                    |
| Ly CMU %                  | Last year's cumulative markup percent, cumulated for the same period<br>last year, corresponding to the start week of this task until the current<br>week.                                                                 |
| Wp Cum Avg Inv R          | The planned cumulative average inventory value, expressed in retail<br>value, cumulated from the start of the season.                                                                                                    |
| Ly Cum Avg Inv R          | Last year's cumulative average inventory value (retail), cumulated for<br>the same period last year, corresponding to the start week of the task<br>until the current week.                                                |
| Wp Cum Turn R             | The planned cumulative inventory turns (retail). It is cumulated from<br>the start week of the task.                                                                                                    |
| Ly Cum Turn R             | Last year's cumulative inventory turns (retail). It is cumulated from the<br>same week last year, corresponding to the first week in the task.                                                                             |
| Wp Stock to Sales R Ratio | The planned ratio of the BOP inventory to the sales for the same period.                                                                                                    |
| Ly Stock to Sales R Ratio | Last year's ratio of the BOP inventory to the sales for the same period.                                                                                                    |
| Wp Forward Cover R        | The planned number of weeks of forward cover for the period. Using<br>the retail values sales of future weeks, this measure indicates how many<br>weeks of sales can be fulfilled with the ending inventory of the period. |
| Ly Forward Cover R        | Last year's forward cover for the period.                                                                                                    |

*Table 5–4 (Cont.) Plan Receipts / Inventory View Measures*

After you have created an achievable receipts and inventory plan, continue to the [Review and Adjust Gross Margin Plan](#page-104-0) to see if your sales and inventory plans achieve the gross margin goal you have been given.

# <span id="page-104-0"></span>**Review and Adjust Gross Margin Plan**

Use the Gross Margin view to evaluate the gross margin created from your sales and markdown plan and receipts and inventory plan. Determine whether the planned gross margin meets your gross margin goal. If it does not, return to the [Develop Sales](#page-98-0)  [and Markdown Plan](#page-98-0) and [Develop Inventory and Receipt Plan](#page-101-0) steps to adjust your receipt markups and receipt flow. When you return to the Plan Sales and Markdowns view, adjust the markdown plans, but do not change the sales. Continue this process until you are satisfied with the gross margin.

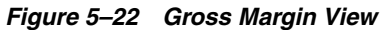

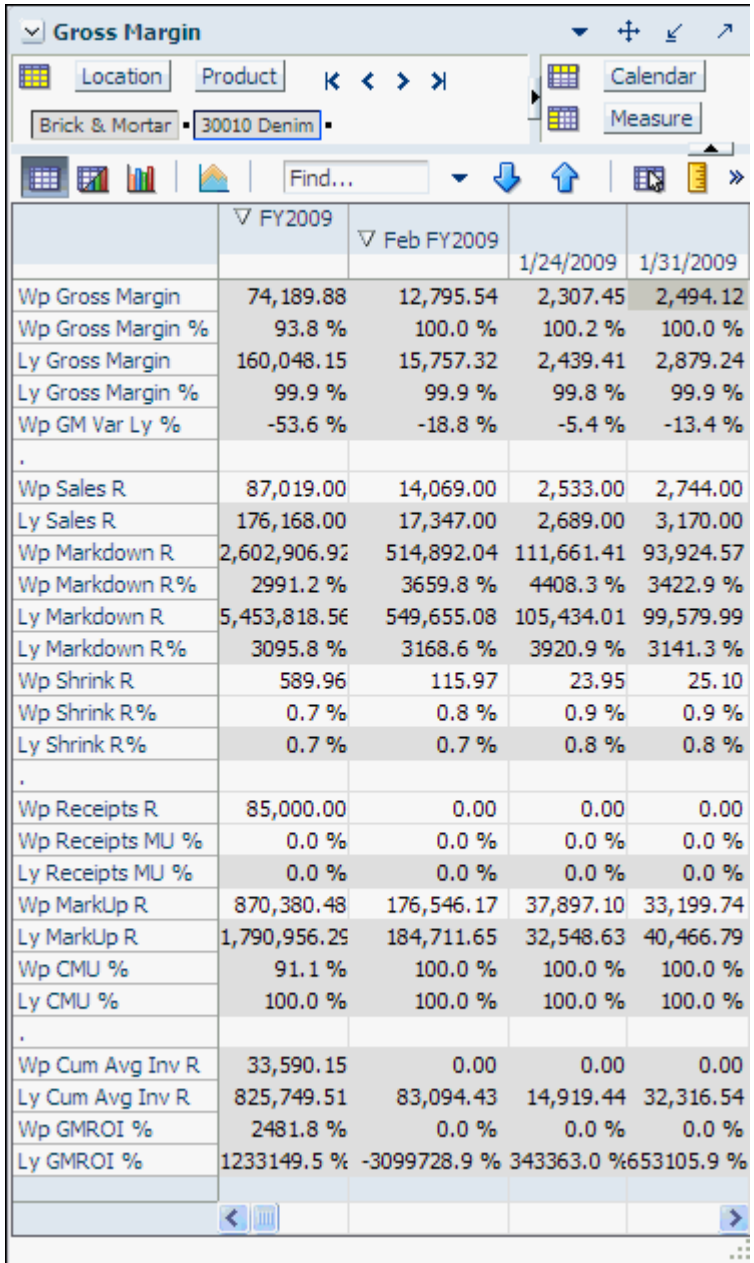

The following table lists the measures available on this view.

| <b>Measure</b>    | <b>Description</b>                                                                                             |
|-------------------|----------------------------------------------------------------------------------------------------|
| Wp Gross Margin   | The planned gross margin.                                                                                      |
| Wp Gross Margin % | The planned gross margin expressed as a percentage of sales<br>retail.                                         |
| Ly Gross Margin   | Last year's gross margin.                                                                                      |
| Ly Gross Margin % | Last year's gross margin as a percentage of last year's total<br>sales retail.                                 |
| Wp GM Var Ly R%   | The planned gross margin expressed as a percentage of last<br>year's gross margin.                             |
| Wp Sales R        | The planned sales retail value.                                                                                |
| Ly Sales R        | Last year's sales retail value.                                                                                |
| Wp Markdown R     | The planned markdown value.                                                                                    |
| Wp Markdown R%    | The planned markdown value expressed as a percentage of<br>total sales retail.                                 |
| Ly Markdown R     | Last year's actual markdown value.                                                                             |
| Ly Markdown R%    | Last year's markdown expressed as a percentage of total<br>sales retail.                                       |
| Wp Shrink R       | The planned shrink for the period.                                                                             |
| Wp Shrink R $%$   | The planned shrink for the period, expressed as percentage<br>of total sales retail.                           |
| Ly Shrink R%      | Last year's actual shrink, expressed as a percentage of retail<br>sales value.                                 |
| Wp Receipts R     | The planned receipts.                                                                                          |
| Wp Receipts MU %  | The planned markup rate for receipts, expressed as a<br>percentage of markup to net sales.                     |
| Ly Receipts MU %  | The actual receipt markup percentage for last year.                                                            |
| Wp MarkUp R       | The planned markup value for receipts, expressed as a<br>difference of net sales and cost.                     |
| Ly MarkUp R       | Last year's markup value for receipts, expressed as a<br>difference of net sales and cost.                     |
| Wp CMU %          | The planned cumulative markup percent. It corresponds to<br>the start week of the task until the current week. |
| Ly CMU %          | The cumulative markup percent from last year. It is<br>cumulated for the same period last year.                |
| Wp Cum Avg Inv R  | The planned average cumulative inventory retail. It is<br>cumulated from the start week of the task.           |
| Ly Cum Avg Inv R  | Last year's average cumulative inventory retail.                                                               |
| Wp GMROI %        | The planned gross margin return on inventory.                                                                  |

*Table 5–5 Gross Margin View Measures*

Now that you have developed your gross margin plans, continue to the [Reconcile to](#page-106-0)  [Department Targets](#page-106-0) step.

# <span id="page-106-0"></span>**Reconcile to Department Targets**

After you have created a plan, compare your plan to the middle out targets to see if you meet the goals created by the middle out user.

Use the default measure profile of the Review Plan/Reconcile to Targets view to the review the plan in total. Use the Reconcile to MO Targets measure profile to reconcile your plan to the middle out targets. When using this profile, set the calendar hierarchy to month.

*Figure 5–23 Review Plan / Reconcile To Targets View*

| $\vee$ Review Plan / Reconcile to Targets<br>∯ ⊻<br>↗ |             |                                                        |               |               |
|-------------------------------------------------------|-------------|--------------------------------------------------------|---------------|---------------|
| Location Product<br>贎                                 | K < 3       | $\rightarrow$                                          | ₩             | Calendar      |
| Brick & Mortar 300 Men's Casuals                      |             |                                                        |               | Measure       |
|                                                       |             |                                                        |               |               |
| Ⅲ 【7】 Ⅲ<br><b>Sec.</b>                                | Find        |                                                        | 8<br>ናን       | 目<br>EN.<br>× |
|                                                       | ▽ FY2009    |                                                        |               |               |
|                                                       |             | Feb FY2009                                             | Mar FY2009    | Apr FY2009    |
| MO Tgt Sales R                                        | 700,000.00  | 66,037.74                                              | 52,830.19     | 52,830.19     |
| Wp Sales R                                            | 347,970.00  | 69,408.00                                              | 57,716.00     | 51,825.00     |
| Wp Sls var MO Tgt R%                                  | $-50.3%$    | 5.1%                                                   | 9.2%          | $-1.9%$       |
|                                                       |             |                                                        |               |               |
| MO Tgt Markdown R                                     | 7,000.00    | 660.38                                                 | 528.30        | 528.30        |
| MO Tgt Markdown R%                                    | 1.0%        | 1.0%                                                   | 1.0%          | 1.0%          |
| Wp Markdown R                                         |             | 221, 226.842, 446, 521.211, 934, 675. 221, 972, 490.88 |               |               |
| Wo Markdown R%                                        | 3512.1%     | 3524.8%                                                | 3352.1%       | 3806.1%       |
| Wp Mkd var MO Tgt R%                                  |             | 174489.0 % 370373.2 % 366106.4 % 373264.3 %            |               |               |
| MO Tgt Shrink R                                       | 5,222.55    | 507.64                                                 | 415.21        | 376.19        |
| MO Tgt Shrink R%                                      | 0.7%        | $0.8 \%$                                               | $0.8 \%$      | 0.7%          |
| Wp Shrink R                                           | 2,519.53    | 482.09                                                 | 426.55        | 406.97        |
| Wp Shrink R%                                          | 0.7%        | 0.7%                                                   | 0.7%          | $0.8\%$       |
|                                                       |             |                                                        |               |               |
| MO Tgt Receipts R                                     | 600,000.00  | 56,603.77                                              | 45,283.02     | 45,283.02     |
| MO Tgt Receipts MU %                                  | $-6.9%$     | 7.6%                                                   | 4.1%          | $-15.3%$      |
| Wp Receipts R                                         | 195,709.00  | 621,327.00                                             | 417,876.00    | 458,996.00    |
| Wp Receipts MU %                                      | 1.2%        | 16.9%                                                  | $-11.3%$      | $-9.5%$       |
| MO Tgt EOP Inv R                                      |             | 906,037.702,144,103.733,652,487.095,221,704.29         |               |               |
| Wp EOP Inv R                                          | 234,247.00  | 262,086.00                                             | 219,585.00    | 243,820.00    |
| MO Tgt CMU %                                          | 92.7%       | 91.9%                                                  | 92.6%         | 92.5%         |
| Wp CMU %                                              | 41.8%       | 69.3%                                                  | 64.5%         | 61.7%         |
|                                                       |             |                                                        |               |               |
| MO Tgt Cum Turn R                                     | $0.09 -$    | 0.06                                                   | 0.06          | 0.06          |
| Wp Cum Turn R                                         | 1.56        | 0.30                                                   | 0.56          | 0.79          |
| MO Tgt Cum Avg Inv R                                  |             | 824,996.471,192,023.061,960,376.402,725,867.36         |               |               |
| Wp Cum Avg Inv R                                      |             | 223,442.33 235,028.67 228,555.60 225,431.29            |               |               |
|                                                       |             |                                                        |               |               |
| MO Tgt Gross Margin                                   | 587,507.46  | 54,277.97                                              | 44,277.06     | 44,418.24     |
| MO Tgt Gross Margin %                                 | 92.1%       | 90.4%                                                  | 92.2%         | 92.5%         |
| Wp Gross Margin                                       |             | 897,035.23 -517,610.09                                 | $-563,882.40$ | -673,058.00   |
| Wp Gross Margin %                                     | $-1231.9%$  | $-820.3%$                                              | $-1074.7%$    | $-1428.6%$    |
| Wp GMP var MO Tgt R%                                  | $-763.3%$   | $-1053.6%$                                             | $-1373.5%$    | $-1615.3%$    |
|                                                       |             |                                                        |               |               |
|                                                       | <b>THEF</b> |                                                        |               |               |

After you are satisfied that the plan you have created sufficiently meets the middle out targets, you can submit your plan to the middle out user. For more information about submitting the plan, see [Original Plan Submit.](#page-111-0) Or, you could perform an optional step before submitting it: the [Review/Reconcile to Item Plan](#page-107-0) step.

# <span id="page-107-0"></span>**Review/Reconcile to Item Plan**

The Review Item Plan view is optional. If your company uses Oracle Retail Item Planning (IP), you can review and reconcile your subclass plan to the approved item plan that was created with that product.

The approved item plan is loaded into MFP from IP through nightly or weekly batch processing. Approved data is exported from IP and loaded into MFP at the subclass level. The aggregation takes place within IP when exporting. Only the plans that have been approved since the last export in IP are imported into MFP.

If an item plan OP or item plan CP has been committed, and the batch has run, which brings those measures in the Bottom Up task, then the bottom up planner can use this view to compare them. However, there is no hard reconciliation between MFP and IP.

There are six measure profiles for which you can use to compare your plan:

- Review Item Plan CP Unit Plan
- Review Item Plan CP Value and Units
- Review Item Plan CP Value Plan
- Review Item Plan OP Unit Plan
- Review Item Plan OP Value and Units
- Review Item Plan OP Value Plan
| $\vee$ Review Item Plan    |              |            | ÷<br>- ⊻  |
|----------------------------|--------------|------------|-----------|
| ₩<br>Product<br>Location   | $K < \Sigma$ | 羀          | Calendar  |
| Brick & Mortar 30010 Denim |              | 酾          | Measure   |
|                            |              |            |           |
| <b>EE 51 M</b><br>þ.       | Find         | ⇧          | 邼         |
|                            | V Feb FY2009 | 1/24/2009  | 1/31/2009 |
| IP Cp Sales R              | 0.00         | 0.00       | 0.00      |
| Wp Sales R                 | 14,069.00    | 2,533.00   | 2,744.00  |
| Wp Sales var Cp R%         | $0.0 \%$     | $0.0 \%$   | $0.0 \%$  |
| Wp Markdown R              | 514,892.04   | 111,661.41 | 93,924.57 |
|                            |              |            |           |
| IP Cp Receipts R           | 0.00         | 0.00       | 0.00      |
| Wp Receipts R              | 0.00         | 0.00       | 0.00      |
| Wp Receipts R var IP Cp %  | $-100.0%$    | $-100.0%$  | $-100.0%$ |
| IP Cp Receipts MU %        | $0.0 \%$     | $0.0 \%$   | $0.0 \%$  |
| Wp Receipts MU %           | $0.0 \%$     | $0.0 \%$   | 0.0%      |
| IP Cp EOP Inv R            | 0.00         | 0.00       | 0.00      |
| Wp EOP Inv R               | 0.00         | 0.00       | 0.00      |
| Wp EOP Inv R var IP Cp %   | $-100.0%$    | $-100.0%$  | $-100.0%$ |
|                            |              |            |           |
| IP Cp Cum Avg Inv R        | 0.00         | 0.00       | 0.00      |
| Wp Cum Avg Inv R           | 0.00         | 0.00       | 0.00      |
| IP Cp Cum Turn R           | 0.00         | 0.00       | 0.00      |
| Wp Cum Turn R              | 0.00         | 0.00       | 0.00      |
|                            |              |            |           |
| IP Cp Sales U              | 0            | 0          | 0         |
| Wp Sales U                 | 596          | 105        | 121       |
| Wp Sales U var IP Cp %     | $-100.0%$    | $-100.0%$  | $-100.0%$ |
|                            |              |            |           |
| IP Cp Receipts U           | 0            | 0          | 0         |
| Wp Receipts U              | 0            | 0          | ٥         |
| Wp Receipts U var IP Cp %  | $-100.0%$    | $-100.0%$  | $-100.0%$ |
| IP Cp EOP Inv U            | 0            | 0          | 0         |
| Wp EOP Inv U               | 52           | 11         | 21        |
| Wp EOP Inv U var IP Cp %   | $-100.0%$    | $-100.0%$  | $-100.0%$ |
|                            |              |            |           |
| IP Cp Cum Avg Inv U        | 0            | 0          | 0         |
| Wp Cum Avg Inv U           | 26           | 6          | 11        |
| IP Cp Cum Turn U           | 0.00         | 0.00       | 0.00      |
| Wp Cum Turn U              | 23.07        | 18.42      | 20.93     |
|                            | <画           |            |           |

*Figure 5–24 Review Item Plan, CP Value and Units Measure Profile*

The following table lists the measures available on this view.

| <b>Measure</b>               | <b>Description</b>                                                                                                    |
|------------------------------|----------------------------------------------------------------------------------------------------|
| IP Cp Sales R                | The Item Planning current plan sales value.                                                                                                    |
| Wp Sales R                   | The planned sales value.                                                                                                    |
| Wp Sales var Cp R%           | The planned variance between target sales value and the<br>current plan sales value, expressed as a percentage of the<br>current plan.                                                            |
| Wp Markdown R                | The planned markdown value.                                                                                                    |
| IP Cp Receipts R             | The Item Planning current plan receipts value.                                                                                                    |
| Wp Receipts R                | The planned receipts value.                                                                                                    |
| Wp Receipts R var IP Cp %    | The planned variance between the receipts value and the<br>Item Plan current plan, expressed as a percentage of the<br>current plan.                                                              |
| IP Cp Receipts MU %          | The Item Planning current plan receipts markup rate.                                                                                                    |
| Wp Receipts MU %             | The planned receipts markup rate.                                                                                                    |
| IP Cp EOP Inv R              | The Item Planning current plan end of period inventory. The<br>period can be a week, month, or any other calendar period.                                                                         |
| Wp EOP Inv R                 | The planned end of period inventory. The period can be a<br>week, month, or any other calendar period.                                                                                            |
| Wp EOP Inv R var IP Cp %     | The planned variance between the target end of period<br>inventory and the Item Planning current plan end of period<br>inventory, expressed as a percentage of the Item Planning<br>current plan. |
| IP Cp Cum Avg Inv R          | The Item Planning current plan average cumulative<br>inventory value, expressed in retail value, cumulated from<br>the start of the season.                                                       |
| Wp Cum Avg Inv R             | The planned cumulative average inventory value, expressed<br>in retail value, cumulated from the start of the season.                                                                             |
| IP Cp Cum Turn R             | The Item Planning current plan cumulative inventory turns<br>(retail). It is cumulated from the start week of the task.                                                                           |
| Wp Cum Turn R                | The planned cumulative inventory turns (retail). It is<br>cumulated from the start week of the task.                                                                                              |
| IP Cp Sales U                | The Item Planning current plan sales units.                                                                                                    |
| Wp Sales U                   | The planned sales units.                                                                                                    |
| Wp Sales U var IP Cp %       | The planned variance between the sales units and the Item<br>Planning current plan sales units, expressed as a percentage<br>of the Item Planning current plan.                                   |
| IP Cp Receipts U             | The Item Planning current plan receipts units.                                                                                                    |
| Wp Receipts U                | The planned receipts units.                                                                                                    |
| Wp Receipts U var IP Cp $\%$ | The planned variance between the receipts units and the<br>Item Planning current plan receipts units, expressed as a<br>percentage of the Item Planning current plan.                             |
| IP Cp EOP Inv U              | The Item Planning current plan end of period inventory<br>units.                                                                                                    |
| Wp EOP Inv U                 | The planned end of period inventory units.                                                                                                    |

*Table 5–6 Review Item Plan View: Review Item Plan CP Value and Units Measure Profile Measures*

| <b>Measure</b>              | <b>Description</b>                                                                                                    |
|-----------------------------|----------------------------------------------------------------------------------------------------|
| Wp EOP Inv U var IP Cp $\%$ | The planned variance between the end of period inventory<br>units and the Item Planning current plan end of period<br>inventory units, expressed as a percentage of the Item<br>Planning current plan. |
| IP Cp Cum Avg Inv U         | The Item Planning current plan average cumulative<br>inventory units. It is cumulated from the start week of the<br>task.                                                                              |
| Wp Cum Avg Inv U            | The planned average cumulative inventory units. It is<br>cumulated from the start week of the task.                                                                                                    |
| IP Cp Cum Turn U            | The Item Planning current plan cumulative inventory turns,<br>cumulated from the start week of the task.                                                                                               |
| Wp Cum Turn U               | The planned cumulative inventory turns, cumulated from<br>the start week of the task.                                                                                                    |

*Table 5–6 (Cont.) Review Item Plan View: Review Item Plan CP Value and Units Measure Profile Measures*

# **Original Plan Submit**

When you are ready to submit your working plan to the middle out user for approval, continue to Original Plan Submit task.

**1.** In the taskflow, click the **Open** icon in the Original Plan Submit task.

**Note:** You can either open a workbook or create a new workbook. If you have committed the workbook used in the previous task, you can build a new one and see the data you need. If you did not commit that one, you must open it to complete this process.

*Figure 5–25 Open Workbook Icon for Original Plan Submit Task*

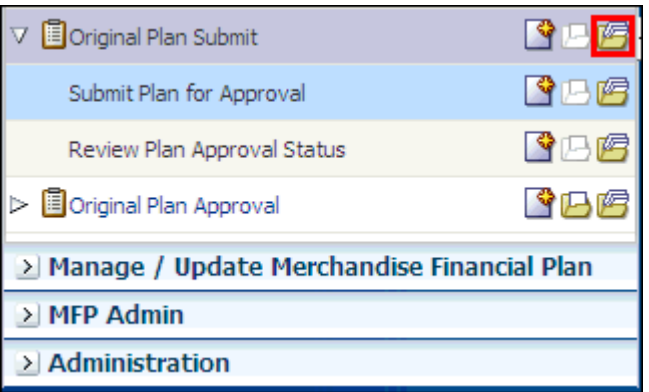

**2.** The Open Workbook dialog box opens. Select the workbook that you want to submit and click **Open Workbook**.

*Figure 5–26 Open Workbook Dialog Box* 

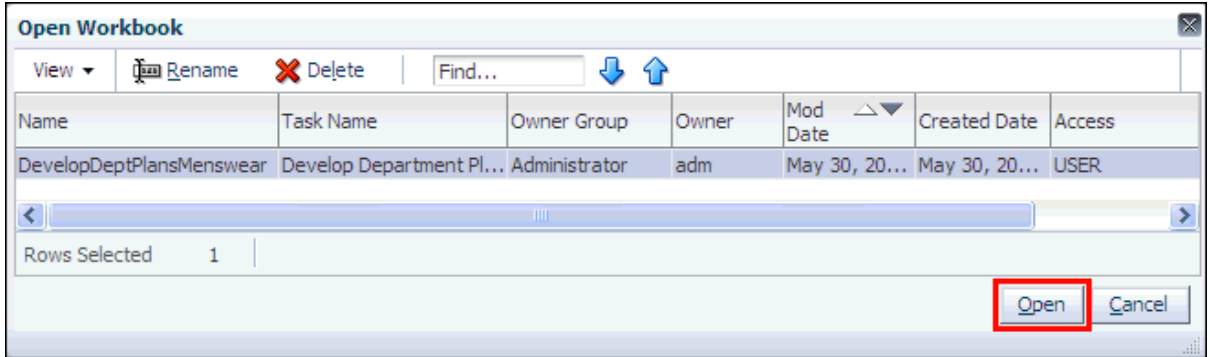

**3.** The workbook opens at the Submit Plan view.

## **Submit Plan View**

When you are ready to submit your working plan to the middle out user for approval, use the Submit Plan view.

**Note:** When the Op Approve Enabled measure is selected, you can submit a plan for the Op version. This measure is set by an administrator in the Enable OP Approval administration task. The administrator can select or deselect this option at any time. If the administrator deselects it during the in-season, you will not be able to submit a plan for the Op. The administrator may choose to do this after the planning process has been finalized in order to lock down the Op. If this occurs, you will be unable to submit a plan for the Op and the middle out user will be unable to approve a plan for the Op**.**

<span id="page-112-0"></span>*Figure 5–27 Submit Plan View*

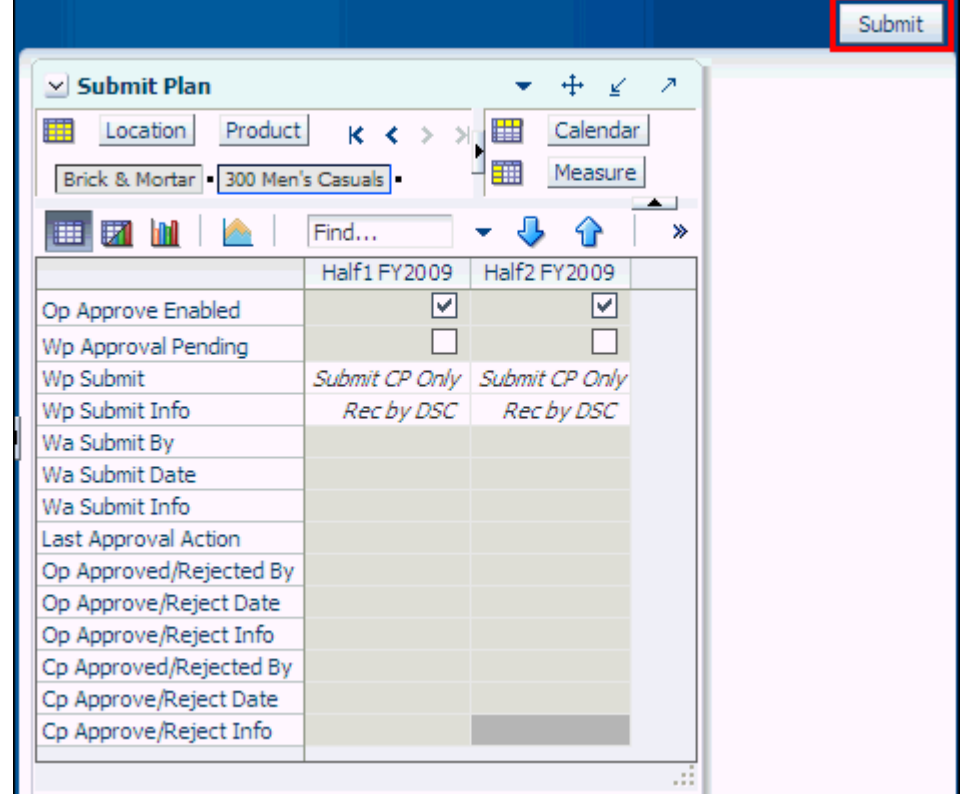

- **1.** Select what you want to submit the working plan to using the Wp Submit measure. Options are Submit Op Only, Submit Cp Only, or Submit Op and Cp.
- **2.** Optional: Enter information about the working plan in the Wp Submit Info measure.
- **3.** Click the **Submit** button at the top right of the view, as shown in [Figure](#page-112-0) 5–27.

**4.** A success message appears. Click **OK** to close it.

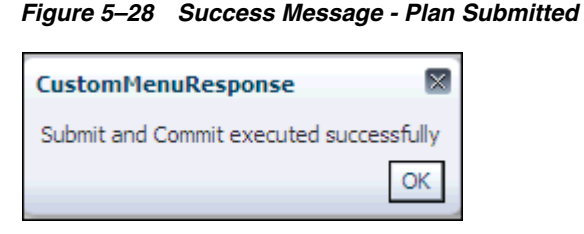

As a result of running the submit custom menu, the Wp Submit and Wp Submit Info measures are cleared and the Wp Approval Pending check boxes are checked. The Wa Submit By, Wa Submit Date, and Wa Submit Info measures are populated. In addition, your working plan is copied into a Waiting for Approval (Wa) plan.

After the middle out user approves or rejects the Wa plan, you can see the approval or rejection information by accessing the Review Plan Approval Status view in the Original Plan Submit step.

*Figure 5–29 Submit Plan View, Submitted Plan*

| v Submit Plan                     |              | ⊕<br>- 2     |
|-----------------------------------|--------------|--------------|
| Product<br>Location<br>賱          | 羀<br>k k     | Calendar     |
| Brick & Mortar 300 Men's Casuals  | 鲡            | Measure      |
| Ⅲ 閉 Ⅲ<br><b>Contract Contract</b> | Find         |              |
|                                   | Half1 FY2009 | Half2 FY2009 |
| Op Approve Enabled                | M            | ↵            |
| Wp Approval Pending               |              |              |
| Wp Submit                         |              |              |
| Wp Submit Info                    |              |              |
| Wa Submit By                      | adm          | adm          |
| Wa Submit Date                    | 5/3/2009     | 5/3/2009     |
| Wa Submit Info                    |              |              |
| Last Approval Action              |              |              |
| Op Approved/Rejected By           |              |              |
| Op Approve/Reject Date            |              |              |
| Op Approve/Reject Info            |              |              |
| Cp Approved/Rejected By           |              |              |
| Cp Approve/Reject Date            |              |              |
| Cp Approve/Reject Info            |              |              |
|                                   |              |              |
|                                   |              |              |

The following table lists the measures available on this view.

*Table 5–7 Submit Plan View Measures*

| <b>Measure</b>      | <b>Description</b>                                                |
|---------------------|-------------------------------------------------------------------|
| Op Approve Enabled  | When selected, the bottom up user can submit a plan to the<br>Op. |
| Wp Approval Pending | When selected, the approval of the working plan is pending.       |

| <b>Measure</b>          | <b>Description</b>                                                                                                    |
|-------------------------|----------------------------------------------------------------------------------------------------|
| Wp Submit               | Used to select what the working plan is submitted to.<br>Options are Submit Op Only, Submit Cp Only, and Submit<br>Op and Cp. |
| Wp Submit Info          | Used to input information about the submitted plan.                                                                           |
| Wa Submit By            | Displays the username of the user who submitted the plan.                                                                     |
| Wa Submit Date          | Displays the date that the plan was submitted.                                                                                |
| Wa Submit Info          | Displays the information that the user entered about the<br>plan.                                                             |
| Last Approval Action    | Displays the last approval action that occurred.                                                                              |
| Op Approved/Rejected By | Displays the username of the user who approved or rejected<br>the Original Plan.                                              |
| Op Approve/Reject Date  | Displays the date that the plan was approved or rejected.                                                                     |
| Op Approve/Reject Info  | Displays the information that the user entered about why the<br>Original Plan was approved or rejected.                       |
| Cp Approved/Rejected By | Displays the username of the user who approved or rejected<br>the Current Plan.                                               |
| Cp Approve/Reject Date  | Displays the date that the plan was approved or rejected.                                                                     |
| Cp Approve/Reject Info  | Displays the information that the user entered about why the<br>Current Plan was approved or rejected.                        |

*Table 5–7 (Cont.) Submit Plan View Measures*

### **Commit Wp Measures**

If you want to commit your working plan (Wp) measures to the database, you need to perform a separate commit in addition to submitting your plan for approval. For more information about committing, see the *RPAS User Guide for the Fusion Client*.

To commit your Wp measures, perform the following steps:

**1.** In the task that you have published the targets, click **Commit** in the toolbar. Or, from the File menu, select the **Commit** option.

*Figure 5–30 Commit a Workbook*

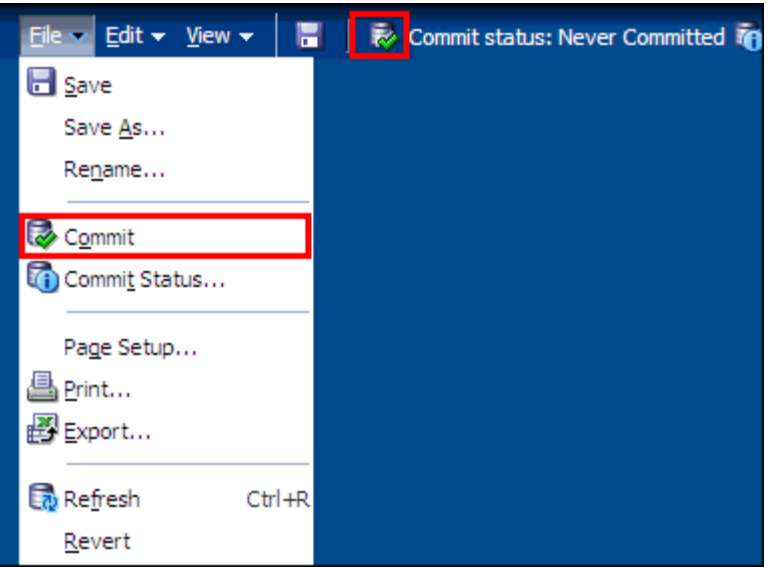

## **Next Steps**

After you have submitted your plan to the middle out user, the middle out user approves or rejects your submitted plan. If rejected, adjust your plan using the steps described in this chapter and submit it again. Since you have already created a working plan, there is no need to seed the task again unless you want to start again with Ly (Last Year) data.

To learn about how the middle out user approves or rejects your plan, see the [Original](#page-118-0)  [Plan Approval Task](#page-118-0) chapter.

## **All Measures**

The All Measures view includes all the measures contained in the task; however, only the Wp Sales R measure is visible in the default measure profile. The purpose of this task is to allow you to create a view of task measures that you may not be able to view all at once in other views.

*Figure 5–31 Review Targets - All Measures*

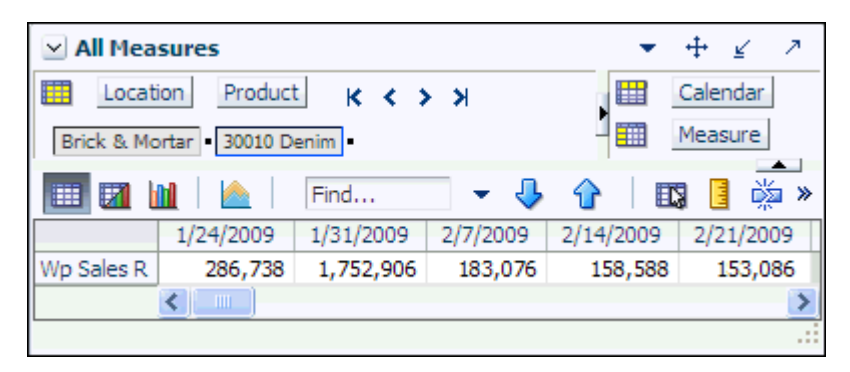

To see the other measures in this view, perform the following steps:

- **1.** Click the **Measure** dimension tile. The All Measures Measure window appears.
- **2.** Move the measures you want to see in the view from the Hidden Measures box to the Visible Measures box.
- **3.** When finished, click **OK**.

For more information about hidden and visible measures, see the *RPAS Fusion Client User Guide*.

# <span id="page-118-0"></span><sup>6</sup>**Original Plan Approval Task**

After the bottom up user submits a plan, the middle out user can review the plan and approve or reject it in the Original Plan Approval task.

To see the bottom up user's plan, either build a new workbook or open an existing one from the Original Plan Approval task, as shown in [Figure](#page-118-1) 6–1.

<span id="page-118-1"></span>*Figure 6–1 Original Plan Approval*

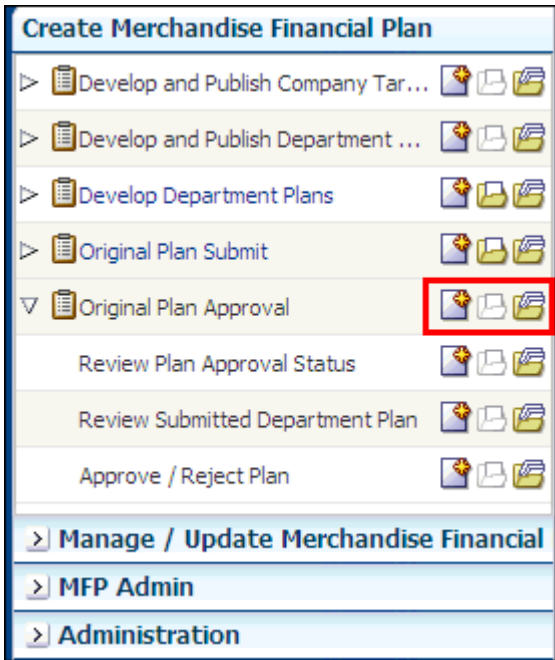

If you open an existing task, you must refresh it to see the bottom up user's plan. To refresh a task, click the **Refresh** icon in the toolbar or select the **Refresh** option in the Edit menu.

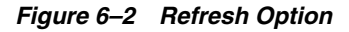

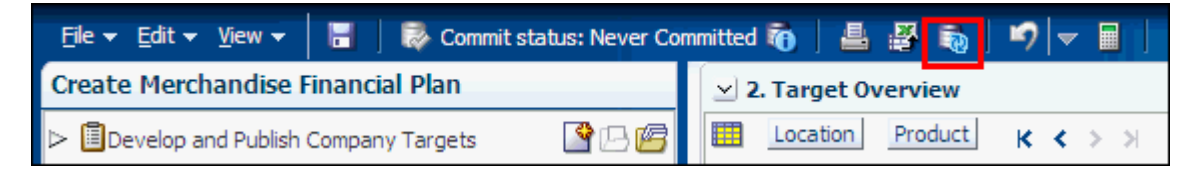

# **Review Plan Approval Status**

The first step in the Original Plan Approval task is the Review Plan Approval Status view. This view shows you which bottom up user submitted the plan, what they submitted it to, when it was submitted, and any notes that user may have added.

*Figure 6–3 Approve Plan View*

| $\vee$ 2. Approve Plan            |              | ⊻                                       |
|-----------------------------------|--------------|-----------------------------------------|
| Product<br>Location<br>瞱          | $K < \geq 3$ | Calendar<br>羀                           |
| Brick & Mortar 100 Men's Footwear |              | Measure                                 |
| [7] 止<br>m                        | Find         | 眪<br>≫                                  |
|                                   | Half1 FY2009 | Half2 FY2009                            |
| Wa Submit Detail                  |              | OP and CP Submitted OP and CP Submitted |
| Wa Submit By                      | adm          | adm                                     |
| Wa Submit Date                    | 1/1/2008     | 1/1/2008                                |
| Wa Submit Info                    |              |                                         |
| Op Approve Enabled                | M            | M                                       |
| Wp Approval                       |              |                                         |
| Wp Approval Info                  |              |                                         |
| Last Approval Action              |              |                                         |
| Op Approved/Rejected By           |              |                                         |
| Op Approve/Reject Date            |              |                                         |
| Op Approve/Reject Info            |              |                                         |
| Cp Approved/Rejected By           |              |                                         |
| Cp Approve/Reject Date            |              |                                         |
| Cp Approve/Reject Info            |              |                                         |
|                                   |              |                                         |

You can approve or reject the plan at this view, but it is recommended that you first view the plan at the next step.

*Table 6–1 Approve Plan View Measures*

| <b>Measure</b>     | <b>Description</b>                                                                                                    |
|--------------------|----------------------------------------------------------------------------------------------------|
| Wp Submit Detail   | This measure shows what the bottom up user submitted the<br>working plan as. Options are Op Only Submitted, Cp Only<br>Submitted, and Op and Cp Submitted.                                                                                                    |
| Wa Submit By       | This measure displays the username of the bottom up user who<br>submitted the plan.                                                                                                    |
| Wa Submit Date     | The date that the plan was submitted.                                                                                                    |
| Wp Submit Info     | This measure displays any notes that the bottom up user<br>entered.                                                                                                    |
| Op Approve Enabled | This measure is set by an administrator in the Enable OP<br>Approval administration task. The administrator can select or<br>deselect this option at any time. If the administrator deselects it<br>during the in-season, the bottom up user cannot submit a plan<br>for the Op, and the middle out user cannot approve a plan for<br>the Op. |
| Wp Approval        | Working Plan Approval. Use this measure to approve or reject<br>the plan.                                                                                                    |

| <b>Measure</b>               | <b>Description</b>                                                                                                  |
|------------------------------|----------------------------------------------------------------------------------------------------|
| Wp Approval Info             | Use this measure to provide information about why you<br>accepted or rejected the plan.                             |
| Last Approval Action         | The last approval action that you took.                                                                             |
| Op Approved/Rejected By      | This measure displays the username of the person who<br>approved or rejected the original plan.                     |
| Op Approved/Rejected<br>Date | The date the original plan was approved or rejected.                                                                |
| Op Approve/Reject Info       | This measure displays any notes that the middle out user<br>entered about approving or rejecting the original plan. |
| Cp Approve/Rejected By       | This measure displays the username of the person who<br>approved or rejected the current plan.                      |
| Cp Approve Reject Date       | The date the current plan was approved or rejected.                                                                 |
| Cp Approve/Reject Info       | This measure displays any notes that the middle out user<br>entered about approving or rejecting the current plan.  |

*Table 6–1 (Cont.) Approve Plan View Measures*

# **Review Submitted Department Plan**

After the bottom up user has submitted the plan, you can review the details of the plan at the Review Submitted Department plan step.

This step has one view: Review Submitted Plan.

| $\vee$ 1. Review Submitted Plan  |              |                                    |                                  | $+$<br>⊻<br>↗         |
|----------------------------------|--------------|------------------------------------|----------------------------------|-----------------------|
| Product<br>賱<br>Location         | $K < \Sigma$ |                                    | 羀                                | Calendar              |
| Brick & Mortar 300 Men's Casuals |              |                                    | 翻                                | Measure               |
|                                  |              |                                    |                                  |                       |
| 环间<br>p.<br>m                    | Find         |                                    | ⇧<br>眪                           | 囈<br>目<br>≫           |
|                                  | ▽ FY2009     | $\nabla$ Feb FY2009                |                                  |                       |
|                                  |              |                                    | 1/24/2009                        | 1/31/2009             |
| MO Tgt Sales R                   | 700,000.00   | 58,962.26                          | 11,792.45                        | 11,792.45             |
| Wa Sales R                       | 347,970.00   | 69,408.00                          | 13,557.00                        | 17,911.00             |
| MO Tgt Markdown R                | 7,000.00     | 660.38                             | 132.08                           | 132.08                |
| MO Tgt Markdown R%               | $1.0 \%$     | 1.1%                               | 1.1%                             | 1.1%                  |
| Wa Markdown R                    | 221,226.84   | 2,446,521.21                       |                                  | 491,969.25 488,354.22 |
| Wa Markdown R%                   | 3512.1%      | 3524.8%                            | 3628.9%                          | 2726.6%               |
| MO Tgt Shrink R%                 | 0.7%         | 1.7%                               | 1.7%                             | 1.3%                  |
| Wa Shrink R%                     | 0.7%         | 0.7%                               | 0.7%                             | 0.6%                  |
|                                  |              |                                    |                                  |                       |
| MO Tgt BOP Inv R                 | 231,753.00   | 231,753.00                         | 231,753.00                       | 416,938.21            |
| Wa BOP Inv R                     | 231,753.00   | 231,753.00                         | 231,753.00                       | 204,382.00            |
| MO Tgt Receipts R                | 600,000.00   | 56,603.77                          | 11,320.75                        | 11,320.75             |
| Wa Receipts R                    | 143,834.00   | 621,327.00                         |                                  | 125,682.00 108,618.00 |
| MO Tgt Receipts MU %             | 50.0%        | 50.0%                              | 50.0%                            | 50.0%                 |
| Wa Receipts MU %                 | $-0.0%$      | 16.9%                              | 19.8%                            | 29.8%                 |
| MO Tgt EOP Inv R                 | 411,765.06   | 1,321,282.99 416,938.21 639,509.00 |                                  |                       |
| Wa EOP Inv R                     | 0.00         |                                    | 262,086.00 204,382.00 194,508.00 |                       |
| MO Tgt CMU %                     | 63.9%        | 90.2%                              | 97.7%                            | 95.5%                 |
| Wa CMU %                         | 57.9%        | 69.3%                              | 80.8%                            | 77.8%                 |
|                                  |              |                                    |                                  |                       |
| MO Tgt Cum Avg Inv R             | 534,834.24   |                                    | 760,660.10 324,345.61 429,400.07 |                       |
| Wa Cum Avg Inv R                 | 111,925.50   | 235,028.67                         |                                  | 218,067.50 210,214.33 |
| MO Tgt Cum Turn R                | 0.20         | 0.08                               | 0.04                             | 0.05                  |
| Wa Cum Turn R                    | 3.11         | 0.30 <sub>1</sub>                  | 0.06                             | 0.15                  |
| MO Tgt Sell Thru R%              | 84.2%        | 20.4%                              | 4.9%                             | 2.8%                  |
| Wa Sell Thru R%                  | 10.3%        | 8.1%                               | 3.8%                             | 5.7%                  |
| MO Tgt Forward Cover R           | 3.45         | 22.66                              | 33.52                            | 48.49                 |
| Wa Forward Cover R               | 0.00         | 4.35                               | 14.71                            | 14.28                 |
|                                  |              |                                    |                                  |                       |
| MO Tgt Gross Margin              | 466,201.36   | 50,154.08                          | 10,462.70                        | 10,229.65             |
| MO Tgt Gross Margin %            | 73.1%        | 93.6%                              | 97.6%                            | 95.4%                 |
| Wa Gross Margin                  | 897,035.23   | -517,610.09                        | $-77,625.10$                     | $-87,434.81$          |
| Wa Gross Margin %                | $-1231.9%$   | $-820.3%$                          | $-629.8%$                        | $-537.0%$             |
| MO Tgt GMROI %                   | 36.6%        | 67.2%                              | 138.3%                           | 108.1%                |
| Wa GMROI %                       | $-8263.8%$   | $-718.5%$                          | $-185.1%$                        | $-353.6%$             |
|                                  | $\leq$       |                                    |                                  | ⋗                     |
|                                  |              |                                    |                                  |                       |

*Figure 6–4 Review Submitted Plan View, Default Measure Profile*

There are four measure profiles you can use to review the plan:

- **Default**
- Review Submitted Plan Units
- Review Submitted Plan to Current Plan
- Review Submitted Plan to Original Plan

The following table lists the measures available in the default profile.

*Table 6–2 Review Submitted Plan View Measures*

| <b>Measure</b>        | <b>Description</b>                                                                                                    |
|-----------------------|----------------------------------------------------------------------------------------------------|
| <b>MO</b> Tgt Sales R | The middle out target for sales.                                                                                                    |
| Wa Sales R            | The Waiting for Approval sales.                                                                                                    |
| MO Tgt Markdown R     | The middle out target value for markdowns.                                                                                                    |
| MO Tgt Markdown R%    | The middle out target for markdown expressed as a<br>percentage of total sales retail.                                                                                                    |
| Wa Markdown R         | The Waiting for Approval target value for markdowns.                                                                                                    |
| Wa Markdown R%        | The Waiting for Approval markdown expressed as a<br>percentage of total sales retail.                                                                                                    |
| MO Tgt Shrink R%      | The middle out target for shrink for the period, expressed as<br>a percentage of total sales retail.                                                                                        |
| Wa Shrink R%          | The Waiting for Approval shrink expressed as a percentage<br>of total sales retail expressed as a percentage of total sales<br>retail.                                                      |
| MO Tgt BOP Inv R      | The middle out target for beginning of period inventory.                                                                                                    |
| Wa BOP Inv R          | The Waiting for Approval beginning of period inventory.                                                                                                    |
| MO Tgt Receipts R     | The middle out target value for receipts.                                                                                                    |
| Wa Receipts R         | The Waiting for Approval value for receipts.                                                                                                    |
| MO Tgt Receipts MU %  | The middle out target markup percent for receipts, expressed<br>as a percentage of markup to net sales.                                                                                     |
| Wa Receipts MU %      | The Waiting for Approval markup percent for receipts,<br>expressed as a percentage of markup to net sales.                                                                                  |
| MO Tgt EOP Inv R      | The middle out target for end of period inventory, expressed<br>in retail value. The period can be a week, month, or any<br>other calendar period.                                          |
| Wa EOP Inv R          | The Waiting for Approval end of period inventory, expressed<br>in retail value. The period can be a week, month, or any<br>other calendar period.                                           |
| MO Tgt CMU %          | The middle out target for cumulative markup percent. It is<br>cumulated for the same period last year. It corresponds to the<br>start week of the task until the current week.              |
| Wa CMU %              | The Waiting for Approval target for cumulative markup<br>percent. It is cumulated for the same period last year. It<br>corresponds to the start week of the task until the current<br>week. |
| MO Tgt Cum Avg Inv R  | The middle out target for average cumulative inventory<br>value, expressed in retail value, cumulated from the start of<br>the season.                                                      |

| <b>Measure</b>         | <b>Description</b>                                                                                                    |
|------------------------|----------------------------------------------------------------------------------------------------|
| Wa Cum Avg Inv R       | The Waiting for Approval average cumulative inventory<br>value, expressed in retail value, cumulated from the start of<br>the season.                                                                                                    |
| MO Tgt Cum Turn R      | The middle out cumulative inventory turns (retail) target. It<br>is cumulated from the start week of the task.                                                                                                    |
| Wa Cum Turn R          | The Waiting for Approval cumulative inventory turns<br>(retail). It is cumulated from the start week of the task.                                                                                                    |
| MO Tgt Sell Thru R%    | The middle out target for sell through value, expressed as a<br>percentage of sales to the total receipts and beginning<br>inventory.                                                                                                    |
| Wa Sell Thru R%        | The Waiting for Approval target for sell through value,<br>expressed as a percentage of sales to the total receipts and<br>beginning inventory.                                                                                                   |
| MO Tgt Forward Cover R | The middle out target number of weeks of forward cover for<br>the period. Using the retail values sales of future weeks, this<br>measure indicates how many weeks of sales can be fulfilled<br>with the ending inventory of the period.           |
| Wa Forward Cover R     | The Waiting for Approval target number of weeks of forward<br>cover for the period. Using the retail values sales of future<br>weeks, this measure indicates how many weeks of sales can<br>be fulfilled with the ending inventory of the period. |
| MO Tgt Gross Margin    | The middle out target for gross margin.                                                                                                    |
| MO Tgt Gross Margin %  | The middle out target for gross margin expressed as a<br>percentage of total sales retail.                                                                                                    |
| Wa Gross Margin        | The Waiting for Approval target for gross margin.                                                                                                    |
| Wa Gross Margin %      | The Waiting for Approval target for gross margin expressed<br>as a percentage of total sales retail.                                                                                                    |
| MO Tgt GMROI %         | The middle out target gross margin return on inventory.                                                                                                    |
| Wa GMROI %             | The Waiting for Approval target gross margin return on<br>inventory.                                                                                                    |

*Table 6–2 (Cont.) Review Submitted Plan View Measures*

After you have finished reviewing the Wa plan, continue to the last step of the task, [Approve/Reject Plan](#page-124-0).

## <span id="page-124-0"></span>**Approve/Reject Plan**

After you have reviewed the submitted Wa plan, approve or reject it at this step.

The view in this step is Approve Plan, the same one that is shown in the first step, Review Plan Approval Status.

| ⇷<br>$\vee$ 2. Approve Plan<br>2<br>$\sim$<br>Product<br>Calendar<br>Location<br>瞱<br>把<br>$K < \geq 3$<br>雦<br><b>Measure</b><br>Brick & Mortar 100 Men's Footwear<br>■ 【】 】 】 】 】 【<br>Find<br>眪<br>≫<br>Half1 FY2009<br>Half2 FY2009<br>Wa Submit Detail<br>Op and Cp Submitted<br>Op and Cp Submitted<br>adm<br>adm<br>Wa Submit By<br>Wa Submit Date<br>1/1/2008<br>1/1/2008<br>Wa Submit Info<br>Rec by DSC<br>Rec by DSC<br>Op Approve Enabled<br>∣✔<br>∣V<br>Approve Plan<br>Wp Approval<br>Ÿ<br>Wp Approval Info<br>meets goal<br>Last Approval Action<br>Approve Plan<br>Reject Plan<br>Op Approved/Rejected By<br>Op Approve/Reject Date<br>Op Approve/Reject Info<br>Cp Approved/Rejected By<br>Cp Approve/Reject Date<br>Cp Approve/Reject Info |  | Approve/Reject |
|----------------------------------------------------------------------------------------------------|--|----------------|
|                                                                                                    |  |                |
|                                                                                                    |  |                |
|                                                                                                    |  |                |
|                                                                                                    |  |                |
|                                                                                                    |  |                |
|                                                                                                    |  |                |
|                                                                                                    |  |                |
|                                                                                                    |  |                |
|                                                                                                    |  |                |
|                                                                                                    |  |                |
|                                                                                                    |  |                |
|                                                                                                    |  |                |
|                                                                                                    |  |                |
|                                                                                                    |  |                |
|                                                                                                    |  |                |
|                                                                                                    |  |                |
|                                                                                                    |  |                |
|                                                                                                    |  |                |
|                                                                                                    |  |                |
|                                                                                                    |  |                |

<span id="page-124-1"></span>*Figure 6–5 Approve/Reject Plan - Approve Plan View*

- **1.** In the Wp Approval measure, select one of the two options: **Approve Plan** or **Reject Plan**.
- **2.** In the Wp Approval Info measure, enter any useful information about the plan or your approval decision. This step is optional.
- **3.** Click the **Approve/Reject** button as shown in [Figure](#page-124-1) 6–5.
- **4.** A success message appears. Click **OK** to close it.

#### *Figure 6–6 Success Message - Approve/Reject*

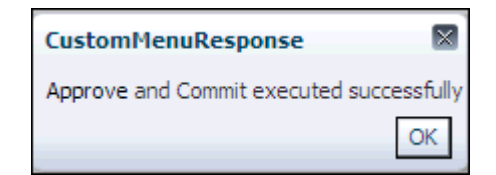

The view refreshes and the approval or rejection information is populated in the measures, as shown in [Figure](#page-125-0) 6–7.

| $\vee$ 2. Approve Plan<br>2<br>↙<br>Product<br>鼺<br>Calendar<br>Location<br>瞱<br>$K < \geq 3$<br><b>Measure</b><br>Brick & Mortar 100 Men's Footwear |                          |                    |   |  |  |
|----------------------------------------------------------------------------------------------------|--------------------------|--------------------|---|--|--|
| ■ 【】 】 △                                                                                                    | Find                     | EN.                | ≫ |  |  |
|                                                                                                    | Half1 FY2009             | Half2 FY2009       |   |  |  |
| Wa Submit Detail                                                                                                    |                          |                    |   |  |  |
| Wa Submit By                                                                                                    | adm                      | adm                |   |  |  |
| Wa Submit Date                                                                                                    | 1/1/2008                 | 1/1/2008           |   |  |  |
| Wa Submit Info                                                                                                    | Rec by DSC               | Rec by DSC         |   |  |  |
| Op Approve Enabled                                                                                                    | ∣V                       | ∣V                 |   |  |  |
| Wp Approval                                                                                                    |                          |                    |   |  |  |
| Wp Approval Info                                                                                                    | meets goal               | meets goal         |   |  |  |
| Last Approval Action                                                                                                    | Op and Cp Approved       | Op and Cp Approved |   |  |  |
| Op Approved/Rejected By                                                                                                    | adm                      | adm                |   |  |  |
| Op Approve/Reject Date                                                                                                    | 1/1/2008                 | 1/1/2008           |   |  |  |
| Op Approve/Reject Info                                                                                                    | meets goal<br>meets goal |                    |   |  |  |
| Cp Approved/Rejected By                                                                                                    | adm                      | adm                |   |  |  |
| Cp Approve/Reject Date                                                                                                    | 1/1/2008                 | 1/1/2008           |   |  |  |
| Cp Approve/Reject Info                                                                                                    | meets goal<br>meets goal |                    |   |  |  |
|                                                                                                    |                          |                    |   |  |  |

<span id="page-125-0"></span>*Figure 6–7 Approve/Reject Plan - Approve Plan View*

## **Commit Wp Measures**

If you want to commit your working plan (Wp) measures to the database, you need to perform a separate commit in addition to commit that occurs when you approve the plan. For more information about committing, see the *RPAS User Guide for the Fusion Client*.

To commit your Wp measures, perform the following steps:

**1.** In the task that you have published the targets, click **Commit** in the toolbar. Or, from the File menu, select the **Commit** option.

*Figure 6–8 Commit a Workbook*

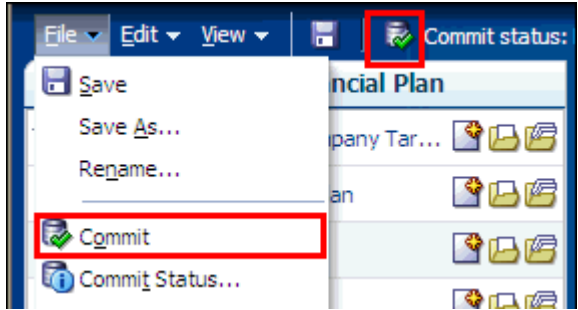

**7**

# <sup>7</sup>**In-Season Management Task**

All users—top down, middle out, and bottom up—can use the Manage/Update Merchandise Financial Plan activity during in-season to review the plan and compare it to the season actuals. Top down and middle out users review their targets and the plans created by the lower level users and determine how those plans compare to actuals. Bottom up users can not only review their plan to actuals, but also adjust their plan with the Update Department Plans task.

One of the key steps of in-season management is reviewing the Open to Buy (OTB). OTB is the amount of money that is planned to be available during the in-season to purchase goods that have no yet been received or ordered. The bottom up user can decide in-season how to spend this money to reach the strategic targets.

Each role has its own task within the Manage/Update Merchandise Financial Plan activity. The activities of each role are described in this chapter.

## **Top Down Role: Review Company Results to Plan**

The top down user can use the Review Company Results to Plan task to review their targets and the plans created by the lower level users and determine how those plans compare to actuals.

To build the Review Company Results to Plan workbook, perform the following steps.

**1.** Click the **Create New Workbook** icon in the Review Company Results to Plan task.

*Figure 7–1 Top Down: Create New Workbook Icon*

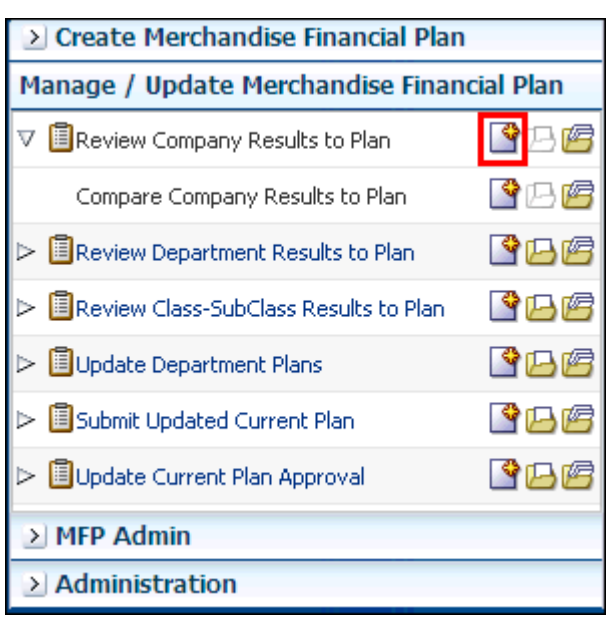

**2.** The workbook wizard opens at the Calendar Selection step. Select the halves that you want to plan and move them to the Selected Items box. Click **Next**.

*Figure 7–2 Workbook Wizard: Calendar Selection*

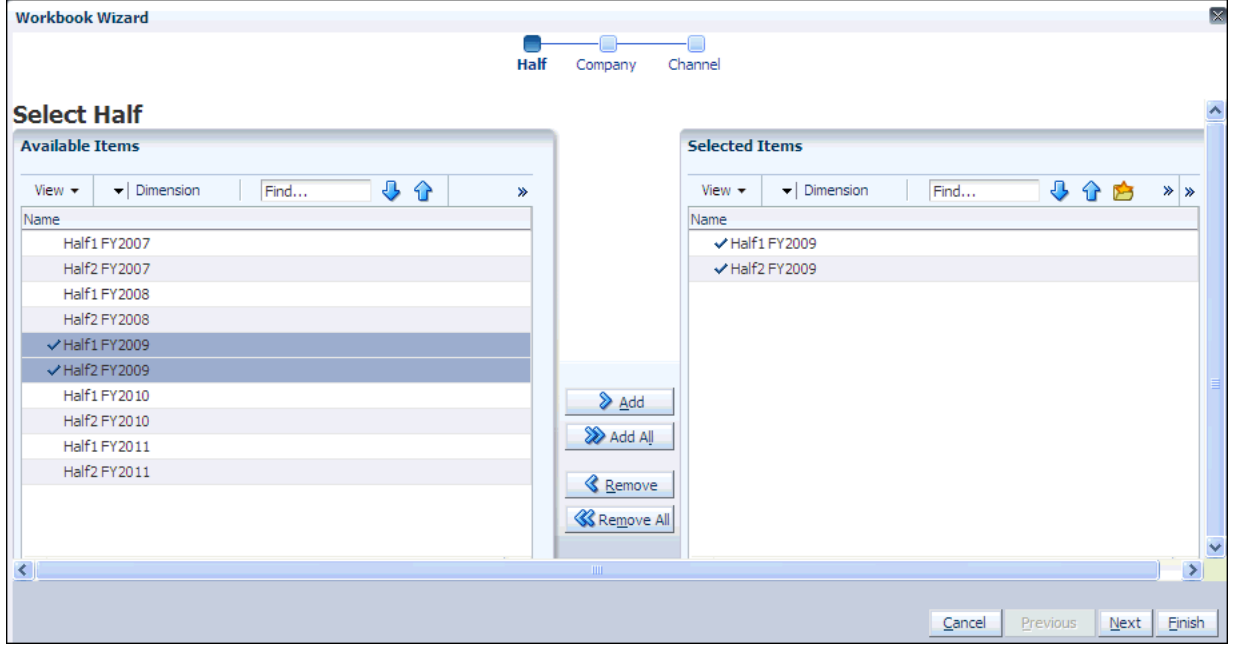

**3.** The Product Selection step of the workbook wizard appears. Select the company you want to plan and move it to the Selected Items box. Click **Next**.

*Figure 7–3 Workbook Wizard: Product Selection*

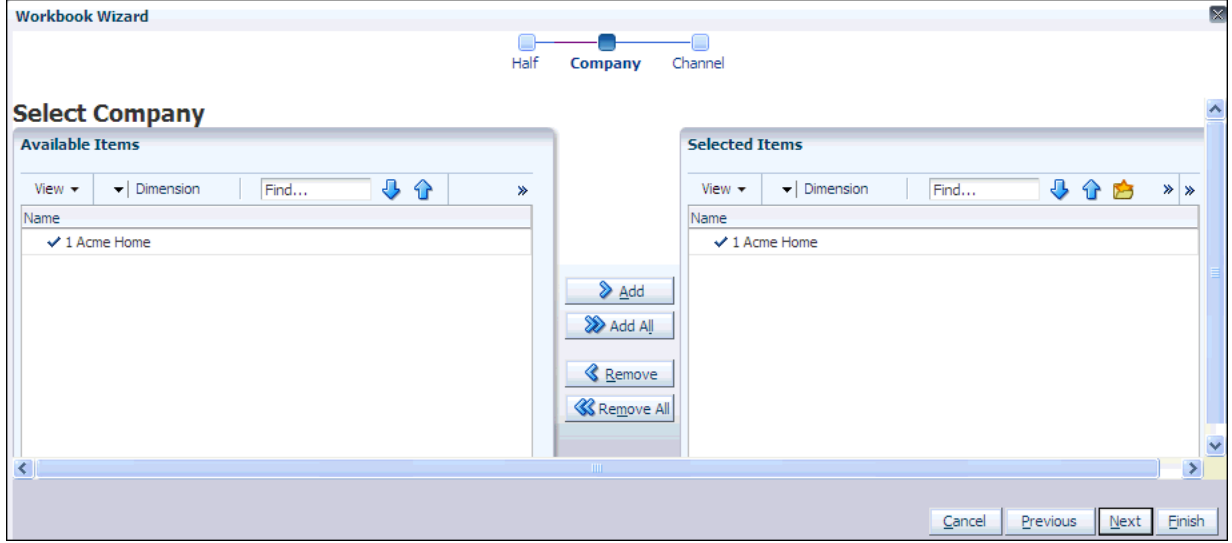

**4.** The Location Selection step of the workbook wizard appears. Select the channels you want to plan and move them to the Selected Items box. Click **Finish**.

*Figure 7–4 Workbook Wizard: Location Selection*

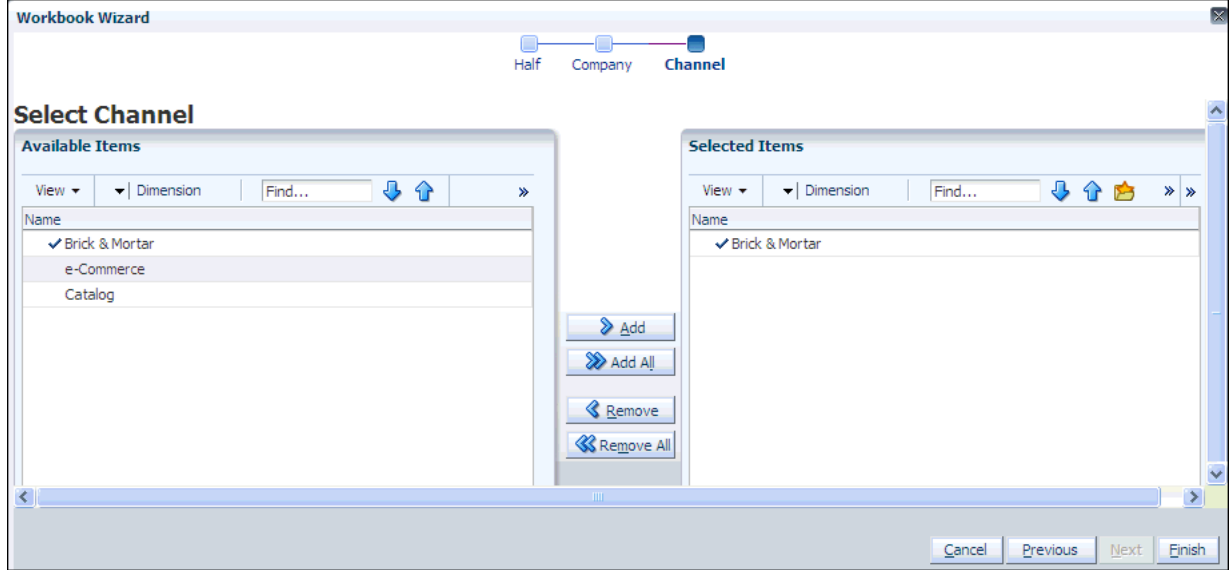

The workbook is built, and the Compare Company Results to Plan step opens.

## **Compare Company Results to Plan**

The Compare Company Results to Plan step has two views: All Measures and Review Plan. For information on the All Measures view, see [All Measures.](#page-168-0)

#### **Review Plan**

The Review Plan view allows you to compare your plan to the current plan, original plan, last year actuals, or MO targets. Use the four measure profiles in this view to perform these tasks:

- Targets compared to Current Plan
- Targets compared to Last Year
- Targets compared to MO Targets
- Targets compared to Original Plan

#### *Figure 7–5 Top Down: Review Plan View, Targets Compared to Current Plan Measure Profile*

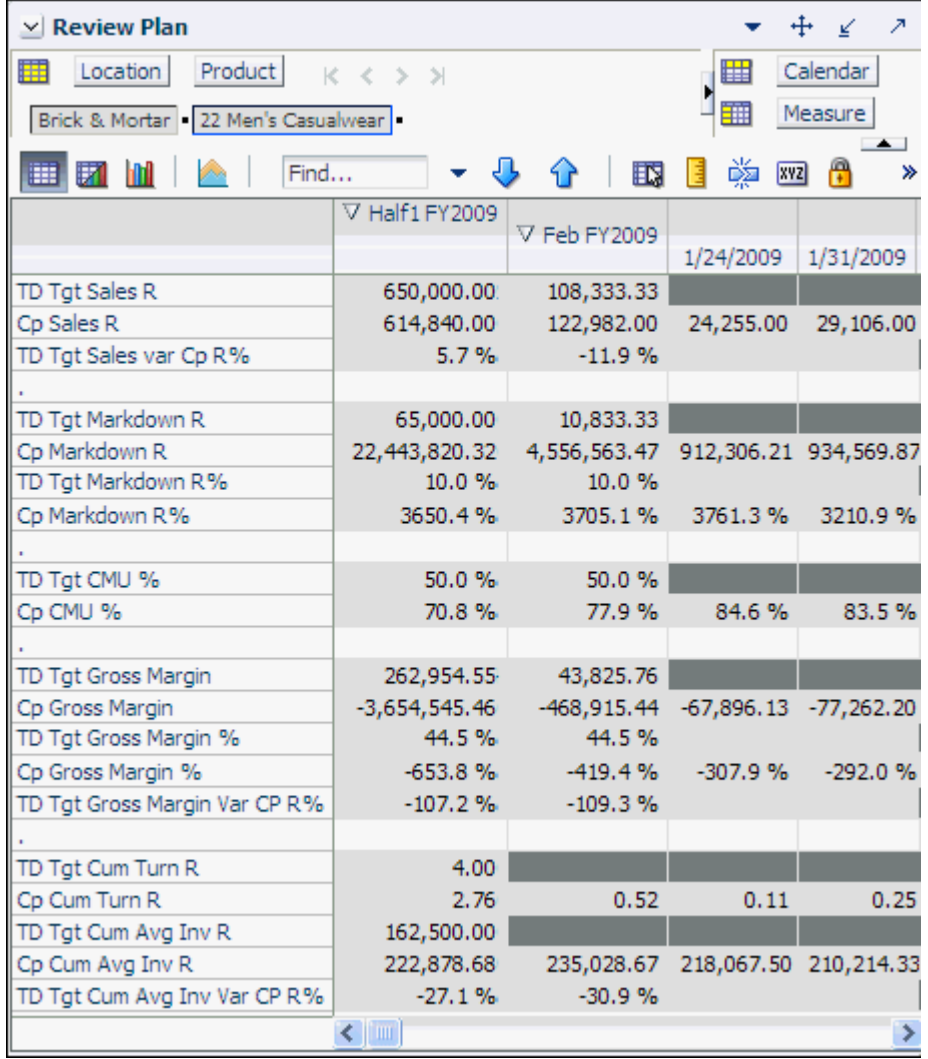

# **Middle Out Role: Review Department Results to Plan**

The middle out user can use the Review Department Results to Plan task to review their targets and the plans created by the bottom up users and determine how those plans compare to actuals.

To build the Review Department Results to Plan workbook, perform the following steps.

**1.** Click the **Create New Workbook** icon in the Review Department Results to Plan task.

| > Create Merchandise Financial Plan                |        |  |  |
|----------------------------------------------------|--------|--|--|
| Manage / Update Merchandise Financial Plan         |        |  |  |
| Review Company Results to Plan                     | ド四角    |  |  |
| Compare Company Results to Plan                    | 【や四座   |  |  |
| ▽ <mark>国</mark> Review Department Results to Plan |        |  |  |
| Compare Department Results to Plan                 | GBE    |  |  |
| <b>Review OTB</b>                                  | GBE    |  |  |
| ▷ I Review Class-SubClass Results to Plan          | 8de    |  |  |
| ▷ lopdate Department Plans                         | 8dé    |  |  |
| ▷ Submit Updated Current Plan                      | l 9 de |  |  |
| ▷ ill Update Current Plan Approval                 | ドロア    |  |  |
| > MFP Admin                                        |        |  |  |
| > Administration                                   |        |  |  |

*Figure 7–6 Middle Out: Create New Workbook Icon*

**2.** The workbook wizard opens at the Calendar Selection step. Select the halves that you want to plan and move them to the Selected Items box. Click **Next**.

*Figure 7–7 Workbook Wizard: Calendar Selection*

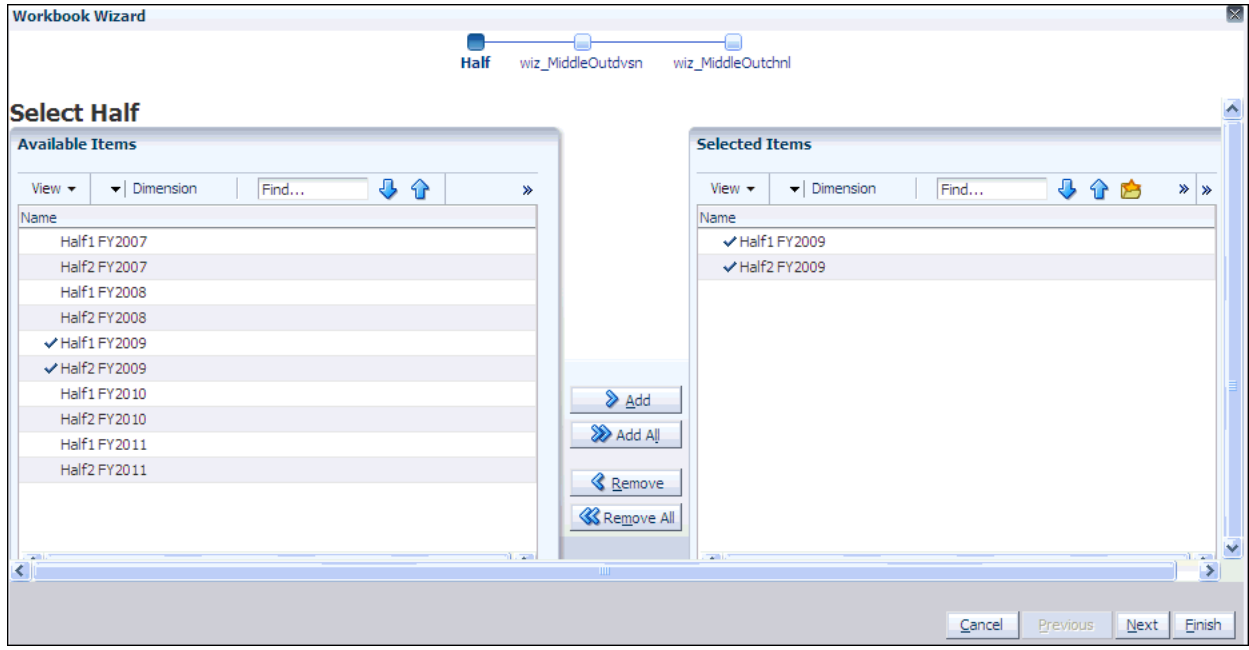

**3.** The Product Selection step of the workbook wizard appears. Select the division you want to plan and move it to the Selected Items box. Click **Next**.

*Figure 7–8 Workbook Wizard: Product Selection*

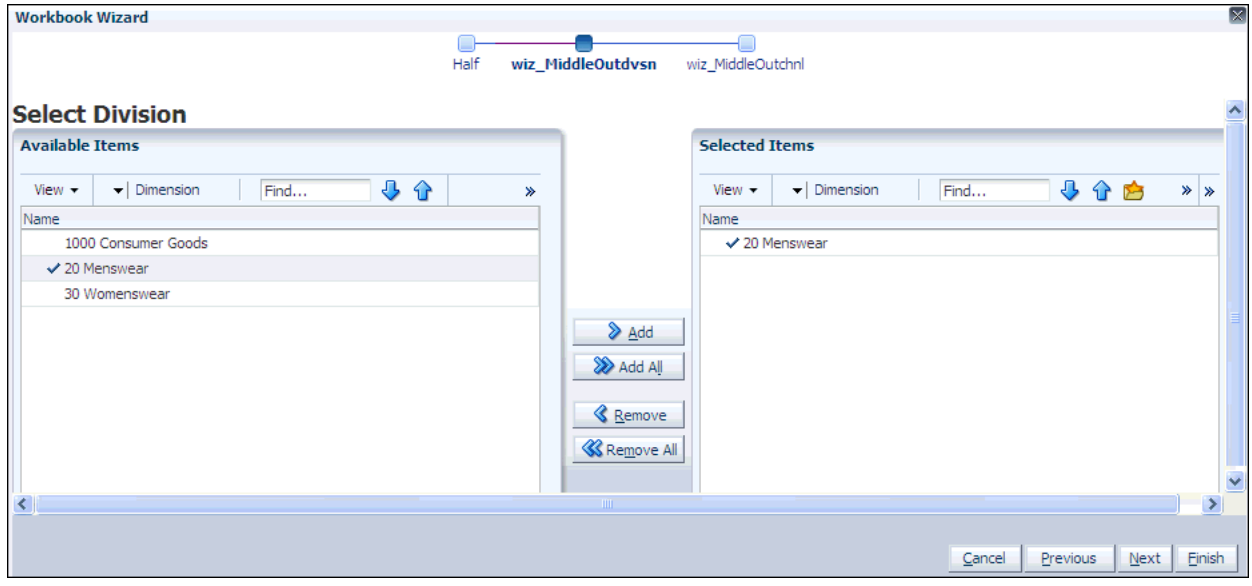

**4.** The Location Selection step of the workbook wizard appears. Select the channels you want to plan and move them to the Selected Items box. Click **Finish**.

*Figure 7–9 Workbook Wizard: Location Selection*

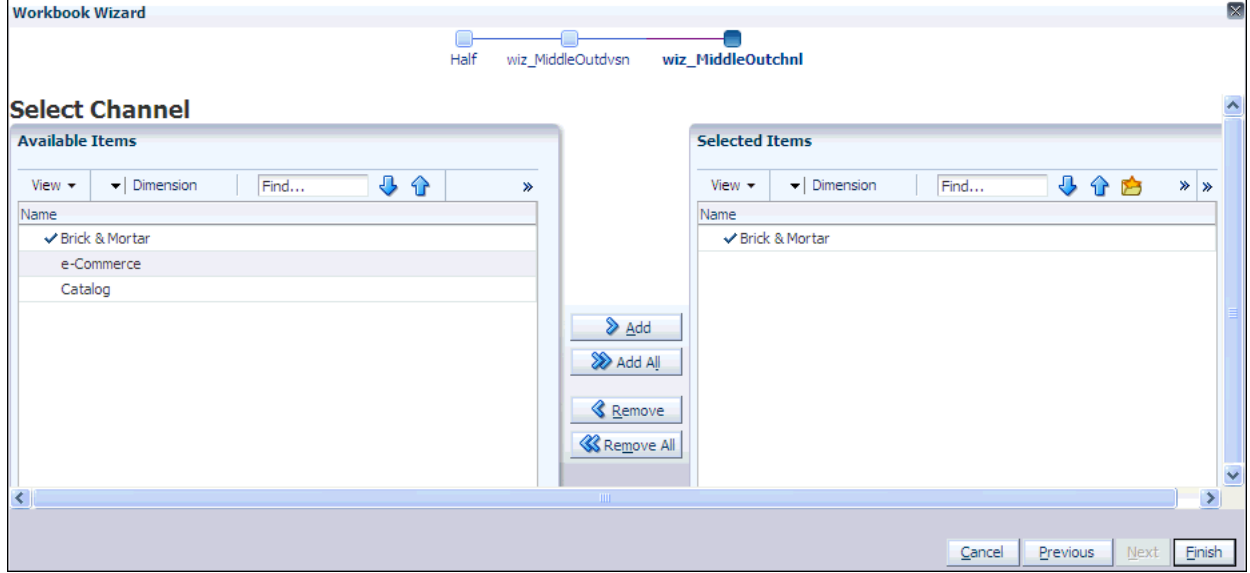

The workbook is built, and the All Measures view of the Compare Department Results to Plan step opens.

#### **Compare Department Results to Plan**

The Compare Department Results to Plan step has two views: All Measures and Review Plan/Reconcile Targets. For information on the All Measures view, see [All](#page-168-0)  [Measures](#page-168-0).

#### **Review Plan/Reconcile Targets**

The Review Plan /Reconcile Targets view allows you to compare your plan to the current or original plan and reconcile your targets to the top down targets. Use the four measure profiles in this view to perform these tasks:

- **Current Plan Review**
- Default
- Original Plan Review
- Reconcile to TD Targets

#### *Figure 7–10 Middle Out: Review Plan/Reconcile Targets View, Targets Compared to Current Plan Measure Profile*

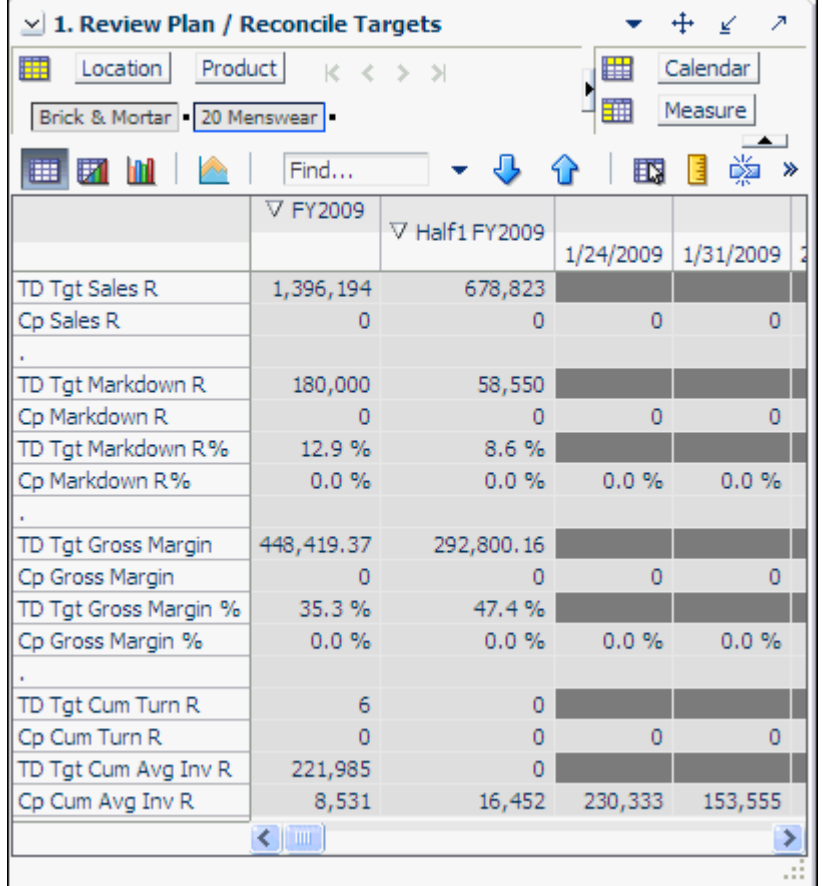

| $\vee$ 1. Review Plan / Reconcile Targets<br>⊕ ⊻<br>Ζ |              |                |           |                     |
|-------------------------------------------------------|--------------|----------------|-----------|---------------------|
| Location<br>Product<br>瞱                              | $K < \geq 3$ |                | 羀         | Calendar            |
| 鲡<br>Brick & Mortar 21 Men's Footwear                 |              |                |           | Measure             |
| 571 M<br>$\sim$<br>m                                  | Find         | <b>J</b> &     | 眪         | 警网<br>≫             |
|                                                       | ▽ FY2009     |                |           |                     |
|                                                       |              | ▽ Half1 FY2009 |           | 1/24/2009 1/31/2009 |
| TD Tgt Sales R                                        | 450,000.00   | 225,000.00     |           |                     |
| Wp Sales R                                            | 138,590      | 23,847         | 8,922     | 574                 |
| Wp Sales var Tgt R%                                   | $-69.2%$     | $-89.4%$       | $-76.2%$  | $-98.5%$            |
|                                                       |              |                |           |                     |
| TD Tgt Markdown R%                                    | 15.3%        | 15.3%          |           |                     |
| TD Tgt Markdown R                                     | 69,000.00    | 34,500.00      |           |                     |
| Wo Markdown R                                         | 20,893       | 193            | o         | 7                   |
| Wp Markdown R%                                        | 15.1%        | 0.8%           | 0.0%      | 1.3%                |
| Wp Mkd Var TD Tgt R%                                  | $-69.7%$     | $-99.4%$       | $-100.0%$ | $-99.9%$            |
|                                                       |              |                |           |                     |
| TD Tgt Gross Margin %                                 | 41.6%        | 41.5%          |           |                     |
| TD Tgt Gross Margin                                   | 170,441.86   | 84,824.52      |           |                     |
| Wp Gross Margin                                       | 53,575       | 11,786         | 4,396     | 285                 |
| Wp Gross Margin %                                     | 42.4%        | 54.4%          | 54.2%     | 54.5%               |
| Wp GM Var TD Tgt R%                                   | $-68.6%$     | $-86.1%$       | $-68.9%$  | $-98.0%$            |
|                                                       |              |                |           |                     |
| TD Tgt Cum Turn R                                     | 7.00         | 0.00           |           |                     |
| Wp Cum Turn R                                         |              | 0              | 0         | 0                   |
| TD Tgt Cum Avg Inv R                                  | 64,285.71    | 0.00           |           |                     |
| Wp Cum Avg Inv R                                      | 134,380      | 133, 153       | 83,517    | 103,531             |
| Wp Cum Avg Inv R var Tgt %                            | 109.0%       | $-100.0%$      | $-100.0%$ | $-100.0%$           |
| $\leq$ $\ $ $\ $                                      |              |                |           |                     |
|                                                       |              |                |           |                     |

*Figure 7–11 Middle Out: Review Plan/Reconcile Targets View, Reconcile to TD Targets Measure Profile*

After you have reviewed the plan, continue to the [Review Open to Buy](#page-148-0) step.

## **Review Open to Buy**

The Review OTB step has one view: Open to Buy.

#### **Open to Buy View**

The Open to Buy view enables you to understand the variance between the current planned receipts and their markup to the on order and any on order adjustments. This variance is shown in the Wp OTB R and Wp Reference OTB MU% measures. These measures show the user how much additional receipts can be purchased as well as what markup to purchase these at for the current approve receipt retail and markup plan. Users should understand if their planned receipts keep them on overall Cp EOP inventory plan. To understand the variance between the Cp EOP inventory plan and the Wp EOP inventory plan, users can reference the measure Wp EOP Inv R Var Cp.

Use this view to validate what OTB you have available and then start adjusting your plan. Then, confirm that your updates can be obtained given the OTB constraints you may have.

Use the following best practices to adjust OTB.

- **1.** To understand the difference between the current approved receipts and their net on order, compare the Cp Receipts R plan to the Wp Net On Order R.
- **2.** Compare the Cp Receipts MU % plan to the Wp Net On Order MU%. The difference is shown in the measure Wp Reference OTB MU%. If receipts have booked for non-elapsed periods, you can enter this Wp Receipt R and Wp Receipt MU% data into the Wp On Order Adj R and Wp On Order Adj MU% (respectively) to capture the Wp OTB measures. For example, this may occur if receipts book daily for the retailer, and OTB is done on a Tuesday. By utilizing the Wp On Order Adj measures, you can capture all receipts for comparing the Net On Order to the Cp receipt plan.
- **3.** Examine the Wp OTB R and Wp OTB Reference MU % measures. These measures are the difference between the Cp Receipts R and the Wp Net On Order R.
- **4.** Optional: Compare the Cp Receipts Cost and Wp Net On Order Cost measures. To make these measures visible in the view, perform the following steps:
	- **a.** Click the **Measure** dimension tile.
	- **b.** On the **Show and Hide** tab, move the Cp Receipt Cost and Wp Net On Order Cost measures from the Hidden Measures list to the Visible Measures list
	- **c.** Click **OK**.
- **5.** Optional: Review the open to buy units using the Open to Buy Units measure profile.

| $\angle$ Open to Buy               |                  |              |                 | ⊕<br>坚<br>2         |
|------------------------------------|------------------|--------------|-----------------|---------------------|
| Product<br>Location<br>lite        | $K < \geq 2$     |              | 羀               | Calendar            |
| Brick & Mortar 100 Men's Footwear  |                  |              | m               | Measure             |
|                                    |                  |              |                 |                     |
| [7] [1]<br><b>Contract on the </b> | Find             | J A          | ES.             | ⊚≚ ≫<br>目           |
|                                    | V FY2009         |              |                 |                     |
|                                    |                  | ▽ Feb FY2009 |                 | 1/24/2009 1/31/2009 |
| Wp BOP Inv R                       | 22,891           | 22,891       | 22,891          | 144, 142            |
| Wp Sales R                         | 138,590          | 11,218       | 8,922           | 574                 |
| Wo Markdown R                      | 20,893           | 30           | o               | 7                   |
|                                    |                  |              |                 |                     |
| Wp Receipts R                      | 259,880          |              | 130,351 130,351 | 0                   |
| Wp Receipts MU %                   | 48.6%            | 57.8%        | 57.8%           | 0.0%                |
| Cp Receipts R                      | 0                | 0            | 0               | o                   |
| Cp Receipts MU %                   | 0.0%             |              | $0.0\%$ $0.0\%$ | 0.0%                |
|                                    |                  |              |                 |                     |
| Wp On Order R                      | 5,926,763        | 508,567      | 134, 177        | 96,706              |
| Wp On Order MU %                   | $-3.2%$          | $-7.6%$      | 34.0 %          | 4.0%                |
| Wp On Order Adj R                  | 0                | 0            | 0               | o                   |
| Wp On Order Adj MU %               | $0.0 \%$         | $0.0 \%$     | 0.0%            | 0.0%                |
| Wp Net On Order R                  | 5,926,763        | 508,567      | 134, 177        | 96,706              |
| Wo Net On Order MU %               | $-3.2%$          | $-7.6 \%$    | 34.0%           | 4.0%                |
|                                    |                  |              |                 |                     |
| Wp EOP Inv R                       | 122,887          | 141,816      | 144, 142        | 143,561             |
| Co EOP Inv R                       | Ω                | 0.           | o               | Ω                   |
| Wp EOP Inv R Var CP                | $-1.00$          | $-1.00$      | $-1.00$         | $-1.00$             |
|                                    |                  |              |                 |                     |
| Wp OTB R                           | 141,460          | 78,856       | $-24,796$       | 45,098              |
| Wp OTB Reference MU %              | 55.6%            | 99.4%        | 11.8%           | 84.9%               |
|                                    | $\leq$ $\ $ $\ $ |              |                 |                     |
|                                    |                  |              |                 |                     |

*Figure 7–12 Open to Buy View, Default View*

The following table lists the measures available on this view.

| Measure          | <b>Description</b>                                                                                                    |
|------------------|----------------------------------------------------------------------------------------------------|
| Wp BOP Inv R     | The planned beginning of period inventory in retail value.<br>The period can be a week, month, or any other calendar<br>period. |
| Wp Sales R       | The planned sales retail value.                                                                                                 |
| Wp Markdown R    | The planned markdown value.                                                                                                    |
| Wp Receipts R    | The planned receipt value.                                                                                                    |
| Wp Receipts MU % | The planned receipts markup, expressed as a percentage of<br>retail value.                                                      |
| Cp Receipts R    | The current plan receipts value.                                                                                                |
| Cp Receipts MU % | The current plan receipts markup rate.                                                                                          |
| Wp On Order R    | The planned on order retail value. This is the retail amount<br>of future orders that are considered part of future inventory.  |

*Table 7–1 Open to Buy View Measures*

| <b>Measure</b>        | <b>Description</b>                                                                                                    |
|-----------------------|----------------------------------------------------------------------------------------------------|
| Wp On Order MU %      | The planned on order markup percentage. This is the<br>markup of the future orders.                                                                                                    |
| Wp On Order Adj R     | The planned on order adjustment retail value. Use this<br>measure to enter future orders that are not yet part of On<br>Order R. This measure is used to perform what-if analysis on<br>how bringing in additional purchases affects the Wp OTB R<br>and Wp OTB MU%.                                                                                 |
| Wp On Order Adj MU %  | The planned on order adjusted markup. This is the markup<br>associated with the Wp On Order Adj R. Use this measure in<br>conjunction with Wp On Order Adj R to perform what-if<br>analysis on how bringing in additional purchases affects the<br>Wp OTB R and Wp OTB MU%.                                                                          |
| Wp Net On Order R     | The planned net on order retail value. This is the difference<br>between the On Order R and the On Order Adj R. This value<br>is decremented from the Cp Receipt Plan to find the Wp OTB<br>R.                                                                                                    |
| Wp Net On Order MU %  | The planned net on order markup percentage. This is the<br>markup of the Wp Net On Order R.                                                                                                    |
| Wp EOP Inv R          | The planned end of period inventory. The period can be a<br>week, month, or any other calendar period.                                                                                                    |
| Cp EOP Inv R          | The current plan end of period inventory. The period can be<br>a week, month, or any other calendar period.                                                                                                    |
| Wp EOP Inv R Var CP   | The planned variance between the target end of period<br>inventory and the current plan end of period inventory,<br>expressed as a percentage of the current plan.                                                                                                    |
| Wp OTB R              | The planned open to buy retail value. This is the amount<br>available for purchase in the given period. It is the difference<br>between the Cp Receipt Plan R and the Net On Order R. This<br>value can be positive or negative. If positive, there are<br>additional purchases that can be made. If negative, you<br>should reduce future on order. |
| Wp OTB Reference MU % | The planned open to buy markup percentage. This is the<br>markup that the Wp OTB R needs to be placed at in order to<br>maintain the current period's Cp Receipt Markup plan. Any<br>additional purchases that are made should be at this markup<br>or higher.                                                                                       |

*Table 7–1 (Cont.) Open to Buy View Measures*

## **Bottom Up Role: Review Class-SubClass Results to Plan**

The bottom up user can use the Review Class-SubClass Results to Plan task to review their plans and determine how those plans compare to actuals.

**Note:** If you want to make adjustments to your plan, you should make them in the Update Department Plans task. The Review Class-SubClass Results to Plan task is for reviewing only.

To build the Review Class-SubClass Results to Plan workbook, perform the following steps.

**1.** Click the **Create New Workbook** icon in the Review Class-SubClass Results to Plan task.

*Figure 7–13 Bottom Up: Create New Workbook Icon*

| > Create Merchandise Financial Plan                        |             |  |  |  |
|------------------------------------------------------------|-------------|--|--|--|
| Manage / Update Merchandise Financial Plan                 |             |  |  |  |
| $\nabla$ <b>E</b> Review Company Results to Plan           | GBE         |  |  |  |
| Compare Company Results to Plan                            | ド四宮         |  |  |  |
| ▽ <mark>国</mark> Review Department Results to Plan         | lybe        |  |  |  |
| Compare Department Results to Plan                         | lyde        |  |  |  |
| Review OTB                                                 | lybe        |  |  |  |
| ▽   <mark>III</mark> Review Class-SubClass Results to Plan | <u>P</u> be |  |  |  |
| Compare Class-SubClass Results to Plan                     | S'BG        |  |  |  |
| ▷ ill Update Department Plans                              | 6 B E       |  |  |  |
| ▷ Submit Updated Current Plan                              | l 9de       |  |  |  |
| ▷ Update Current Plan Approval                             | GBE         |  |  |  |
| $>$ MFP Admin                                              |             |  |  |  |
| > Administration                                           |             |  |  |  |

**2.** The workbook wizard opens at the Calendar Selection step. Select the halves that you want to plan and move them to the Selected Items box. Click **Next**.

*Figure 7–14 Workbook Wizard: Calendar Selection*

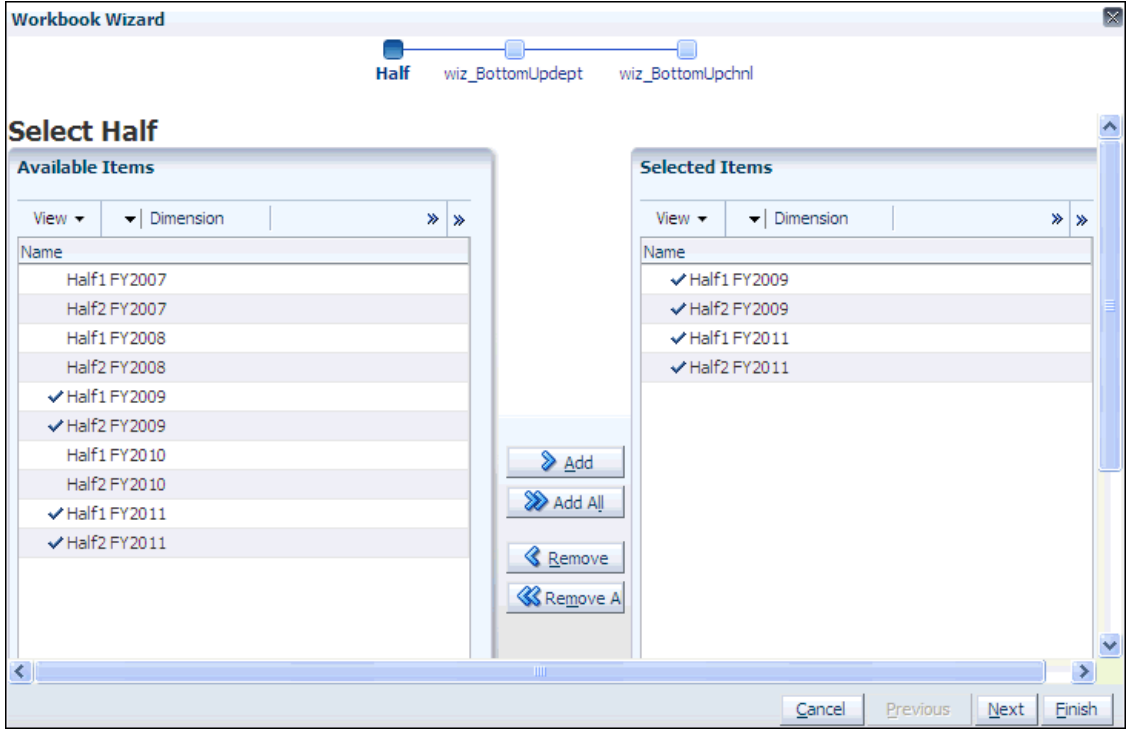

**3.** The Product Selection step of the workbook wizard appears. Select the department you want to plan and move it to the Selected Items box. Click **Next**.

*Figure 7–15 Workbook Wizard: Product Selection*

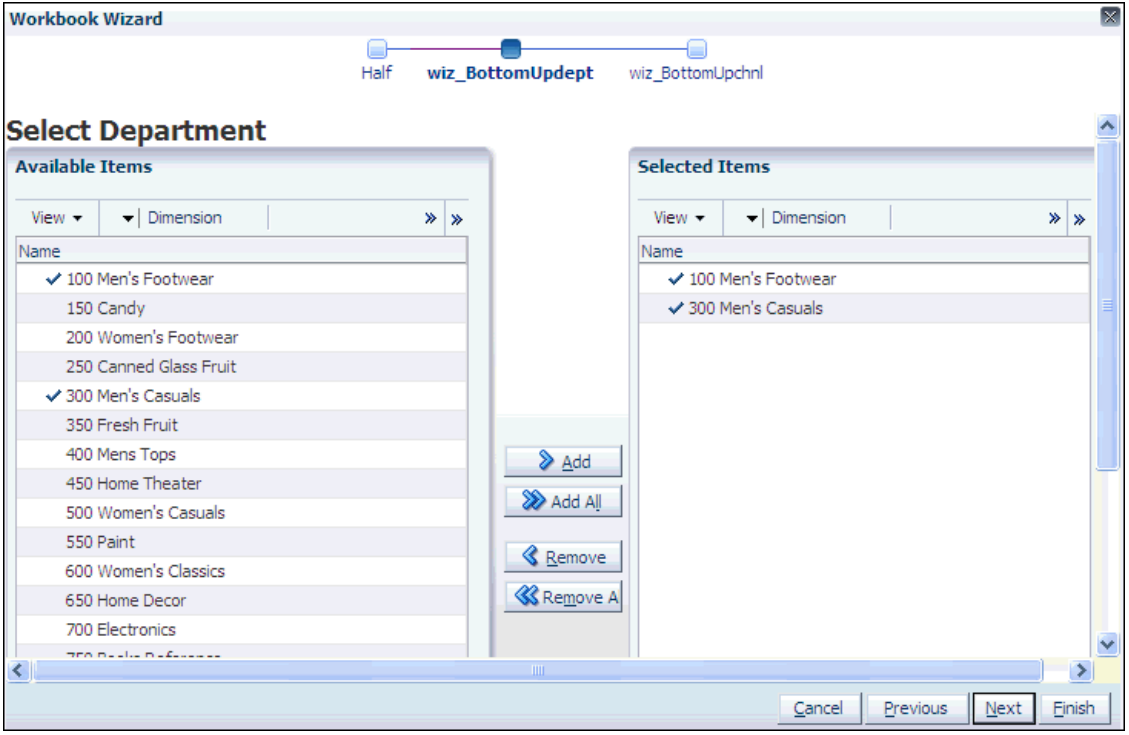

**4.** The Location Selection step of the workbook wizard appears. Select the channels you want to plan and move them to the Selected Items box. Click **Finish**.

*Figure 7–16 Workbook Wizard: Location Selection*

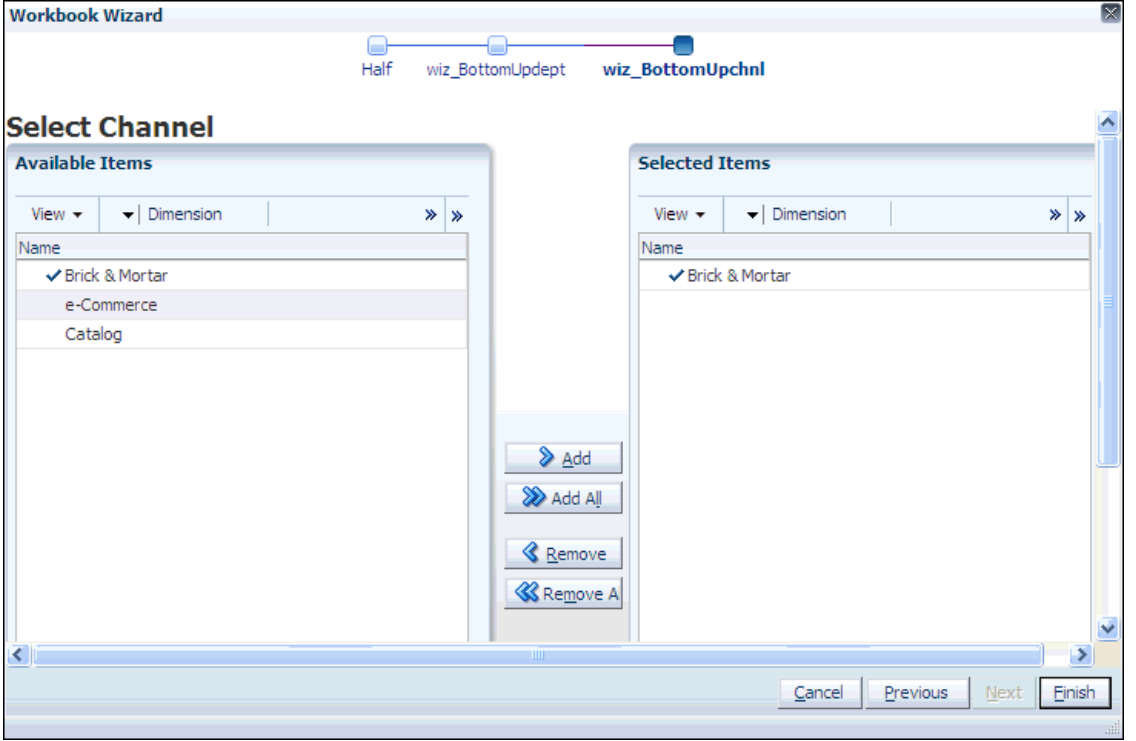

The workbook is built, and the All Measures view of the Compare Department Results to Plan step opens.

#### **Compare Class-SubClass Results to Plan Results to Plan**

The Compare Class-SubClass Results to Plan step has two views: All Measures and Review Plan/Reconcile Targets. For information on the All Measures view, see [All](#page-168-0)  [Measures](#page-168-0).

#### **Review Plan/Reconcile to Targets**

The Review Plan /Reconcile to Targets view allows you to compare your plan to the current or original plan and reconcile your targets to the middle out targets. Use the four measure profiles in this view to perform these tasks:

- **Current Plan Review**
- **Default**
- Original Plan Review
- Reconcile to MO Targets

| $\vee$ Review Plan / Reconcile to Targets |                                          |                         |                           | $+$<br>⊻<br>-2       |
|-------------------------------------------|------------------------------------------|-------------------------|---------------------------|----------------------|
| 賱<br>Location                             | Product<br>$K < \rightarrow \rightarrow$ |                         | ₩                         | Calendar             |
| Brick & Mortar 300 Men's Casuals          |                                          |                         | 辅                         | Measure              |
| 謝<br>n 1<br>Z.<br>m                       | Find                                     | $\overline{\mathbf{a}}$ | 令                         | EN E<br>≫            |
|                                           | ▽ FY2009                                 |                         |                           |                      |
|                                           |                                          | $\nabla$ Feb FY2009     |                           |                      |
| Wp Sales R                                | 0                                        | 0                       | 1/24/2009<br>$\mathbf{0}$ | 1/31/2009<br>Ω       |
| CpSales R                                 |                                          |                         |                           | 10,842               |
|                                           | 690,755<br>$-100.0%$                     | 64,485<br>$-100.0%$     | 13,371<br>$-100.0%$       | $-100.0%$            |
| Wp Sales var Cp R%<br>Wp Markdown R       | 0                                        | 0                       | 0                         |                      |
| Wp Markdown R%                            | 0.0%                                     | $0.0 \%$                | 0.0%                      | 0<br>0.0%            |
| Cp Markdown R                             |                                          |                         | 487,762                   |                      |
| Cp Markdown R%                            | 25,385,071<br>3675.0%                    | 2,400,089<br>3721.9%    | 3647.9%                   | 493,267<br>4549.6%   |
| Wp Shrink R%                              | $0.0 \%$                                 | $0.0 \%$                | $0.0 \%$                  | 0.0%                 |
| Cp Shrink R%                              | 0.7%                                     | 0.8%                    | 0.7%                      | 0.9%                 |
|                                           |                                          |                         |                           |                      |
| Wp BOP Inv R                              | 231,753                                  | 231,753                 | 231,753                   | 231,753              |
| CpBOP Inv R                               | 228,737                                  | 228,737                 | 228,737                   | 30,905               |
| Wp Receipts R                             | 0                                        | 0                       | 0                         | 0                    |
| Wp Receipts MU %                          | $0.0 \%$                                 | $0.0 \%$                | 0.0%                      | 0.0%                 |
| <b>CpReceipts R</b>                       | 5,744,221                                | 627,493                 | 128,364                   | 140,847              |
| CpReceipts MU %                           | $-1.7%$                                  | 8.2%                    | 5.8%                      | $-12.3%$             |
| Wp EOP Inv R                              |                                          |                         |                           |                      |
| CpEOP Inv R                               | 231,753                                  | 231,753                 | 231,753                   | 231,753              |
|                                           | $-11,705,020$<br>100.0%                  | $-813,623$<br>100.0%    | 30,905<br>100.0%          | $-175,479$<br>100.0% |
| Wp CMU %                                  |                                          |                         |                           |                      |
| CpCMU %                                   | 59.4%                                    | 65.1%                   | 77.3%                     | 66.4%                |
| Wp Cum Avg Inv R                          | 231,753                                  | 231,753                 | 231,753                   | 231,753              |
| CpCum Avg Inv R                           | $-5,877,913$                             | $-286,401$              | 129,821                   | 28,054               |
| Wp Cum Turn R                             | 0                                        | 0                       | 0                         | 0                    |
| Cp Cum Turn R                             | -0                                       | -0                      | 0                         | 1                    |
| Wp Sell Thru R%                           | 0.0%                                     | $0.0 \%$                | $0.0 \%$                  | 0.0%                 |
| Co Sell Thru R%                           | 11.6%                                    | 7.5%                    | 3.7%                      | 6.3%                 |
| Wp Forward Cover R                        | 0                                        | 0                       | 0                         | Ω                    |
| CpForward Cover R                         | $\mathbf{0}$                             | $\circ$                 | R                         |                      |
|                                           |                                          |                         |                           |                      |
| Wp Gross Margin                           | 0                                        | 0                       | 0                         | 0                    |
| Wp Gross Margin %                         | $0.0 \%$                                 | $0.0 \%$                | $0.0 \%$                  | 0.0%                 |
| Cp Gross Margin                           | $-8,980,714$                             | $-671,050$              | $-88,522$                 | $-148,887$           |
| Cp Gross Margin %                         | $-1430.1%$                               | $-1144.7%$              | $-728.2%$                 | $-1510.6%$           |
| Wp GMROI %                                | $0.0 \%$                                 | $0.0 \%$                | $0.0 \%$                  | 0.0%                 |
| Cp GMROI %                                | 376.0%                                   | 671.8%                  |                           | -300.0 % -2516.4 %   |
|                                           | <画                                       |                         |                           |                      |

*Figure 7–17 Bottom Up: Review Plan/Reconcile Targets View, Targets Compared to Current Plan Measure Profile*
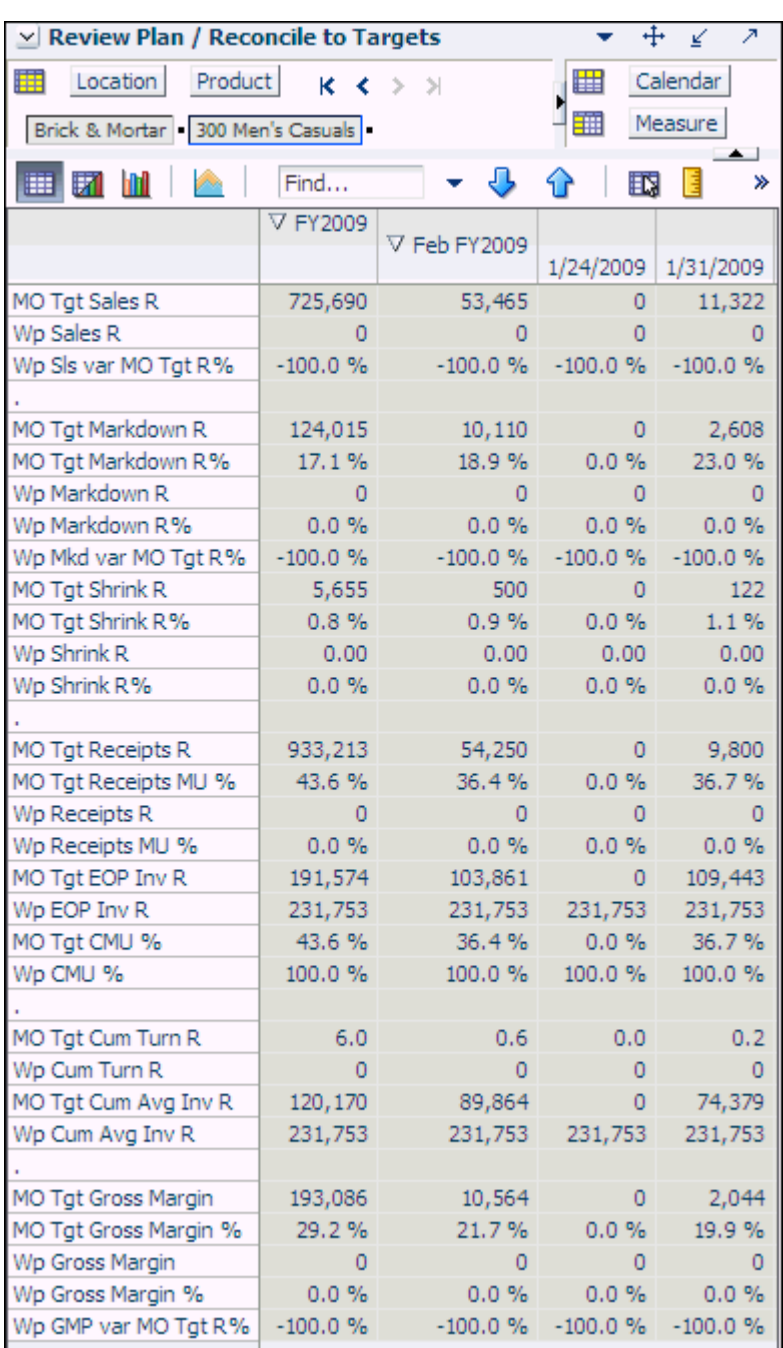

*Figure 7–18 Bottom Up: Review Plan/Reconcile Targets View, Reconcile to MO Targets Measure Profile*

After you have reviewed the plan, continue to the [Bottom Up: Update Department](#page-145-0)  [Plans](#page-145-0) task.

# <span id="page-145-0"></span>**Bottom Up: Update Department Plans**

Bottom up users have the ability to update the department plans in-season. If you realize that your plan needs to be adjusted in-season, you can make those adjustments in the Update Department Plans task and resubmit your plan to the middle out user.

The Update Department Plans task has seven steps:

- **[Review Open to Buy](#page-148-0)**
- [Update Sales and Markdown Plan](#page-151-0)
- **[Update Receipts and Inventory Plan](#page-152-0)**
- [Review and Update Gross Margin Plan](#page-154-0)
- [Review Updated Open to Buy](#page-155-0)
- [Review Updated Department Plan](#page-155-1)
- [Review/Reconcile to Item Plan](#page-158-0)

These steps are shown in [Figure](#page-145-1) 7–19.

*Figure 7–19 Bottom Up: Update Department Plans Tasks*

<span id="page-145-1"></span>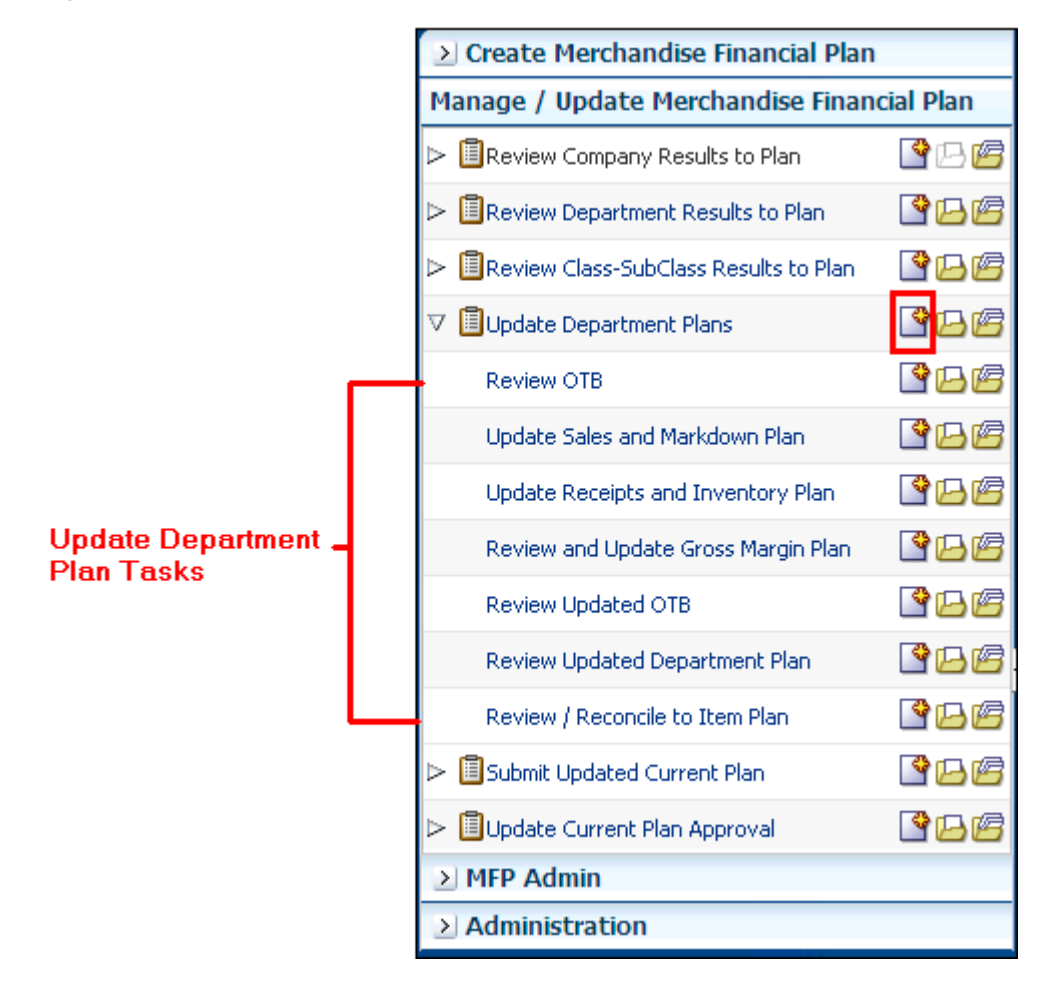

-

 $\overline{\cdot}$ 

 $\Rightarrow$ Einish

To build the Review Department Plans workbook, perform the following steps.

- **1.** Click the **Create New Workbook** icon in the Update Department Plans task, as shown in [Figure](#page-145-1) 7–19.
- **2.** The workbook wizard opens at the Calendar Selection step. Select the halves that you want to plan and move them to the Selected Items box. Click **Next**.

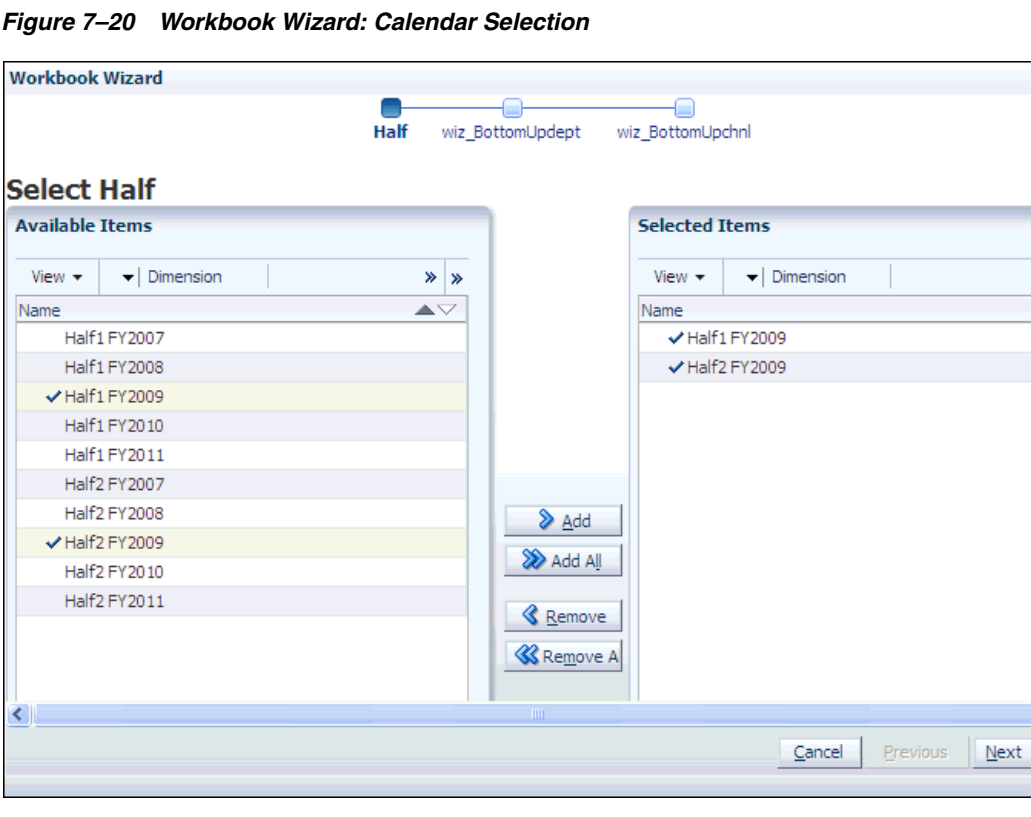

**3.** The Product Selection step of the workbook wizard appears. Select the department you want to plan and move it to the Selected Items box. Click **Next**.

*Figure 7–21 Workbook Wizard: Product Selection*

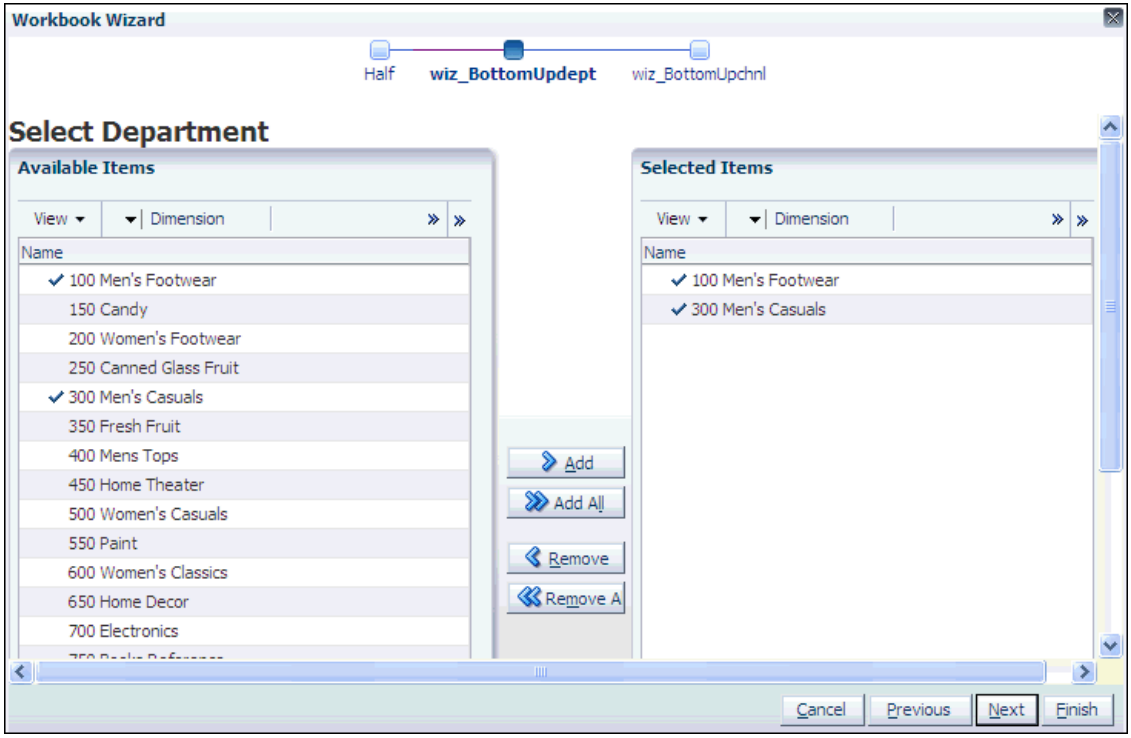

**4.** The Location Selection step of the workbook wizard appears. Select the channels you want to plan and move them to the Selected Items box. Click **Finish**.

*Figure 7–22 Workbook Wizard: Location Selection*

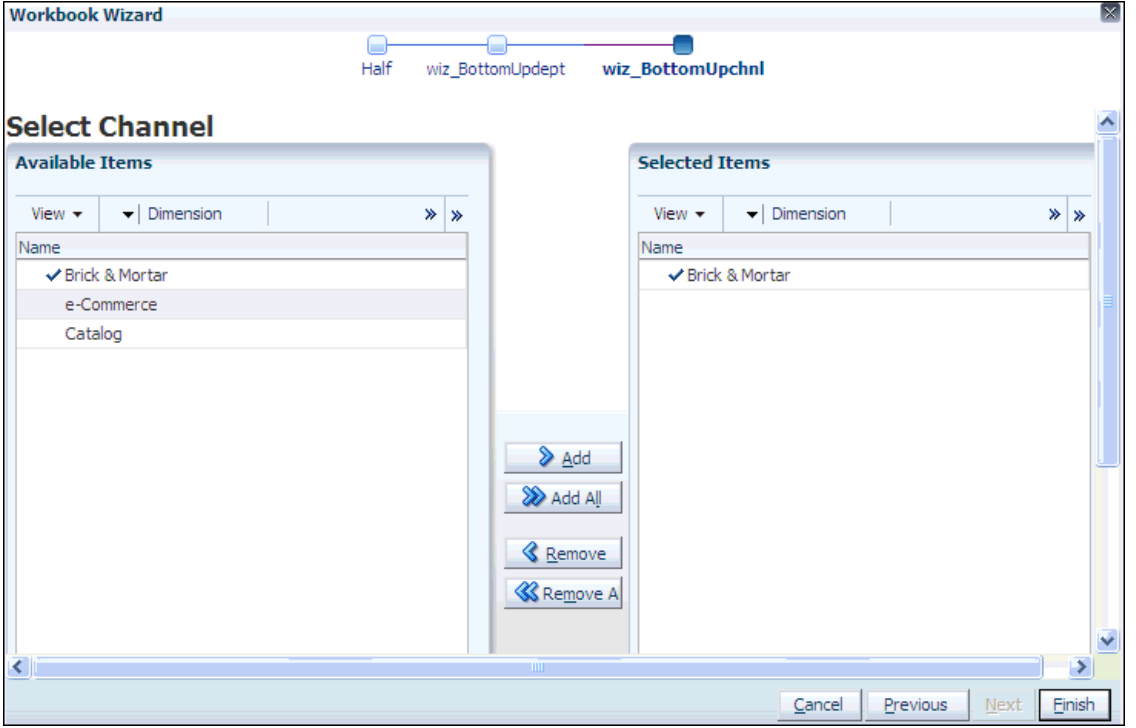

The workbook is built, and the Open to Buy view is visible.

#### <span id="page-148-0"></span>**Review Open to Buy**

The Review OTB step has one view: Open to Buy. The Open to Buy view enables you to understand the variance between the current planned receipts and their markup to the on order and any on order adjustments. This variance is shown in the Wp OTB R and Wp Reference OTB MU% measures. These measures show the user how much additional receipts can be purchased as well as what markup to purchase these at for the current approve receipt retail and markup plan. Users should understand if their planned receipts keep them on overall Cp EOP inventory plan. To understand the variance between the Cp EOP inventory plan and the Wp EOP inventory plan, users can reference the measure Wp EOP Inv R Var Cp.

Use this view to validate what OTB you have available and then start adjusting your plan. Then, confirm that your updates can be obtained given the OTB constraints you may have.

Use the following best practices to adjust OTB.

**1.** To understand the difference between the current approved receipts and their net on order, compare the Cp Receipts R plan to the Wp Net On Order R.

| $\vee$ Open to Buy           |              |                     |           | ⊕<br>↗<br>⊻          |
|------------------------------|--------------|---------------------|-----------|----------------------|
| Product<br>Location          | $K < \Sigma$ |                     | 羀         | Calendar             |
| Brick & Mortar 30000 Loafers |              |                     |           | Measure              |
|                              |              |                     |           |                      |
| $\mathbb{Z}$ and<br>29       | Find         | ናት                  | 眪         | p <u>¥</u> a ⊠z<br>≫ |
|                              | ▽ FY2009     |                     |           |                      |
|                              |              | $\nabla$ Feb FY2009 |           | 1/24/2009 1/31/2009  |
| Wp BOP Inv R                 | 228,912      | 228,912             |           | 228,912 228,912      |
| Wp Sales R                   | 0            | 0                   | 0.        | 0                    |
| Wp Markdown R                | Ω            | Ω                   | 0         | 0                    |
|                              |              |                     |           |                      |
| Wp Receipts R                | 0            | 0                   | 0         | 0                    |
| Wp Receipts MU %             | 0.0%         | $0.0 \%$            | $0.0 \%$  | 0.0%                 |
| Cp Receipts R                | 0            | 0                   | 0         | 0                    |
| Cp Receipts MU %             | 0.0%         | $0.0 \%$            | $0.0 \%$  | 0.0%                 |
|                              |              |                     |           |                      |
| Wp On Order R                | 5,926,763    | 508,567             | 134, 177  | 96,706               |
| Wp On Order MU %             | $-3.2%$      | $-7.6%$             | 34.0 %    | 4.0%                 |
| Wp On Order Adj R            | n            | 0                   | 0.        | o                    |
| Wp On Order Adj MU %         | $0.0 \%$     | $0.0 \%$            | $0.0 \%$  | 0.0%                 |
| Wp Net On Order R            | 5,926,763    | 508,567             | 134, 177  | 96,706               |
| Wp Net On Order MU %         | $-3.2%$      | $-7.6%$             | 34.0 %    | 4.0%                 |
|                              |              |                     |           |                      |
| Wp EOP Inv R                 | 228,912      | 228,912             | 228,912   | 228,912              |
| Cp EOP Inv R                 | o            | 0                   | 0         | 0                    |
| Wp EOP Inv R Var CP          | $-100.0%$    | $-100.0\%$          | $-100.0%$ | $-100.0%$            |
|                              |              |                     |           |                      |
| Wp OTB R                     | o            | 0                   | 0.        | o                    |
| Wp OTB Reference MU %        | 0.0%         | $0.0 \%$            | $0.0 \%$  | 0.0%                 |
|                              | く画           |                     |           |                      |

*Figure 7–23 Open to Buy View*

- **2.** Compare the Cp Receipts MU % plan to the Wp Net On Order MU%. The difference is shown in the measure Wp Reference OTB MU%. If receipts have booked for non-elapsed periods, you can enter this Wp Receipt R and Wp Receipt MU% data into the Wp On Order Adj R and Wp On Order Adj MU% (respectively) to capture the Wp OTB measures. For example, this may occur if receipts book daily for the retailer, and OTB is done on a Tuesday. By utilizing the Wp On Order Adj measures, you can capture all receipts for comparing the Net On Order to the Cp receipt plan.
- **3.** Examine the Wp OTB R and Wp OTB Reference MU % measures. These measures are the difference between the Cp Receipts R and the Wp Net On Order R.
- **4.** Optional: Compare the Cp Receipts Cost and Wp Net On Order Cost measures. To make these measures visible in the view, perform the following steps:
	- **a.** Click the **Measure** dimension tile.
- **b.** On the **Show and Hide** tab, move the Cp Receipt Cost and Wp Net On Order Cost measures from the Hidden Measures list to the Visible Measures list.
- **c.** Click **OK**.

The following table lists the measures available on this view.

*Table 7–2 Open to Buy View Measures*

| Measure                  | <b>Description</b>                                                                                                    |
|--------------------------|----------------------------------------------------------------------------------------------------|
| Wp BOP Inv R             | The planned beginning of period inventory in retail value. The<br>period can be a week, month, or any other calendar period.                                                                                                    |
| Wp Sales R               | The planned sales retail value.                                                                                                    |
| Wp Markdown R            | The planned markdown value.                                                                                                    |
| Wp Receipts R            | The planned receipt value.                                                                                                    |
| Wp Receipts MU %         | The planned receipts markup, expressed as a percentage of retail<br>value.                                                                                                    |
| Cp Receipts R            | The current plan receipts value.                                                                                                    |
| Cp Receipts MU %         | The current plan receipts markup rate.                                                                                                    |
| Wp On Order R            | The planned on order retail value. This is the retail amount of future<br>orders that are considered part of future inventory.                                                                                                    |
| Wp On Order MU<br>$\%$   | The planned on order markup percentage. This is the markup of the<br>future orders.                                                                                                    |
| Wp On Order Adj R        | The planned on order adjustment retail value. Use this measure to<br>enter future orders that are not yet part of On Order R. This measure<br>is used to perform what-if analysis on how bringing in additional<br>purchases affects the Wp OTB R and Wp OTB MU%.                                                                                 |
| Wp On Order Adj<br>MU %  | The planned on order adjusted markup. This is the markup<br>associated with the Wp On Order Adj R. Use this measure in<br>conjunction with Wp On Order Adj R to perform what-if analysis on<br>how bringing in additional purchases affects the Wp OTB R and Wp<br>OTB MU%.                                                                       |
| Wp Net On Order R        | The planned net on order retail value. This is the difference between<br>the On Order R and the On Order Adj R. This value is decremented<br>from the Cp Receipt Plan to find the Wp OTB R.                                                                                                    |
| Wp Net On Order<br>MU %  | The planned net on order markup percentage. This is the markup of<br>the Wp Net On Order R.                                                                                                    |
| Wp EOP Inv R             | The planned end of period inventory. The period can be a week,<br>month, or any other calendar period.                                                                                                    |
| Cp EOP Inv R             | The current plan end of period inventory. The period can be a week,<br>month, or any other calendar period.                                                                                                    |
| Wp EOP Inv R Var<br>СF   | The planned variance between the target end of period inventory and<br>the current plan end of period inventory, expressed as a percentage of<br>the current plan.                                                                                                    |
| Wp OTB R                 | The planned open to buy retail value. This is the amount available for<br>purchase in the given period. It is the difference between the Cp<br>Receipt Plan R and the Net On Order R. This value can be positive or<br>negative. If positive, there are additional purchases that can be made.<br>If negative, you should reduce future on order. |
| Wp OTB Reference<br>MU % | The planned open to buy markup percentage. This is the markup that<br>the Wp OTB R needs to be placed at in order to maintain the current<br>period's Cp Receipt Markup plan. Any additional purchases that are<br>made should be at this markup or higher.                                                                                       |

After you have adjusted the OTB, continue to the next step: [Update Sales and](#page-151-0)  [Markdown Plan.](#page-151-0)

#### <span id="page-151-0"></span>**Update Sales and Markdown Plan**

Use the Update Sales and Markdown Plan step to adjust the sales and markdown targets for classes and subclasses within a department. The view used in the Develop Sales and Markdown Targets step is the Plan Sales and Markdowns view.

This view contains several metrics that you can reference when setting your plan. You can use the Ly measures as guidelines for entering data in the corresponding Wp measures.

| $\times$ Plan Sales and Markdowns<br>⇷<br>↗<br>↙ |             |                     |           |           |
|--------------------------------------------------|-------------|---------------------|-----------|-----------|
| Product<br>ឝ<br>Location                         | $K < 5$ $N$ |                     | 羀         | Calendar  |
| 瞴<br>Measure<br>Brick & Mortar 30010 Denim       |             |                     |           |           |
|                                                  |             |                     |           |           |
| 第 面<br>圃<br>ÿ.                                   | Find        | ⇧                   | 邼         | 鳞<br>≫    |
|                                                  | ▽ FY2009    |                     |           |           |
|                                                  |             | <b>V</b> Feb FY2009 | 1/24/2009 | 1/31/2009 |
| Wp Sales R                                       | 0           | $\Omega$            | Ω         | 0         |
| Cp Sales R                                       | 564,638     | 51,937              | 12,041    | 7,944     |
|                                                  |             |                     |           |           |
| Wp Markdown R%                                   | 0.0%        | 0.0%                | 0.0%      | 0.0%      |
| Wp Markdown R                                    | ٥           | Ω                   | o         | 0         |
| Wp Markdown Promo R                              | Ō           | ٥                   | o         | 0         |
| Wp Markdown Promo R%                             | 0.0%        | 0.0%                | 0.0%      | 0.0%      |
| Wo Markdown Clr R                                | 0           | Ω                   | Ω         | Ω         |
| Wp Markdown Perm R                               | ٥           | ٥                   | Ω         | o         |
|                                                  |             |                     |           |           |
| Cp Markdown R%                                   | 3901.0%     | 4051.0%             | 3433.7%   | 5536.1%   |
| Cp Markdown R                                    | 22,026,565  | 2,103,992           | 413,457   | 439,788   |
| Co Markdown Promo R                              | 7,342,188   | 701,331             | 137,819   | 146,596   |
| Cp Markdown Clr R                                | 7,342,188   | 701,331             | 137,819   | 146,596   |
| Co Markdown Perm R                               | 7,342,188   | 701,331             | 137,819   | 146,596   |
|                                                  |             |                     |           |           |
| Wp Mkd down Var Ly R%                            | $-100.0%$   | $-100.0%$           | $-100.0%$ | $-100.0%$ |
|                                                  | <画          |                     |           |           |

*Figure 7–24 Plan Sales and Markdowns View*

In this view, you typically want to perform the following steps to adjust the sales and markdown plan that reflects what you plan to achieve in the period you are planning.

- **1.** Adjust the desired sales plan by week. You can enter amounts for each week. Or, if you know the aggregrate amount for a month, quarter, half, or year, you could enter that amount at that level and then let it spread down to the weeks.
- **2.** Focus on markdowns by validating the changes you need to make.
- **3.** If needed, you can validate the unit plan by entering data in the average unit retail (AUR) or unit (U) measures.

After you have adjusted the sales and markdown plan, continue to the next step: [Update Receipts and Inventory Plan](#page-152-0).

#### <span id="page-152-0"></span>**Update Receipts and Inventory Plan**

After you have adjusted the sales plan by setting the sales and markdown targets, adjust the inventory plan so that it can support the sales plan.

An inventory plan is created by a value plan and a unit plan, which are both composed of inventory and receipt targets. First, adjust the value plan. After you have adjusted a value plan, review the unit plan. The unit plan is essentially the value plan translated into units based on the appropriate average unit retail (AUR). Therefore, the unit plan is affected by the changes you made to the value plan. If the value plan created an unachievable unit plan, adjust both as necessary to meet your goals.

The purpose of this step is to ensure that you have a receipt plan and inventory plan that supports the sales that you are projecting.

Use the following best practices to plan the receipts and inventory.

- **1.** Ensure that you have set the beginning of season (BOS) inventory in the Initialize Plan view in the Getting Started tab. The BOS measures must be set before planning the receipts and inventory. To set the BOS measures, see [Setting](#page-93-0)  [Beginning of Season Inventory.](#page-93-0)
- **2.** Plan the receipt flow and then evaluate the average inventory and turn.
- **3.** Review the Wp CMU % measure. Cumulative markup rate (CMU %) is a blend of the beginning of period (BOP) inventory retail and cost with the future receipt retail and receipt cost. The Wp CMU % directly affects the cost of goods sold (COGS), which then affects the gross margin.
- **4.** Adjust the Wp Stock to Sales R measure accordingly. These adjustments affect the receipts for both the current month and prior month. However, the total plan period receipts do not increase or decrease; they only shift from month to month.

| $\ddotplus$<br>$\vee$ Plan Receipts / Inventory<br>⊻<br>↗ |           |                     |                  |           |
|-----------------------------------------------------------|-----------|---------------------|------------------|-----------|
| Product<br>瞱<br>Location                                  | 羀         | Calendar            |                  |           |
| Measure<br>  #<br>Brick & Mortar 4000 Casual              |           |                     |                  |           |
| Jan<br>m<br>⊞                                             | Find      | ♨<br>-97            | 眍<br>Ħ           | DE WZ     |
|                                                           | ▽ FY2009  |                     |                  |           |
|                                                           |           | $\nabla$ Feb FY2009 | 1/24/2009        | 1/31/2009 |
| Wp BOS Inv R                                              | 228,912   |                     |                  |           |
| Wp BOS Inv IMU %                                          | 100.0%    |                     |                  |           |
| Wp BOP Inv R                                              | 228,912   | 228,912             | 228,912          | 228,912   |
| Cp BOP Inv R                                              | 199,433   | 199,433             | 199,433          | 329,784   |
|                                                           |           |                     |                  |           |
| Wp Sales R                                                | ٥         | 0                   | 0                | 0         |
| CpSales <sub>R</sub>                                      | ٥         | ٥                   | ٥                | 0         |
| Wp Markdown R                                             | 0         | 0                   | ٥                | 0         |
| Wp Shrink R                                               | 0         | 0                   | 0                | 0         |
|                                                           |           |                     |                  |           |
| Wp Receipts R                                             | ٥         | 0                   | 0                | 0         |
| Wp Receipts MU %                                          | $0.0 \%$  | 0.0%                | 0.0%             | $0.0 \%$  |
| Cp Receipts R                                             | 5,787,196 | 513,833             | 130,351          | 110,588   |
| Cp Receipts MU %                                          | $-7.1%$   | $-30.3%$            | $-11.9%$         | $-19.6%$  |
| Wp Receipts Var Ly R%                                     | $-100.0%$ | $-100.0%$           | $-100.0%$        | $-100.0%$ |
| Wo EOP Inv R                                              | 228,912   | 228,912             | 228,912          | 228,912   |
| Cp EOP Inv R                                              | 5,986,629 | 713,266             | 329,784          | 440,372   |
| Wp EOP Inv Var Ly R%                                      | $-96.2%$  | $-67.9%$            | $-30.6%$         | $-48.0%$  |
| Wp CMU %                                                  | 100.0%    | 100.0%              | 100.0%           | 100.0%    |
| Cp CMU %                                                  | $-3.5%$   | 6.1%                | 55.8%            | 36.8%     |
|                                                           |           |                     |                  |           |
| Wp Cum Avg Inv R                                          | 228,912   | 228,912             | 228,912          | 228,912   |
| Cp Cum Avg Inv R                                          | 3,113,428 | 467,762             | 264,609          | 323,196   |
| Wp Cum Turn R                                             | 0.0       | 0.0                 | 0.0              | 0.0       |
| Cp Cum Turn R                                             | 0.0       | 0.0                 | 0.0              | 0.0       |
|                                                           |           |                     |                  |           |
| Wp Stock to Sales R ratio                                 | 0.0       | 0.0                 | 0.0 <sub>1</sub> | 0.0       |
| Cp Stock to Sales R ratio                                 | 0.0       | 0.0                 | 0.0              | 0.0       |
| Wp Forward Cover R                                        | 0.0       | 0.0                 | 0.0              | 0.0       |
| Cp Forward Cover R                                        | 0.0       | 0.0                 | 0.0              | 0.0       |
| <画                                                        |           |                     |                  |           |
|                                                           |           |                     |                  |           |

*Figure 7–25 Plan Receipts / Inventory View*

After you have determined that the value and unit plans that you have created are achievable, continue to the [Review and Update Gross Margin Plan](#page-154-0) step where you can review the gross margin plan to see if your sales and inventory plans achieve your gross margin goal you have been given.

#### <span id="page-154-0"></span>**Review and Update Gross Margin Plan**

Use the Margin view to review the gross margin plans that were created by the value and unit plans you developed. You should use the margin view to determine whether the gross margin plans meet the gross margin goal that you have been given. If the gross margin plans do not meet your goal, return to the [Update Sales and Markdown](#page-151-0)  [Plan](#page-151-0) and [Update Receipts and Inventory Plan](#page-152-0) steps to adjust your sales and inventory targets. Continue this process until you are satisfied with the gross margin plans.

*Figure 7–26 Margin View*

| $\vee$ Gross Margin        |              |              |                | $+$<br>↗<br>⊻      |  |
|----------------------------|--------------|--------------|----------------|--------------------|--|
| 賱<br>Location              | Product      | $K < \Sigma$ | 鼺              | Calendar           |  |
| Brick & Mortar 30010 Denim |              |              | m              | Measure            |  |
|                            |              | J,           |                |                    |  |
| m<br>謝<br>圃<br>Уŵ          | Find         |              | 取<br>ናት        | ∰⊒ ≫<br>目          |  |
|                            | ▽ FY2009     | ▽ Feb FY2009 |                |                    |  |
|                            |              |              | 1/24/2009      | 1/31/2009          |  |
| Wp Gross Margin            | Ō            | 0            | $\overline{0}$ | 0                  |  |
| Wp Gross Margin %          | $0.0 \%$     | $0.0 \%$     | $0.0 \%$       | $0.0 \%$           |  |
| Cp Gross Margin            | $-9,095,489$ | $-682,492$   | $-89,747$      | $-151,528$         |  |
| CpGross Margin %           | $-1771.9%$   | $-1445.5%$   |                | $-819.9% -2098.2%$ |  |
| Wp GM Var Ly %             | $-100.0%$    | $-100.0%$    | $-100.0%$      | $-100.0%$          |  |
|                            |              |              |                |                    |  |
| Wp Sales R                 | 0            | 0            | 0              | 0                  |  |
| CpSales R                  | 564,638      | 51,937       | 12,041         | 7,944              |  |
| Wo Markdown R              | 0            | $\circ$      | $\Omega$       | 0                  |  |
| Wp Markdown R%             | 0.0%         | $0.0 \%$     | $0.0 \%$       | $0.0 \%$           |  |
| CpMarkdown R               | 22,026,565   | 2,103,992    | 413,457        | 439,788            |  |
| CpMarkdown R%              | 3901.0%      | 4051.0%      | 3433.7%        | 5536.1%            |  |
| Wp Shrink R                | 0.           | 0            | 0              | 0                  |  |
| Wp Shrink R%               | $0.0 \%$     | $0.0 \%$     | $0.0 \%$       | 0.0%               |  |
| CpShrink R%                | 0.8%         | $0.8 \%$     | 0.7%           | 1.0%               |  |
|                            |              |              |                |                    |  |
| Wp Receipts R              | o            | 0            | $\Omega$       | o                  |  |
| Wp Receipts MU %           | $0.0 \%$     | $0.0 \%$     | 0.0%           | $0.0 \%$           |  |
| CpReceipts MU %            | $-1.7%$      | 8.2%         | 5.8%           | $-12.3%$           |  |
| Wp MarkUp R                | 0            | 0            | 0              | 0                  |  |
| CpMarkUp R                 | 7,258,152    | 689,484      | 152,825        | 135,291            |  |
| WD CMU %                   | 100.0%       | 100.0%       | 100.0%         | 100.0%             |  |
| CpCMU %                    | 55.8%        | 62.7%        | 76.3%          | 64.5%              |  |
|                            |              |              |                |                    |  |
| Wp Cum Avg Inv R           | 231,753      | 231,753      | 231,753        | 231,753            |  |
| CpCum Avg Inv R            | $-4,692,897$ | $-181,005$   | 156,543        | 75,255             |  |
| WD GMROI %                 | $0.0 \%$     | $0.0 \%$     | 0.0%           | 0.0%               |  |
| CpGMROI %                  | 438.9%       | 1011.9%      | $-241.7%$      | $-902.9%$          |  |
|                            | く画           |              |                |                    |  |

Now that you have developed your inventory and gross margin plans, continue to the [Review Updated Open to Buy](#page-155-0) step.

#### <span id="page-155-0"></span>**Review Updated Open to Buy**

Use the Open to Buy view to review your adjusted plan.

The primary in-season task for the bottom up user is to review the OTB and adjust receipts if necessary. You can do this only if you have open to buy available.

In the Review OTB step, you may have adjusted the OTB. Use this view to confirm that your updates can be obtained, given the OTB constraints you may have.

*Figure 7–27 Open to Buy View*

| $\vee$ Open to Buy           |                     |                     |           | ⊕<br>⊻<br>↗          |
|------------------------------|---------------------|---------------------|-----------|----------------------|
| Product<br>賱<br>Location     | ドマー<br>$>$ $\times$ |                     | 用         | Calendar             |
| Brick & Mortar 30000 Loafers |                     |                     |           | Measure              |
| 一 五<br>公<br>賱                | Find                | ਜ                   | 眪<br>Ħ    | 鳞<br><b>XYZ</b><br>≫ |
|                              | ▽ FY2009            | $\nabla$ Feb FY2009 |           |                      |
|                              |                     |                     |           | 1/24/2009 1/31/2009  |
| Wp BOP Inv R                 | 228,912             | 228,912             | 228,912   | 228,912              |
| Wp Sales R                   | n                   | 0                   | o         | Ω                    |
| Wp Markdown R                | Ω                   | o                   | n         | 0                    |
|                              |                     |                     |           |                      |
| Wp Receipts R                | Ω                   | o                   | o         | n                    |
| Wp Receipts MU %             | 0.0%                | 0.0%                | 0.0%      | 0.0%                 |
| Cp Receipts R                | Ω                   | 0                   | o         | Ω                    |
| Cp Receipts MU %             | 0.0%                | 0.0%                | 0.0%      | 0.0%                 |
|                              |                     |                     |           |                      |
| Wp On Order R                | 5,926,763           | 508,567             | 134, 177  | 96,706               |
| Wp On Order MU %             | $-3.2%$             | $-7.6%$             | 34.0%     | 4.0%                 |
| Wp On Order Adj R            | 0                   | o                   | 0         | 0                    |
| Wp On Order Adj MU %         | 0.0%                | $0.0 \%$            | $0.0 \%$  | 0.0%                 |
| Wp Net On Order R            | 5,926,763           | 508,567             | 134, 177  | 96,706               |
| Wp Net On Order MU %         | $-3.2%$             | $-7.6%$             | 34.0%     | 4.0%                 |
|                              |                     |                     |           |                      |
| Wp EOP Inv R                 | 228,912             | 228,912             | 228,912   | 228,912              |
| Cp EOP Inv R                 | Ω                   | Ω                   | 0.        | n                    |
| Wp EOP Inv R Var CP          | $-100.0%$           | $-100.0\%$          | $-100.0%$ | $-100.0%$            |
|                              |                     |                     |           |                      |
| Wp OTB R                     | ٥                   | 0                   | 0         | 0                    |
| Wp OTB Reference MU %        | 0.0%                | $0.0 \%$            | $0.0 \%$  | 0.0%                 |
|                              | $\leq$  iiii        |                     |           |                      |

#### <span id="page-155-1"></span>**Review Updated Department Plan**

Use the Review Updated Department Plan step to review your adjusted plan. This step has two views: All Measures and Review Plan/Reconcile Targets. For information on the All Measures view, see [All Measures](#page-168-0). The Review Plan/Reconcile Targets view has four measure profiles you can use to review the plan:

- **Default**
- **Current Plan Review**
- Original Plan Review
- Reconcile to MO Targets

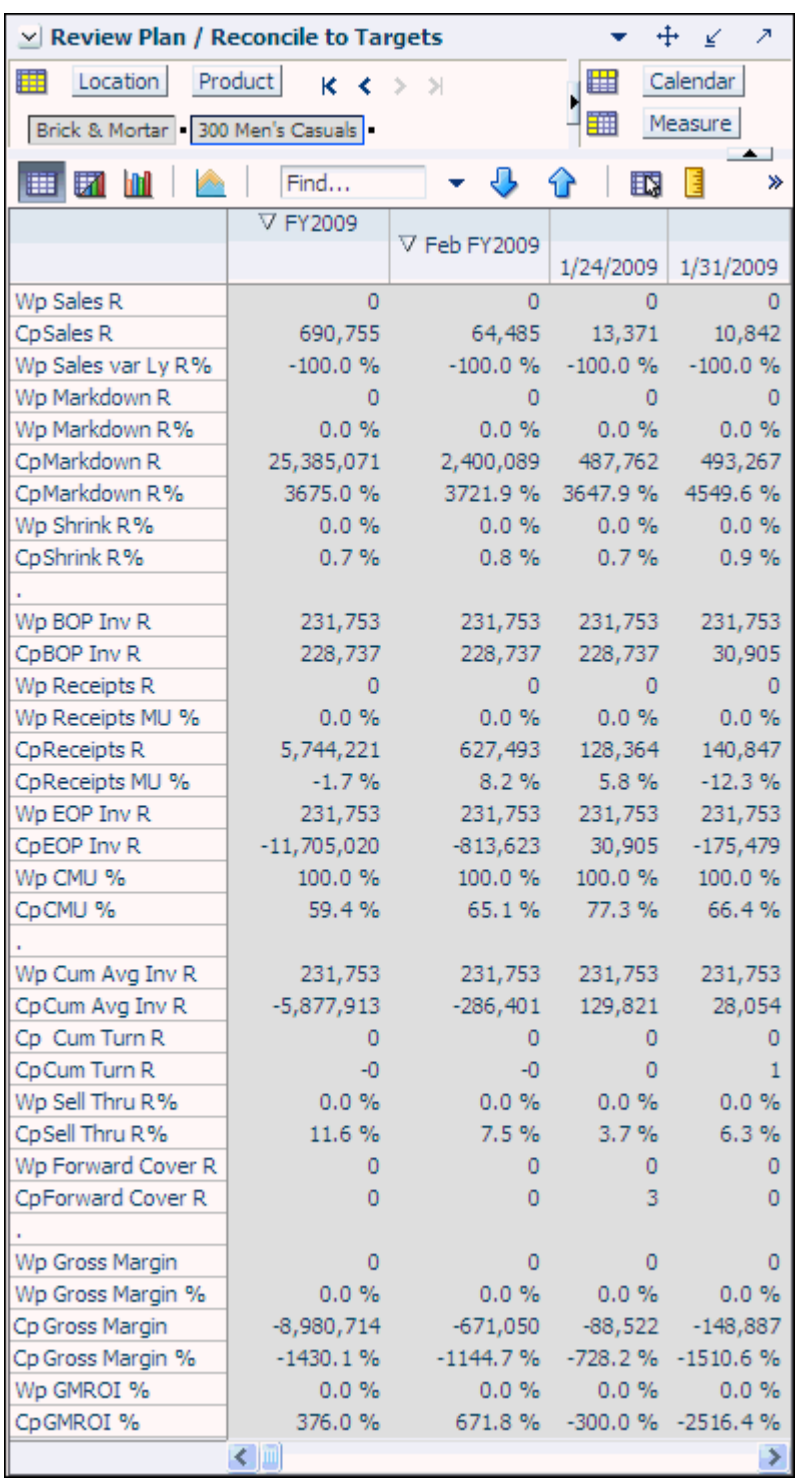

*Figure 7–28 Bottom Up: Review Plan/Reconcile Targets View, Current Plan Review Measure Profile*

| $\vee$ Review Plan / Reconcile to Targets |                     |                     | $+$            | ⊻<br>↗    |
|-------------------------------------------|---------------------|---------------------|----------------|-----------|
| Product<br>瞱<br>Location                  | к<<br>$\rightarrow$ | $\rightarrow$       | 羀              | Calendar  |
| Brick & Mortar 300 Men's Casuals          |                     |                     | 雦              | Measure   |
|                                           |                     |                     |                |           |
| <b>Second</b><br>新闻<br>▦                  | Find                | $\overline{a}$<br>⇧ | ES,<br>情       | 虊<br>≫    |
|                                           | ▽ FY2009            |                     |                |           |
|                                           |                     | ▽ Feb FY2009        | 1/24/2009      | 1/31/2009 |
| MO Tgt Sales R                            | 725,690             | 53,465              | 0              | 11,322    |
| Wp Sales R                                | 0                   | 0                   | 0              | 0         |
| Wp Sls var MO Tgt R%                      | $-100.0%$           | $-100.0%$           | $-100.0%$      | $-100.0%$ |
|                                           |                     |                     |                |           |
| MO Tgt Markdown R                         | 124,015             | 10,110              | 0              | 2,608     |
| MO Tgt Markdown R%                        | 17.1%               | 18.9%               | 0.0%           | 23.0%     |
| Wp Markdown R                             | 0                   | 0                   | 0              | 0         |
| Wo Markdown R%                            | 0.0%                | $0.0 \%$            | $0.0 \%$       | 0.0%      |
| Wp Mkd var MO Tgt R%                      | $-100.0%$           | $-100.0%$           | $-100.0%$      | $-100.0%$ |
| MO Tgt Shrink R                           | 5,655               | 500                 | $\overline{0}$ | 122       |
| MO Tgt Shrink R%                          | 0.8%                | 0.9%                | 0.0%           | 1.1%      |
| Wp Shrink R                               | 0.00                | 0.00                | 0.00           | 0.00      |
| Wp Shrink R%                              | 0.0%                | $0.0 \%$            | $0.0 \%$       | 0.0%      |
|                                           |                     |                     |                |           |
| MO Tgt Receipts R                         | 933,213             | 54,250              | 0              | 9,800     |
| MO Tgt Receipts MU %                      | 43.6%               | 36.4%               | $0.0 \%$       | 36.7%     |
| Wp Receipts R                             | 0                   | 0                   | 0              | 0         |
| Wp Receipts MU %                          | 0.0%                | $0.0 \%$            | 0.0%           | 0.0%      |
| MO Tat EOP Inv R                          | 191,574             | 103,861             | 0              | 109,443   |
| Wp EOP Inv R                              | 231,753             | 231,753             | 231,753        | 231,753   |
| MO Tgt CMU %                              | 43.6%               | 36.4%               | $0.0 \%$       | 36.7%     |
| Wp CMU %                                  | 100.0%              | 100.0%              | 100.0%         | 100.0%    |
|                                           |                     |                     |                |           |
| MO Tgt Cum Turn R                         | 6.0                 | 0.6                 | 0.0            | 0.2       |
| Wp Cum Turn R                             | 0                   | $\mathbf{0}$        | $\overline{0}$ | 0         |
| MO Tgt Cum Avg Inv R                      | 120,170             | 89,864              | 0              | 74,379    |
| Wp Cum Avg Inv R                          | 231,753             | 231,753             | 231,753        | 231,753   |
|                                           |                     |                     |                |           |
| MO Tgt Gross Margin                       | 193,086             | 10,564              | 0              | 2,044     |
| MO Tgt Gross Margin %                     | 29.2%               | 21.7%               | 0.0%           | 19.9 %    |
| Wp Gross Margin                           | 0                   | 0                   | 0              | 0         |
| Wp Gross Margin %                         | $0.0 \%$            | $0.0 \%$            | 0.0%           | 0.0%      |
| Wp GMP var MO Tgt R%                      | $-100.0%$           | $-100.0%$           | $-100.0%$      | $-100.0%$ |
|                                           | <画                  |                     |                |           |

*Figure 7–29 Bottom Up: Review Plan/Reconcile Targets View, Reconcile to MO Targets Measure Profile*

#### <span id="page-158-0"></span>**Review/Reconcile to Item Plan**

Use the measure profiles to compare your revised plan to the Op and Cp item plans.

**Note:** This step is optional. It is used only if you are also using Oracle Retail Item Planning.

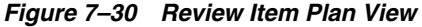

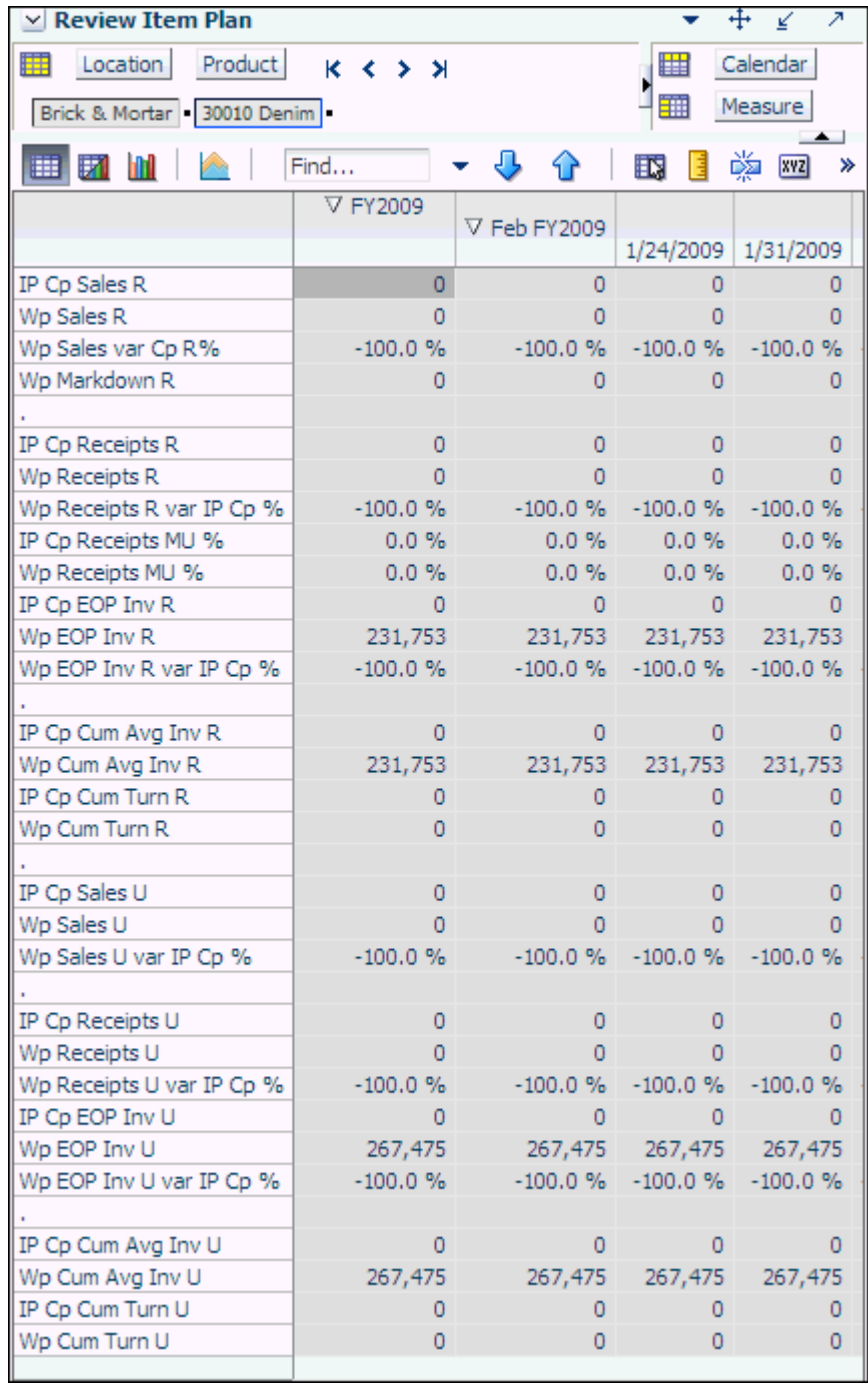

# **Bottom Up: Submit Updated Current Plan**

When you are ready to submit your revised plan to the middle out user for approval, use the Submit Updated Current Plan task.

**1.** In the taskflow, click the **Open** icon in the Submit Updated Current Plan task.

**Note:** You can either open a workbook or create a new workbook. If you have committed the workbook used in the previous task, you can build a new one and see the data you need. If you did not commit that one, then you must open it to complete this process.

> Create Merchandise Financial Plan Manage / Update Merchandise Financial Plan ▷ **E** Review Company Results to Plan ❤️乃屑 ▷ EReview Department Results to Plan Review Class-SubClass Results to Plan Þ  $\triangleright$ Update Department Plans ▽ 国Submit Updated Current Plan Submit Updated Plan for Current Plan Approval Review Plan Approval Status ▷ igUpdate Current Plan Approval  $\geq$  MFP Admin > Administration

*Figure 7–31 Bottom Up: Create New Workbook Icon*

**2.** The Open Workbook dialog box opens. Select the workbook you want to submit and click **Open Workbook**.

*Figure 7–32 Open Workbook Dialog Box* 

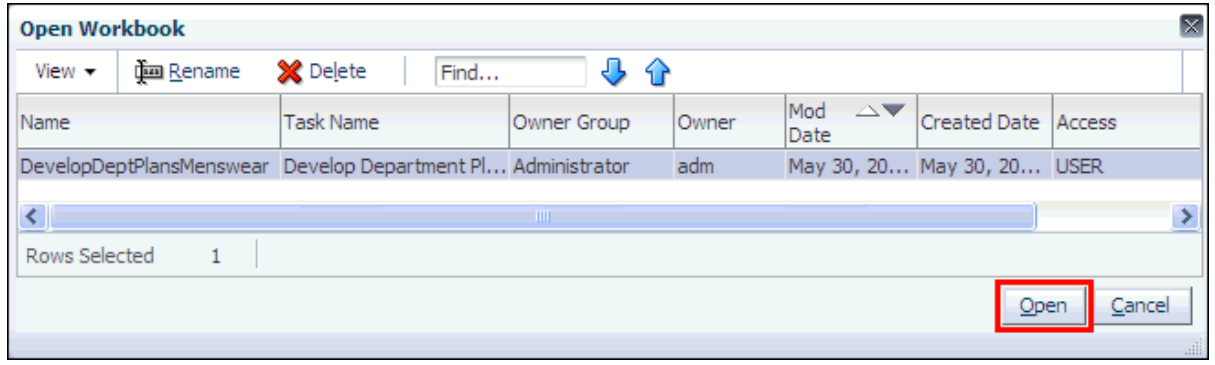

**3.** The workbook opens at the Submit Plan view.

Help Change password Logout adm Home About Workbook: DevelopDeptPlansMenswear201 Submit  $\vee$  Submit Plan ⊕ ⊻ ↗ **EE** Location Product 羀 Calendar K × Я Ł Measure Brick & Mortar 100 Men's Footwear m Find... 眪 H. 閉 Ш ۹ì × Half1 FY2011 Half2 FY2011 ☑ Op Approve Enabled ☑ ☑ ☑ Wp Approval Pending Wp Submit Submit CP Only Submit CP Only Wp Submit Info Decreased Lace-ups Decreased Lace-ups Wa Submit By adm adm Wa Submit Date  $1/1/2008$  $1/1/2008$ Wa Submit Info Last Approval Action Op Approved/Rejected By Op Approve/Reject Date Op Approve/Reject Info Cp Approved/Rejected By Cp Approve/Reject Date Cp Approve/Reject Info

<span id="page-160-0"></span>*Figure 7–33 Submit Updated Current Plan - Approval View*

- **4.** Make the following selections:
	- **Wp Submit**: Choose what you want to submit your working plan to. Options are Submit Op Only, Submit Cp Only, or Submit Op and Cp.
	- Wp Submit Info: Enter information about the working plan. This step is optional.
- **5.** Click the **Submit** button which is located at the top, right of the view, as shown in [Figure](#page-160-0) 7–33.
- **6.** A success message appears. Click **OK** to close it.

*Figure 7–34 Success Message - Plan Submitted*

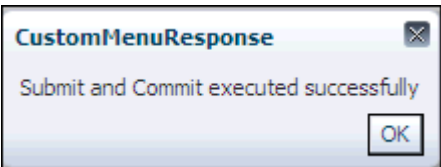

As a result of running the submit custom menu, the Wp Submit and Wp Submit Info measures are cleared and the Wp Approval Pending check boxes are checked. The Wa Submit By, Wa Submit Date, and Wa Submit Info measures are populated with the new submit information. In addition, your working plan is copied into a Waiting for Approval (Wa) plan.

| $\vee$ Submit Plan                   |              |                                       |   |
|--------------------------------------|--------------|---------------------------------------|---|
| Product<br>Location<br>Ħ             | $K < \Sigma$ | Calendar<br>羀                         |   |
| Brick & Mortar 100 Men's Footwear    |              | Measure<br>₩                          |   |
| ■ 閉 Ⅲ<br>$\mathcal{L}^{\mathcal{A}}$ | Find         | EN                                    | ≫ |
|                                      | Half1 FY2011 | Half2 FY2011                          |   |
| Op Approve Enabled                   | v            | ᢦ                                     |   |
| Wp Approval Pending                  | M            | է                                     |   |
| Wp Submit                            |              |                                       |   |
| Wp Submit Info                       |              |                                       |   |
| Wa Submit By                         | adm          | adm                                   |   |
| Wa Submit Date                       | 6/3/2008     | 6/3/2008                              |   |
| Wa Submit Info                       |              | Decreased Lace-ups Decreased Lace-ups |   |
| Last Approval Action                 |              |                                       |   |
| Op Approved/Rejected By              |              |                                       |   |
| Op Approve/Reject Date               |              |                                       |   |
| Op Approve/Reject Info               |              |                                       |   |
| Cp Approved/Rejected By              |              |                                       |   |
| Cp Approve/Reject Date               |              |                                       |   |
| Cp Approve/Reject Info               |              |                                       |   |

*Figure 7–35 Submit Updated Current Plan - Submitted Current Plan* 

After the middle out user approves or rejects the Wa plan, you can see the approval or rejection information by accessing this view from the Review Plan Approval Status step.

If you want to commit your working plan (Wp) measures to the database, see [Commit](#page-115-0)  [Wp Measures.](#page-115-0)

# **Middle Out: Update Current Plan Approval**

After the bottom up user submits a revised plan, the middle out user can review the plan and decide whether to approve or reject it in the Update Current Plan Approval task.

To see the bottom up user's plan, either build a new workbook or open an existing one from the Update Current Plan Approval task, as shown in [Figure](#page-162-0) 7–36.

*Figure 7–36 Update Current Plan Approval*

<span id="page-162-0"></span>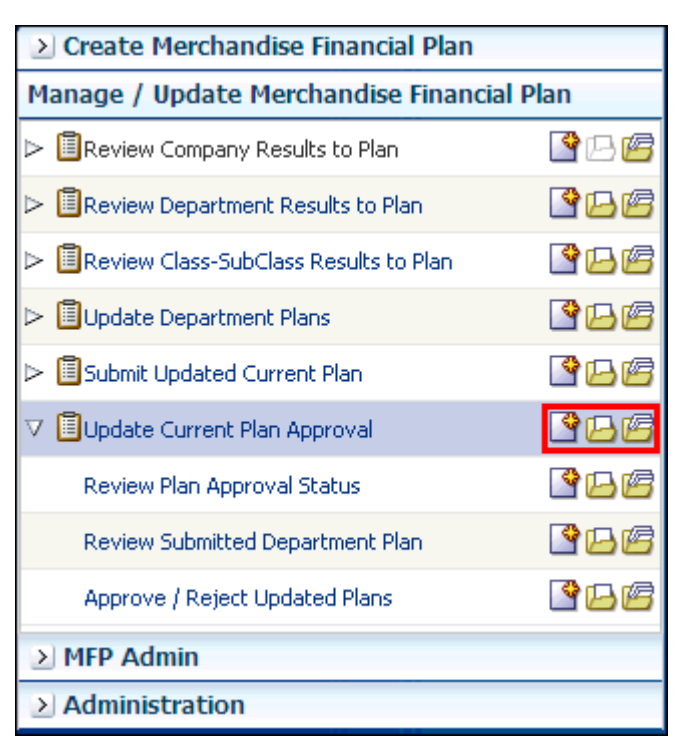

If you open an existing workbook, you must refresh it to see the bottom up user's plan. To refresh a workbook, click the **Refresh** icon in the toolbar or select the **Refresh** option in the Edit menu.

#### *Figure 7–37 Refresh*

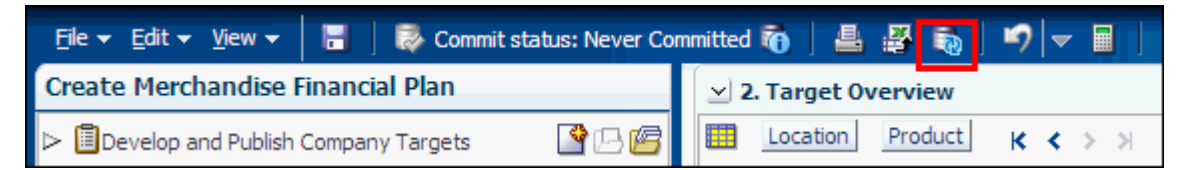

#### **Review Plan Approval Status**

The first step in the Update Current Plan Approval task is the Review Plan Approval Status view. This view shows you which bottom up user submitted the plan, what they submitted it to, when it was submitted, and any notes that user may have added.

| $\vee$ 2. Approve Plan<br>- 21<br>Product<br>Location<br>Calendar<br>匷<br>旺<br>$K < \Sigma$<br>Measure<br>Brick & Mortar 100 Men's Footwear |                     |                     |  |  |  |  |
|----------------------------------------------------------------------------------------------------|---------------------|---------------------|--|--|--|--|
| 闭血<br>m                                                                                                    | Find                | ≫<br>EМ             |  |  |  |  |
|                                                                                                    | Half1 FY2009        | Half2 FY2009        |  |  |  |  |
| Wa Submit Detail                                                                                                    | Op and Cp Submitted | Op and Cp Submitted |  |  |  |  |
| Wa Submit By                                                                                                    | adm                 | adm                 |  |  |  |  |
| Wa Submit Date                                                                                                    | 1/1/2008            | 1/1/2008            |  |  |  |  |
| Wa Submit Info                                                                                                    |                     |                     |  |  |  |  |
| Op Approve Enabled                                                                                                    | ⊻                   | ∣✔                  |  |  |  |  |
| Wp Approval                                                                                                    |                     |                     |  |  |  |  |
| Wp Approval Info                                                                                                    |                     |                     |  |  |  |  |
| Last Approval Action                                                                                                    |                     |                     |  |  |  |  |
| Op Approved/Rejected By                                                                                                    |                     |                     |  |  |  |  |
| Op Approve/Reject Date                                                                                                    |                     |                     |  |  |  |  |
| Op Approve/Reject Info                                                                                                    |                     |                     |  |  |  |  |
| Cp Approved/Rejected By                                                                                                    |                     |                     |  |  |  |  |
| Cp Approve/Reject Date                                                                                                    |                     |                     |  |  |  |  |
| Cp Approve/Reject Info                                                                                                    |                     |                     |  |  |  |  |
|                                                                                                    |                     |                     |  |  |  |  |

*Figure 7–38 Review Plan Approval Status - Approve Plan View*

You can approve or reject the plan at the view, however, but it is recommended that you first view the plan at the next step.

| <b>Measure</b>       | <b>Description</b>                                                                                                    |
|----------------------|----------------------------------------------------------------------------------------------------|
| Wp Submit Detail     | This measure shows what the bottom up user submitted the<br>working plan as. Options are Op Only Submitted, Cp Only<br>Submitted, and Op and Cp Submitted. |
| Wa Submit By         | This measure displays the username of the bottom up user who<br>submitted the plan.                                                                        |
| Wa Submit Date       | The date that the plan was submitted.                                                                                                    |
| Wp Submit Info       | This measure displays any notes that the bottom up user<br>entered.                                                                                        |
| Op Approve Enabled   | When selected, the bottom up user can submit a plan to the Op<br>and the middle out user can approval a plan to the Op.                                    |
| Wp Approval          | Working Plan Approval. Use this measure to approve or reject<br>the plan.                                                                                  |
| Wp Approval Info     | Use this measure to provide information about why you<br>accepted or rejected the plan.                                                                    |
| Last Approval Action | The last approval action that you took.                                                                                                    |

*Table 7–3 Review Plan Approval Status - Approve Plan View Measures*

| <b>Measure</b>               | <b>Description</b>                                                                                                  |
|------------------------------|----------------------------------------------------------------------------------------------------|
| Op Approved/Rejected By      | This measure displays the username of the person who<br>approved or rejected the original plan.                     |
| Op Approved/Rejected<br>Date | The date the original plan was approved or rejected.                                                                |
| Op Approve/Reject Info       | This measure displays any notes that the middle out user<br>entered about approving or rejecting the original plan. |
| Cp Approve/Rejected By       | This measure displays the username of the person who<br>approved or rejected the current plan.                      |
| Cp Approve Reject Date       | The date the current plan was approved or rejected.                                                                 |
| Cp Approve/Reject Info       | This measure displays any notes that the middle out user<br>entered about approving or rejecting the current plan.  |

*Table 7–3 (Cont.) Review Plan Approval Status - Approve Plan View Measures*

#### **Review Submitted Department Plan**

After the bottom up user has resubmitted the plan, you can review the details of the plan at the Review Submitted Department Plan view. At this step you should review the original plan summary and overview and the current plan summary and overview, comparing the Wa plan and to your MO targets that you set. Decide whether the Wa plan achieves the gross margin goals.

This step includes one view: Review Submitted Plan. This view has four measure profiles that you can use to review the plan:

- Default
- Review Submitted Plan Units
- Review Submitted Plan to Current Plan
- Review Submitted Plan to Current Plan

| $\vee$ 1. Review Submitted Plan        |              |                     |                                  | $+$ $\leq$<br>↗     |
|----------------------------------------|--------------|---------------------|----------------------------------|---------------------|
| Location Product<br>瞱                  | $K < \Sigma$ |                     | 羀                                | Calendar            |
| Brick & Mortar 300 Men's Casuals       |              |                     | ##                               | Measure             |
|                                        |              |                     |                                  |                     |
| $\mathbb{H}$ iii<br>$\mathcal{A}$<br>⊞ | Find         | J ↑                 | 取                                | <b>Example</b><br>≫ |
|                                        | ▽ FY2009     |                     |                                  |                     |
|                                        |              | $\nabla$ Feb FY2009 | 1/31/2009                        | 2/7/2009            |
| MO Tgt Sales R                         | 725,690      | 53,465              | 11,322                           | 12,799              |
| Wa Sales R                             | 0            | $\circ$             | $\circ$                          | $\circ$             |
| MO Tgt Markdown R                      | 124,015      | 10, 110             | 2,608                            | 2,543               |
| MO Tgt Markdown R%                     | 17.1%        | 18.9%               | 23.0%                            | 19.9%               |
| Wa Markdown R                          | 0            | 0                   | $\circ$                          | 0                   |
| Wa Markdown R%                         | $0.0 \%$     | $0.0 \%$            | $0.0 \%$                         | 0.0%                |
| MO Tgt Shrink R%                       | $0.8 \%$     | 0.9%                | 1.1%                             | $1.0 \%$            |
| Wa Shrink R%                           | 0.0%         | 0.0%                | 0.0%                             | 0.0%                |
|                                        |              |                     |                                  |                     |
| MO Tgt BOP Inv R                       | 0            | 0                   |                                  | 113,692 109,443     |
| Wa BOP Inv R                           | 0            | 0                   | $\mathbf{0}$                     | 0                   |
| MO Tgt Receipts R                      | 933,213      | 54,250              | 9,800                            | 14,000              |
| Wa Receipts R                          | 0            | $\circ$             | $\mathbf{0}$                     | 0                   |
| MO Tgt Receipts MU %                   | 43.6%        | 36.4%               | 36.7%                            | 31.4%               |
| Wa Receipts MU %                       | $0.0 \%$     | 0.0%                | 0.0%                             | 0.0%                |
| MO Tgt EOP Inv R                       | 191,574.38   |                     | 103,861.14 109,443.45 107,962.03 |                     |
| Wa EOP Inv R                           | 0            | 0                   | $\circ$                          | 0                   |
| MO Tgt CMU %                           | 43.6%        | 36.4%               | 36.7%                            | 33.6%               |
| Wa CMU %                               | 0.0%         | $0.0 \%$            | $0.0 \%$                         | $0.0 \%$            |
|                                        |              |                     |                                  |                     |
| MO Tgt Cum Avg Inv R                   | 120,170      | 89,864              | 74,379                           | 82,774              |
| Wa Cum Avg Inv R                       | 0            | 0                   | $\Omega$                         | 0                   |
| MO Tgt Cum Turn R                      | 6.04         | 0.59                | 0.15                             | 0.29                |
| Wa Cum Turn R                          | 0            | 0                   | $\circ$                          | o                   |
| MO Tgt Sell Thru R%                    | 77.8%        | 98.6%               | 9.2%                             | 10.4%               |
| Wa Sell Thru R%                        | $0.0 \%$     | 0.0%                | 0.0%                             | 0.0%                |
| MO Tgt Forward Cover R                 | 0.26         | 1.84                | 7.80                             | 7.63                |
| Wa Forward Cover R                     | 0            | 0                   | 0                                | Ω                   |
|                                        |              |                     |                                  |                     |
| MO Tgt Gross Margin                    | 193,086      | 10,564              | 2,044                            | 2,131               |
| MO Tgt Gross Margin %                  | 29.2%        | 21.7%               | 19.9%                            | 18.3%               |
| Wa Gross Margin                        | 0            | 0                   | $\mathbf 0$                      | 0                   |
| Wa Gross Margin %                      | $0.0 \%$     | $0.0 \%$            | $0.0 \%$                         | $0.0 \%$            |
| MO Tgt GMROI %                         | 284.7%       | 18.5%               | 4.3%                             | 7.6%                |
| Wa GMROI %                             | 0.0%         | $0.0 \%$            | $0.0 \%$                         | $0.0 \%$            |
|                                        | $\leq$ [HH]  |                     |                                  |                     |

*Figure 7–39 Review Submitted Plan View, Default Measure Profile*

After you have finished reviewing the Wa plan, continue to the last step of the task, [Approve/Reject Updated Plans.](#page-166-0)

#### <span id="page-166-1"></span><span id="page-166-0"></span>**Approve/Reject Updated Plans**

After you have reviewed the updated Wa plan, approve or reject it at this step.

The view in this step is Approve Plan, the same one that is shown in the first step, Review Plan Approval Status.

| Home                              | About<br>Help                      |     | Change password               | Logout adm          |   |
|-----------------------------------|------------------------------------|-----|-------------------------------|---------------------|---|
|                                   |                                    |     | Workbook: dev&publishDept2009 |                     |   |
|                                   |                                    |     |                               | Approve/Reject      |   |
| $\vee$ 2. Approve Plan            |                                    |     |                               | ⇷<br>⊻              | ↗ |
| Product<br>Location<br>賱          | K.<br>$\leftarrow$<br>$>$ $\times$ |     | 壨                             | Calendar            |   |
| Brick & Mortar 100 Men's Footwear |                                    |     |                               | Measure             |   |
| ⊞ぼ<br>m                           | Find                               |     | E.<br>4 F                     | 鳞                   | ≫ |
|                                   | Half1 FY2009                       |     |                               | Half2 FY2009        |   |
| Wa Submit Detail                  | OP and CP Submitted                |     |                               | OP and CP Submitted |   |
| Wa Submit By                      |                                    | adm |                               | adm                 |   |
| Wa Submit Date                    | 1/1/2008                           |     |                               | 1/1/2008            |   |
| Wa Submit Info                    |                                    |     |                               |                     |   |
| Op Approve Enabled                |                                    | 罓   |                               | M                   |   |
| Wp Approval                       | Approve Plan                       |     |                               | Approve Plan        |   |
| Wp Approval Info                  | approved by BLG                    |     |                               | approved by BLG     |   |
| Last Approval Action              |                                    |     |                               |                     |   |
| Op Approved/Rejected By           |                                    |     |                               |                     |   |
| Op Approve/Reject Date            |                                    |     |                               |                     |   |
| Op Approve/Reject Info            |                                    |     |                               |                     |   |
| Cp Approved/Rejected By           |                                    |     |                               |                     |   |
| Cp Approve/Reject Date            |                                    |     |                               |                     |   |
| Cp Approve/Reject Info            |                                    |     |                               |                     |   |
|                                   |                                    |     |                               |                     |   |
|                                   |                                    |     |                               |                     |   |

*Figure 7–40 Approve/Reject Plan - Approve Plan View*

- **1.** In the Wp Approval measure, select one of the two options: **Approve Plan** or **Reject Plan**.
- **2.** In the Wp Approval Info measure, enter any useful information about the plan or your approval decision. This step is optional.
- **3.** Click the **Approve/Reject** button as shown in [Figure](#page-166-1) 7–40.
- **4.** A success message appears. Click **OK** to close it.

*Figure 7–41 Success Message - Approve/Reject*

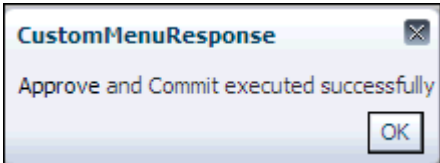

The view refreshes and the approval or rejection information is populated in the measures, as shown in [Figure](#page-167-0) 7–42.

| 2. Approve Plan<br>↗<br>↙<br>⊻    |                                    |                                  |
|-----------------------------------|------------------------------------|----------------------------------|
| Product<br>賱<br>Location          | ₩<br>Calendar                      |                                  |
| Brick & Mortar 100 Men's Footwear |                                    | Measure<br>窜<br>$\blacktriangle$ |
| m<br>閉                            | Find                               | 嚛<br>ናት<br>≫                     |
|                                   | Half1 FY2009                       | Half2 FY2009                     |
| Wa Submit Detail                  |                                    |                                  |
| Wa Submit By                      | adm                                | adm                              |
| Wa Submit Date                    | 1/1/2008                           | 1/1/2008                         |
| Wa Submit Info                    |                                    |                                  |
| Op Approve Enabled                | ☑<br>⊻                             |                                  |
| Wp Approval                       |                                    |                                  |
| Wp Approval Info                  | approved by BLG                    | approved by BLG                  |
| Last Approval Action              | Op and Cp Approved                 | Op and Cp Approved               |
| Op Approved/Rejected By           | adm                                | adm                              |
| Op Approve/Reject Date            | 1/1/2008                           | 1/1/2008                         |
| Op Approve/Reject Info            | approved by BLG<br>approved by BLG |                                  |
| Cp Approved/Rejected By           | adm<br>adm                         |                                  |
| Cp Approve/Reject Date            | 1/1/2008                           | 1/1/2008                         |
| Cp Approve/Reject Info            | approved by BLG                    | approved by BLG                  |
|                                   |                                    |                                  |
|                                   |                                    |                                  |

<span id="page-167-0"></span>*Figure 7–42 Approve/Reject Plan - Approve Plan View*

If you want to commit your working plan (Wp) measures to the database, see [Commit](#page-82-0)  [Wp Measures.](#page-82-0)

#### <span id="page-168-0"></span>**All Measures**

The All Measures view contains all the measures contained in the workbook; however, only the Wp Sales R measure is visible in the default measure profile. The purpose of this task is to allow you to create a view of task measures that you may not be able to view all at once in other views.

*Figure 7–43 All Measures View*

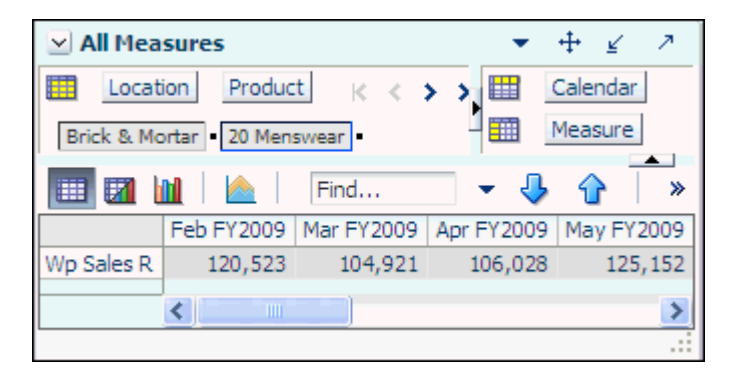

To see the other measures in this view, perform the following steps:

- **1.** Click the **Measure** dimension tile. The All Measures Measure window appears.
- **2.** Move the measures you want to see in the view from the Hidden Measures box to the Visible Measures box.
- **3.** When finished, click **OK**.

For more information about hidden and visible measures, see the *RPAS Fusion Client User Guide*.

# <sup>8</sup>**Enable OP Approval Task**

Planning administrators use this workbook to enable middle out and bottom up users to submit and approve plans to the Original Plan (Op). As planning administrator, you can select or deselect this option at any time. If you deselect it during the in-season, middle out and bottom up users cannot submit or approve a plan for the Op. You can choose to do this after the planning process has been finalized in order to lock down the Op.

### **Enable OP Approval Workbook Wizard**

To build a new Enable OP workbook, perform the following steps:

**1.** Click the **New Workbook** icon in the Enable OP Approval task.

*Figure 8–1 Enable OP Approval Task*

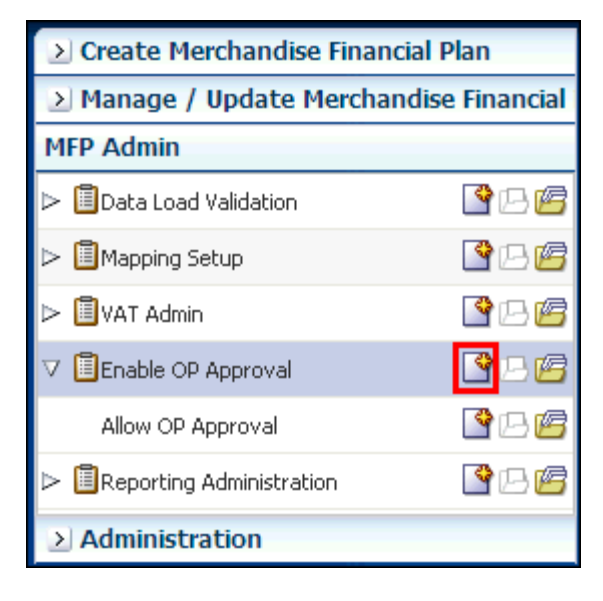

**2.** The workbook wizard opens at the Calendar Selection step. Select the halves you want to enable and click **Next**.

*Figure 8–2 Enable OP Approval Workbook Wizard - Calendar Selection*

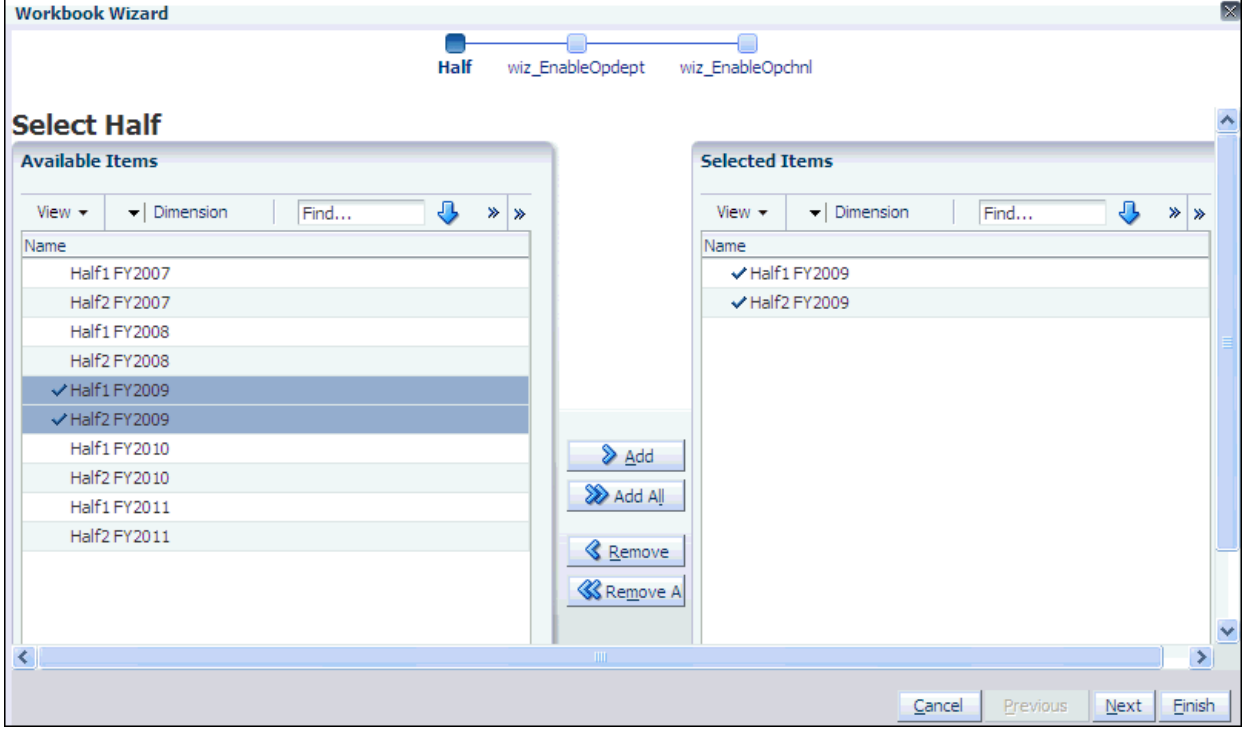

**3.** The Product Selection step appears. Select the departments and click **Next**.

*Figure 8–3 Enable OP Approval Workbook Wizard - Product Selection*

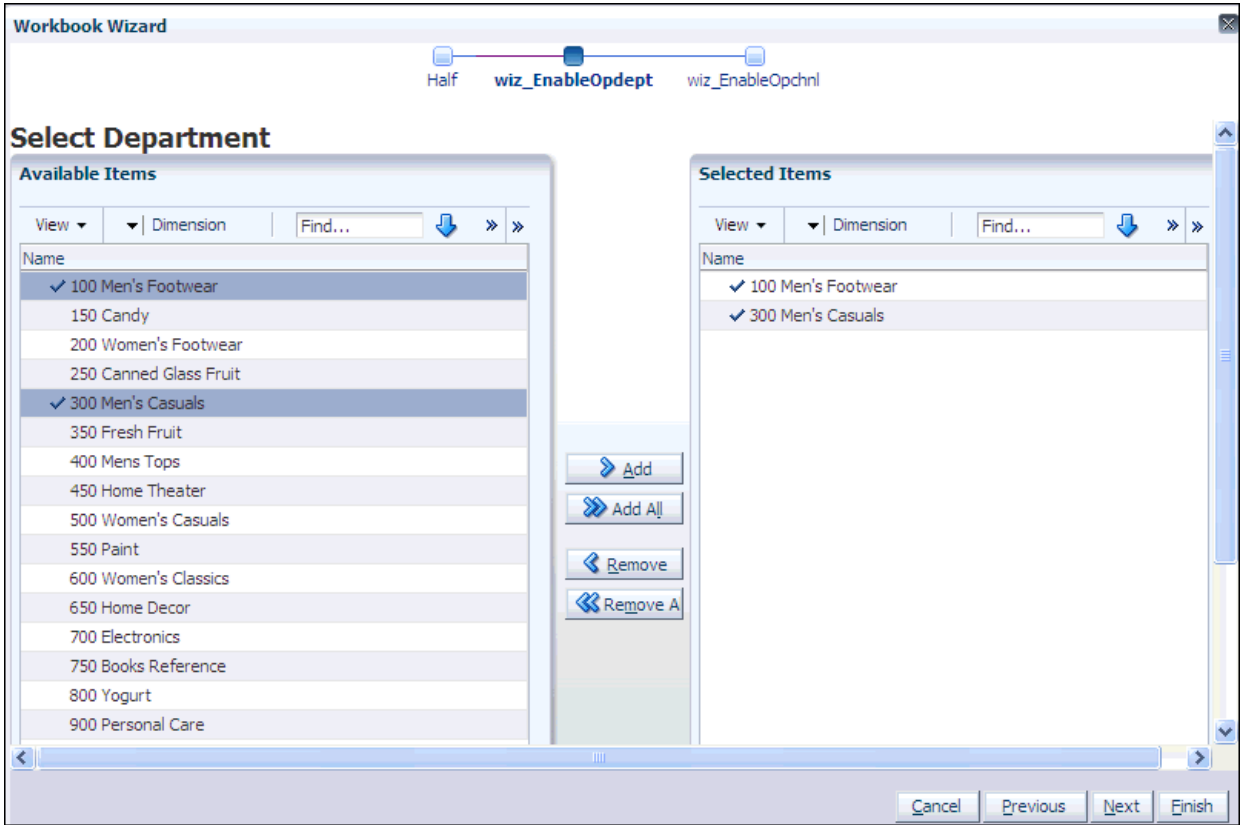

**4.** The Location Selection step appears. Select the channel you want and click **Finish**.

*Figure 8–4 Enable OP Approval Workbook Wizard - Location Selection*

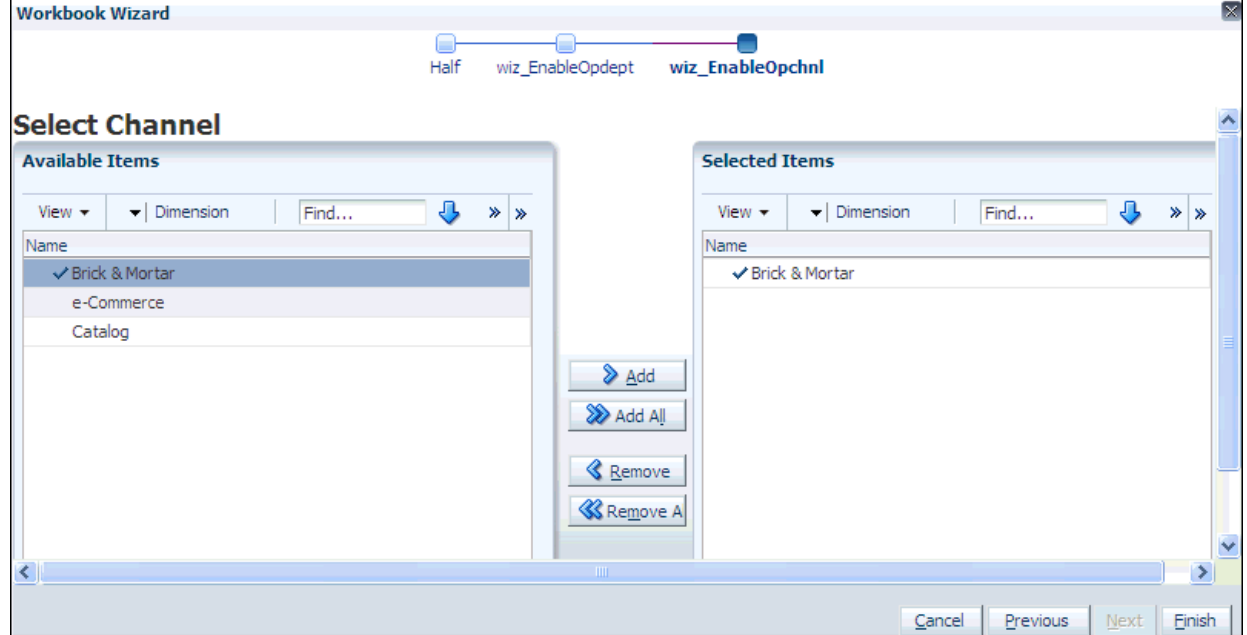

The Enable OP Approval workbook is built.

# **Allow OP Approval**

The Allow OP Approval step has one view: Allow OP Approval.

Select the department that you want to enable middle out and bottom up users to submit and approve plans to the original plan.

*Figure 8–5 Allow OP Approval View*

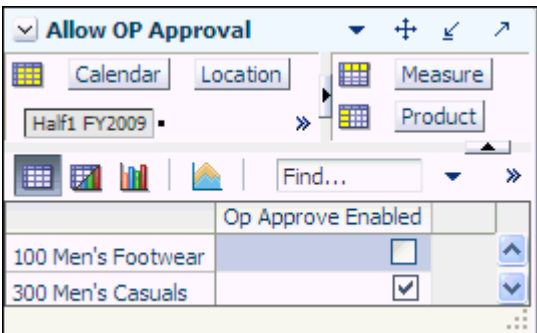

The following table lists the measures available on this view.

*Table 8–1 Allow OP Approval View Measures*

| Measure            | <b>Description</b>                                                                                                |
|--------------------|----------------------------------------------------------------------------------------------------|
| Op Approve Enabled | Select this measure to enable middle out and bottom up users to<br>submit and approve plans to the original plan. |

# <sup>9</sup>**Data Load Validation Task**

The Data Validation workbook contains all measures that are either loaded or touched during the batch calculation process. This template is used by the administrator only to verify the results of data loads and batch processes.

The Data Load Validation task contains the following steps:

- [SubClass Data Load Validation](#page-177-0)
- [Department Data Load Validation](#page-179-0)
- [Division-Group Data Load Validation](#page-181-0)
- [Miscellaneous Measures Validation](#page-183-0)

To use the Data Load Validation workbook, you need to first build the workbook.

### **Building the Workbook**

To build a Data Load Validation workbook, perform the following steps:

**1.** Click the New Workbook icon in the Data Load Validation step.

*Figure 9–1 Data Load Validation*

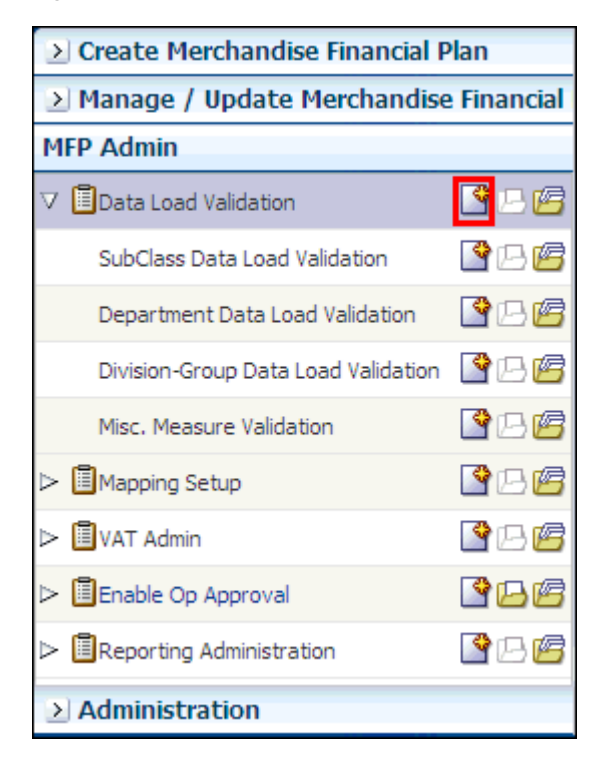

**2.** The workbook wizard opens at the Calendar Selection step. Select the weeks you want to validate and click **Next**.

*Figure 9–2 Data Load Validation Workbook Wizard - Calendar Selection*

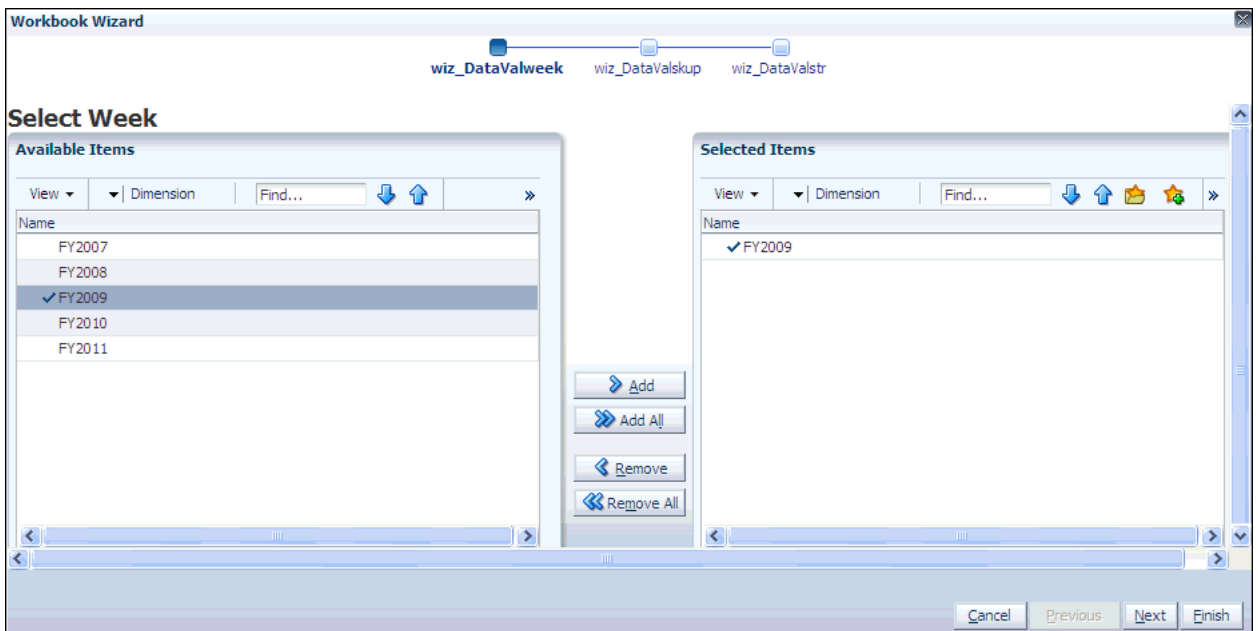

**3.** The Product Selection step appears. Select the items and click **Next**.

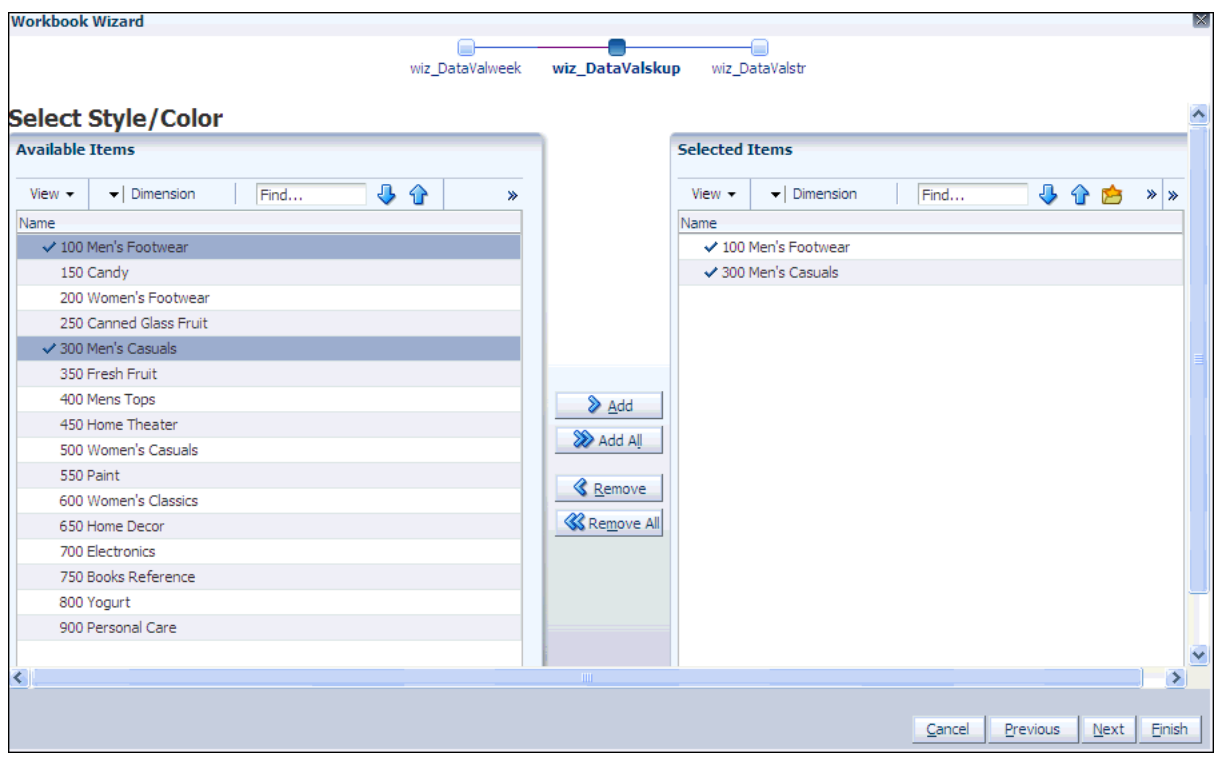

*Figure 9–3 Data Load Validation Workbook Wizard - Product Selection*

**4.** The Location Selection step appears. Select the stores and click **Finish**.

*Figure 9–4 Data Load Validation Workbook Wizard - Location Selection*

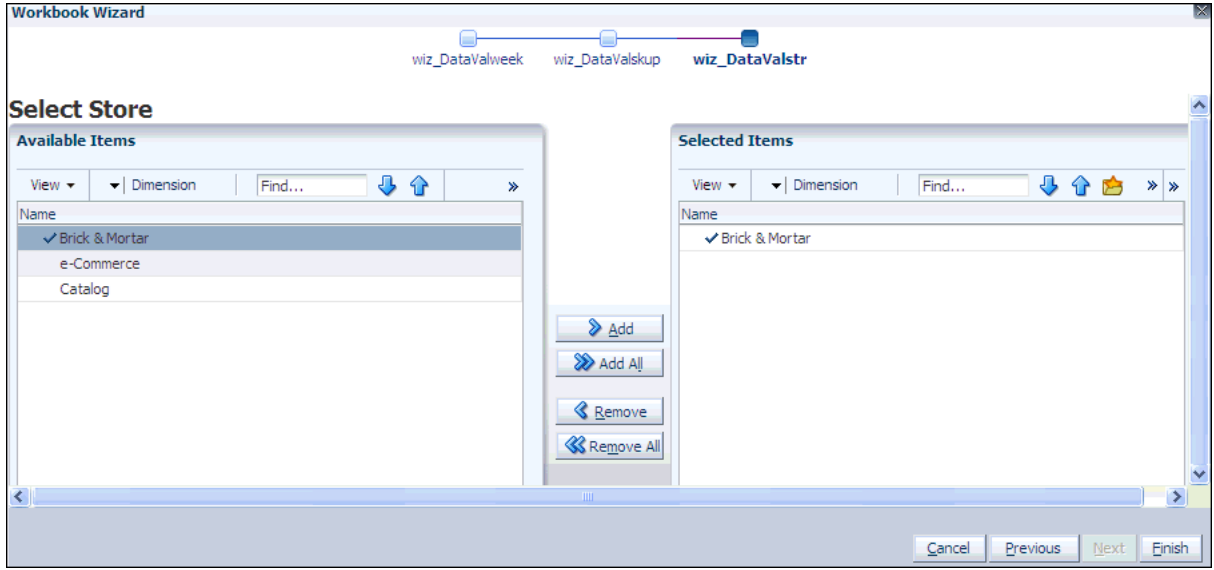

The Data Load Validation workbook is built.

# <span id="page-177-0"></span>**SubClass Data Load Validation**

The SubClass Data Load Validation step includes one view, the Bottom Up Working Plan view. Use this view to validate that the subclass data was updated in the batch process.

| ⊕<br>v Bottom Up Working Plan<br>↗<br>↙      |              |           |          |           |
|----------------------------------------------|--------------|-----------|----------|-----------|
| Product<br>瞱<br>Location                     | K<br>Ł       | ٠<br>я    | 羀        | Calendar  |
| Measure<br>鲡<br>Brick & Mortar 30000 Loafers |              |           |          |           |
|                                              |              |           |          |           |
| 团<br>m<br>٨                                  | Find         |           |          | 取<br>≫    |
|                                              | 1/24/2009    | 1/31/2009 | 2/7/2009 | 2/14/2009 |
| Wp BOP Inv C                                 | 0            | 0         | 0        | ٥         |
| Wp BOP Inv R                                 | 228,912      | Ō         | Ō        | 0         |
| Wp BOP Inv U                                 | 273,455      | ٥         | ٥        | 0         |
| Wp EOP Inv C                                 | 0            | ٥         | 0        | 0         |
| Wp EOP Inv R                                 | 0            | ٥         | 0        | 0         |
| Wp EOP Inv U                                 | 0            | ٥         | 0        | 0         |
| Wp Misc In R                                 | 0            | 0         | 0        | 0         |
| Wp Misc In U                                 | 0            | 0         | 0        | 0         |
| Wp Misc Out R                                | Ō            | Ō         | 0        | 0         |
| Wp Misc Out U                                | o            | Ō         | 0        | 0         |
| Wp Markdown Perm R                           | o            | Ō         | O        | 0         |
| Wp Markdown Promo R                          | o            | Ō         | O        | 0         |
| Wp Markdown Clr R                            | 0            | ٥         | ٥        | 0         |
| Wp MarkUp R                                  | 0            | 0         | ٥        | Ō         |
| Wp On Order C                                | 88,516       | 92,837    | 145,993  | 78,346    |
| Wp On Order R                                | 134, 177     | 96,706    | 84,705   | 66,658    |
| Wp On Order U                                | 62,424       | 73,491    | 89,065   | 127,410   |
| Wp Receipts C                                | ٥            | o.        | ٥        | Ω         |
| Wp Receipts R                                | 0            | Ō         | 0        | 0         |
| Wp Receipts U                                | Ō            | Ō         | ٥        | 0         |
| Wp Shrink R                                  | Ō            | Ō         | ٥        | 0         |
| Wp Shrink U                                  | 0            | Ō         | ٥        | ٥         |
| Wp Sales Reg R                               | ٥            | ٥         | ٥        | 0         |
| Wp Sales Clr R                               | ٥            | ٥         | ٥        | 0         |
| Wp Sales Promo R                             | ٥            | ٥         | ٥        | 0         |
| Wp Sales Reg U                               | ٥            | ٥         | ٥        | 0         |
| Wp Sales Clr U                               | ٥            | ٥         | ٥        | 0         |
| Wp Sales Promo U                             | 0            | 0         | 0        | 0         |
|                                              | $\leq$ [III] |           |          |           |
|                                              |              |           |          |           |

*Figure 9–5 Bottom Up Working Plan View*

The following table lists the measures available on this view.

*Table 9–1 Bottom Up Working View Measures*

| Measure      | <b>Description</b>                                                                                                    |
|--------------|----------------------------------------------------------------------------------------------------|
| Wp BOP Inv C | Working Plan Beginning of Period Inventory Cost.                                                                             |
| Wp BOP Inv R | The planned beginning of period inventory in retail value. The<br>period can be a week, month, or any other calendar period. |
| Wp BOP Inv U | Working Plan Beginning of Period Inventory Units.                                                                            |

| <b>Measure</b>       | <b>Description</b>                                  |
|----------------------|-----------------------------------------------------|
| Wp Fcst In-Season U  | Working plan in-season forecast demand units.       |
| Wp Fcst Pre-Season U | Working plan preseason forecast demand units.       |
| Wp EOP Inv C         | Working Plan End of Period Inventory Cost.          |
| Wp EOP Inv R         | Working Plan End Of Period Inventory Retail.        |
| Wp EOP Inv U         | Working Plan End Of Period Inventory Units.         |
| Wp Misc In R         | Working Plan miscellaneous In Retail.               |
| Wp Misc In U         | Working Plan miscellaneous In Unit.                 |
| Wp Misc Out R        | Working Plan miscellaneous Out Retail.              |
| Wp Misc Out U        | Working Plan miscellaneous Out Unit.                |
| Wp Markdown Perm R   | Working plan permanent price markdown for retail.   |
| Wp Markdown Promo R  | Working plan promotional price markdown for retail. |
| Wp Markdown Clr R    | Working plan clearance price markdown for retail.   |
| Wp MarkUp R          | Working Plan Markup Retail.                         |
| Wp On Order C        | Working Plan On Order Cost Value.                   |
| Wp On Order R        | Working Plan On Order Retail Value.                 |
| Wp On Order U        | Working Plan On Order Units.                        |
| Wp Receipts C        | Working Plan Receipt Cost.                          |
| Wp Receipts R        | Working Plan Receipts Retail Value.                 |
| Wp Receipts U        | Working Plan Receipts Units.                        |
| Wp Shrink R          | Working plan shrink retail.                         |
| Wp Shrink U          | Working plan shrink units.                          |
| Wp Sales Reg R       | Working Plan Regular Sales Retail Value.            |
| Wp Sales Clr R       | Working Plan Clearance Sales Retail Value.          |
| Wp Sales Promo R     | Working Plan Promotional Sales Retail Value.        |
| Wp Sales Reg U       | Working Plan Regular Sales Units.                   |
| Wp Sales Clr U       | Working Plan Clearance Sales Units.                 |
| Wp Sales Promo U     | Working Plan Promotional Sales Units.               |

*Table 9–1 (Cont.) Bottom Up Working View Measures*

# <span id="page-179-0"></span>**Department Data Load Validation**

The Department Data Load Validation step includes one view, the Middle Out Working Plan view. Use this view to validate that the department data was updated in the batch process.

| $\vee$ Middle Out Working Plan<br>⊕<br>Δ<br>⊻ |           |           |          |           |
|-----------------------------------------------|-----------|-----------|----------|-----------|
| Product<br>瞱<br>Location                      | к<br>¢    | Я<br>۶    | 羀        | Calendar  |
| Brick & Mortar 100 Men's Footwear             |           |           | 酾        | Measure   |
| 訊<br><b>In</b><br>Â                           | Find      |           | Д<br>ናት  | 取<br>≫    |
|                                               | 1/24/2009 | 1/31/2009 | 2/7/2009 | 2/14/2009 |
| Wp BOP Inv C                                  | 13,735    | 5.012     | 4,699    | 4,385     |
| Wp BOP Inv R                                  | 22,891    | 9,307     | 8,726    | 8,144     |
| Wp BOP Inv U                                  | 273,455   | 391,843   | 466,928  | 543,872   |
| Wp EOP Inv C                                  | 64,602    | 4,699     | 4,385    | 4,072     |
| Wp EOP Inv R                                  | 144, 142  | 8,726     | 8,144    | 7,563     |
| Wp EOP Inv U                                  | 391,877   | 466,928   | 543,872  | 657,655   |
| Wp Misc In R                                  | 0         | 0         | 0        | 0         |
| Wp Misc In U                                  | 0         | 0         | 0        | 0         |
| Wp Misc Out R                                 | 0         | 0         | 0        | 0         |
| Wp Misc Out U                                 | ٥         | o         | 0        | 0         |
| Wp Markdown Perm R                            | 0         | Ω         | o        | 0         |
| Wp Markdown Promo R                           | ٥         | Ω         | n        | 0         |
| Wp Markdown Clr R                             | O         | Ω         | n        | 0         |
| Wp MarkUp R                                   | o         | 0         | Ω        | 0         |
| Wp On Order C                                 | 88,516    | 92,837    | 145,993  | 78,346    |
| Wp On Order R                                 | 134, 177  | 96,706    | 84,705   | 66,658    |
| Wp On Order U                                 | 62,424    | 73,491    | 89,065   | 127,410   |
| Wp Receipts C                                 | 54,945    | 0         | 0        | 0         |
| Wp Receipts R                                 | 130,351   | 0         | 0        | 0         |
| Wp Receipts U                                 | 118,422   | 75,118    | 76,978   | 113,817   |
| Wp Shrink R                                   | 178       | 0         | 0        | 0         |
| Wp Shrink U                                   | 0         | 0         | 0        | 0         |
| Wp Sales Reg R                                | 8,922     | 500       | 500      | 500       |
| Wp Sales Clr R                                | ٥         | 0         | 0        | 0         |
| Wp Sales Promo R                              | ٥         | 74        | 74       | 74        |
| Wp Sales Reg U                                | ٥         | 0         | 0        | 0         |
| Wp Sales Clr U                                | ٥         | ٥         | 0        | 0         |
| Wp Sales Promo U                              | 0         | 5         | 5        | 5         |
|                                               | <   ⊞     |           |          |           |
|                                               |           |           |          |           |

*Figure 9–6 Middle Out Working Plan View*

The following table lists the measures available on this view.

*Table 9–2 Middle Out Working Plan View Measures*

| <b>Measure</b> | <b>Description</b>                                                                                                    |
|----------------|----------------------------------------------------------------------------------------------------|
| Wp BOP Inv C   | Working Plan Beginning of Period Inventory Cost Value.                                                                       |
| Wp BOP Inv R   | The planned beginning of period inventory in retail value. The<br>period can be a week, month, or any other calendar period. |
| <b>Measure</b>       | <b>Description</b>                                  |
|----------------------|-----------------------------------------------------|
| Wp BOP Inv U         | Working Plan Beginning of Period Inventory Units.   |
| Wp Fcst In-Season U  | Working plan forecast for in-season units.          |
| Wp Fcst Pre-season U | Working plan forecast for preseason units.          |
| Wp EOP Inv C         | Working Plan End Of Period Inventory Cost.          |
| Wp EOP Inv R         | Working Plan End Of Period Inventory Retail.        |
| Wp EOP Inv U         | Working Plan End Of Period Inventory Units.         |
| Wp Misc In R         | Working Plan miscellaneous In Retail.               |
| Wp Misc In U         | Working Plan miscellaneous In Unit.                 |
| Wp Misc Out R        | Working Plan miscellaneous Out Retail.              |
| Wp Misc Out U        | Working Plan miscellaneous Out Unit.                |
| Wp Markdown Perm R   | Working plan permanent markdown value.              |
| Wp Markdown Promo R  | Working plan promotional price markdown for retail. |
| Wp Markdown Clr R    | Working plan clearance price markdown for retail.   |
| Wp MarkUp R          | Working Plan Markup Retail.                         |
| Wp On Order C        | Working Plan On Order Cost Value.                   |
| Wp On Order R        | Working Plan On Order Retail Value.                 |
| Wp On Order U        | Working Plan On Order Units.                        |
| Wp Receipts C        | Working Plan Receipts Cost Value.                   |
| Wp Receipts R        | Working Plan Receipts Retail Value.                 |
| Wp Receipts U        | Working Plan Receipts Units.                        |
| Wp Shrink R          | Working Plan Shrink Retail.                         |
| Wp Shrink U          | Working Plan Shrink Units.                          |
| Wp Sales Reg R       | Working plan regular sales retail.                  |
| Wp Sales Clr R       | Working plan clearance sales retail.                |
| Wp Sales Promo R     | Working plan promotional sales retail.              |
| Wp Sales Reg U       | Working plan regular sales units.                   |
| Wp Sales Clr U       | Working plan clearance sales units.                 |
| Wp Sales Promo U     | Working plan promotional sales units.               |

*Table 9–2 (Cont.) Middle Out Working Plan View Measures*

# **Division-Group Data Load Validation**

The Division-Group Data Load Validation step includes one view, the Top Down Working Plan view. Use this view to validate that the division-group data was updated in the batch process.

| $\vee$ Top Down Working Plan     |            |              |            | ⇷<br>↗<br>⊻ |
|----------------------------------|------------|--------------|------------|-------------|
| ឝ<br>Location                    | Product    | К<br>У.<br>ы | 羀          | Calendar    |
| Brick & Mortar 21 Men's Footwear |            |              | m          | Measure     |
| 茅门 闻<br>m                        |            | Find         |            | EN,<br>≫    |
|                                  | Feb FY2009 | Mar FY2009   | Apr FY2009 | May FY2009  |
| Wp BOP Inv C                     |            |              |            | 0           |
| Wp BOP Inv R                     | n          | n            | Ω          | 0           |
| Wp BOP Inv U                     | n          | Ω            | o          | 0           |
| Wp EOP Inv C                     | 483,913    | 880,339      | 1,288,343  | 1,817,970   |
| Wp EOP Inv R                     | 699,495    | 1,092,456    | 1,499,020  | 2,028,897   |
| Wp EOP Inv U                     | Ω          |              | Ω          | 0           |
| Wp Misc In R                     | Ω          | o            | o          | Ō           |
| Wp Misc In U                     | Ω          | Ω            | Ω          | 0           |
| Wp Misc Out R                    | o          | Ω            | Ω          | Ω           |
| Wp Misc Out U                    | n          | Ω            | Ω          | Ω           |
| Wp MarkUp R                      | Ω          | n            | n          | Ω           |
| Wp On Order C                    | 547,294    | 529,397      | 459,211    | 511,886     |
| Wp On Order R                    | 508,567    | 481,576      | 481,754    | 562,005     |
| Wp On Order U                    | 452,549    | 457,079      | 469,447    | 451,816     |
| Wp Receipts C                    | 513,833    | 436,211      | 449,814    | 573,127     |
| Wp Receipts R                    | 513,833    | 436,211      | 449,814    | 573,127     |
| Wp Receipts U                    | n          |              | n          | 0           |
| Wp Shrink R                      | Ω          | Ω            | Ω          | Ω           |
| Wp Shrink U                      | 0          | 0            | 0          | 0           |
|                                  | ≺∥<br>ШI   |              |            | >           |
|                                  |            |              |            |             |

*Figure 9–7 Top Down Working Plan View*

The following table lists the measures available on this view.

*Table 9–3 Top Down Working Plan View Measures*

| <b>Measure</b>       | <b>Description</b>                                                                                                    |
|----------------------|----------------------------------------------------------------------------------------------------|
| Wp BOP Inv C         | Working Plan Beginning of Period Inventory Cost Value.                                                                       |
| Wp BOP Inv R         | The planned beginning of period inventory in retail value. The<br>period can be a week, month, or any other calendar period. |
| Wp BOP Inv U         | Working Plan Beginning of Period Inventory Units.                                                                            |
| Wp Fcst In-Season U  | Working plan in-season forecast units.                                                                                       |
| Wp Fcst Pre-Season U | Working plan preseason forecast units.                                                                                       |
| Wp EOP Inv C         | Working Plan End Of Period Inventory Cost.                                                                                   |
| Wp EOP Inv R         | Working Plan End Of Period Inventory Retail.                                                                                 |
| Wp EOP Inv U         | Working Plan End Of Period Inventory Units.                                                                                  |
| Wp Misc In R         | Working Plan miscellaneous In Retail.                                                                                        |

| <b>Measure</b> | <b>Description</b>                     |
|----------------|----------------------------------------|
| Wp Misc In U   | Working Plan miscellaneous In Unit.    |
| Wp Misc Out R  | Working Plan miscellaneous Out Retail. |
| Wp Misc Out U  | Working Plan miscellaneous Out Unit.   |
| Wp Markdown R  | Working Plan Markdown Retail.          |
| Wp MarkUp R    | Working Plan Markup Retail.            |
| Wp On Order C  | Working Plan On Order Cost Value.      |
| Wp On Order R  | Working Plan On Order Retail Value.    |
| Wp On Order U  | Working Plan On Order Units.           |
| Wp Receipts C  | Working Plan Receipts Cost Value.      |
| Wp Receipts R  | Working Plan Receipts Retail Value.    |
| Wp Receipts U  | Working Plan Receipts Units.           |
| Wp Shrink R    | Working Plan Shrink Retail.            |
| Wp Shrink U    | Working Plan Shrink Units.             |

*Table 9–3 (Cont.) Top Down Working Plan View Measures*

# **Miscellaneous Measures Validation**

The Misc. Measures Validation step includes one view, the Misc. Measures view. Use this view to validate that the measures were loaded in the batch process.

| $\vee$ Misc. Measures        |                    |                                     |                         | ⊕<br>⊻             | ↗ |
|------------------------------|--------------------|-------------------------------------|-------------------------|--------------------|---|
| Product<br>瞱<br>Location     | K<br>K             | $\geq$<br>⋟                         | 鼺                       | Calendar           |   |
| all [Product] all [Location] |                    |                                     | 讍                       | Measure            |   |
|                              |                    |                                     |                         |                    |   |
| m<br>財<br>m                  | Find               |                                     |                         | 邼                  | ≫ |
|                              | 1/24/2009          | 1/31/2009                           | 2/7/2009                | 2/14/2009          |   |
| Wp Start Date                |                    |                                     |                         |                    |   |
| Wp BOP Unelapsed             |                    |                                     |                         |                    |   |
| Wp Unelapsed                 | ⊻                  | ⊻                                   |                         |                    |   |
| Wp BOP Unelapsed             |                    | ⊻                                   |                         |                    |   |
| Wp Unelapsed                 | ⊽                  | $\hat{\overline{\mathbf{\varphi}}}$ |                         |                    |   |
| Wp BOP Unelapsed             |                    | $\hat{\mathbf{\Theta}}$             | $\hat{\mathbf{\Theta}}$ |                    |   |
| Wp Unelapsed                 | ⊽                  | ⊽                                   | ⊽                       | 8<br>8<br>8<br>8   |   |
| Ty Clearance BOP Inv C       | 0                  | 0                                   | 0                       | 0                  |   |
| Ty Clearance BOP Inv R       | 0                  | 0                                   | 0                       | 0                  |   |
| Ty Clearance BOP Inv U       | 0                  | 0                                   | 0                       | 0                  |   |
| Ty Regular BOP Inv C         | 0                  | 0                                   | 0                       | 0                  |   |
| Ty Regular BOP Inv R         | 0                  | 0                                   | 0                       | 0                  |   |
| Ty Regular BOP Inv U         | 0                  | 0                                   | 0                       | 0                  |   |
| Ty Clearance EOP Inv C       | 278,389            | 238,083                             | 245,641                 | 280,242            |   |
| Ty Clearance EOP Inv R       | 299,292            | 193,283                             | 323,872                 | 191,055            |   |
| Ty Clearance EOP Inv U       | 169,440            | 247,090                             | 238,635                 | 234,112            |   |
| Ty Regular EOP Inv C         | 205,303            | 217,209                             | 211,190                 | 253,268            |   |
| Ty Regular EOP Inv R         | 153,606            | 244,766                             | 241,661                 | 193,891            |   |
| Ty Regular EOP Inv U         | 230,748            | 204,126                             | 274,383                 | 153,783            |   |
| Ty Misc In R                 | 104                | 101                                 | 97                      | 93                 |   |
| Ty Misc In U                 | 48                 | 45                                  | 45                      | 48                 |   |
| Ty Misc Out R                | 97                 | 89                                  | 96                      | 102                |   |
| Ty Misc Out U                | 49                 | 49                                  | 50                      | 42                 |   |
| Ty Markdown Perm R           | 163,990            | 162,785                             | 155,888                 | 164,005            |   |
| Ty Markdown Promo R          | 163,990            | 162,785                             | 155,888                 | 164,005            |   |
| Ty Markdown Clr R            | 163,990            | 162,785                             | 155,888                 | 164,005            |   |
| Ty MarkUp R<br>Ty On Order C | 166,579<br>227,657 | 164,540<br>207,138                  | 175,736<br>263,993      | 159,317<br>176,653 |   |
| Ty On Order R                | 276,154            | 228,325                             | 202,575                 | 218,832            |   |
| Ty On Order U                | 184,884            | 204,648                             | 178,552                 | 295,835            |   |
| Ty Receipts C                | 192,209            | 175,860                             | 187,447                 | 215,325            |   |
| Ty Receipts R                | 235,063            | 250,422                             | 229,963                 | 290,813            |   |
| Ty Receipts U                | 215,757            | 248, 164                            | 298,836                 | 202,599            |   |
| Ty Shrink R                  | 95                 | 99                                  | 100                     | 84                 |   |
| Ty Shrink U                  | 50                 | 49                                  | 47                      | 49                 |   |
| Ty Sales Clr R               | 210                | 441                                 | 443                     | 288                |   |
| Ty Sales Clr U               | 12                 | 22                                  | 20                      | 16                 |   |
| Ty Sales Promo R             | 7,613              | 12,033                              | 7,288                   | 6,192              |   |
|                              | K                  |                                     |                         | ×                  |   |
|                              |                    |                                     |                         |                    |   |

*Figure 9–8 Misc. Measures View*

The following table lists the measures available on this view.

| <b>Measure</b>         | <b>Description</b>                                            |
|------------------------|---------------------------------------------------------------|
| Wp Start Date          | Working plan start date.                                      |
| Wp BOP Unelapsed       | Bottom up working plan beginning of period unelapsed (time).  |
| Wp Unelapsed           | Bottom up working plan unelapsed (time).                      |
| Wp BOP Unelapsed       | Middle out working plan beginning of period unelapsed (time). |
| Wp Unelapsed           | Middle out working plan unelapsed (time).                     |
| Wp BOP Unelapsed       | Top down working plan beginning of period unelapsed (time).   |
| Wp BOP Unelapsed       | Top down working plan unelapsed (time).                       |
| Ty Clearance BOP Inv C | This Year Clearance Beginning of Period Inventory Cost.       |
| Ty Clearance BOP Inv R | This Year Clearance Beginning of Period Inventory Retail.     |
| Ty Clearance BOP Inv U | This Year Clearance Beginning of Period Inventory Unit.       |
| Ty Regular BOP Inv C   | This Year Regular Beginning of Period Inventory Cost.         |
| Ty Regular BOP Inv R   | This Year Regular Beginning of Period Inventory Retail Value. |
| Ty Regular BOP Inv U   | This Year Regular Beginning of Period Inventory Units.        |
| Ty Clearance EOP Inv C | This Year Clearance End of Period Inventory Cost.             |
| Ty Clearance EOP Inv R | This Year Clearance End of Period Inventory Retail.           |
| Ty Clearance EOP Inv U | This Year Clearance End of Period Inventory Units.            |
| Ty Regular EOP Inv C   | This Year Regular End of Period Inventory Cost.               |
| Ty Regular EOP Inv R   | This Year Regular End of Period Inventory Retail Value.       |
| Ty Regular EOP Inv U   | This Year Regular End of Period Inventory Units.              |
| Ty Misc In R           | This Year Miscellaneous In Retail Value.                      |
| Ty Misc In U           | This Year Miscellaneous In Units.                             |
| Ty Misc Out R          | This Year Miscellaneous Out Retail Value.                     |
| Ty Misc Out U          | This Year Miscellaneous Out Units.                            |
| Ty Markdown Perm R     | This year's permanent price markdown for retail.              |
| Ty Markdown Promo R    | This year's promotional price markdown for retail.            |
| Ty Markdown Clr R      | This year's clearance price markdown for retail.              |
| Ty MarkUp R            | This Year Markup Retail Value.                                |
| Ty On Order C          | This Year On Order Cost.                                      |
| Ty On Order R          | This Year On Order Retail.                                    |
| Ty On Order U          | This Year On Order Units.                                     |
| Ty Receipts C          | This Year Receipt Cost.                                       |
| Ty Receipts R          | This Year Receipt Retail Value.                               |
| Ty Receipts U          | This Year Receipt Units.                                      |
| Ty Shrink R            | This Year Shrink Retail Value.                                |
| Ty Shrink U            | This Year Shrink Units.                                       |
| Ty Sales Clr R         | This year's clearance sales.                                  |

*Table 9–4 Misc Measures View Measures*

| <b>Measure</b>   | <b>Description</b>                 |
|------------------|------------------------------------|
| Ty Sales Clr U   | This year's clearance sales units. |
| Ty Sales Promo R | This year's promotional sales.     |
| Ty Sales Promo U | This Year promotional sales units. |
| Ty Sales Reg R   | This year's regular sales.         |
| Ty Sales Reg U   | This year's regular sales units.   |

*Table 9–4 (Cont.) Misc Measures View Measures*

# **10**

# <sup>10</sup>**VAT Admin Task**

The VAT Admin workbook allows planning administrators to enter the value added tax rate by week.

To use the VAT Admin task, you must first build a workbook.

# **Building the VAT Admin Workbook**

To build a new VAT Admin workbook, perform the following steps:

**1.** Click the **New Workbook** icon in the VAT Admin task.

*Figure 10–1 VAT Admin Task*

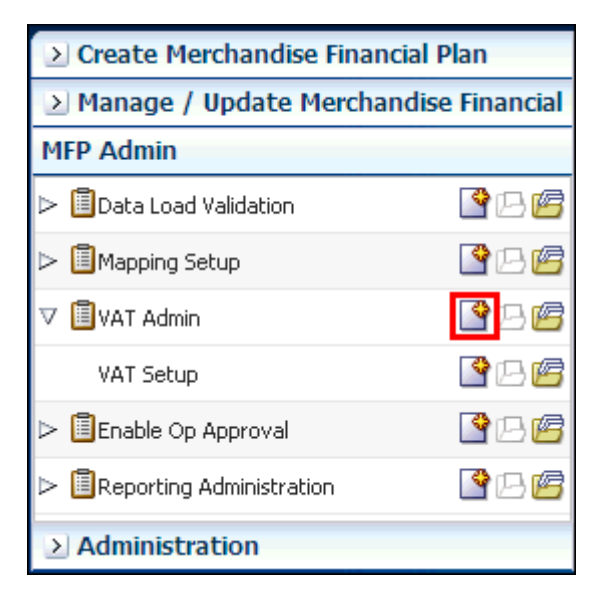

**2.** The workbook wizard opens at the Product Selection step. Select the subclass that you would like to set up and click **Next**.

*Figure 10–2 VAT Admin Workbook Wizard - Product Selection*

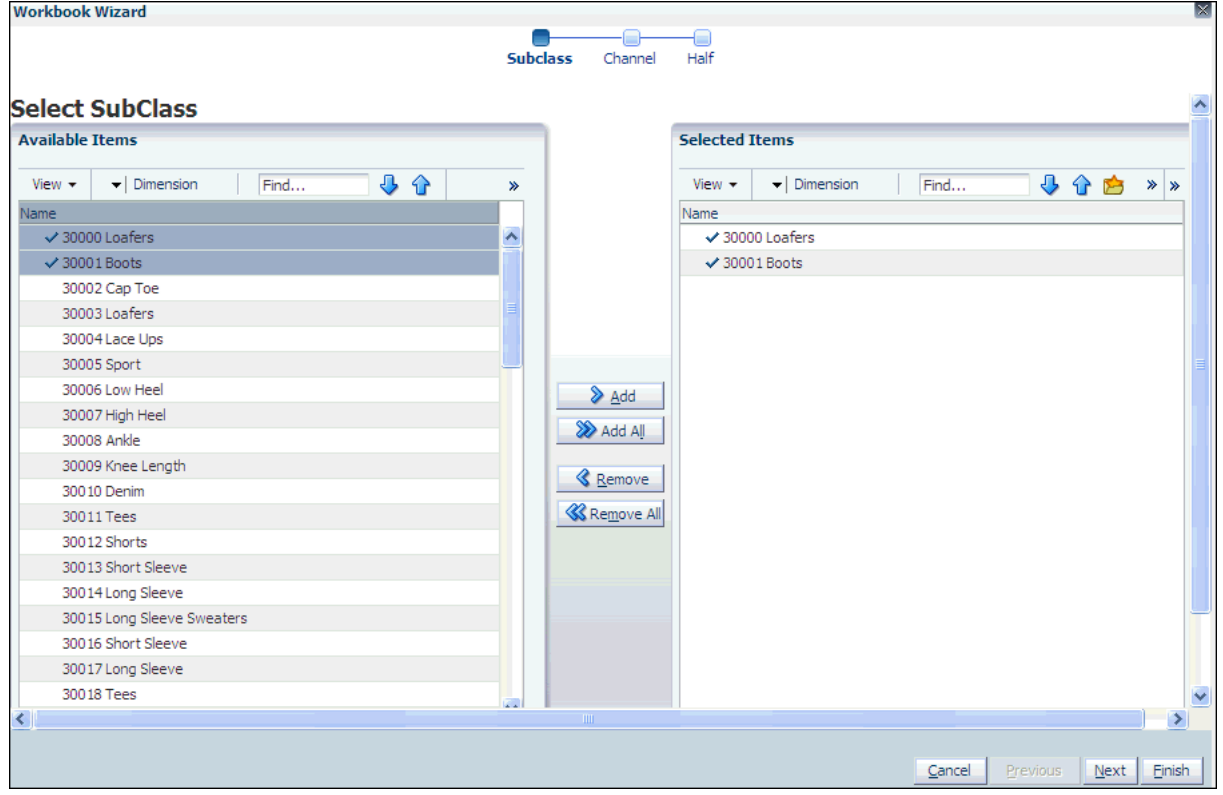

**3.** The Location Selection step appears. Select the channel and click **Next**.

*Figure 10–3 VAT Admin Workbook Wizard - Location Selection*

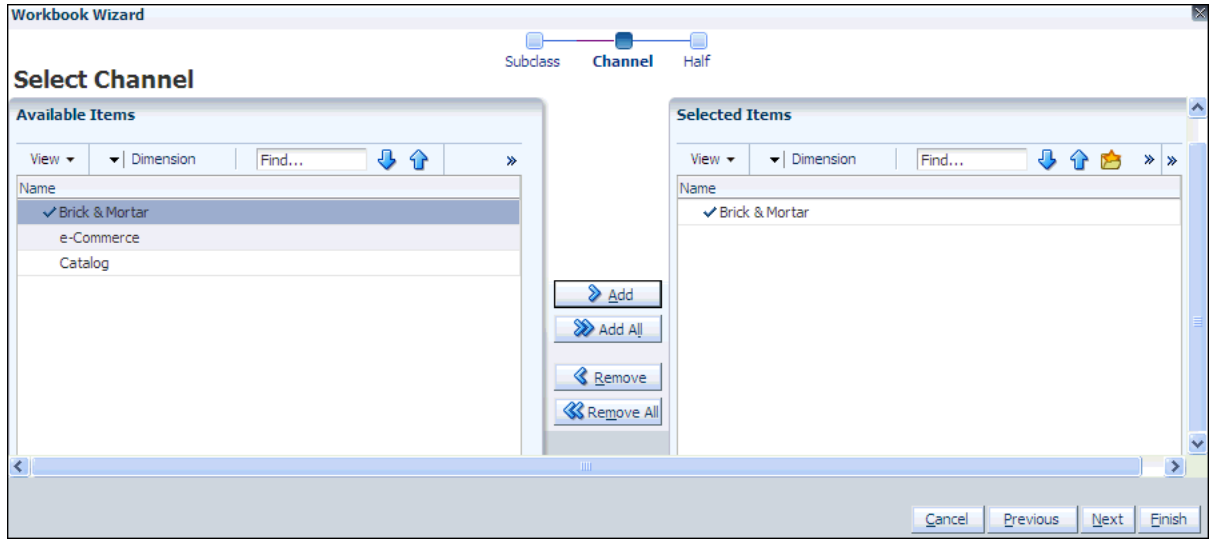

**4.** The Calendar Selection step appears. Select the halves you want and click **Finish**.

*Figure 10–4 VAT Admin Workbook Wizard - Calendar Selection*

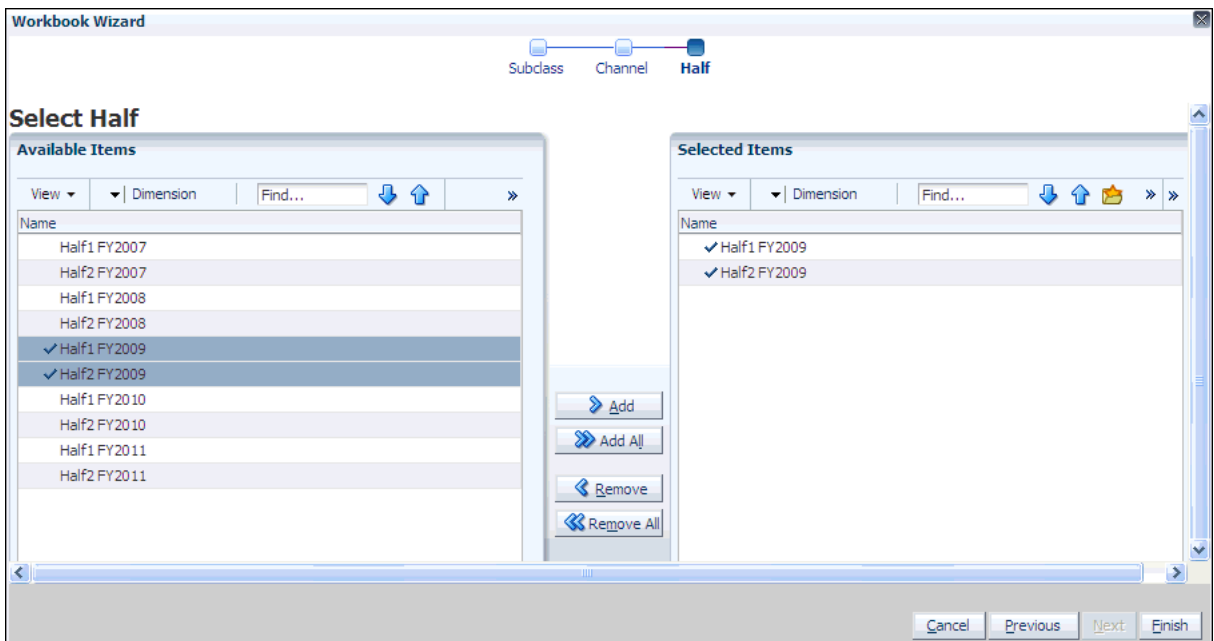

The VAT Admin workbook is built.

### **VAT Setup**

In this view, enter the value added tax for each subclass in the Wp Vat R  $%$  measure. When planning sales retail, the VAT is decremented, and the result is shown in the Wp Sales Net Vat R measure. If no Wp Vat R % is planned, then the Wp Sales Net Vat R and the Wp Sales R are the same value.

*Figure 10–5 VAT Admin - VAT Setup Workbook*

| $\vee$ VAT Setup     |                                       |                 | +⊢ ∡     |
|----------------------|---------------------------------------|-----------------|----------|
| 賱<br>Measure         | Calendar                              | 晦               | Location |
| Wp VAT R % 1/24/2009 |                                       | 璑               | Product  |
| ezi m<br>麗           | 29                                    | Find            |          |
|                      | Brick & Mortar   Catalog   e-Commerce |                 |          |
| 30000 Loafers        |                                       | $10.0\%$ 10.0 % | 10.0%    |
| 30001 Boots          |                                       | $10.0\%$ 10.0 % | 10.0%    |
|                      |                                       |                 |          |

*Table 10–1 VAT Admin - VAT Setup Workbook Measures*

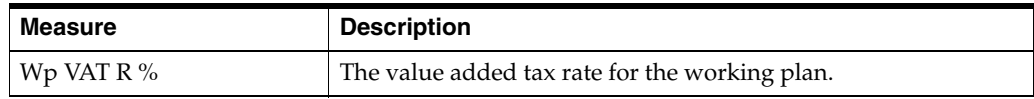

**11**

# **Reporting Administration Task**

The Reporting Administration workbook is used to facilitate the Oracle Retail Fashion Planning Bundle Reports. These reports are unsupported samples provided by Oracle Retail.

The Oracle Retail Fashion Planning Bundle Reports package includes role-based Oracle Business Intelligence (BI) Enterprise Edition (EE) reports and dashboards that provide an illustrative overview highlighting the Fashion Planning Bundle solutions. These dashboards can be leveraged out-of-the-box or can be used along with the other dashboards and reports that may have already been created to support a specific solution or organizational needs. This package includes dashboards for the Assortment Planning, Item Planning, Item Planning Configured for COE, Merchandise Financial Planning Retail Accounting, and Merchandise Financial Planning Cost Accounting applications.

The Oracle Retail Fashion Planning Bundle Reports documentation set includes the following documents that describe how you can install and use the reports and dashboards:

- *Oracle Retail Fashion Planning Bundle Reports Installation Guide* This guide describes how you can download and install the Fashion Planning Bundle reports. This guide is intended for system administrators and assumes that you are familiar with the Oracle Retail Predictive Application Server (RPAS) and Oracle BI EE.
- *Oracle Retail Fashion Planning Bundle Reports User Guide* This guide describes the reports and dashboards included for the Oracle Retail Fashion Planning Bundle solutions.

You can download this documentation set from My Oracle Support using the Note ID 1132783.1. Access My Oracle Support at the following URL:

#### https://support.oracle.com

The Reporting Administration workbook in MFP is used to define a threshold between actual sales and planned sales. This threshold is used to highlight sales data in the Oracle BI EE reports. Sales that fall below the threshold appear in red. Sales above the threshold appear in green.

# **Reporting Administration Wizard**

To build a Reporting Administration workbook, perform the following steps:

**1.** In the MFP Admin activity, click the **New Workbook** icon in the Reporting Administration task.

*Figure 11–1 Reporting Administration Task*

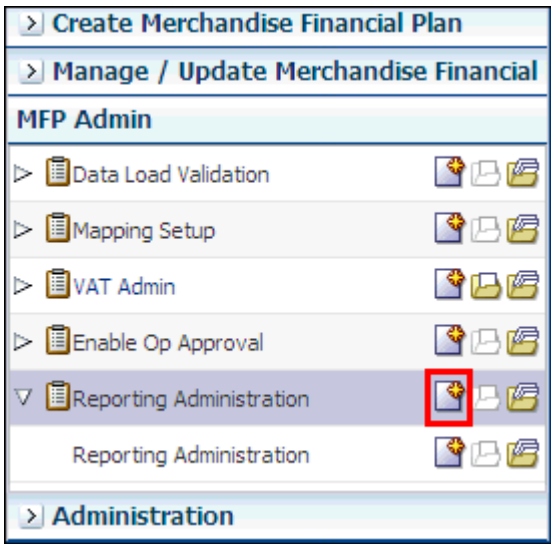

**2.** The workbook wizard opens at the Product Selection step. Select the departments you want to see and click **Finish**.

*Figure 11–2 Reporting Administration Workbook Wizard - Product Selection*

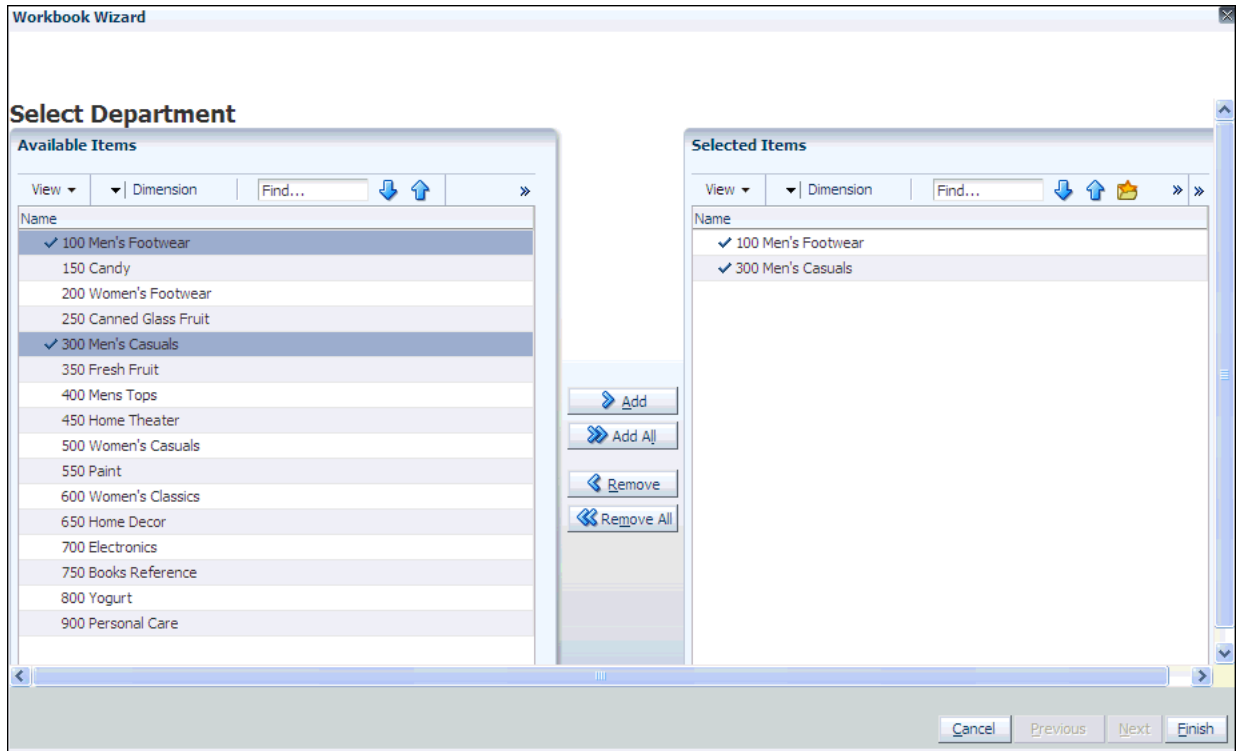

The Reporting Administration workbook is built.

## **Reporting Administration at Department View**

Use this view to define a threshold between the actual sales and the planned sales for each department. This threshold is used to highlight sales data in the Oracle BI EE reports. Sales that fall below the threshold appear in red. Sales above the threshold appear in green.

Enter a threshold percentage in the Wp User-Defined Performance Threshold measure. When finished, commit the workbook.

*Figure 11–3 Reporting Administration at Department View*

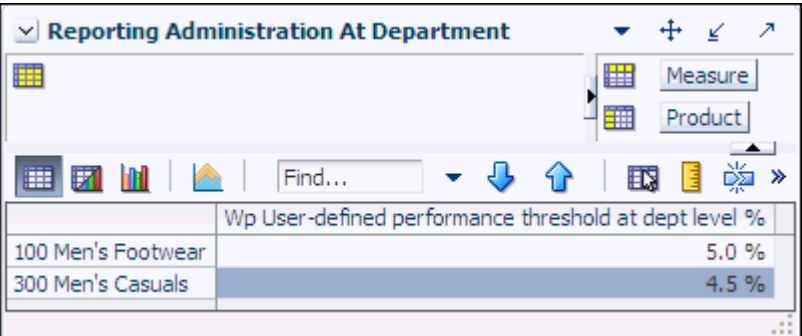

#### **Reporting Administration at Class View**

Use this view to define a threshold between the actual sales and the planned sales for each class. This threshold is used to highlight sales data in the Oracle BI EE reports. Sales that fall below the threshold appear in red. Sales above the threshold appear in green.

Enter a threshold percentage in the Wp User-Defined Performance Threshold measure. When finished, commit the workbook.

*Figure 11–4 Reporting Administration at Class View*

|                  | $\vee$ Reporting Administration at Class              |        |    |                    | ↗ |
|------------------|-------------------------------------------------------|--------|----|--------------------|---|
| 雦                |                                                       | 賱<br>璑 |    | Measure<br>Product |   |
| [7] [11]<br>▦    | Find<br>$\sim$                                        |        | EΝ |                    | ≫ |
|                  | Wp User-defined performance threshold at clss level % |        |    |                    |   |
| 4000 Casual      |                                                       |        |    | 2.0%               |   |
| 4001 Dress Shoes |                                                       |        |    | 1.5%               |   |
| 4005 Bottoms     |                                                       |        |    | 2.5%               |   |
| 4006 Tops        |                                                       |        |    | 1.7%               |   |
| 4007 Shorts      |                                                       |        |    | 3.0%               |   |
|                  |                                                       |        |    |                    |   |

# **Reporting Administration at Sub-Class View**

Use this view to define a threshold between the actual sales and the planned sales for each subclass. This threshold is used to highlight sales data in the Oracle BI EE reports. Sales that fall below the threshold appear in red. Sales above the threshold appear in green.

Enter a threshold percentage in the Wp User-Defined Performance Threshold measure. When finished, commit the workbook.

*Figure 11–5 Reporting Administration at Sub-Class View*

|               | <b>Reporting Administration at Sub-Class</b><br>R     |   |
|---------------|-------------------------------------------------------|---|
| 睡             | 鼺<br>Measure                                          |   |
|               | 雦<br>Product                                          |   |
| 57 M          | Find<br>EΝ                                            | ≫ |
|               | Wp User-defined performance threshold at scls level % |   |
| 30000 Loafers | 2.0%                                                  |   |
| 30001 Boots   | 1.5%                                                  |   |
| 30002 Cap Toe | 2.0%                                                  |   |
| 30010 Denim   | 2.0%                                                  |   |
| 30011 Tees    | 1.5%                                                  |   |
| 30012 Shorts  | 1.7%                                                  |   |
|               |                                                       |   |